dSPACE Release

# New Features and Migration

Release 2022-A – May 2022

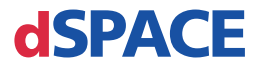

#### How to Contact dSPACE

Mail: dSPACE GmbH

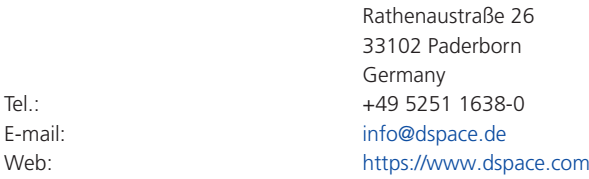

#### How to Contact dSPACE Support

If you encounter a problem when using dSPACE products, contact your local dSPACE representative:

- § Local dSPACE companies and distributors:<http://www.dspace.com/go/locations>
- § For countries not listed, contact dSPACE GmbH in Paderborn, Germany. Tel.: +49 5251 1638-941 or e-mail: [support@dspace.de](mailto:support@dspace.de)

You can also use the support request form: [http://www.dspace.com/go/supportrequest.](http://www.dspace.com/go/supportrequest) If you are logged on to mydSPACE, you are automatically identified and do not have to add your contact details manually.

If possible, always provide the serial number of the hardware, the relevant dSPACE License ID, or the serial number of the CmContainer in your support request.

#### Software Updates and Patches

dSPACE strongly recommends that you download and install the most recent AUTERA RTLib version. Visit<https://www.dspace.com/go/auterartlib>for software updates.

#### Important Notice

This publication contains proprietary information that is protected by copyright. All rights are reserved. The publication may be printed for personal or internal use provided all the proprietary markings are retained on all printed copies. In all other cases, the publication must not be copied, photocopied, reproduced, translated, or reduced to any electronic medium or machine-readable form, in whole or in part, without the prior written consent of dSPACE GmbH.

© 2000 - 2022 by: dSPACE GmbH Rathenaustraße 26 33102 Paderborn Germany

This publication and the contents hereof are subject to change without notice.

AURELION, AUTERA, ConfigurationDesk, ControlDesk, MicroAutoBox, MicroLabBox, SCALEXIO, SIMPHERA, SYNECT, SystemDesk, TargetLink, and VEOS are registered trademarks of dSPACE GmbH in the United States or other countries, or both. Other brand names or product names are trademarks or registered trademarks of their respective companies or organizations.

## **Contents**

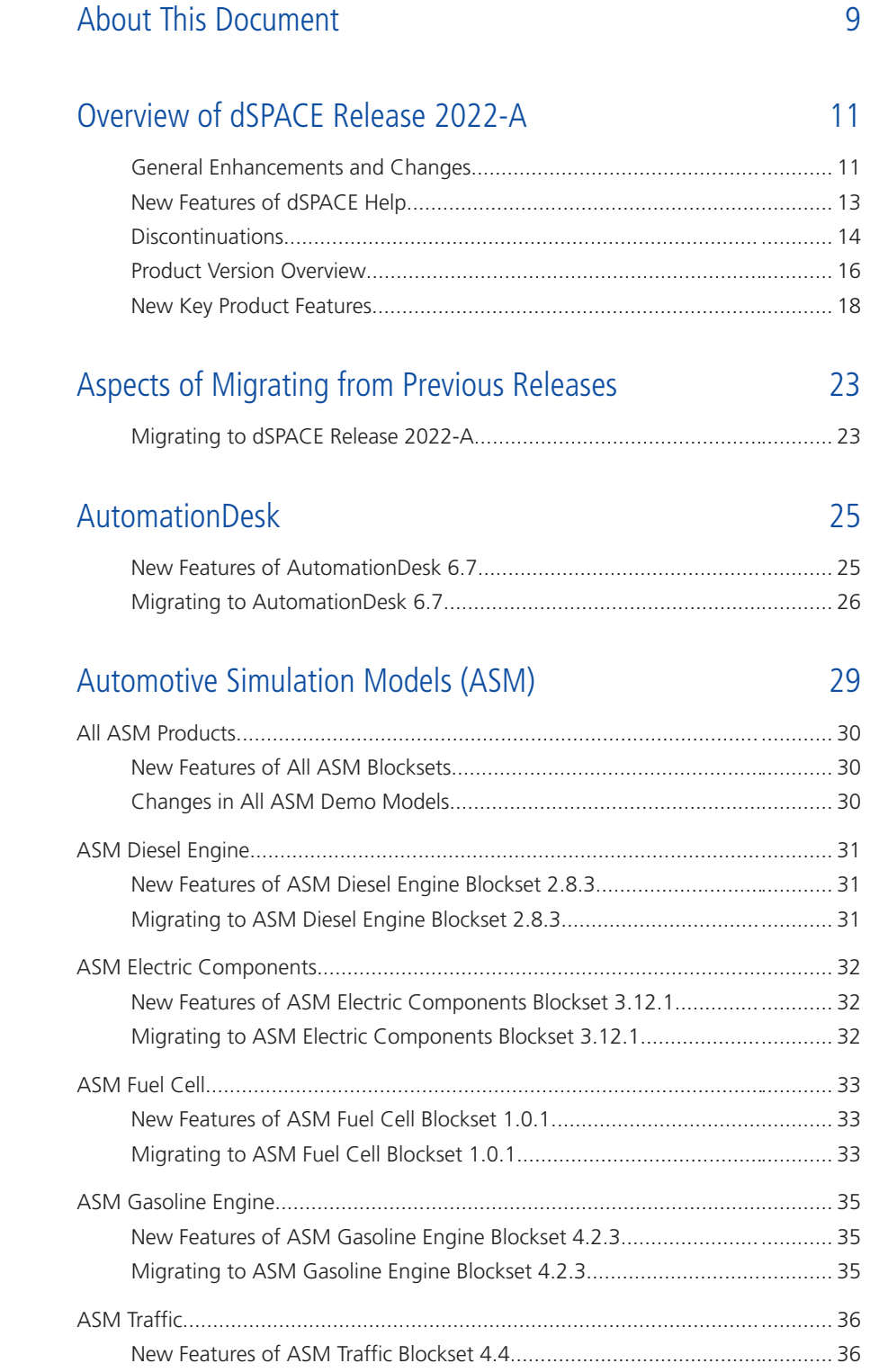

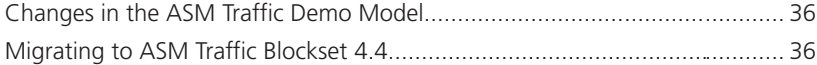

### [Bus Manager \(Stand-Alone\)](#page-38-0)

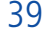

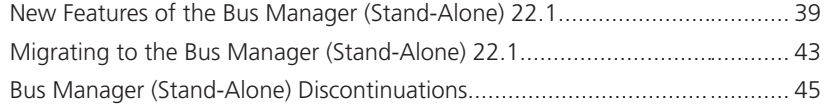

## [ConfigurationDesk](#page-46-0) [47](#page-46-0)

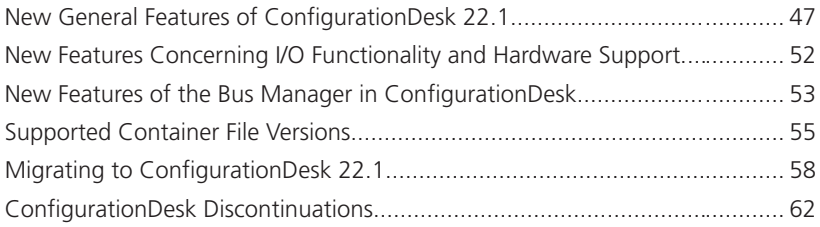

### [ControlDesk](#page-64-0) [65](#page-64-0)

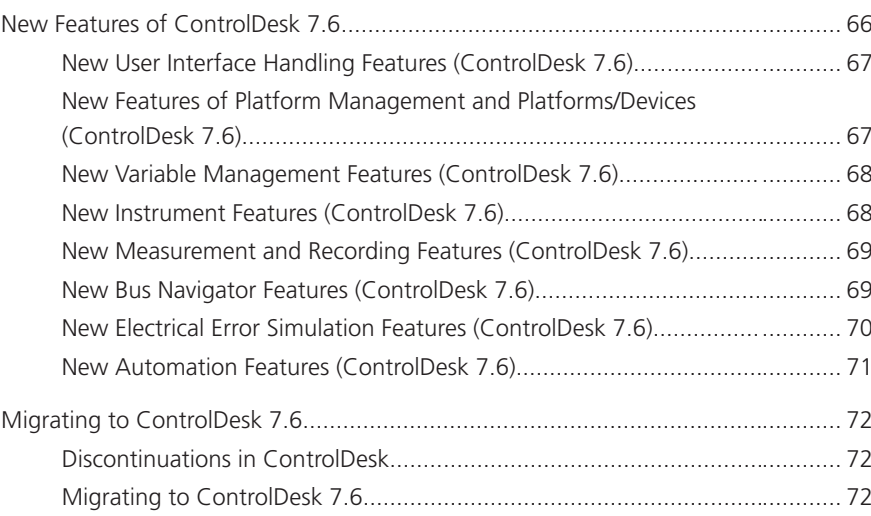

## [dSPACE FlexRay Configuration Package](#page-82-0) [83](#page-82-0)

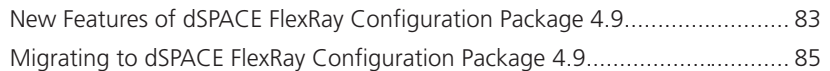

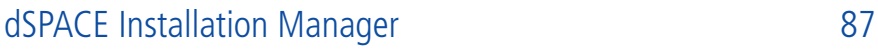

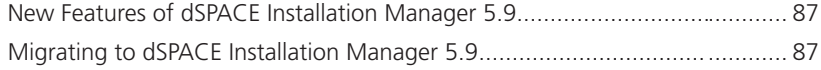

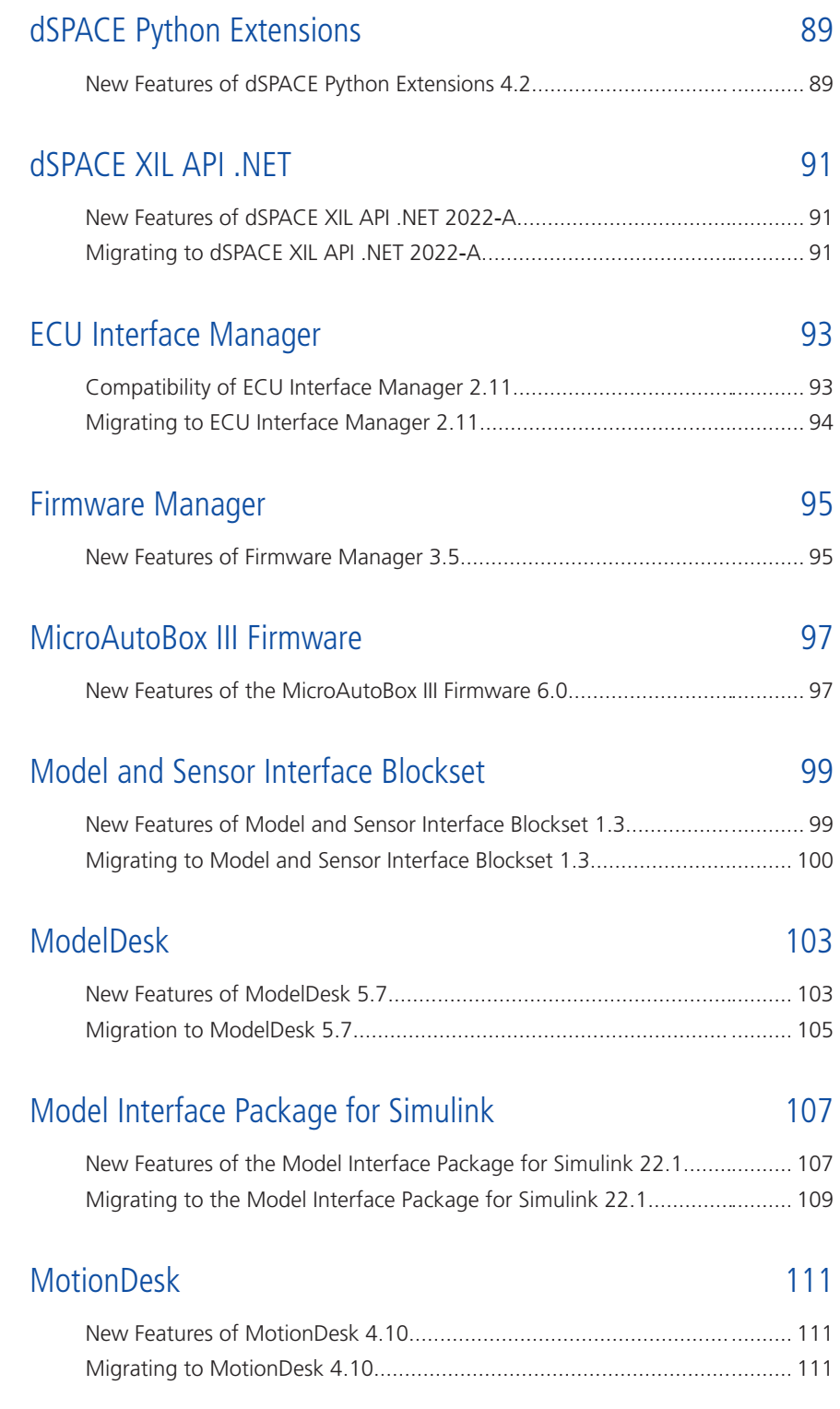

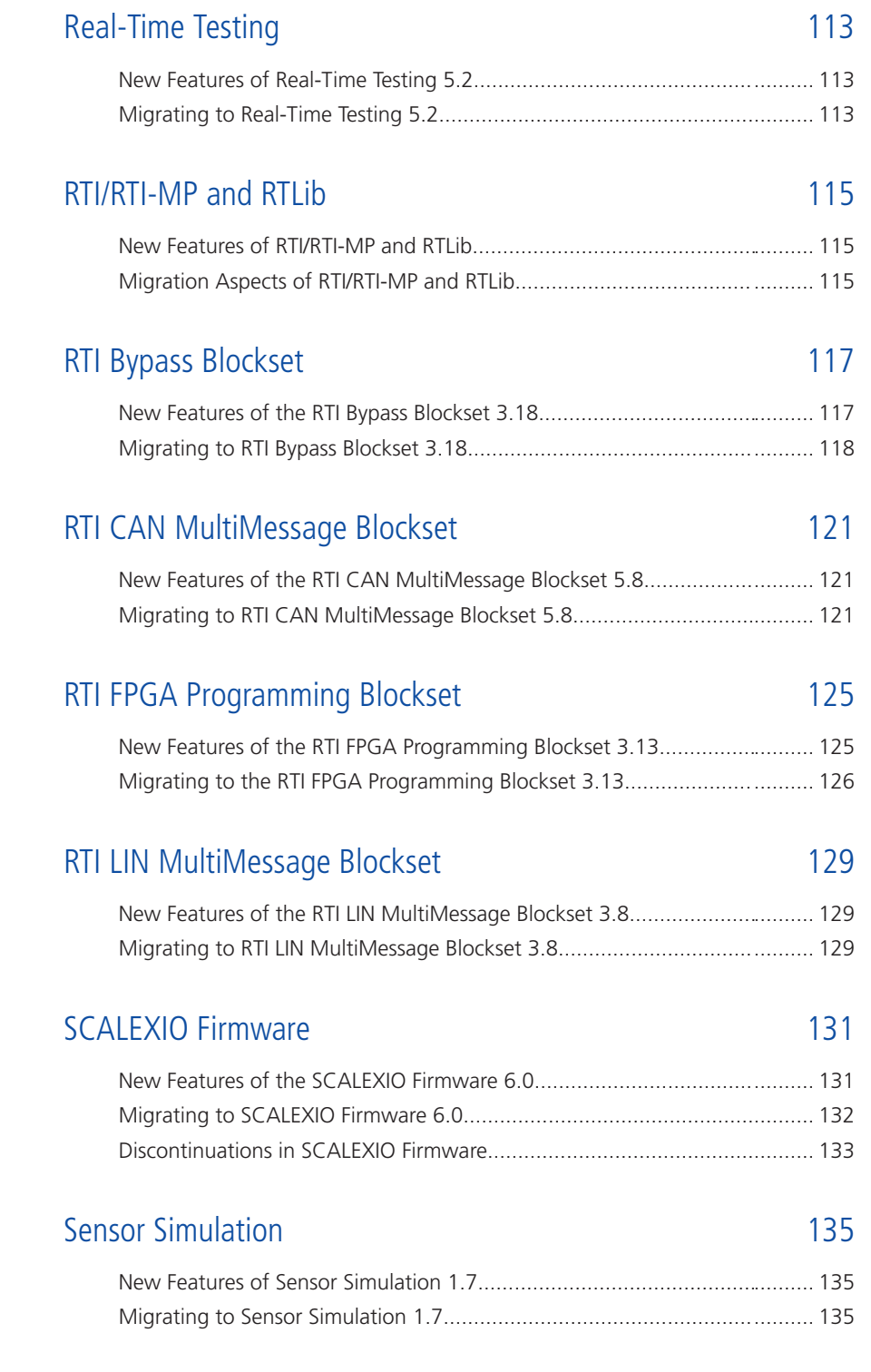

### [SYNECT](#page-136-0) [137](#page-136-0)

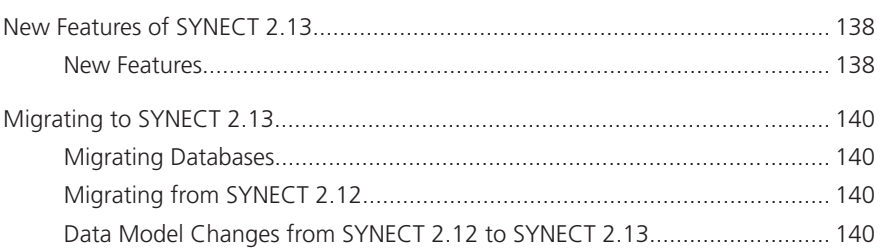

### [VEOS](#page-140-0) [141](#page-140-0)

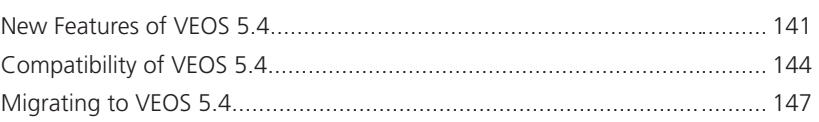

## [Compatibility Information](#page-148-0) [149](#page-148-0)

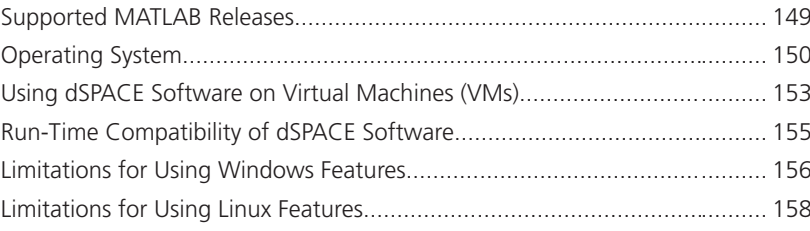

### [Index](#page-158-0) [159](#page-158-0)

**Contents** 

## <span id="page-8-0"></span>About This Document

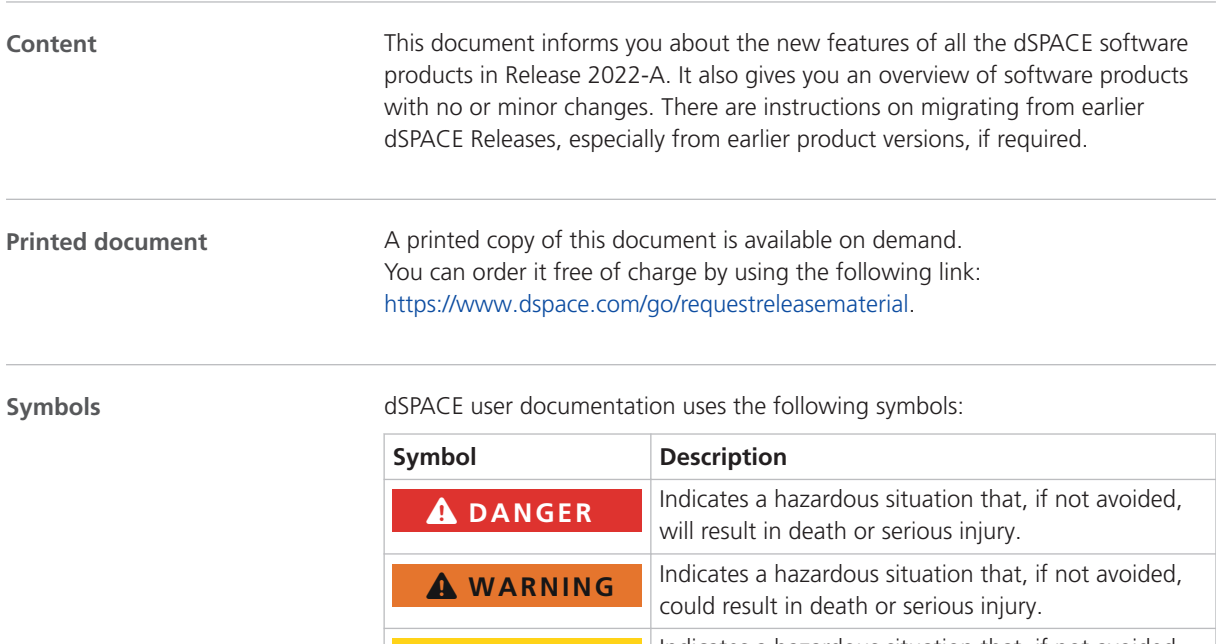

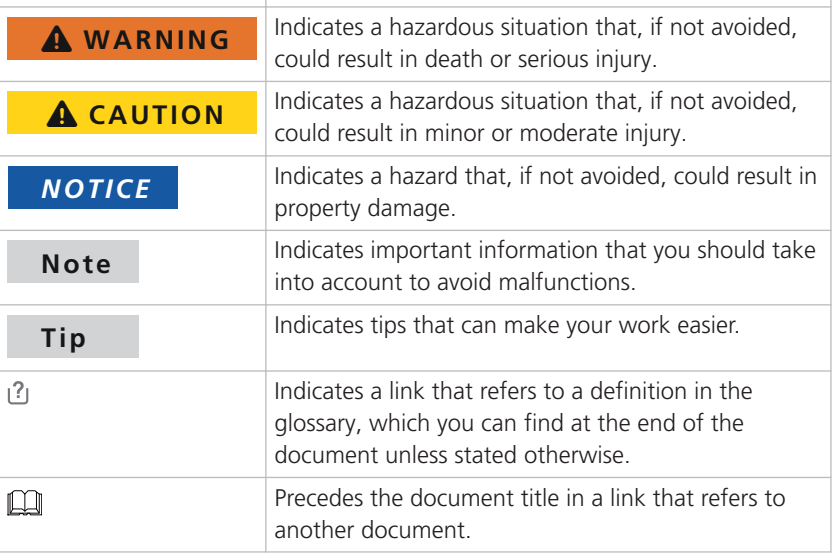

**Naming conventions** dSPACE user documentation uses the following naming conventions:

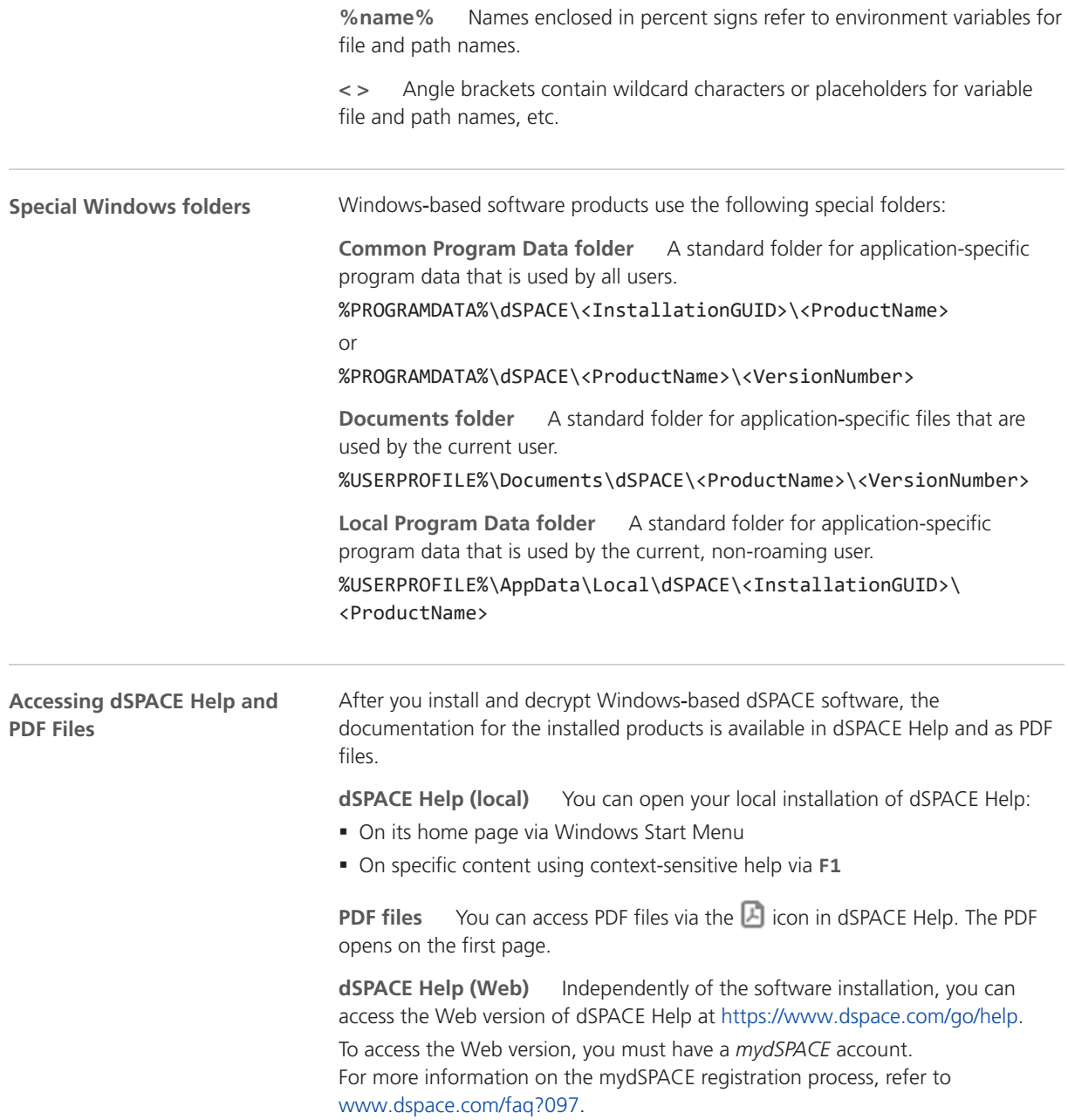

## <span id="page-10-0"></span>Overview of dSPACE Release 2022-A

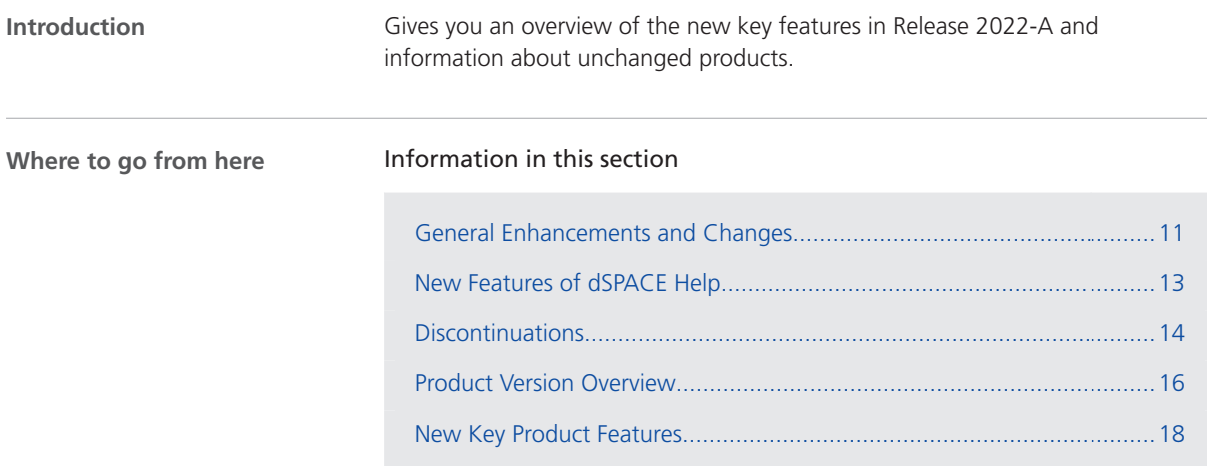

## General Enhancements and Changes

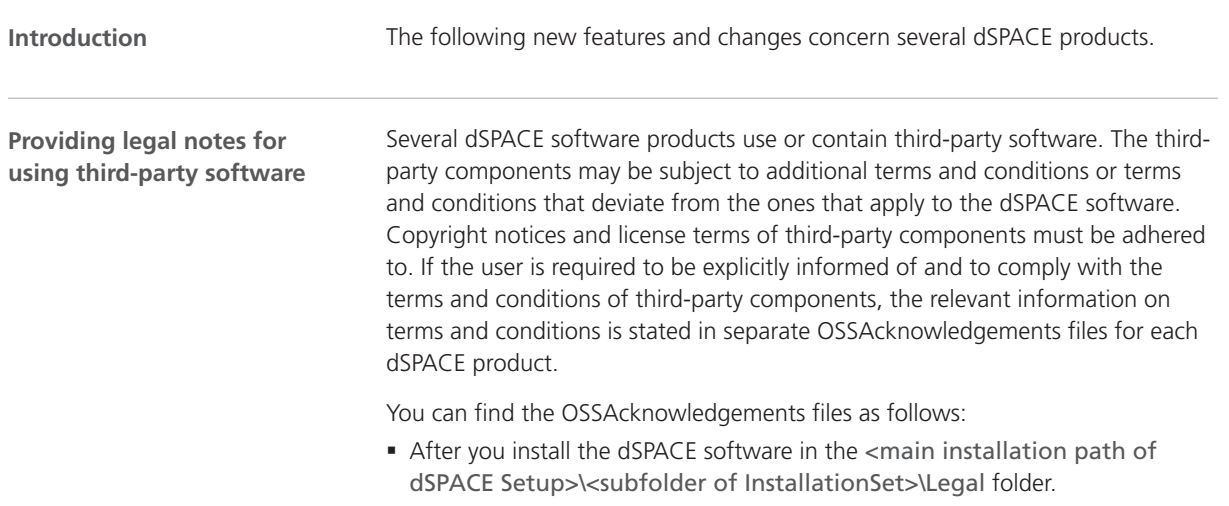

#### **Python distribution**

dSPACE Release 2022‑A contains a Python 3.9 distribution with the following components.

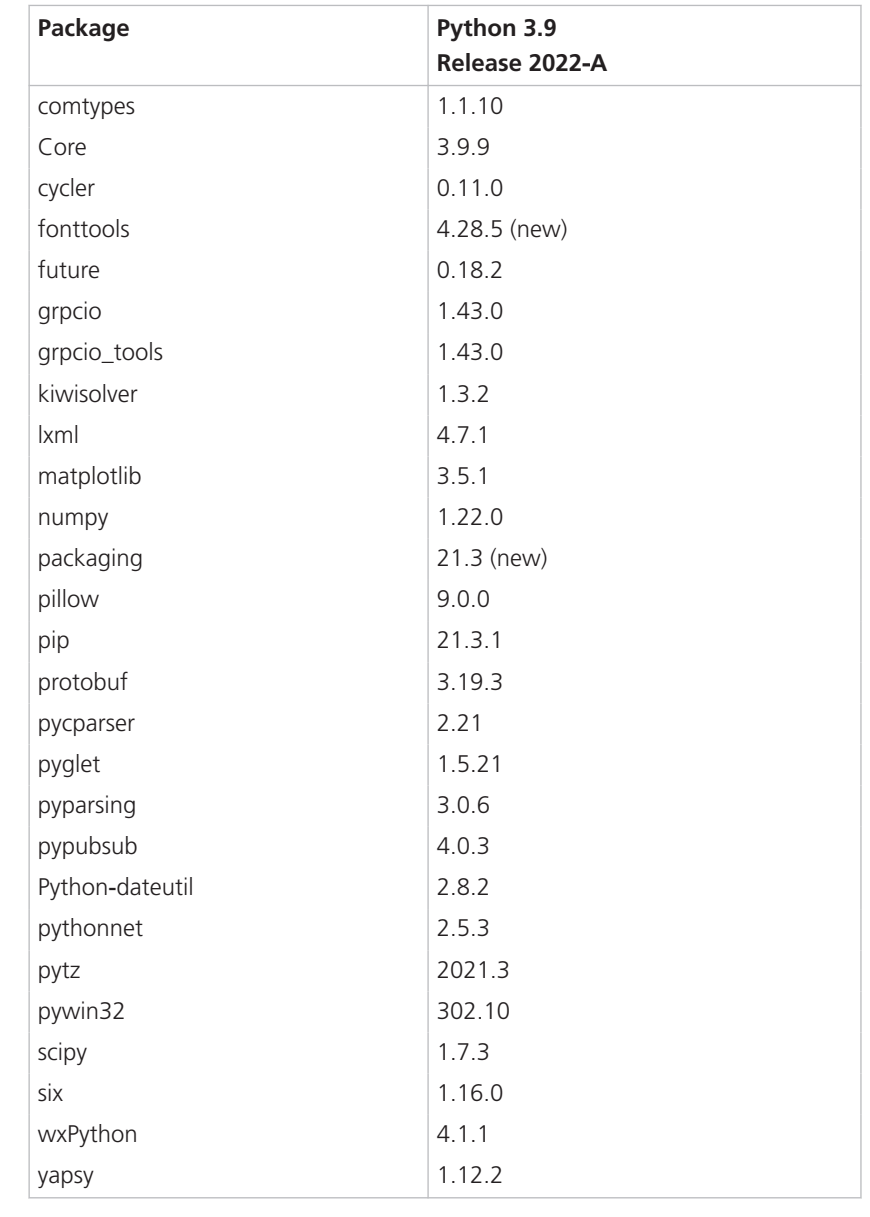

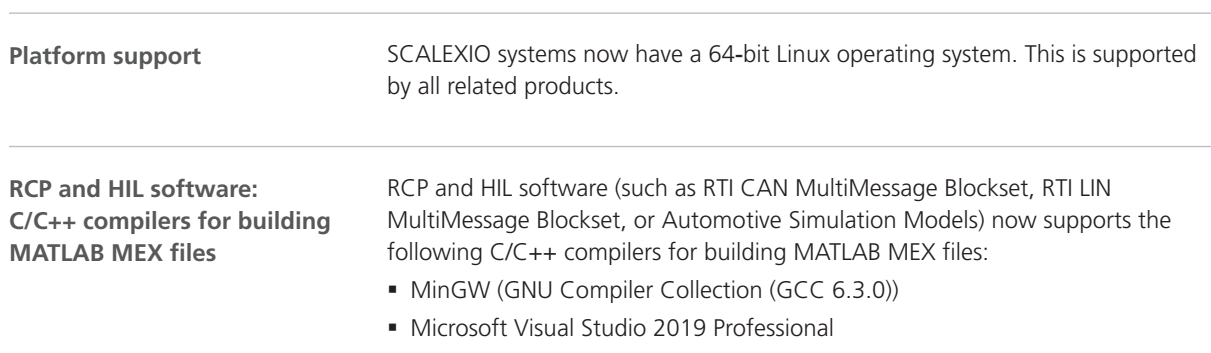

### <span id="page-12-0"></span>New Features of dSPACE Help

#### **Link dialog**

The Link dialog has been enhanced. You can copy web links and send them via e-mail. This is now also possible for the home page and the search page. You can directly open local links via the Open Link button.

Refer to the following illustration.

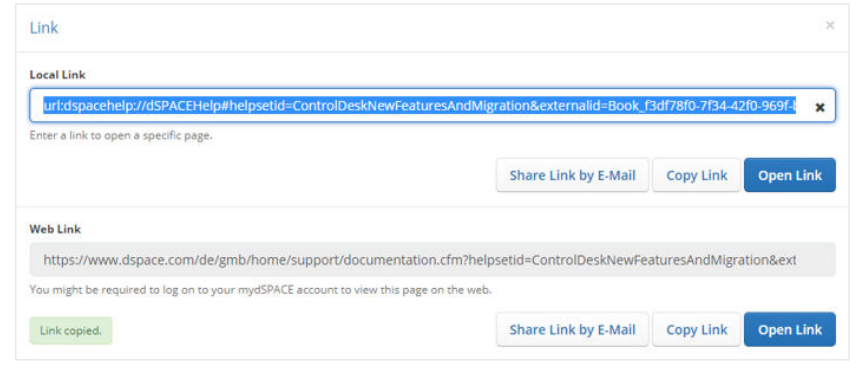

#### **Enhanced video player**

If a tutorial video cannot be loaded, a dialog is displayed providing a link and a QR code to the video. For example, the tutorial video may not load because your device is not connected to the internet. You can use the link or the QR code to play the tutorial video on a different device. Refer to the following illustration.

### Monitoring the Switching Behavior of the **SCALEXIO Failure Simulation Hardware**

#### $\vee$  Description

This tutorial video shows you how to monitor the switching behavior of the SCALEXIO failure simulation hardware.

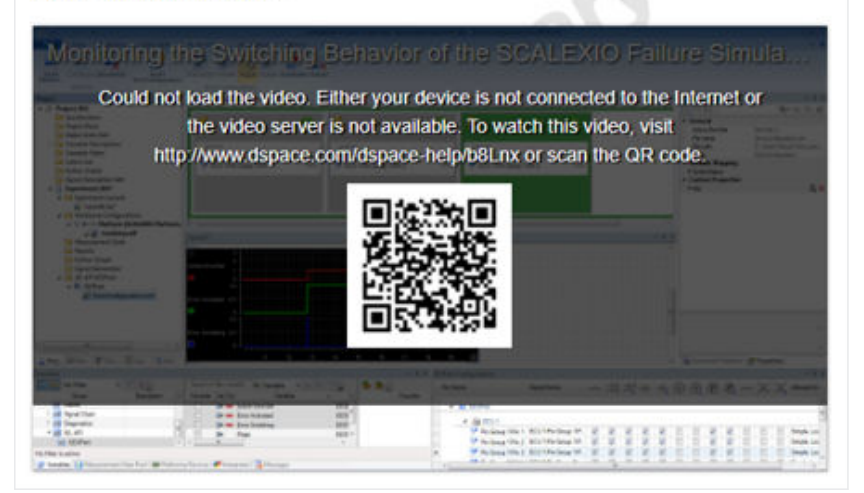

## <span id="page-13-0"></span>**Discontinuations**

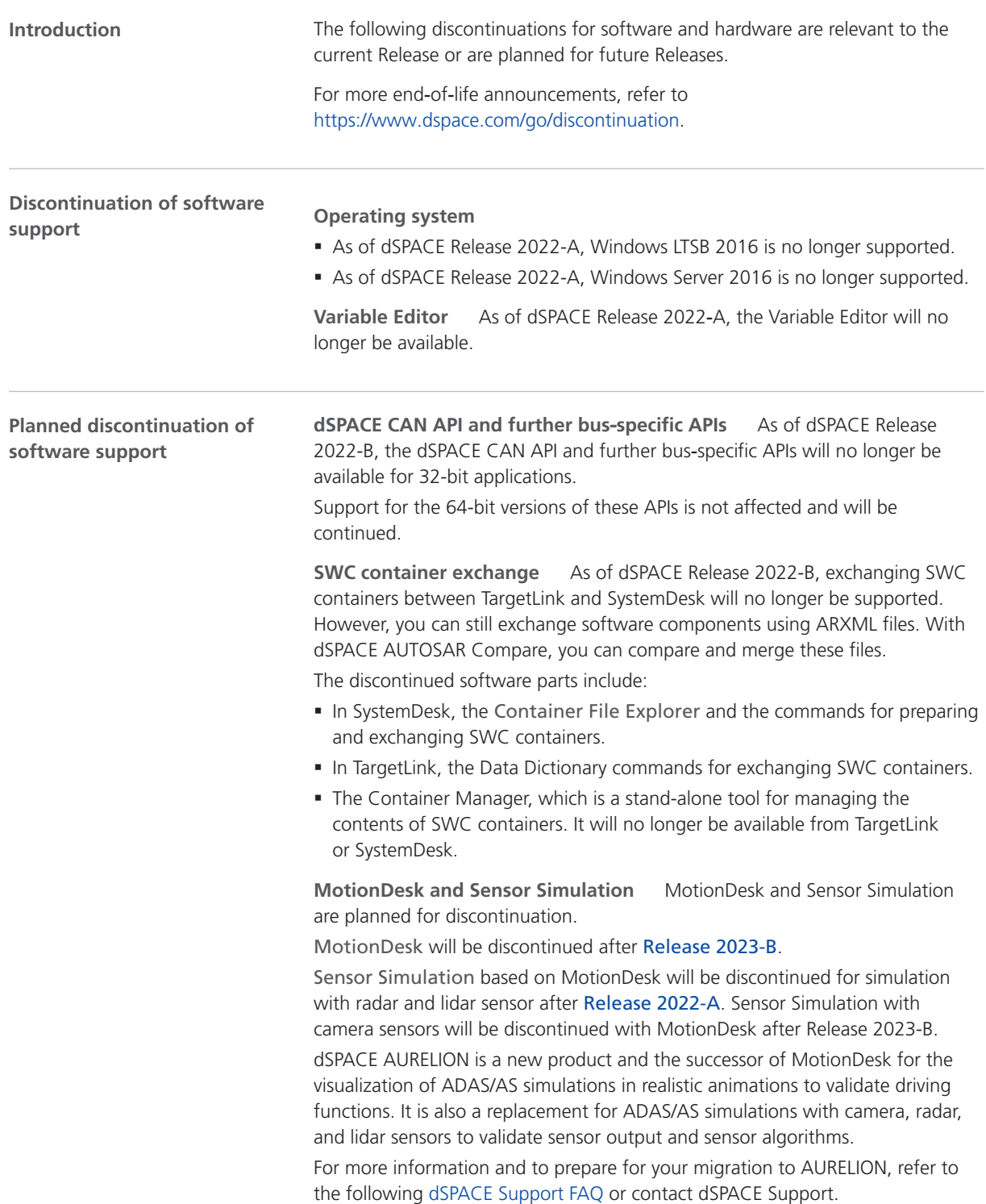

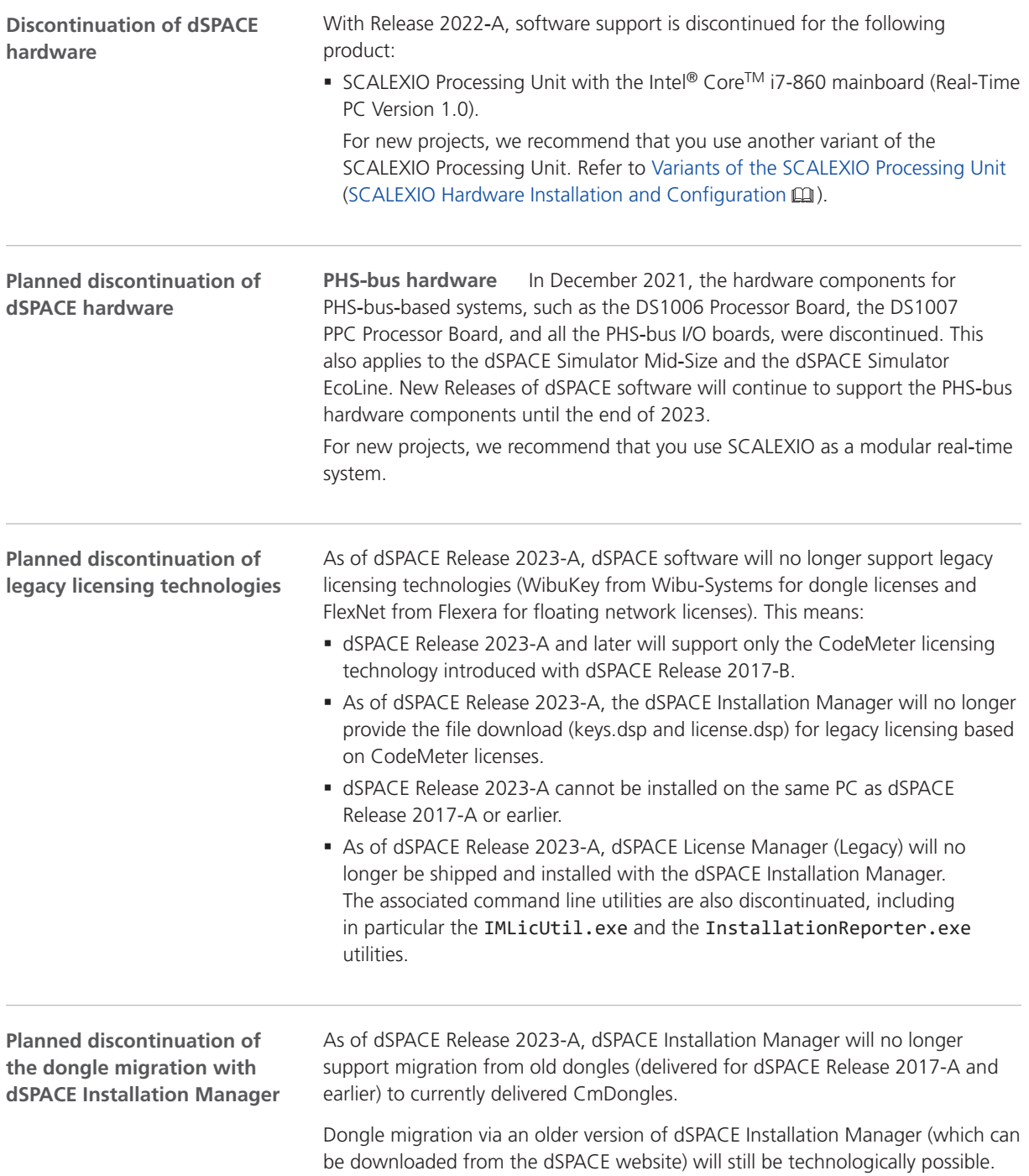

### <span id="page-15-0"></span>Product Version Overview

**Product versions**

The following table is an extract from product version histories showing the product versions of the current Release and of the three preceding Releases. If a product has new features, there is a link to the brief description in this document.

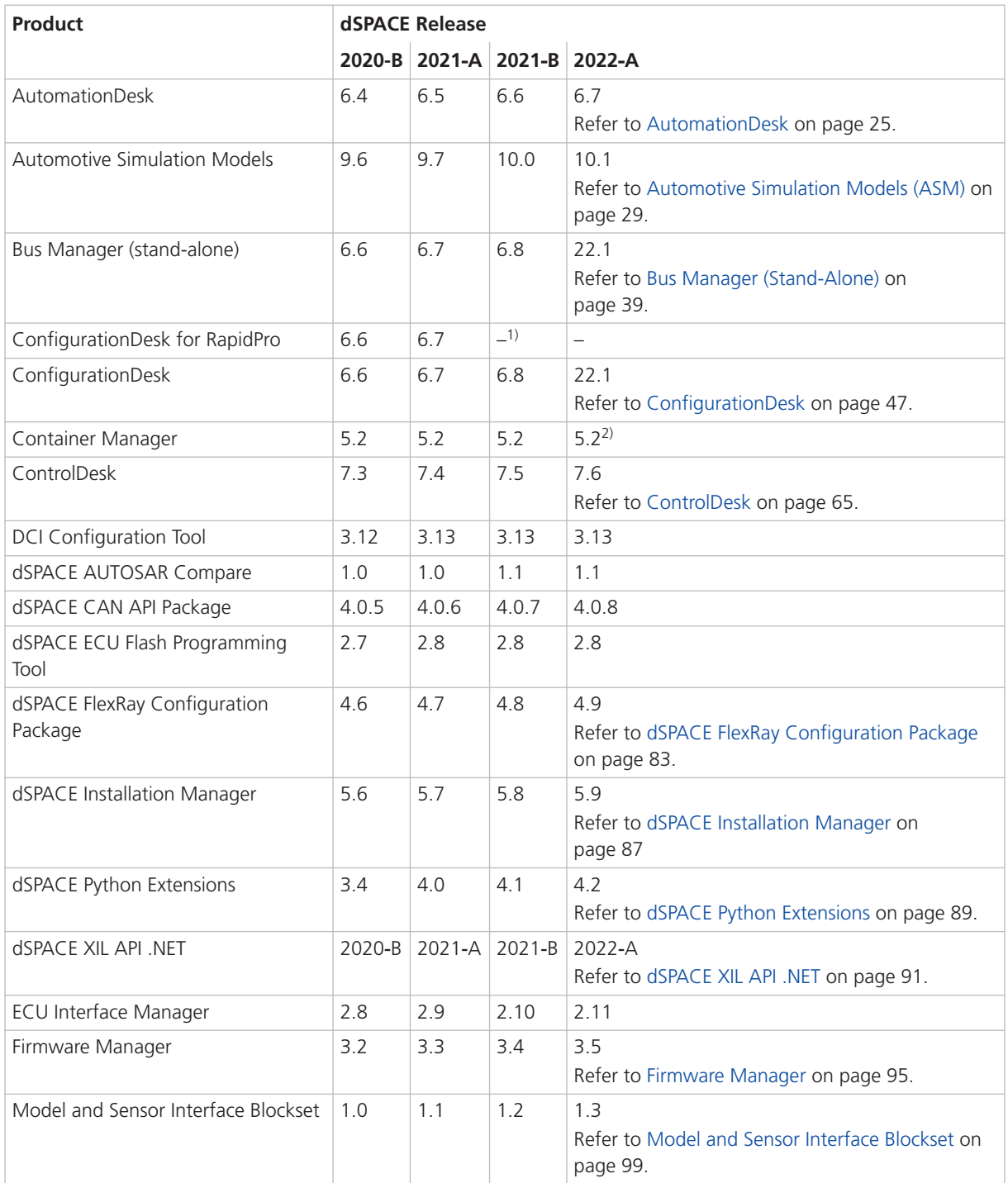

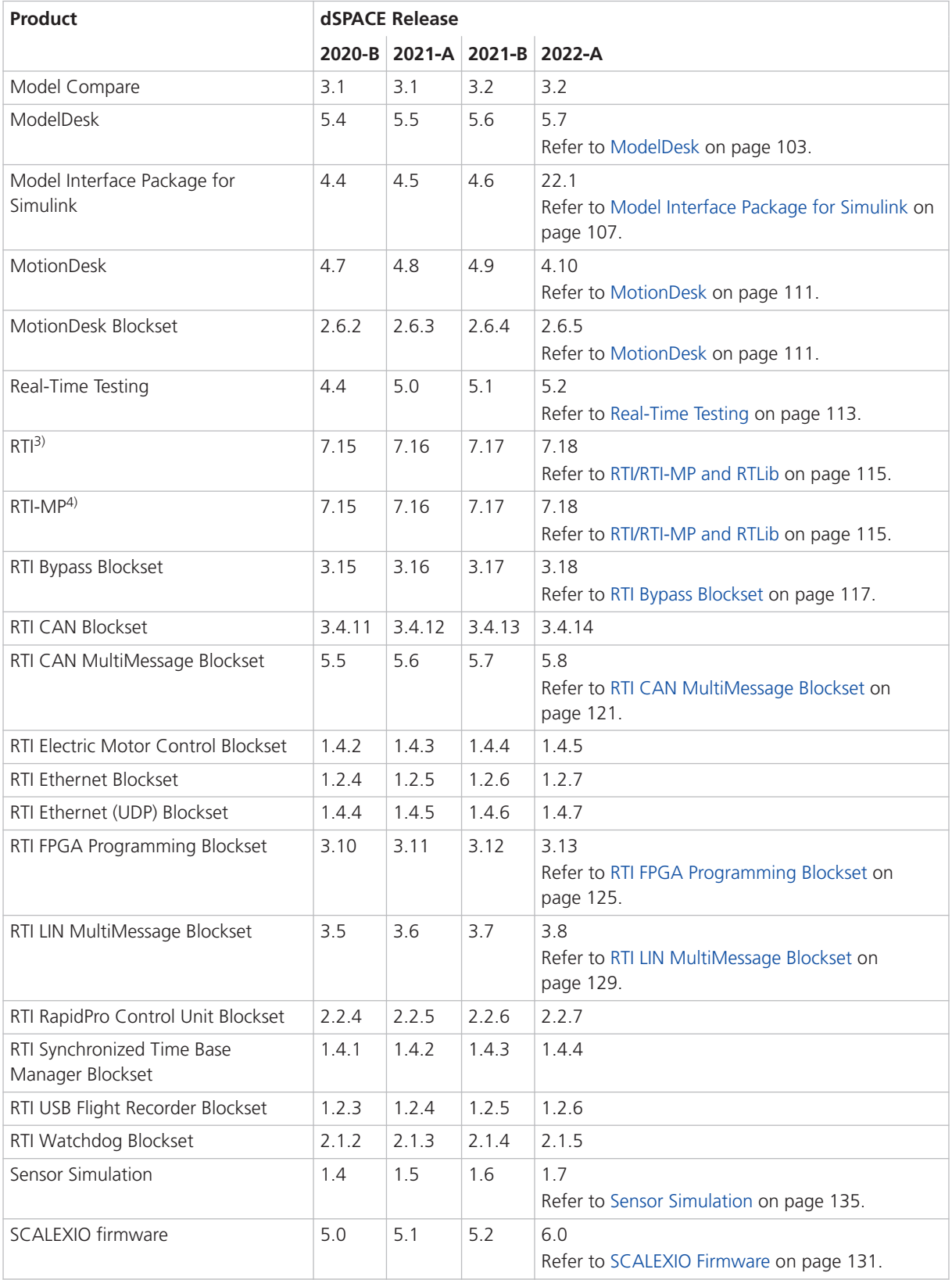

<span id="page-17-0"></span>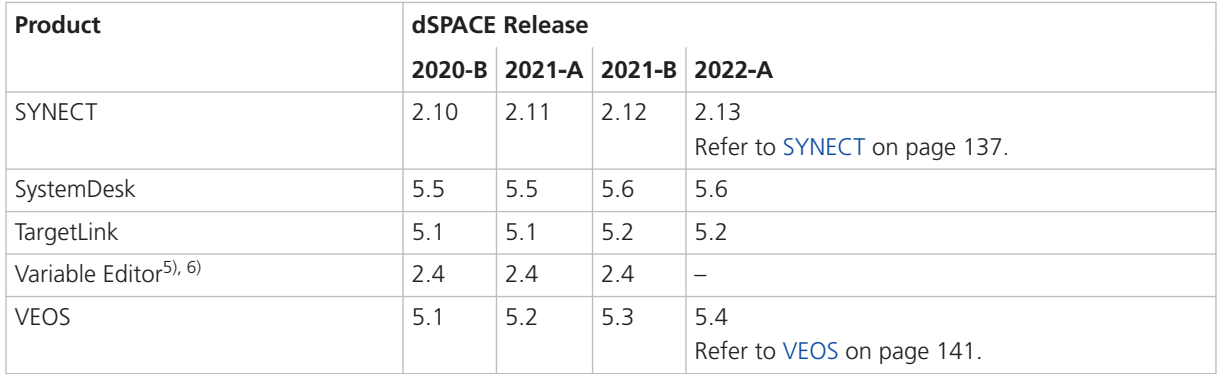

- <sup>1)</sup> As of dSPACE Release 2021-B, ConfigurationDesk for RapidPro ist no longer part of the dSPACE Release. You can download it from the dSPACE website as a separate software package with its own setup program. Refer to [https://www.dspace.com/go/CFDRP.](https://www.dspace.com/go/CFDRP)
- <sup>2)</sup> Version 5.2 will be the last version of the Container Manager, which will be discontinued with dSPACE Release 2022-B.
- 3) Including the standard I/O blocksets.
- 4) Including the RTI Gigalink Blockset.
- 5) The Variable Editor is not part of the dSPACE Release DVD. It is available at [https://www.dspace.com/go/requestreleasedownload.](https://www.dspace.com/go/requestreleasedownload)
- 6) As of dSPACE Release 2022‑A, the Variable Editor will no longer be available.

If you have not performed regular updates, refer to the *New Features and Migration* documents for the dSPACE Releases listed above for information about the new features and required migration steps.

### New Key Product Features

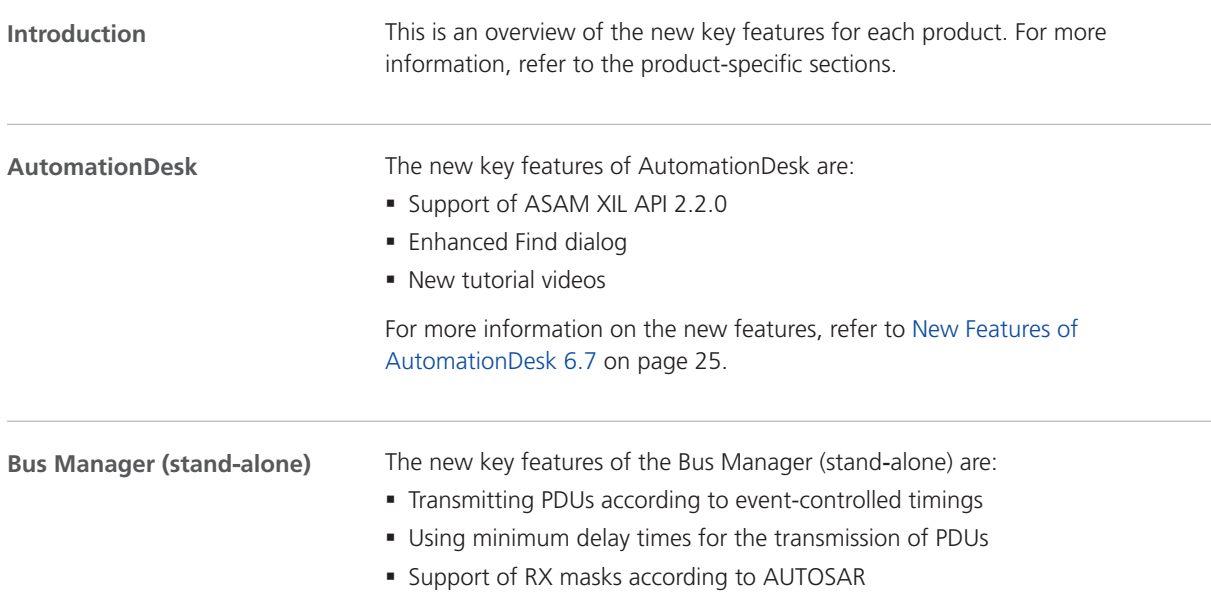

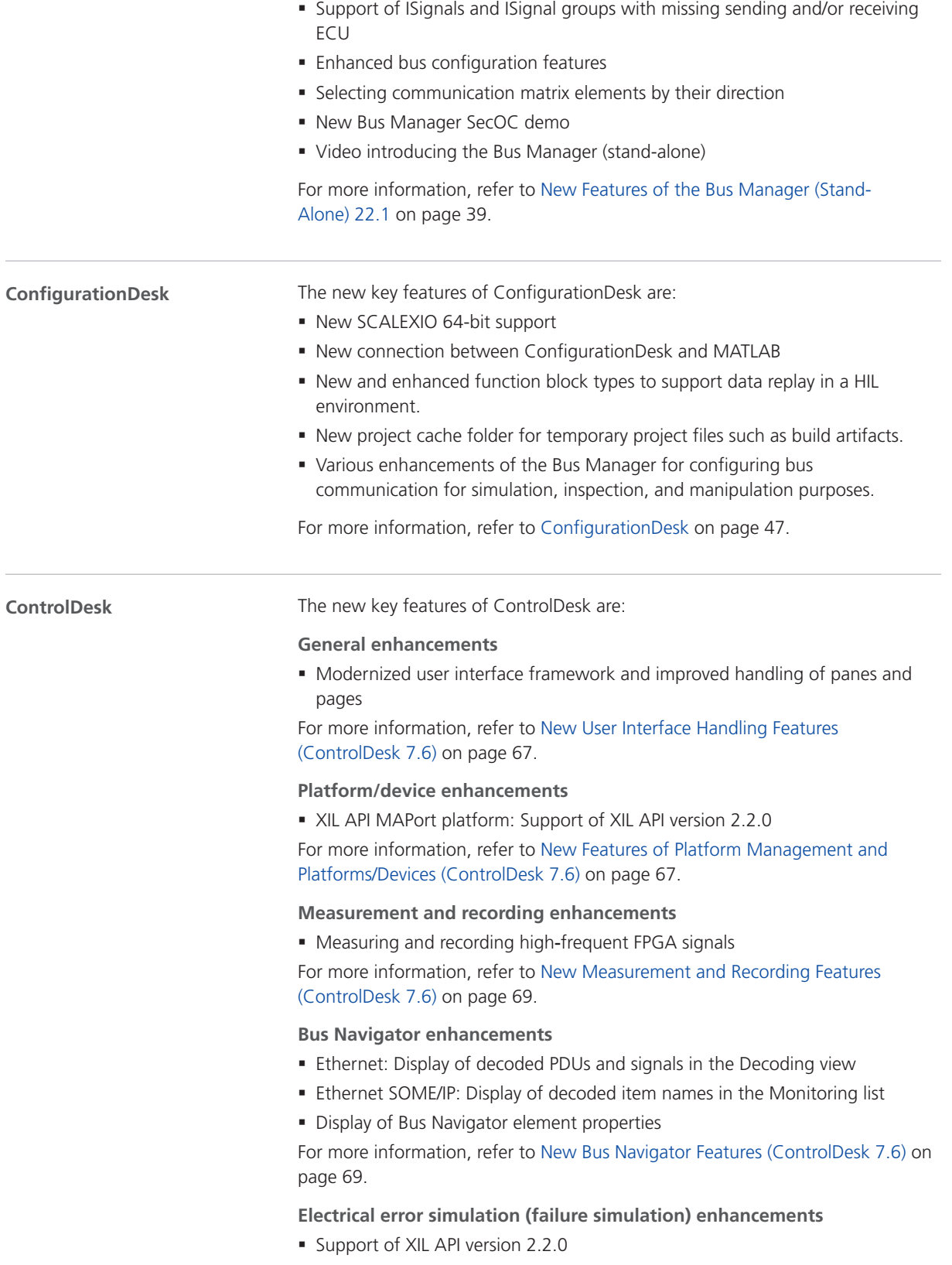

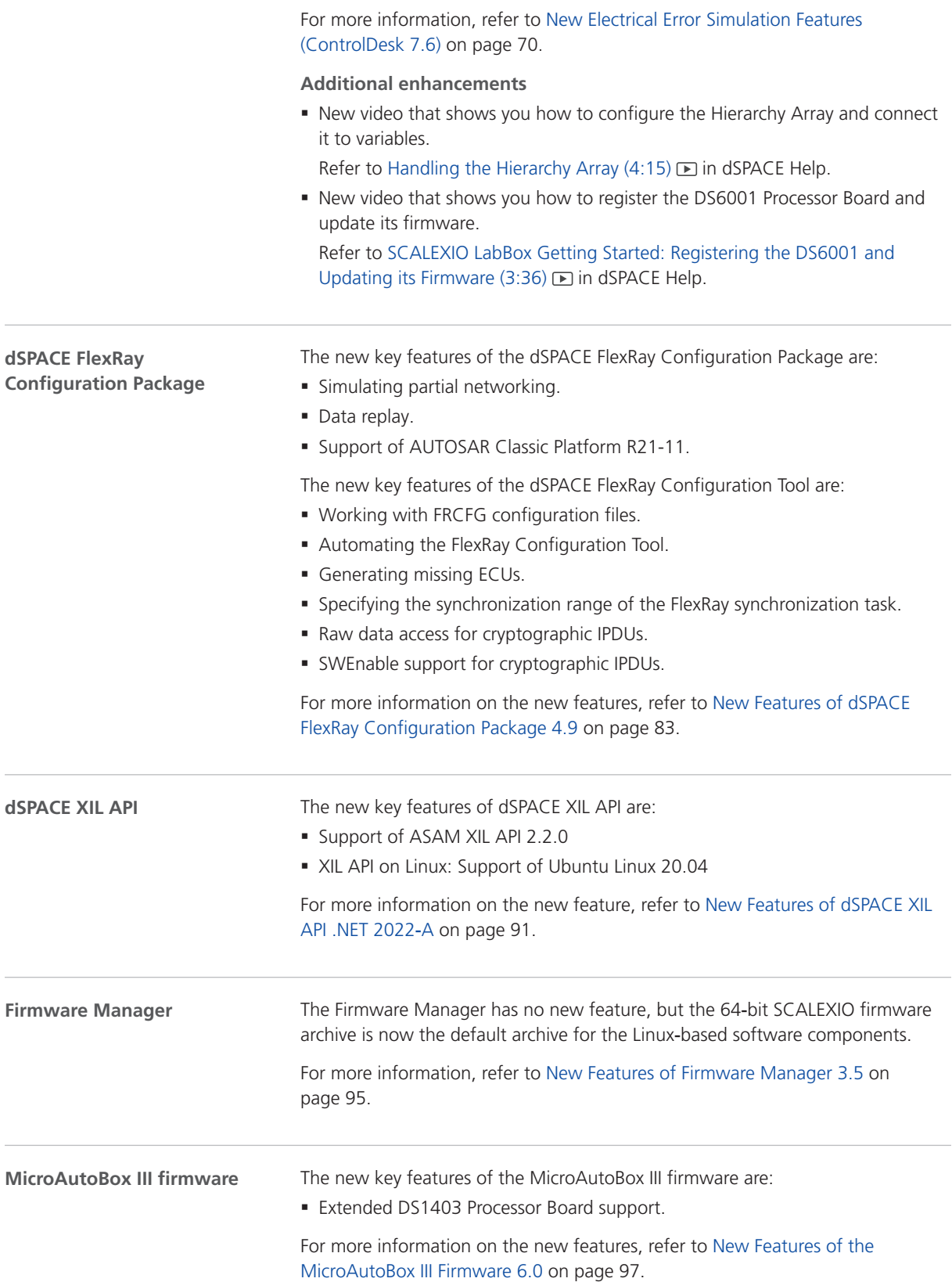

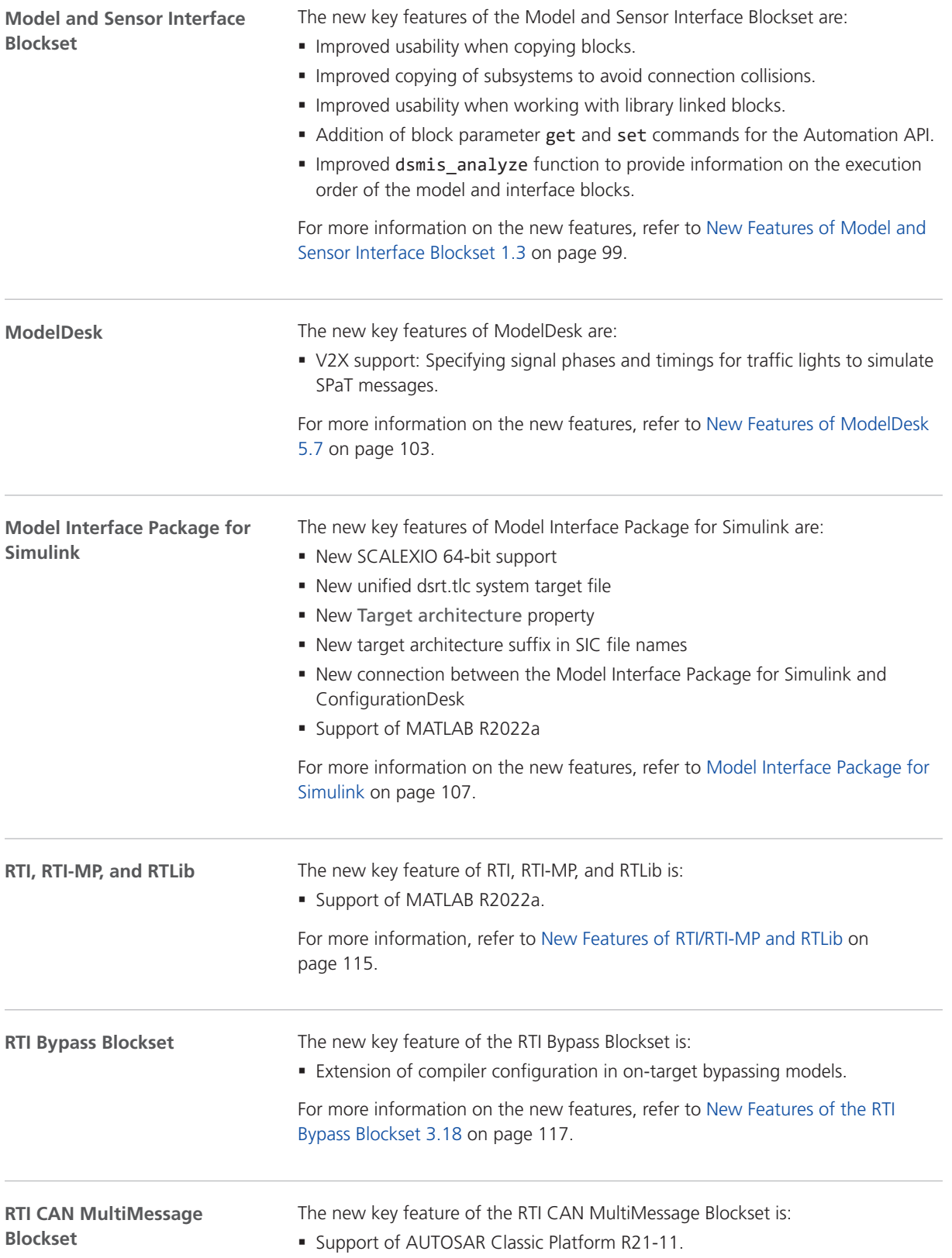

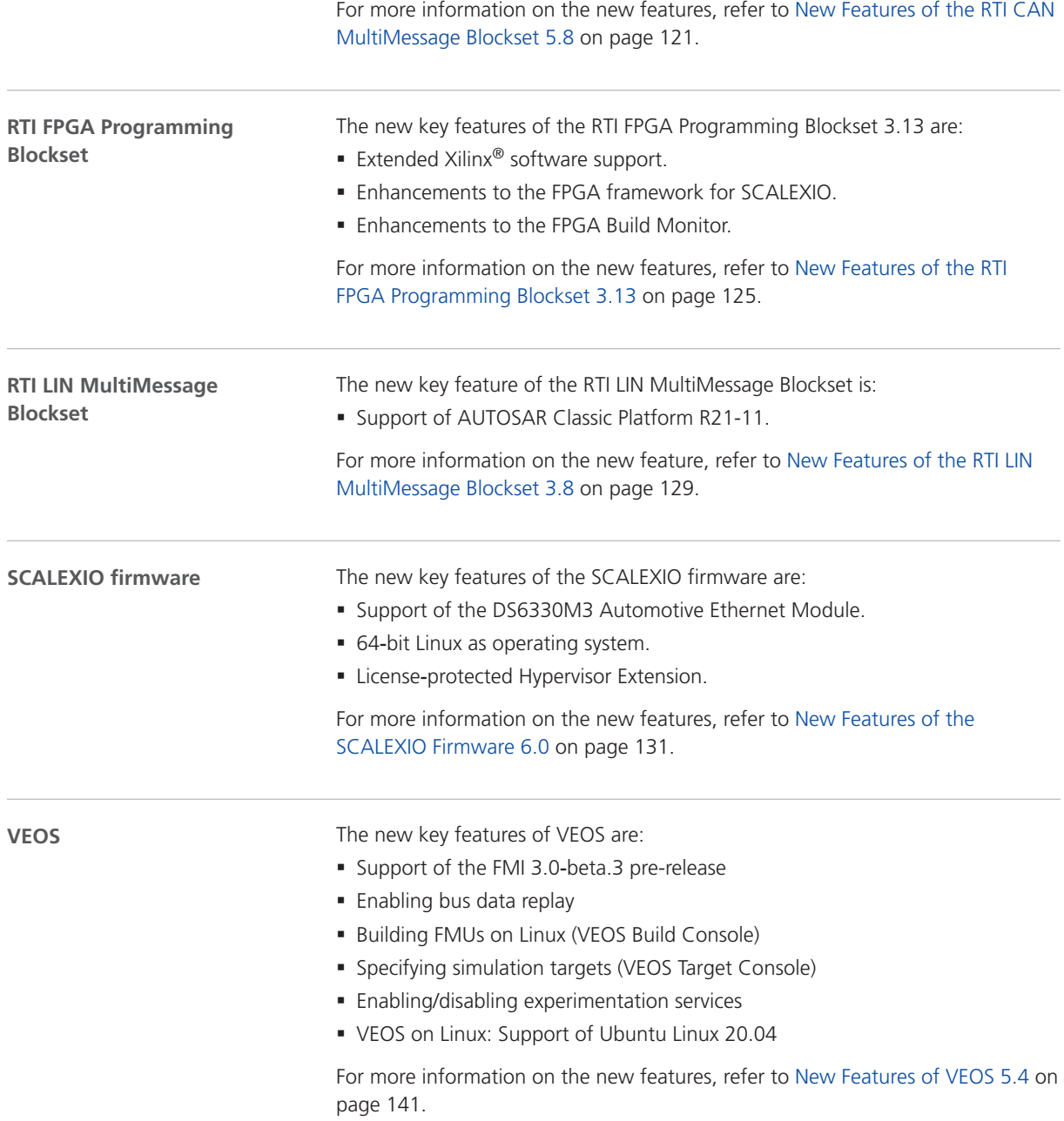

## <span id="page-22-0"></span>Aspects of Migrating from Previous Releases

**Introduction**

After you install products of the current dSPACE Release, some additional steps might be required. The migration steps required when you update from the last dSPACE Release are described in the product-specific migration topics in this document. If you update from an earlier dSPACE Release, refer to the related *New Features and Migration* document.

## Migrating to dSPACE Release 2022-A

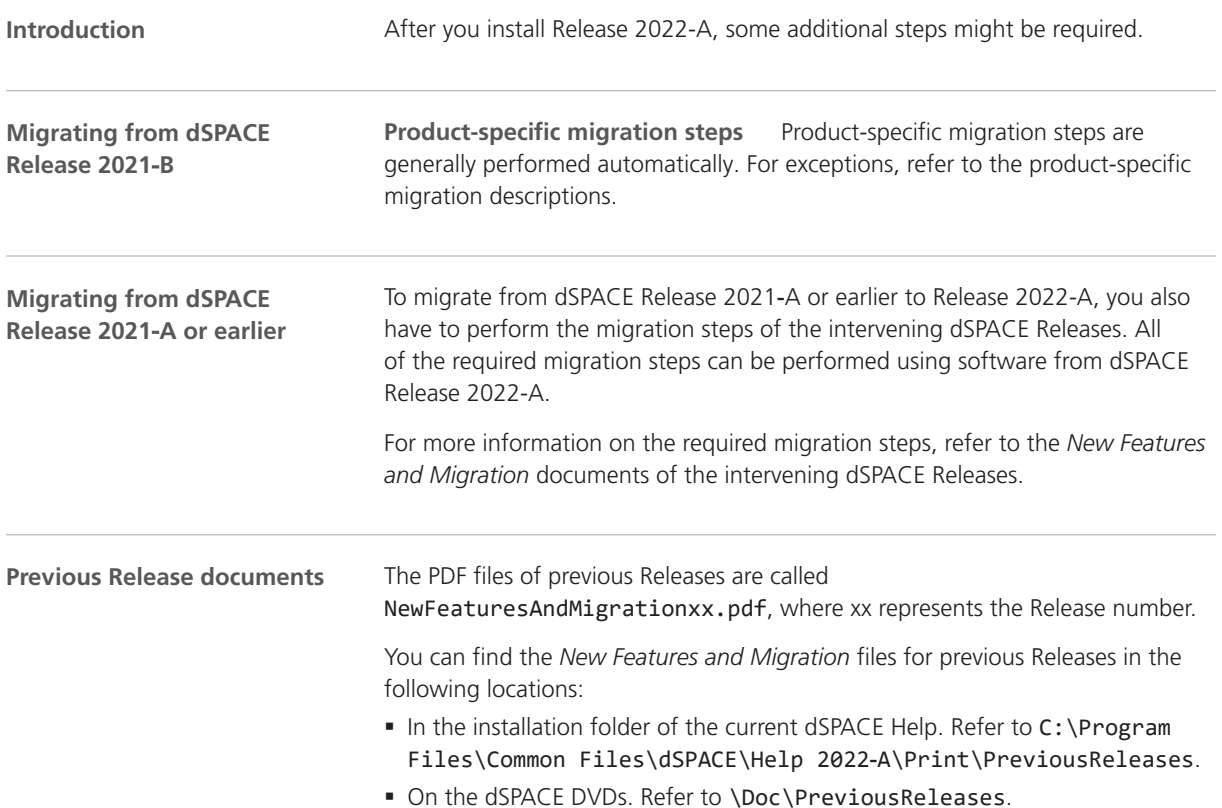

§ At <https://www.dspace.com/go/migration>for download. Here, you can also find *New Features and Migration* documents for very early Releases.

## <span id="page-24-0"></span>AutomationDesk

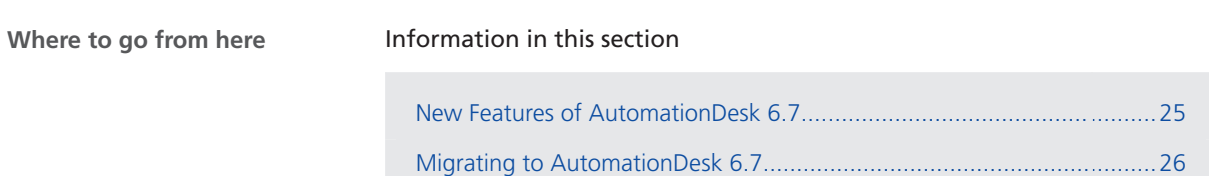

## New Features of AutomationDesk 6.7

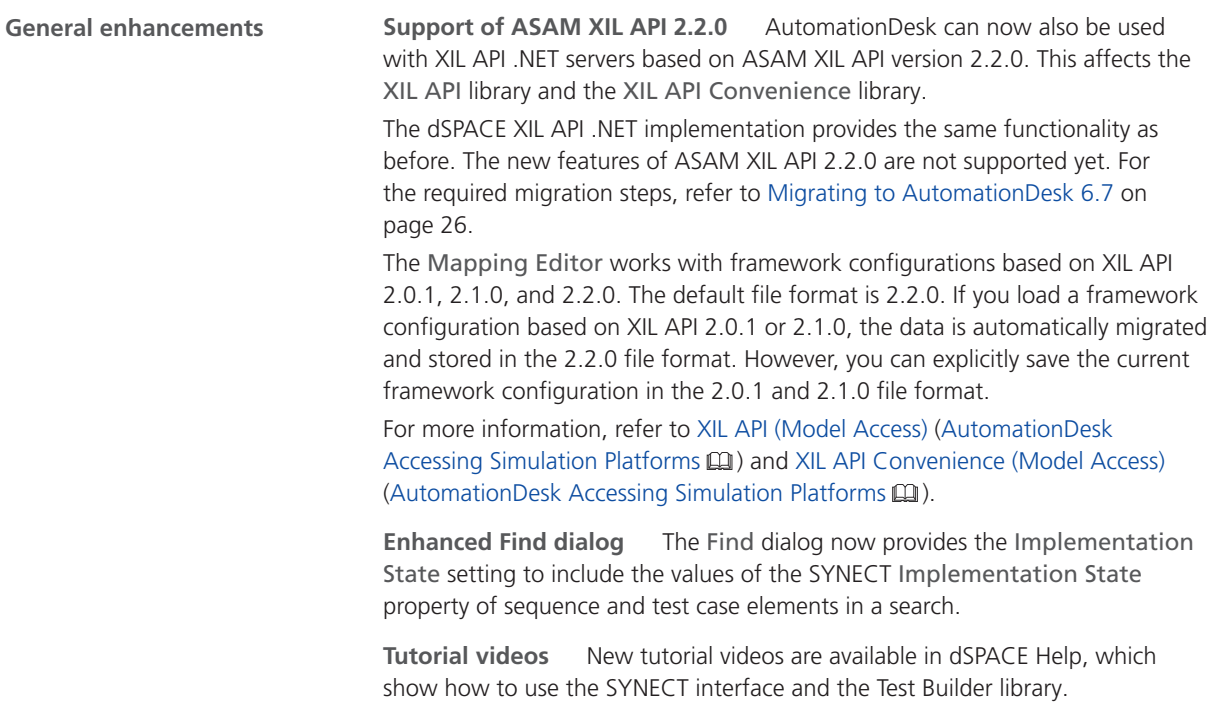

Refer to:

- Basics on Using AutomationDesk with SYNECT (AutomationDesk Basic Practices  $\square$ )
- Test Builder Demo Projects and Videos (AutomationDesk Basic Practices (1)

## <span id="page-25-0"></span>Migrating to AutomationDesk 6.7

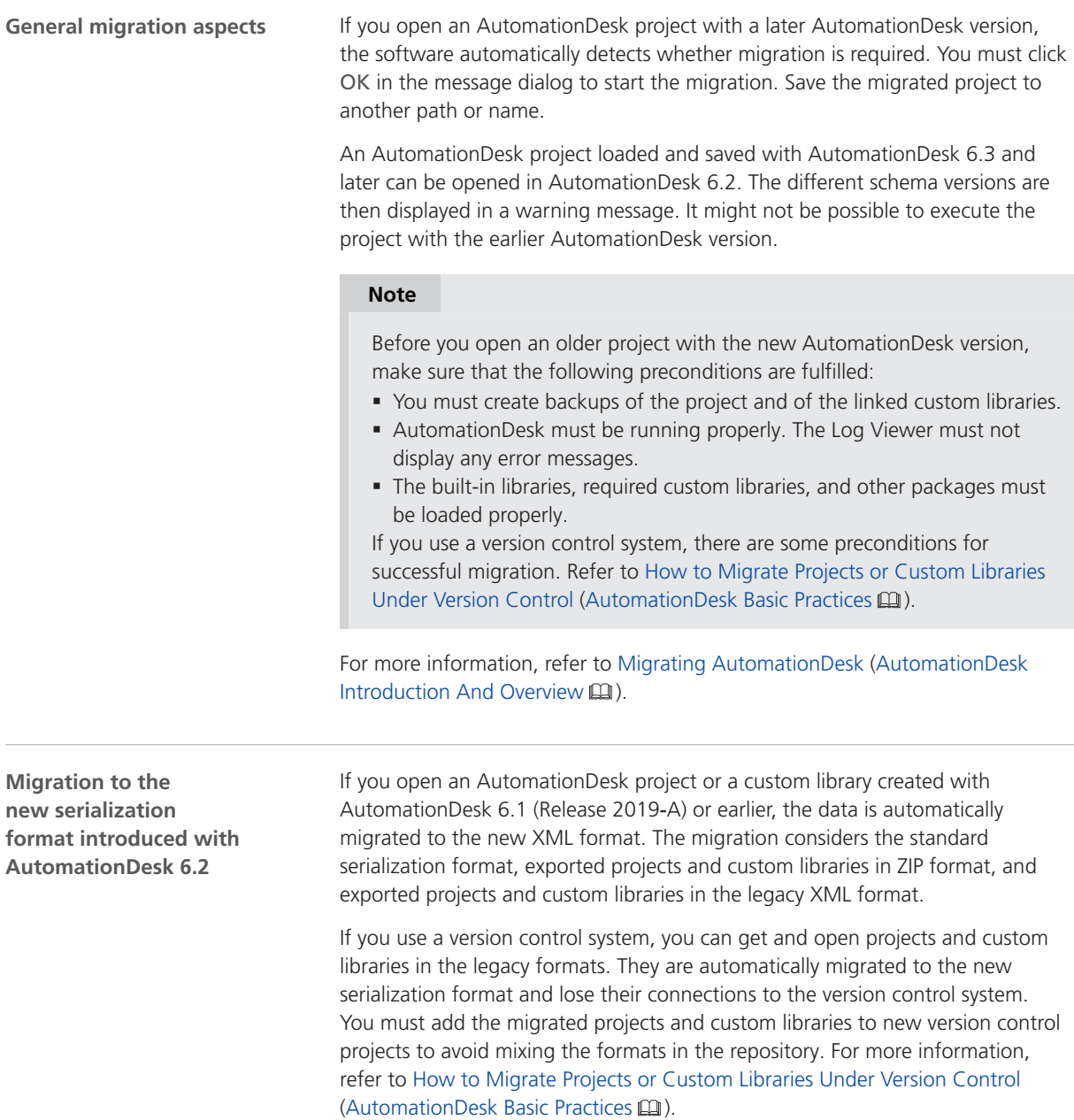

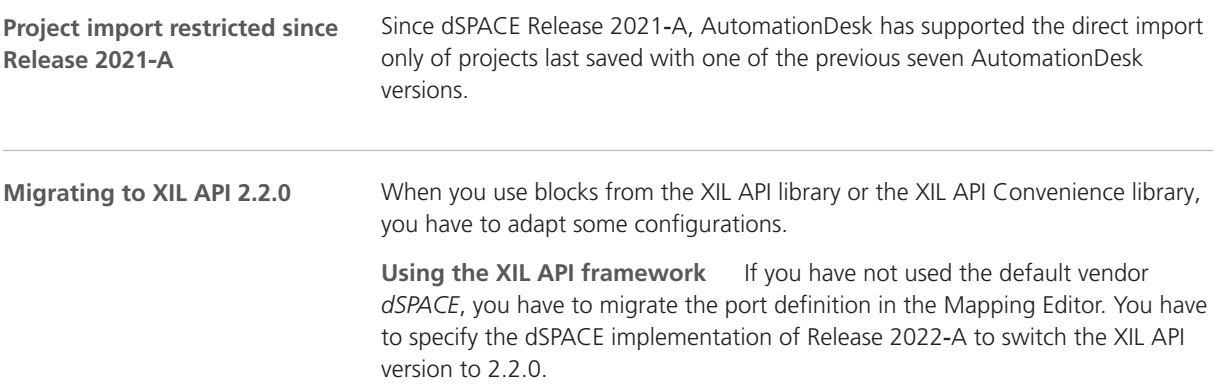

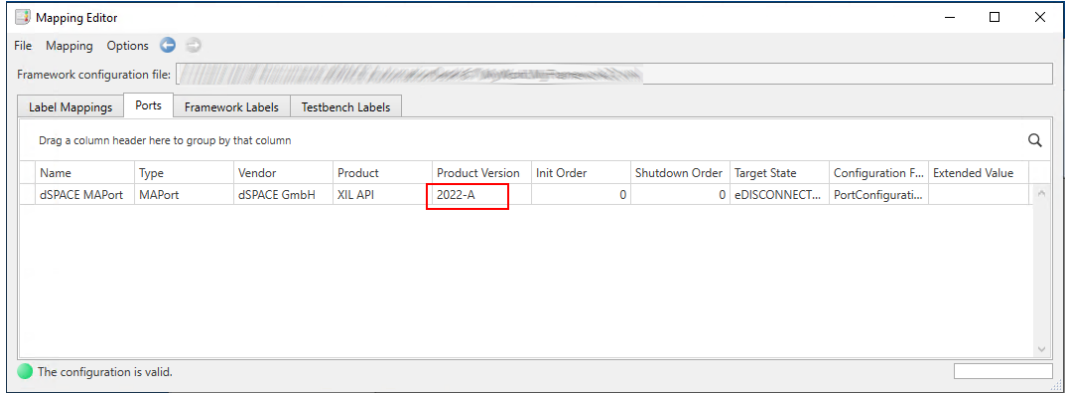

**Using the XIL API testbench** If you use the XIL API testbench, you have to migrate the Vendor data object to the new vendor identifier *dSPACE GmbH\_XIL API\_2022-A*.

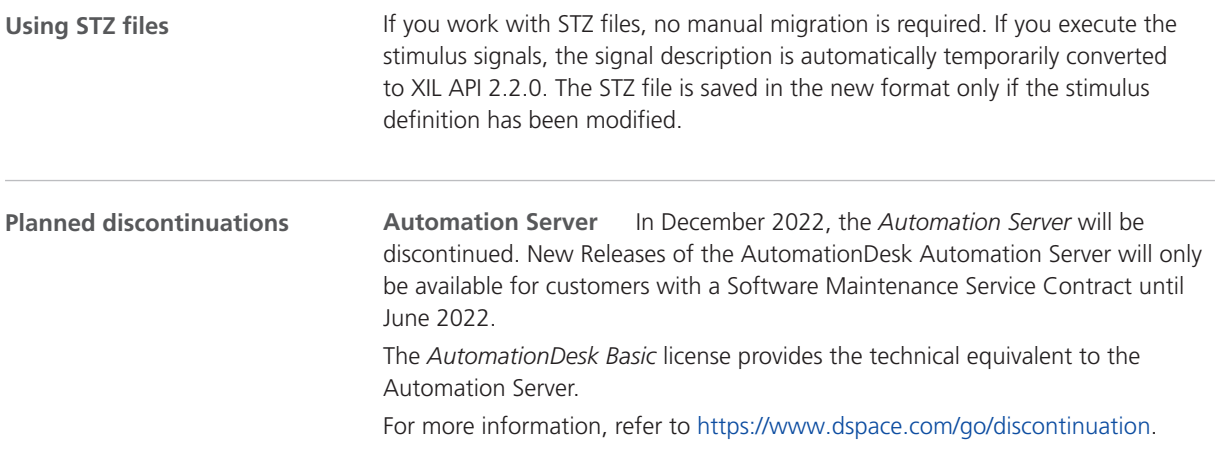

AutomationDesk

# <span id="page-28-0"></span>Automotive Simulation Models (ASM)

**Where to go from here**

#### Information in this section

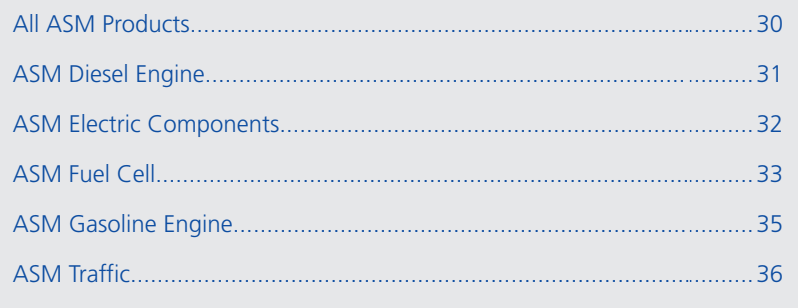

## <span id="page-29-0"></span>All ASM Products

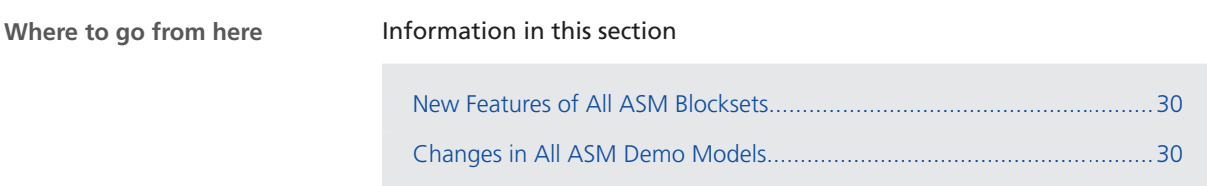

### New Features of All ASM Blocksets

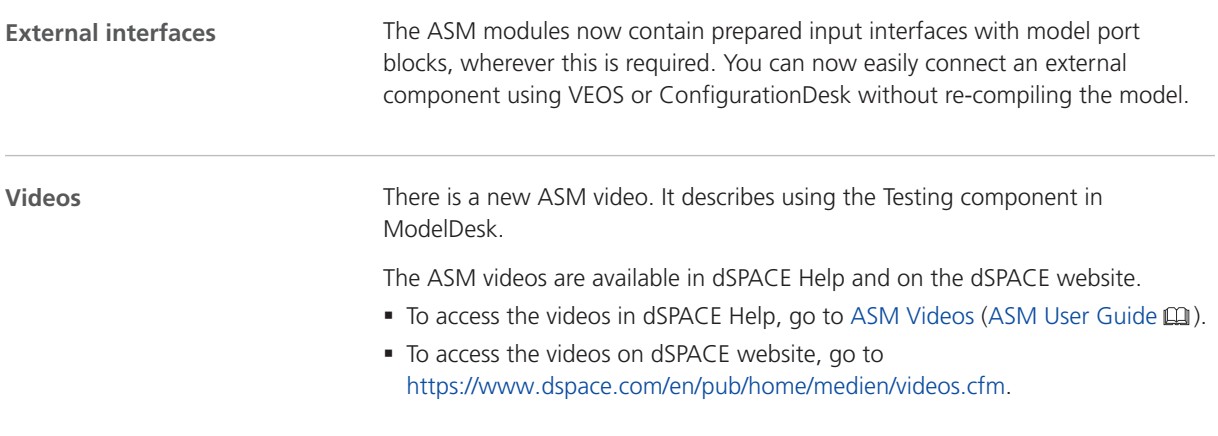

### Changes in All ASM Demo Models

#### **Model port blocks**

On the output side of every ASM module, relevant signals are selected inside the Signal Interface subsystem and sent to external components via model port blocks. These signals usually represent either the simulated sensors or ECU commands and are connected to the inputs of external components.

## <span id="page-30-0"></span>ASM Diesel Engine

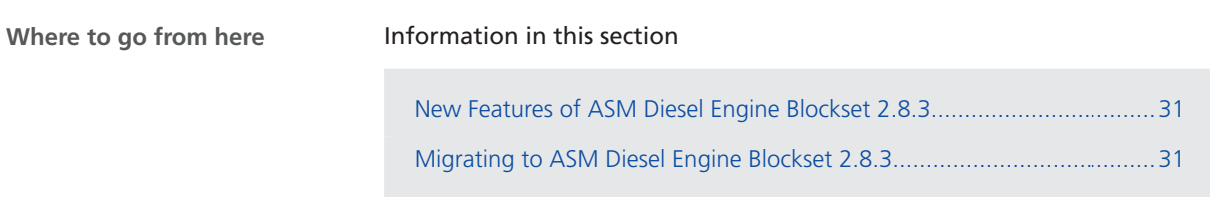

## New Features of ASM Diesel Engine Blockset 2.8.3

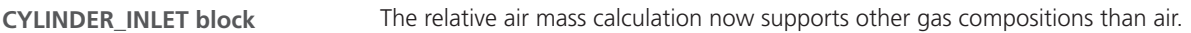

## Migrating to ASM Diesel Engine Blockset 2.8.3

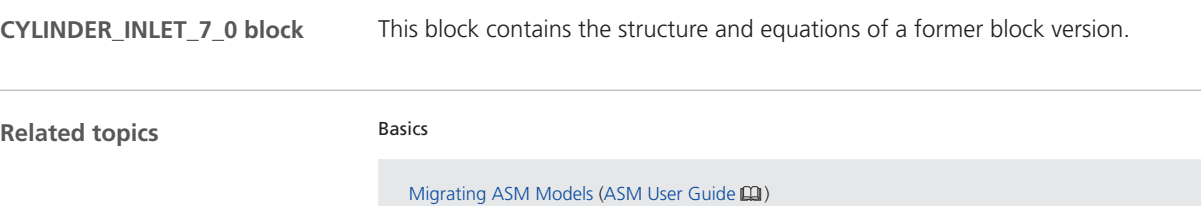

## <span id="page-31-0"></span>ASM Electric Components

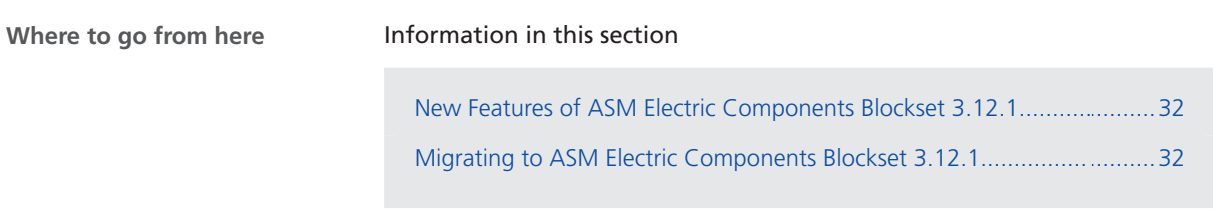

## New Features of ASM Electric Components Blockset 3.12.1

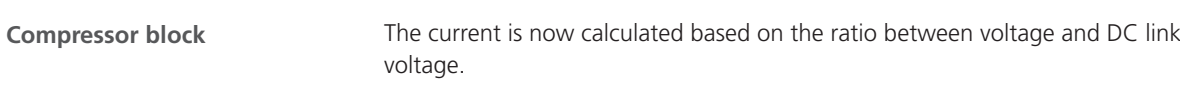

## Migrating to ASM Electric Components Blockset 3.12.1

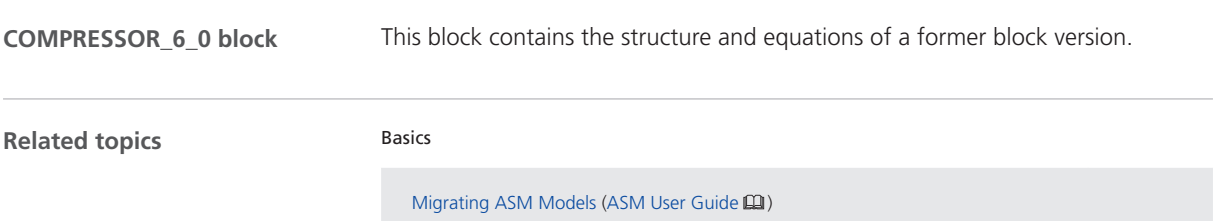

## <span id="page-32-0"></span>ASM Fuel Cell

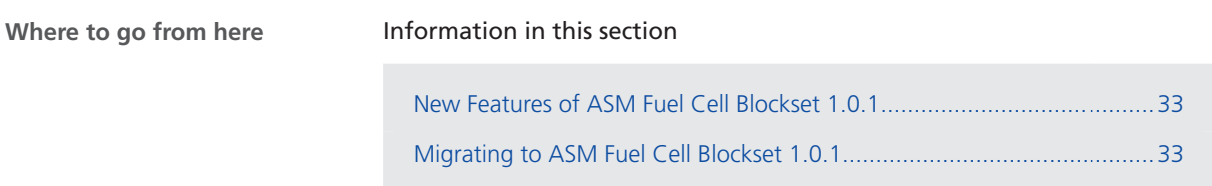

## New Features of ASM Fuel Cell Blockset 1.0.1

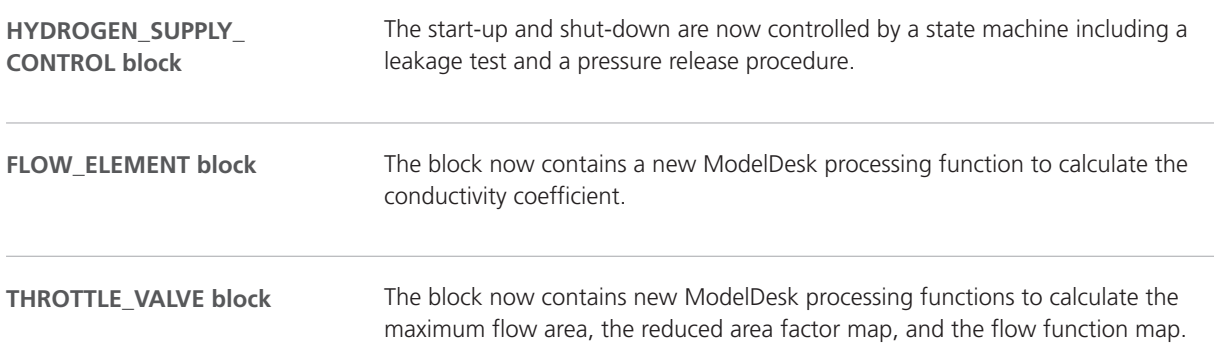

## Migrating to ASM Fuel Cell Blockset 1.0.1

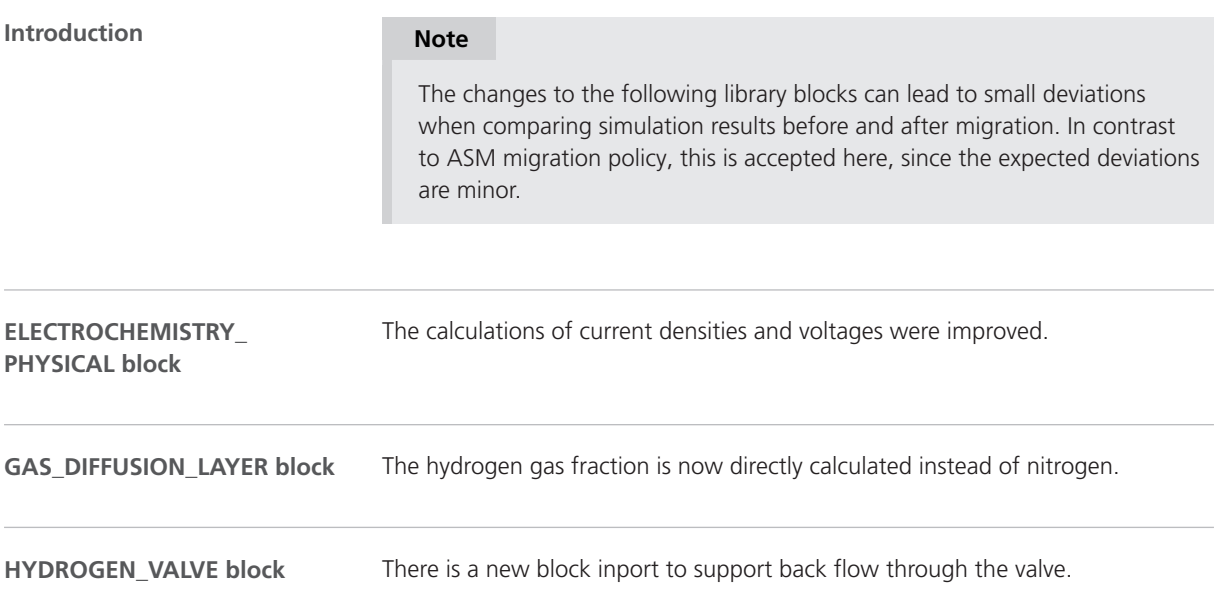

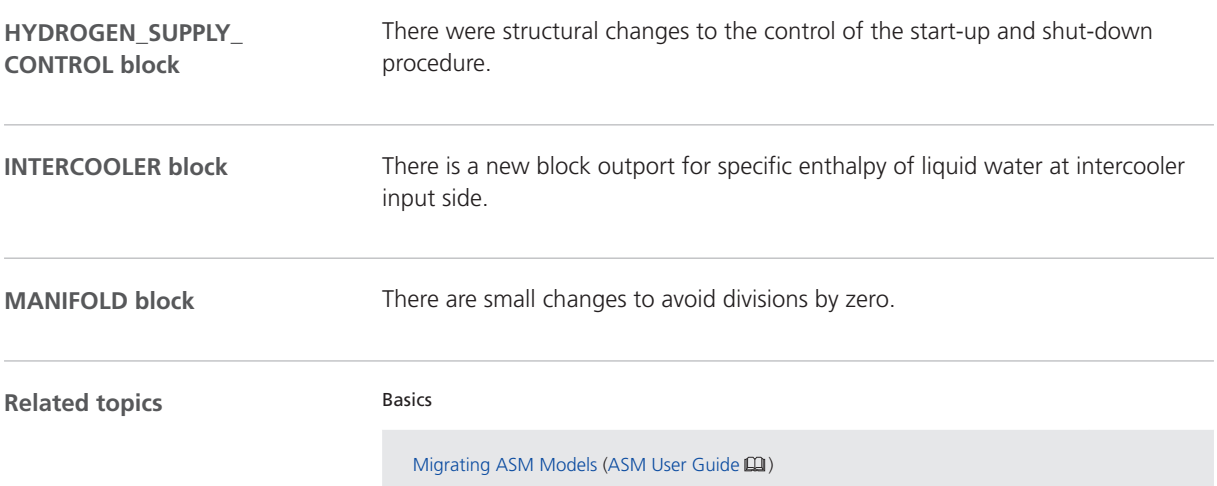

## <span id="page-34-0"></span>ASM Gasoline Engine

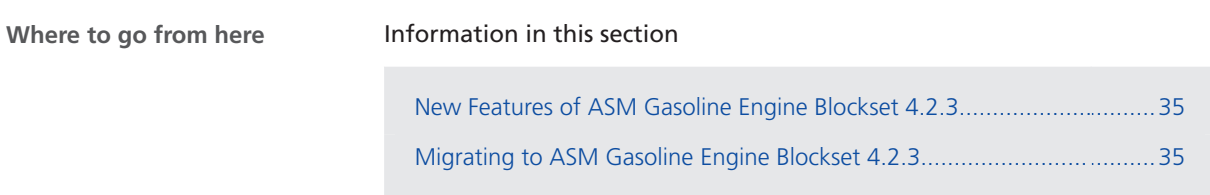

## New Features of ASM Gasoline Engine Blockset 4.2.3

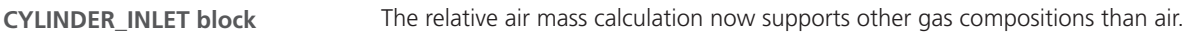

## Migrating to ASM Gasoline Engine Blockset 4.2.3

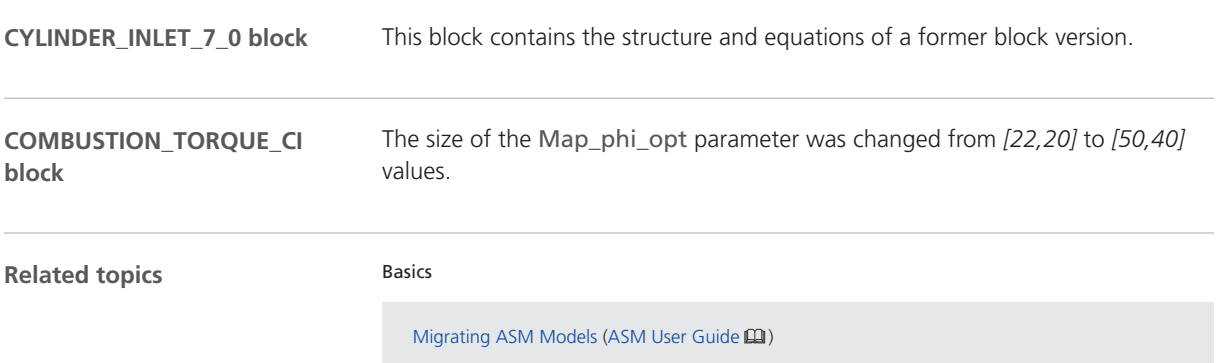

## <span id="page-35-0"></span>ASM Traffic

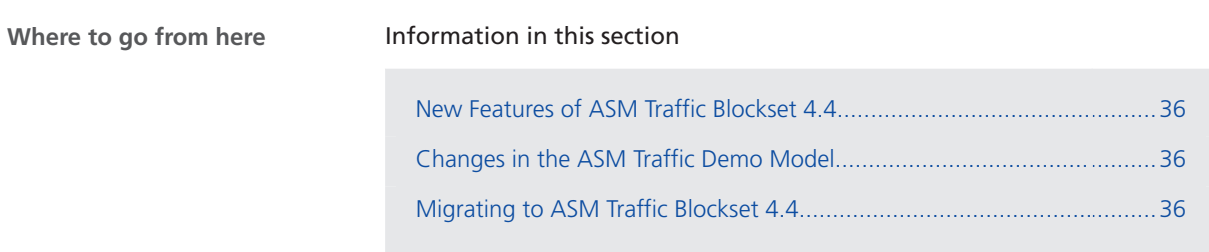

## New Features of ASM Traffic Blockset 4.4

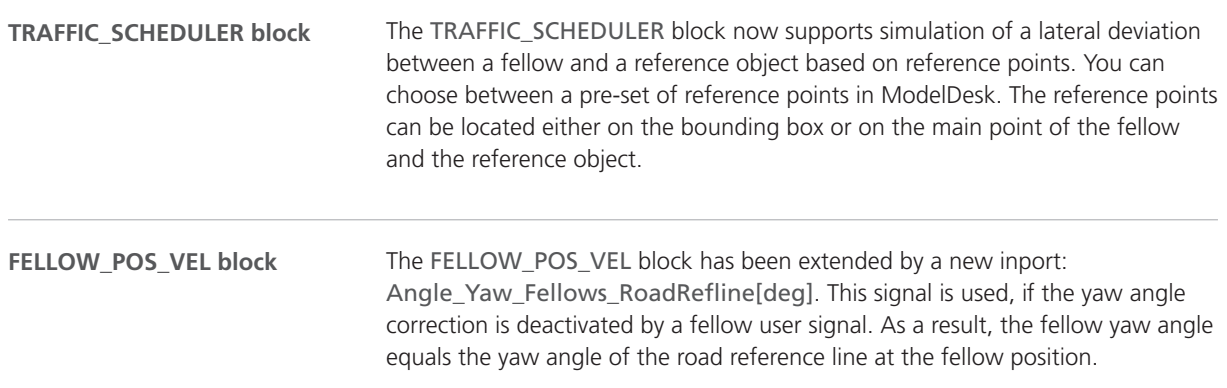

### Changes in the ASM Traffic Demo Model

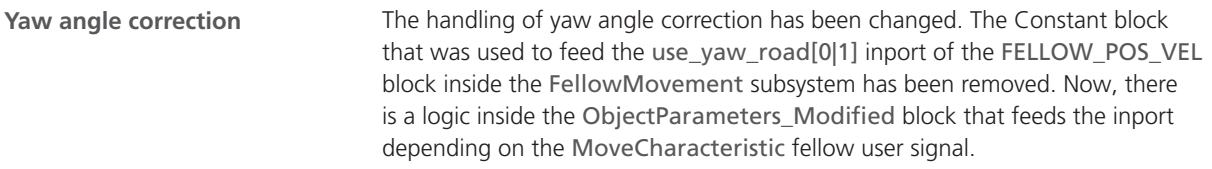

## Migrating to ASM Traffic Blockset 4.4

#### **TRAFFIC\_SCHEDULER block**

The scenario vector is migrated so that older scenarios that use the relative lateral deviation feature are extended by the reference point information.
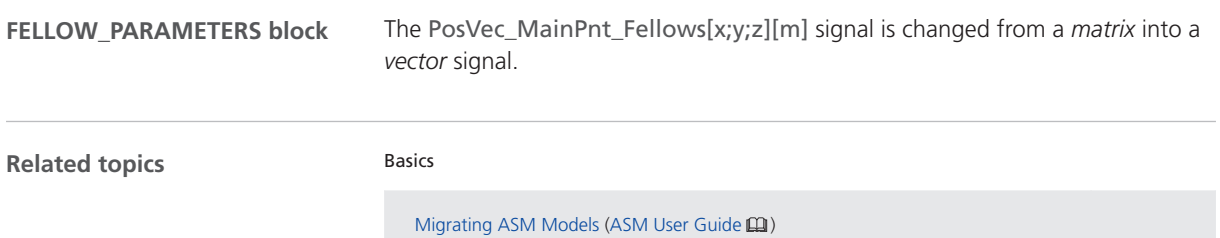

# Bus Manager (Stand-Alone)

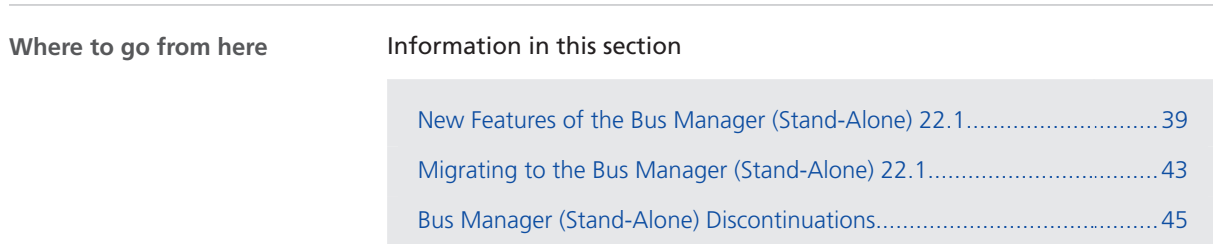

### New Features of the Bus Manager (Stand-Alone) 22.1

**Video introducing the Bus Manager (stand-alone)**

A new video is available that introduces you to the Bus Manager (stand‑alone). It shows the basic steps for configuring CAN and LIN communication, working with a behavior model, and generating bus simulation containers. You can access the video in dSPACE Help, on the Start Page of the Bus Manager (stand-alone), and on the dSPACE website.

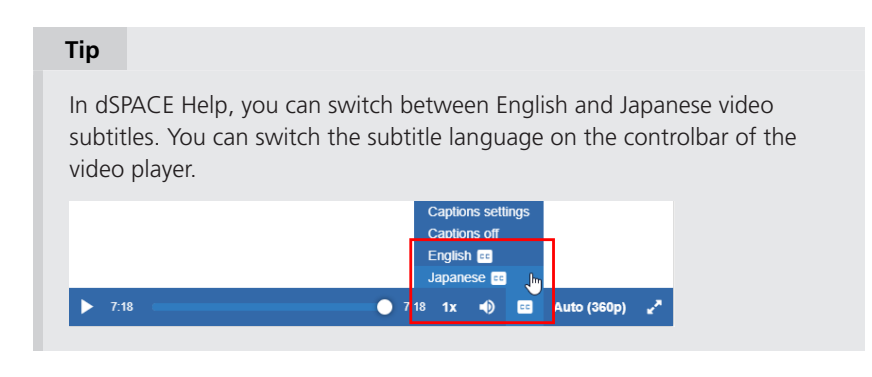

Refer to:

■ dSPACE Help: Introduction to the Bus Manager (Stand-Alone) (6:22) **D** in dSPACE Help

■ Start Page of the Bus Manager (stand-alone): Basic Documentation - Bus Manager Video Introduction

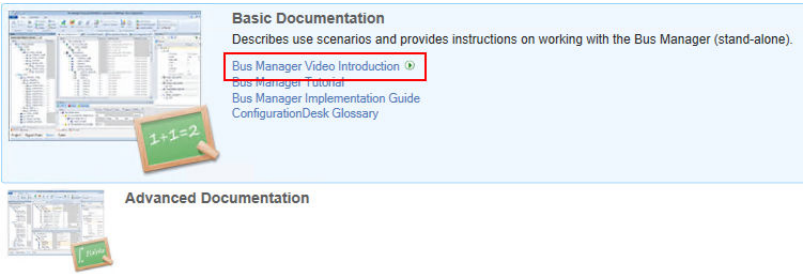

§ dSPACE website: [www.dspace.com/go/BusManagerStandAlone\\_Introduction](http://www.dspace.com/go/BusManagerStandAlone_Introduction)

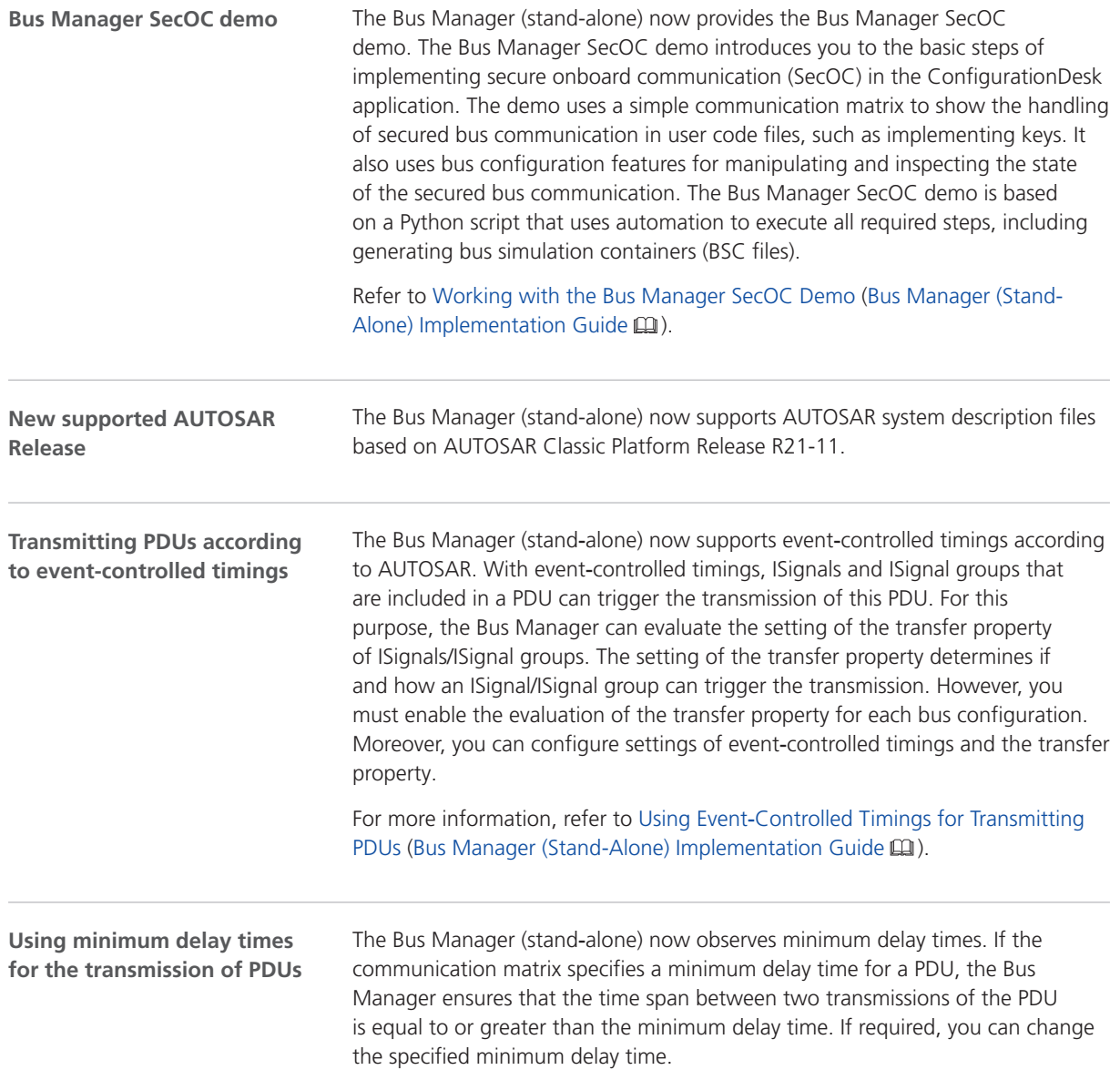

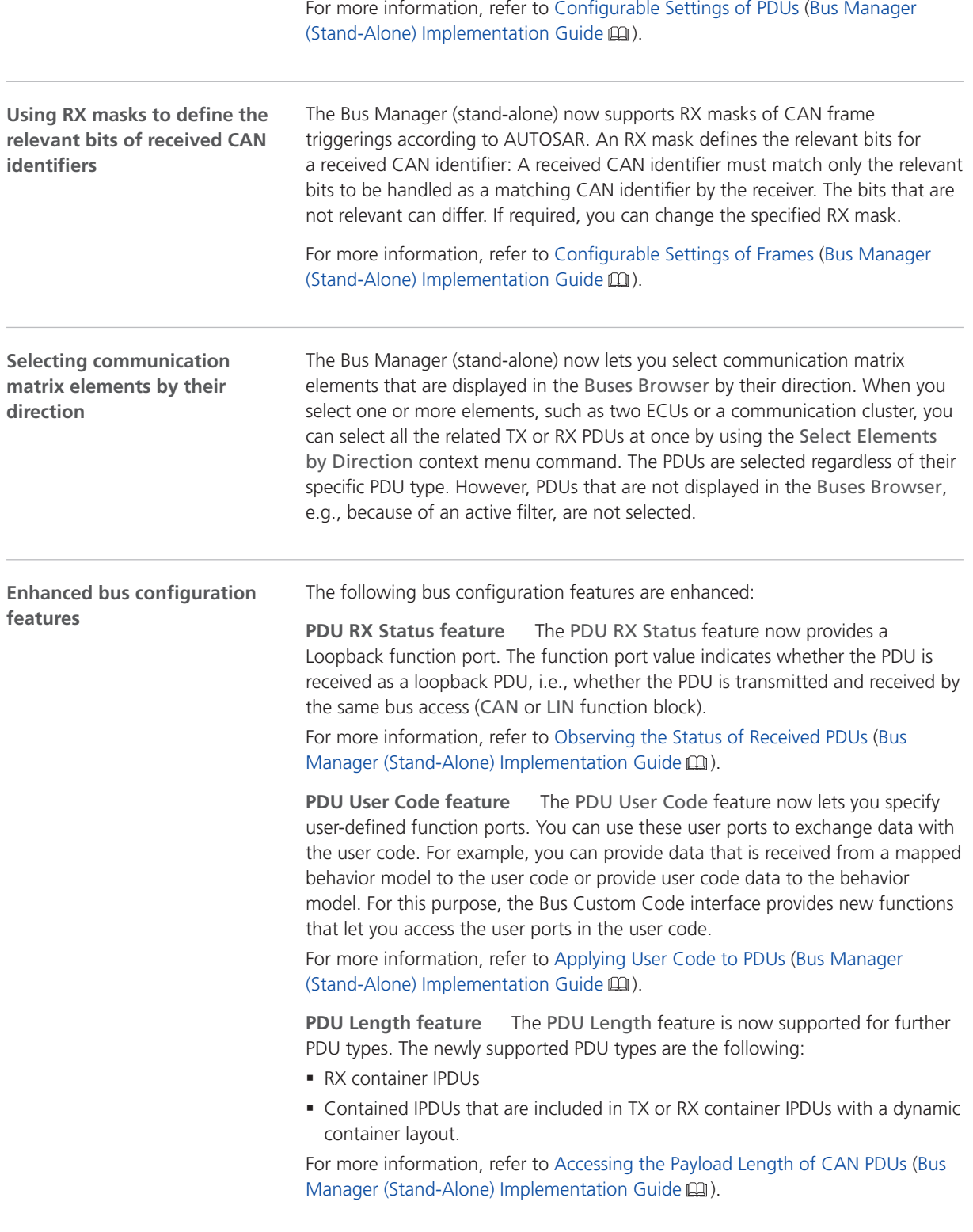

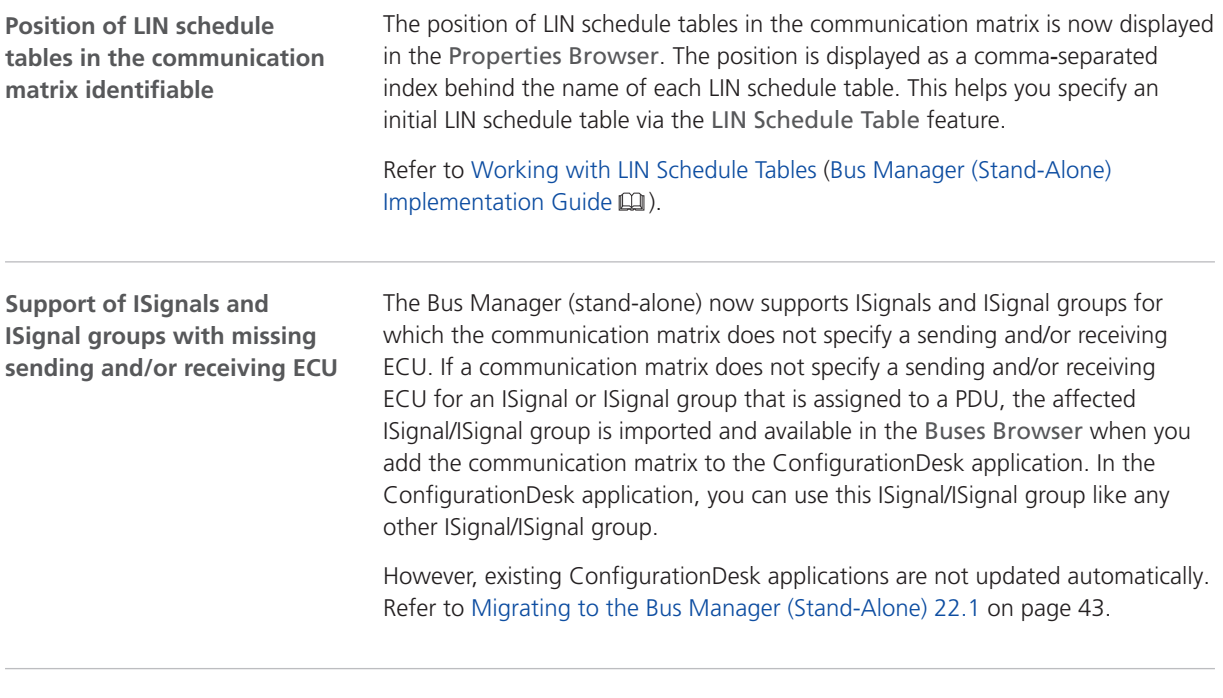

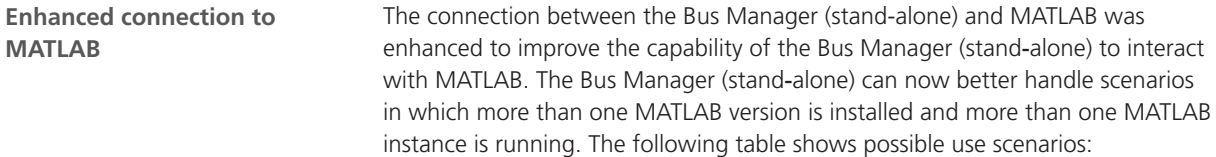

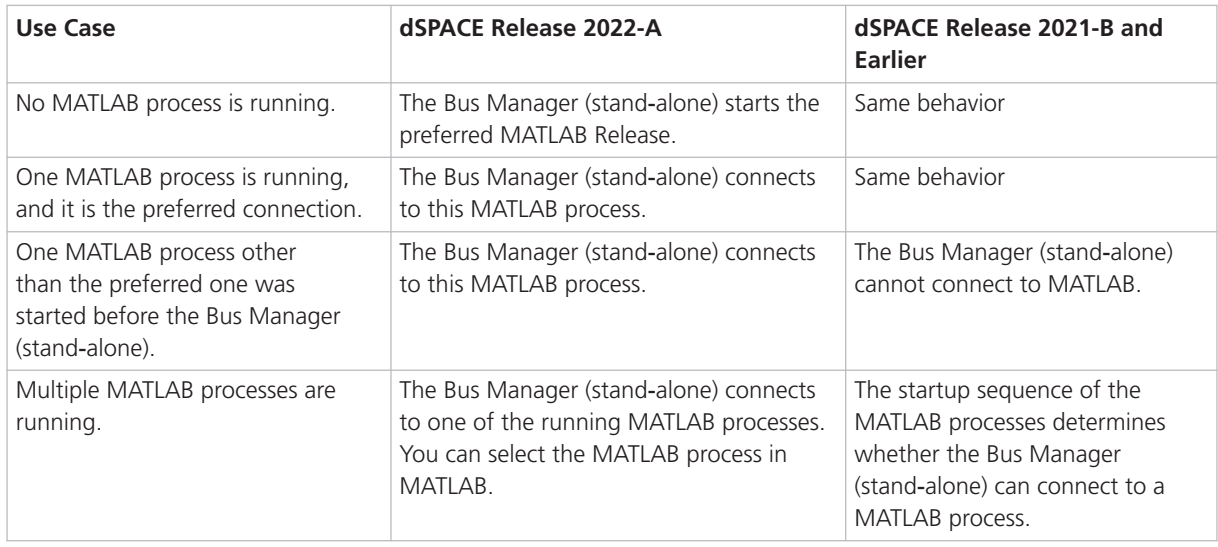

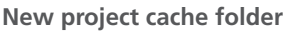

There is a new project cache folder where the Bus Manager (stand-alone) stores temporary data of projects and ConfigurationDesk applications such as temporary artifacts resulting from the generation of bus simulation containers. You can change the project cache folder on the Paths page of the Bus Manager Options dialog, which is accessible on the File ribbon. Any data will be moved to the new project cache folder and the old project cache folder will be deleted.

<span id="page-42-0"></span>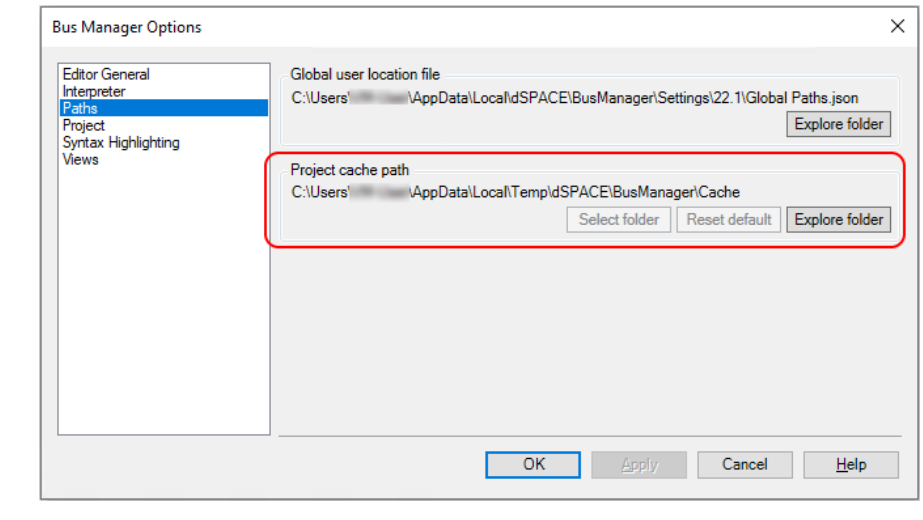

**Updated C and C++ code standard**

As of dSPACE Release 2022-A, the following code standards are used:

- $\blacksquare$  gnu11 (C)
- $\blacksquare$  gnu++14 (C++)

Therefore, you can remove the following lines that might be included in your source files or header files to activate the C++11 standard:

```
#pragma GCC diagnostic warning "-std=c++11"
or
#if defined(__GNUC__) && (__GNUC__ > 5)
#pragma GCC diagnostic warning "-std=c++11"
#endif
```
### Migrating to the Bus Manager (Stand-Alone) 22.1

**Opening projects created with previous Bus Manager (stand-alone) versions**

You can open a project created with a previous Bus Manager (stand-alone) version in the same way as a project from the current Bus Manager (stand-alone) version. The Bus Manager (stand-alone) migrates the project when opening it.

#### **Note**

- § As of dSPACE Release 2021‑A, the Bus Manager (stand-alone) supports the direct import only of projects last saved with one of the previous seven the Bus Manager (stand-alone) versions.
- After you have migrated and saved a project, you can no longer open it with an earlier Bus Manager (stand-alone) version.

Note the following specifics regarding the changed project and application file formats with the Bus Manager (stand-alone) 6.8 (dSPACE Release 2021‑B):

§ You can still open project and application files and backups from earlier Bus Manager (stand-alone) versions. The Bus Manager (stand-alone) prompts you to confirm the migration when you open a project:

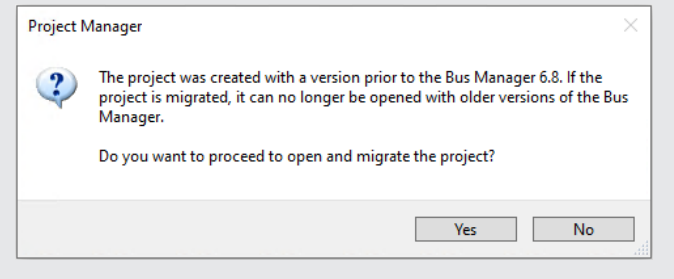

Click Yes to migrate the project and all its applications to the new file formats. Afterwards, you can no longer open them with earlier Bus Manager (stand-alone) versions.

- The new project and application files are stored in the respective project and application folders. They are identified via a GUID. Do not move or rename them.
- § If you are using version control software for ConfigurationDesk projects, be aware that the old project and application files are deleted and the new files might not automatically be known to your version control software when you check in your local copy.

If you checked in and deleted your local copy after the migration, you can recreate the new project and application files by checking out the project with the old project and application files again and repeating the migration. Only the project and application files will be replaced, no other migration steps will be repeated.

Note the following specifics regarding the new project cache folder introduced with the Bus Manager (stand-alone) 22.1 (dSPACE Release 2022‑A):

■ Because of a Windows path length restriction, the path of project and application elements must not exceed 260 characters. Refer to Limitations Concerning Projects and Applications (ConfigurationDesk Real-Time Implementation Guide  $\Box$ ).

Elements that are moved to the new project cache folder during project migration might exceed the character limit afterwards. To avoid this, you can change the project cache folder to a shorter path. Refer to Paths Page (ConfigurationDesk User Interface Reference  $\square\!\square$ ).

<span id="page-44-0"></span>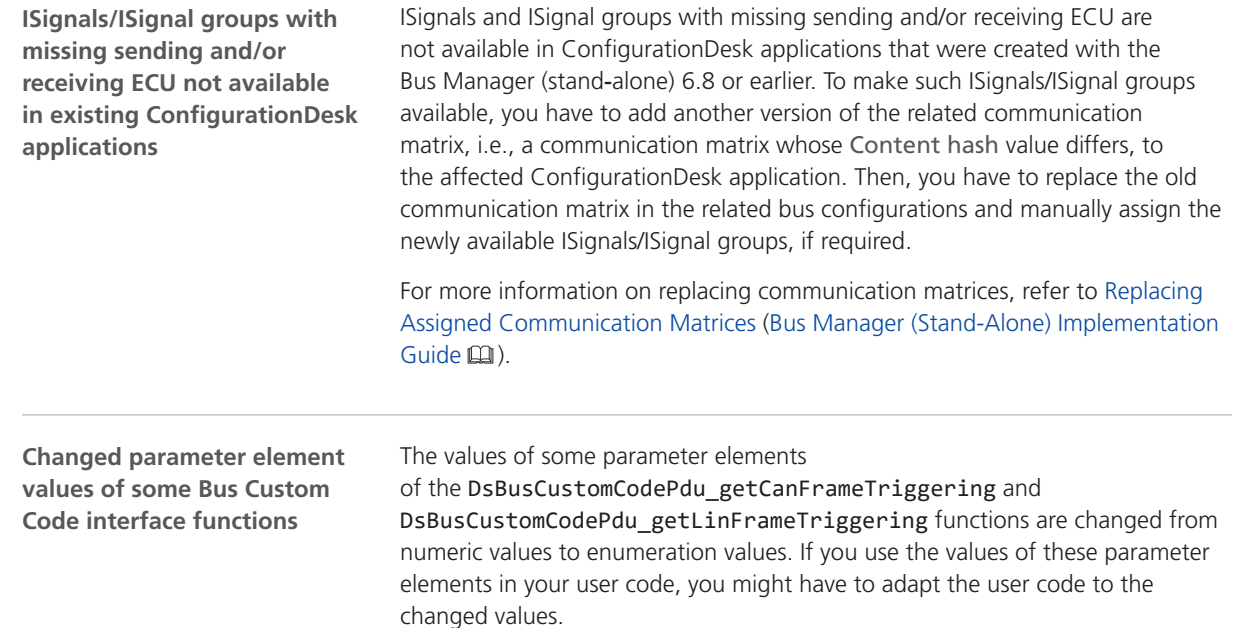

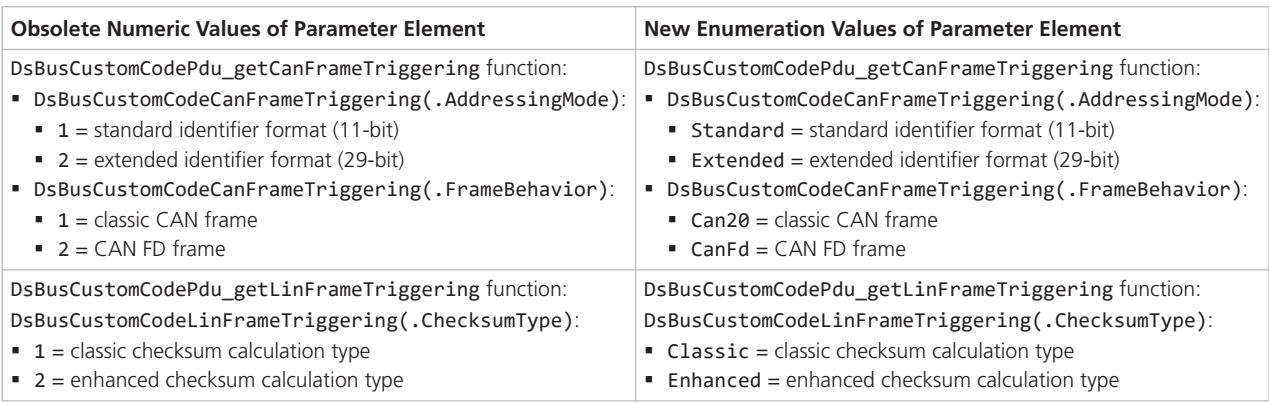

**Changes to the tool automation interface that might cause code malfunctions**

Some changes to the tool automation interface affect the data model and can cause code from previous Releases to malfunction. For more information, refer to New Features and Changes to the Automation Interface for Release 2022-A (ConfigurationDesk Automating Tool Handling ).

## Bus Manager (Stand-Alone) Discontinuations

**Generate Simulink Model Interface/Extend Signal Chain commands removed**

The following ConfigurationDesk commands were removed:

- § The Generate Simulink Model Interface command group in the context menu of a Simulink model in the Model Browser
- § The Extend Signal Chain Create Suitable Model Port Blocks context menu command of function blocks in the Signal Chain Browser

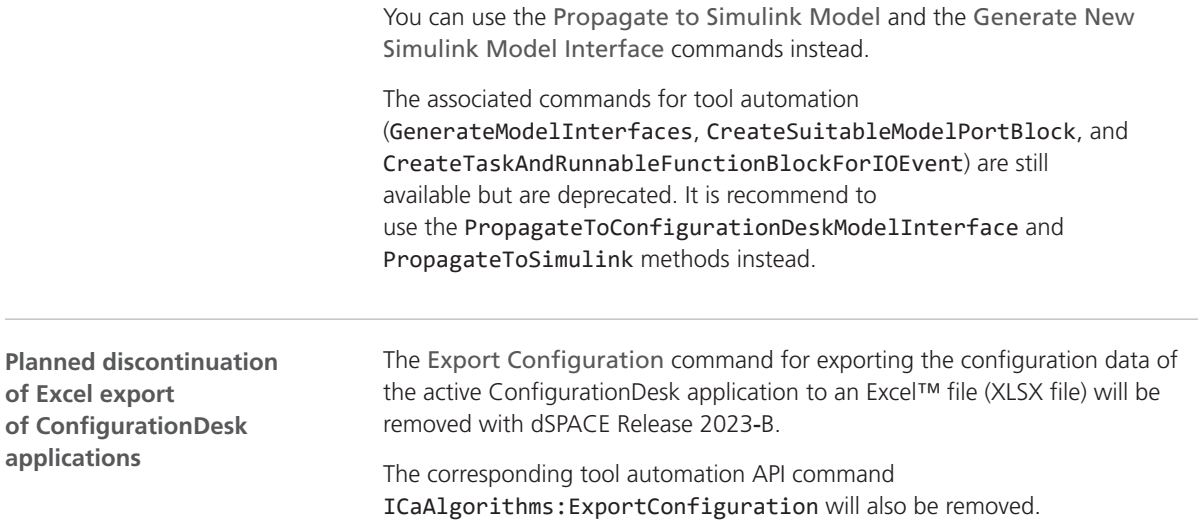

# ConfigurationDesk

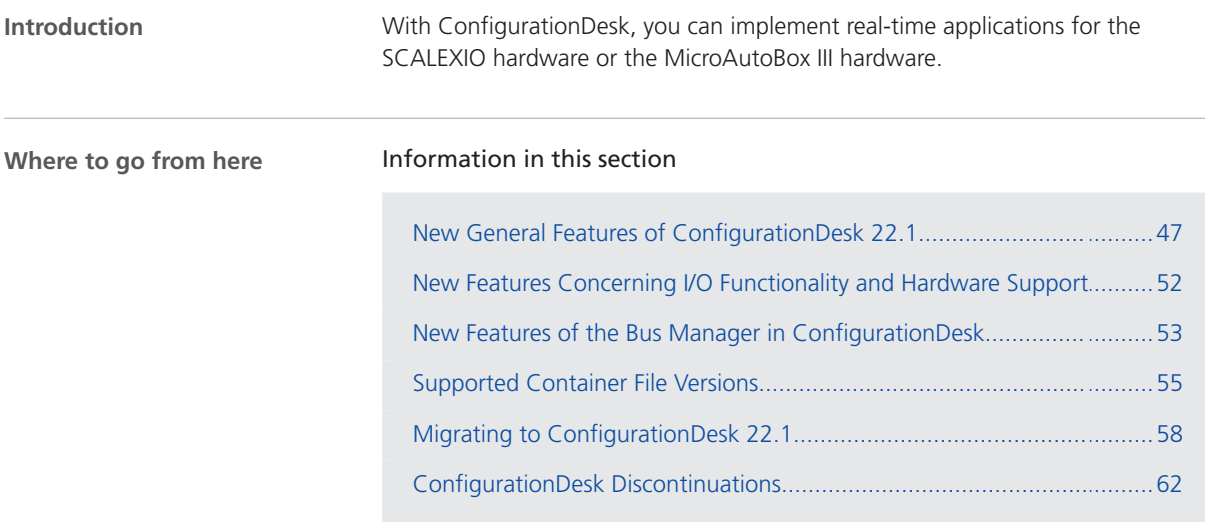

## New General Features of ConfigurationDesk 22.1

### **New default target architecture**

The 64-bit Linux-based real-time operating system (RTOS) is now the default RTOS for a SCALEXIO system and the DS6001 Processor Board. The 32-bit Linux-based RTOS is still supported as legacy support. To use a 32-bit RTOS on the SCALEXIO system, you have to load the 32-bit Linux-based firmware components.

### **Note**

The QNX-based RTOS is no longer available.

**Configurable target architecture** ConfigurationDesk provides options that let you configure the SCALEXIO target architecture. You can specify the default target architecture in the ConfigurationDesk Options dialog:

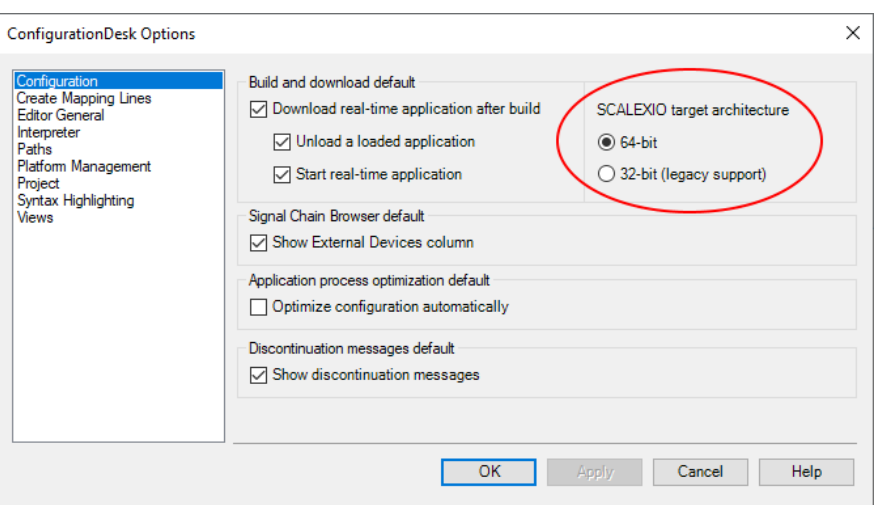

You can also specify the target architecture of a SCALEXIO system or a DS6001 Processor Board individually for each ConfigurationDesk application via the Target architecture property in the Global Build Settings.

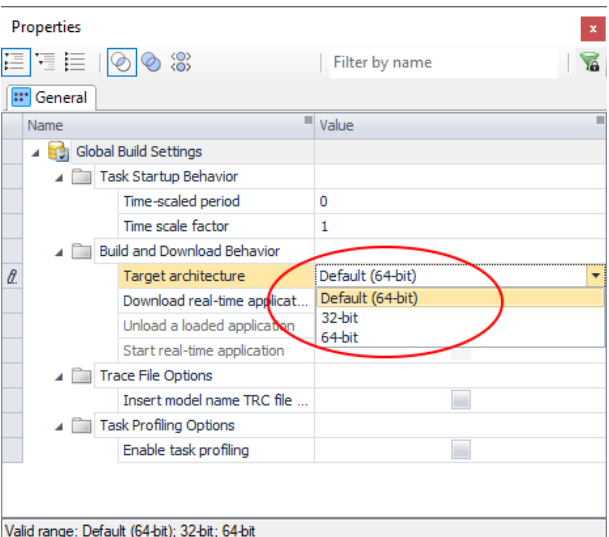

#### **Note**

- § SIC files that were generated with an earlier dSPACE Release are no longer compatible with the Linux 64-bit target architecture and have to be generated again with the appropriate Target architecture setting in the Simulink Configuration Parameters dialog, Refer to [New Features](#page-106-0) [of the Model Interface Package for Simulink 22.1](#page-106-0) on page [107](#page-106-0).
- § For MicroAutoBox III, only the 32-bit target architecture is available (readonly).

For more information, refer to Specifying Options for the Build Process (ConfigurationDesk Real-Time Implementation Guide  $\square$ ).

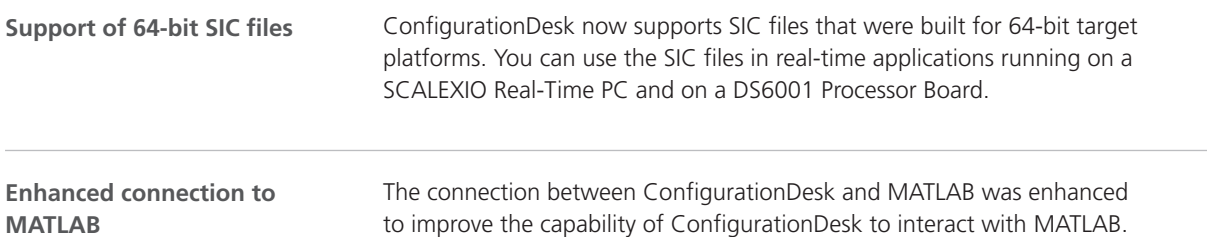

to improve the capability of ConfigurationDesk to interact with MATLAB. ConfigurationDesk can now better handle scenarios in which more than one MATLAB version is installed and more than one MATLAB instance is running. The following table shows possible use scenarios:

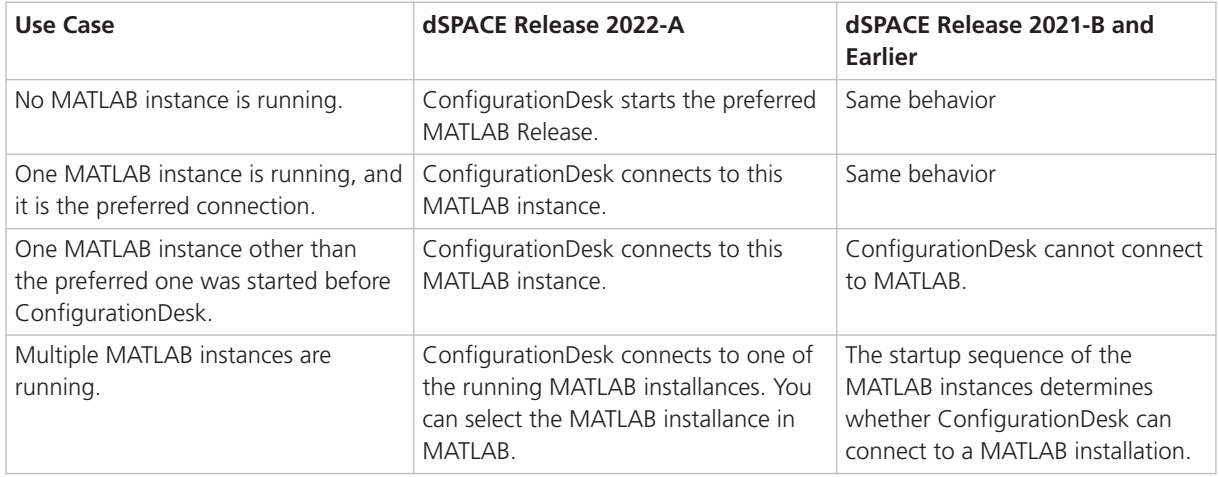

### **Note**

When ConfigurationDesk starts a MATLAB instance, it no longer changes the working directory. MATLAB now starts with the last used working directory.

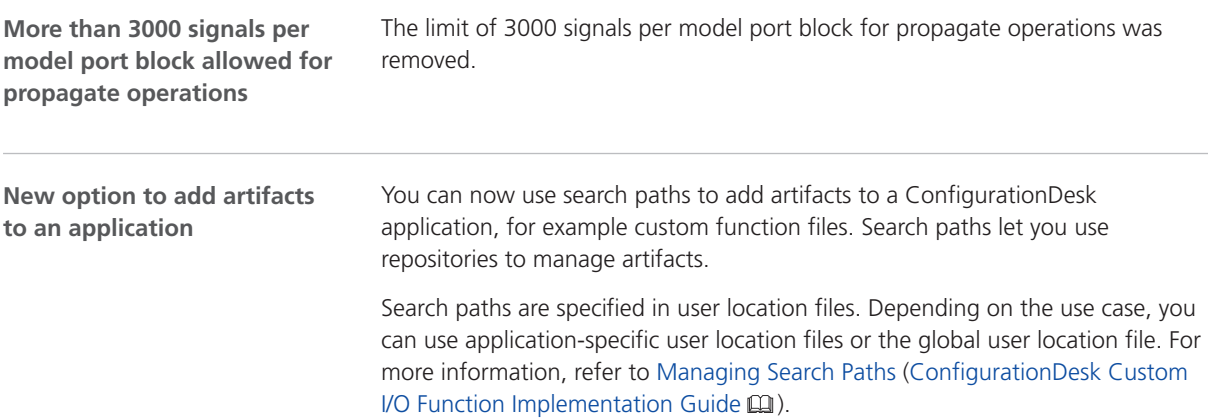

### **New project cache folder**

There is a new project cache folder where ConfigurationDesk stores temporary data of projects and ConfigurationDesk applications, such as temporary build artifacts.

You can change the project cache folder on the Paths page of the ConfigurationDesk Options dialog when no project is open. The old project cache folder will be deleted.

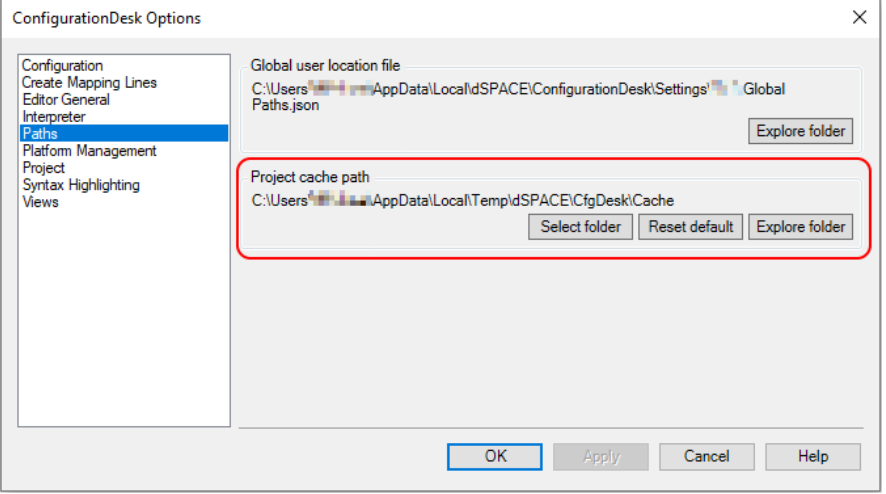

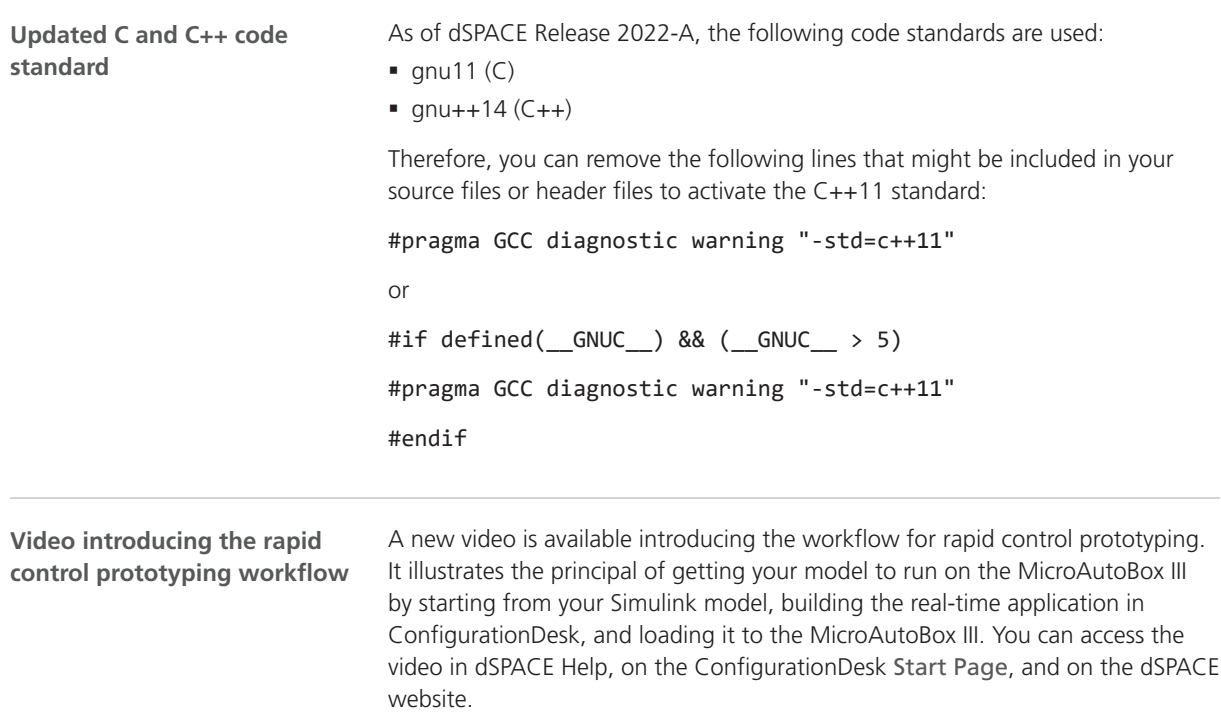

### **Tip**

In dSPACE Help, you can switch between English and Japanese video subtitles. You can switch the subtitle language on the controlbar of the video player.

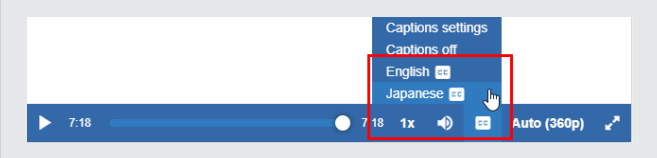

#### Refer to:

- § dSPACE Help: Introduction to ConfigurationDesk for Rapid Control Prototyping  $(4:03)$  in dSPACE Help
- § ConfigurationDesk Start Page:

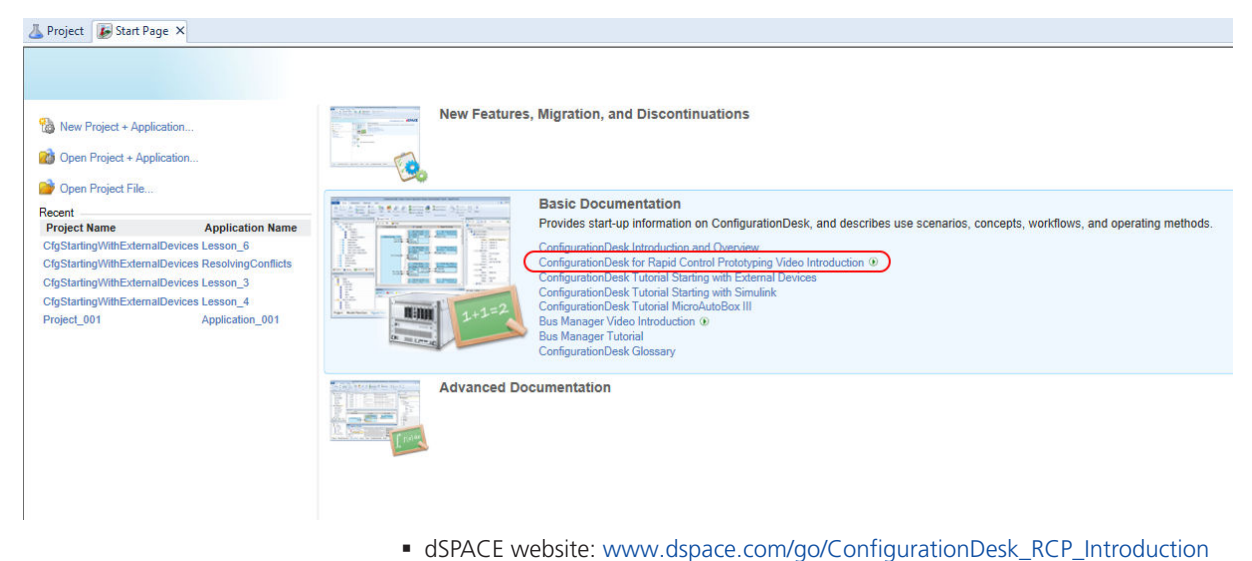

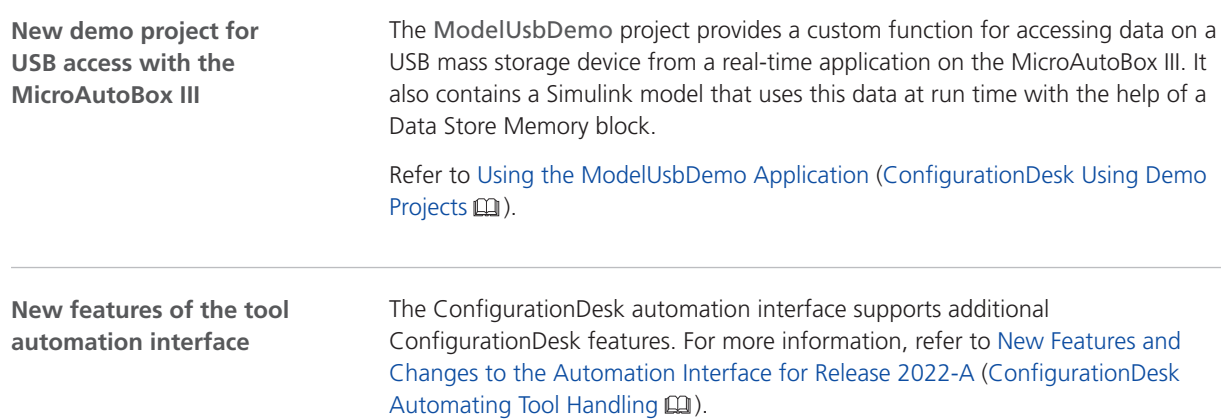

## <span id="page-51-0"></span>New Features Concerning I/O Functionality and Hardware Support

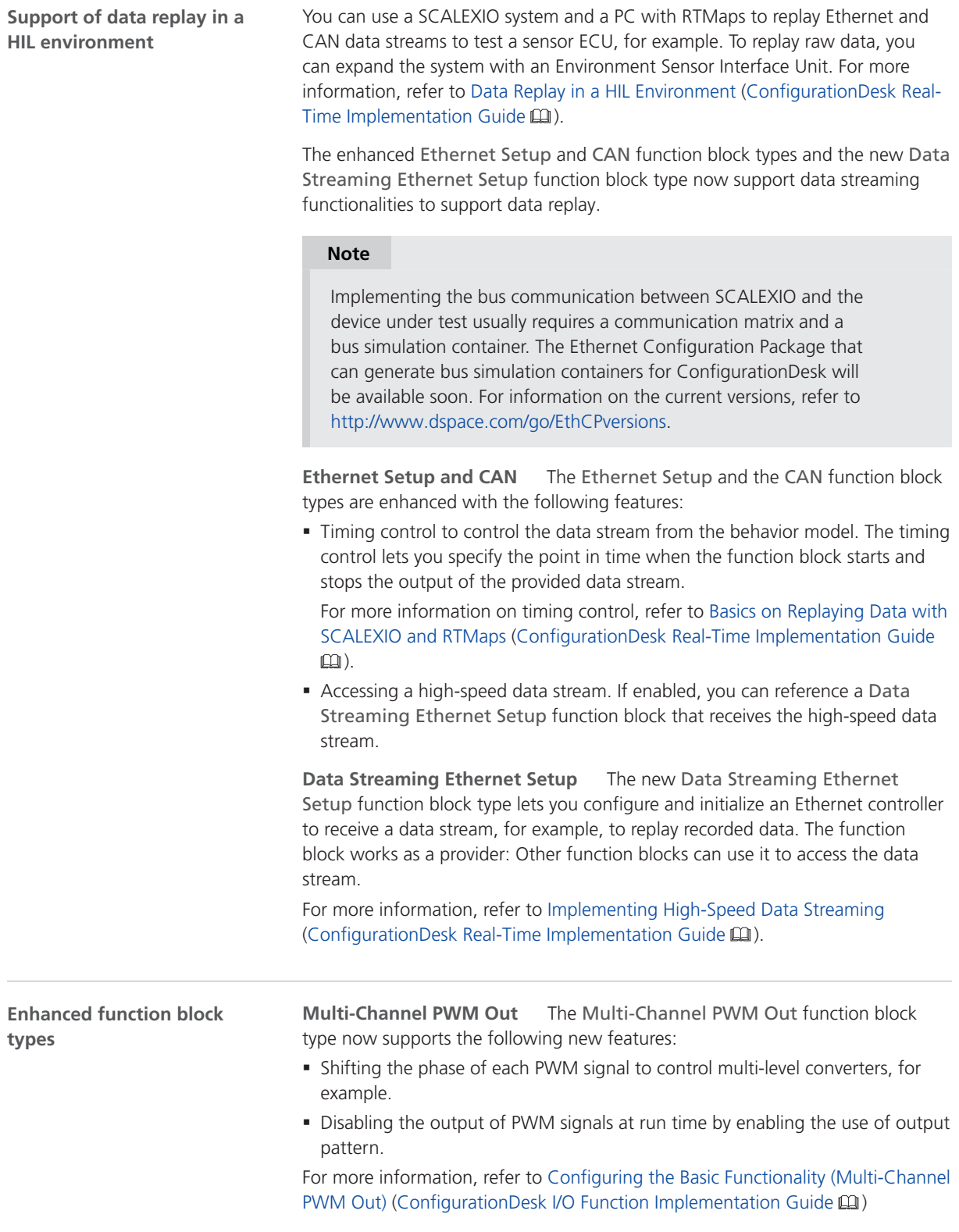

# <span id="page-52-0"></span>New Features of the Bus Manager in ConfigurationDesk

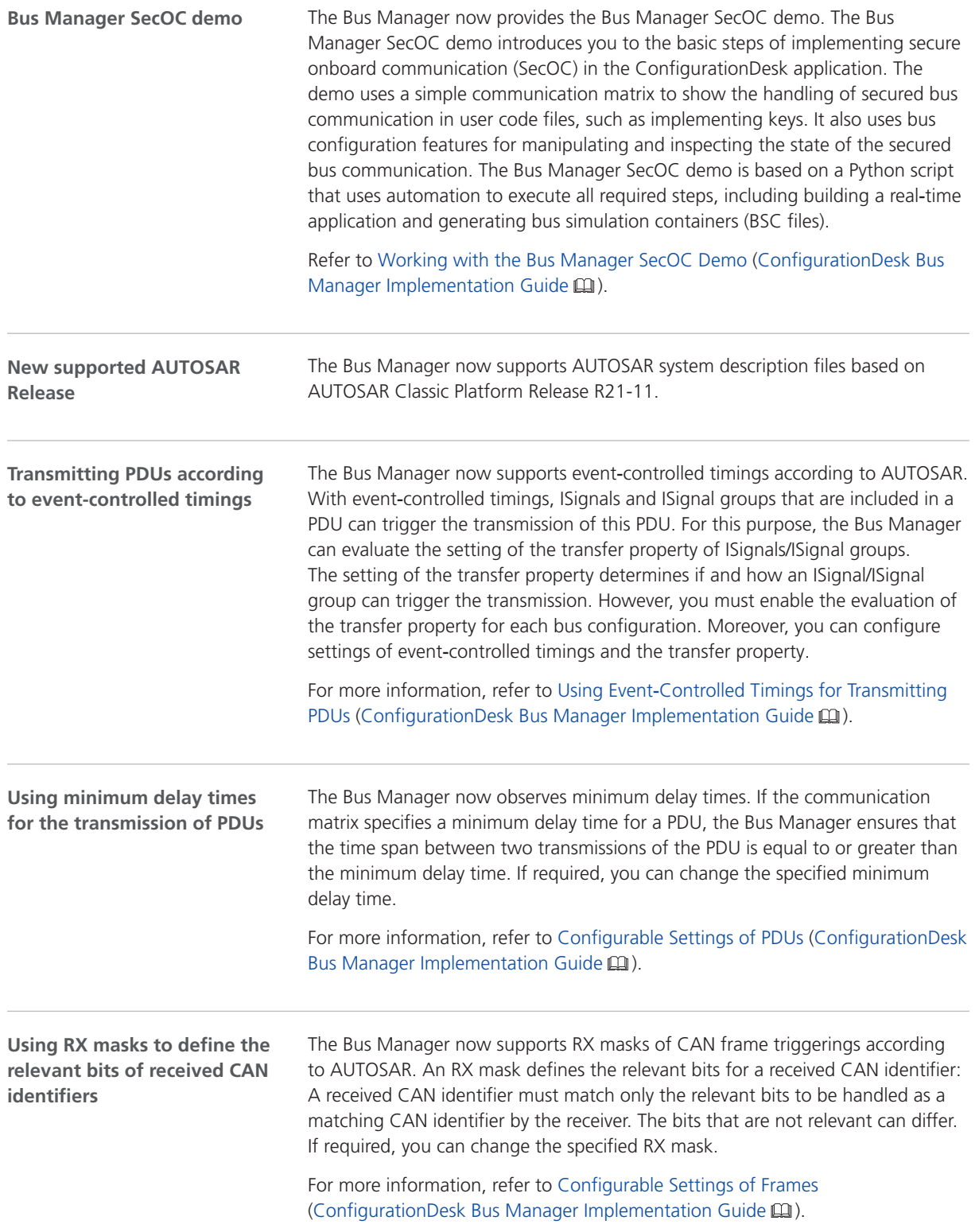

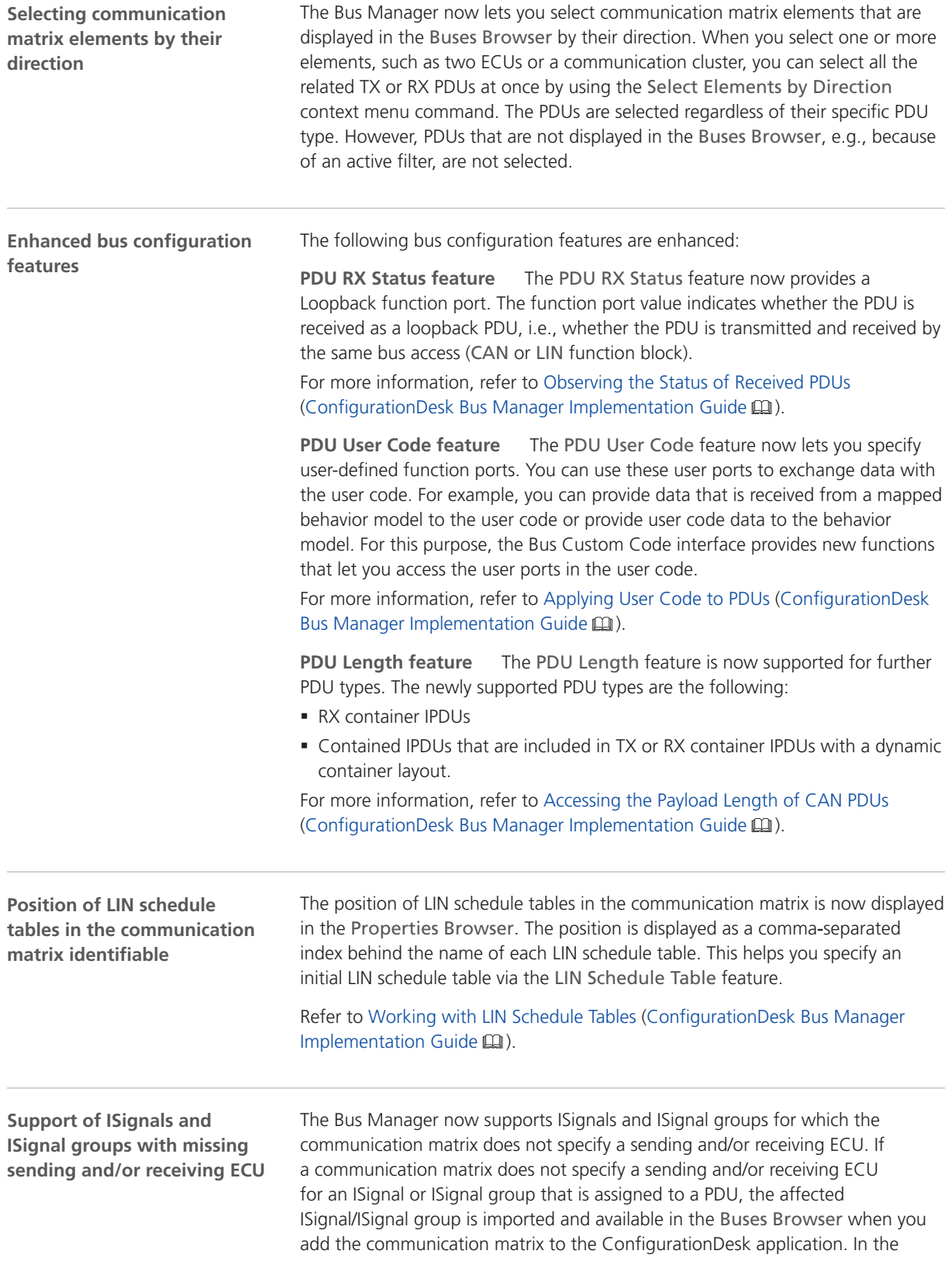

ConfigurationDesk application, you can use this ISignal/ISignal group like any other ISignal/ISignal group.

However, existing ConfigurationDesk applications are not updated automatically. Refer to [Migrating to ConfigurationDesk 22.1](#page-57-0) on page [58.](#page-57-0)

<span id="page-54-0"></span>**Information for former users of the RTI CAN MultiMessage Blockset and RTI LIN MultiMessage Blockset**

The user documentation of the Bus Manager now provides information for former users of the RTI CAN MultiMessage Blockset and RTI LIN MultiMessage Blockset. The documentation provides recommended starting points and a mapping between features of the RTI CAN MultiMessage Blockset and RTI LIN MultiMessage Blockset and features of the Bus Manager.

For more information, refer to Information for Former Users of the RTI CAN MultiMessage Blockset and RTI LIN MultiMessage Blockset (ConfigurationDesk Bus Manager Implementation Guide (1).

## Supported Container File Versions

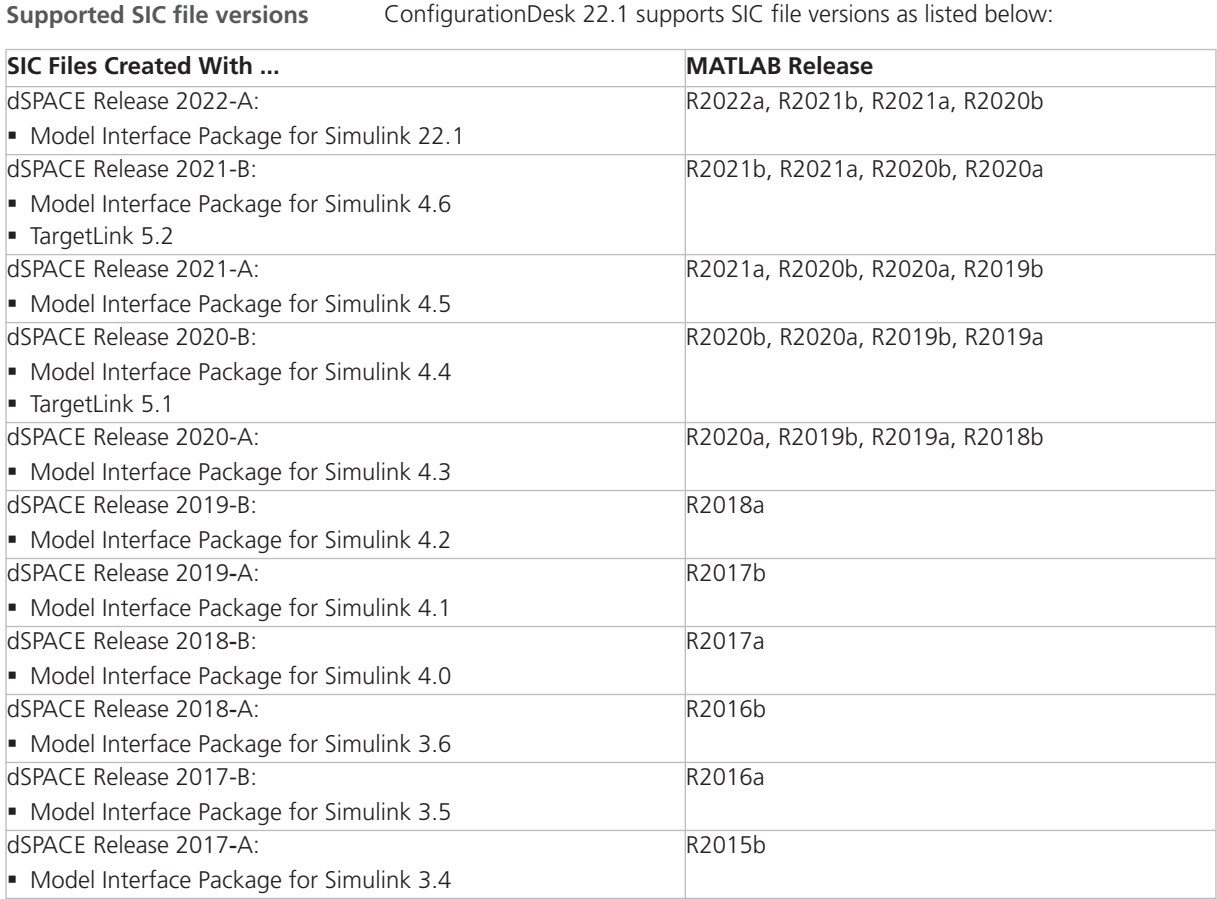

**Target platform compatibility of SIC files** The following table shows the compatibility of SIC files and target platforms, and indicates which system target file you have to select for the generation of an SIC file:

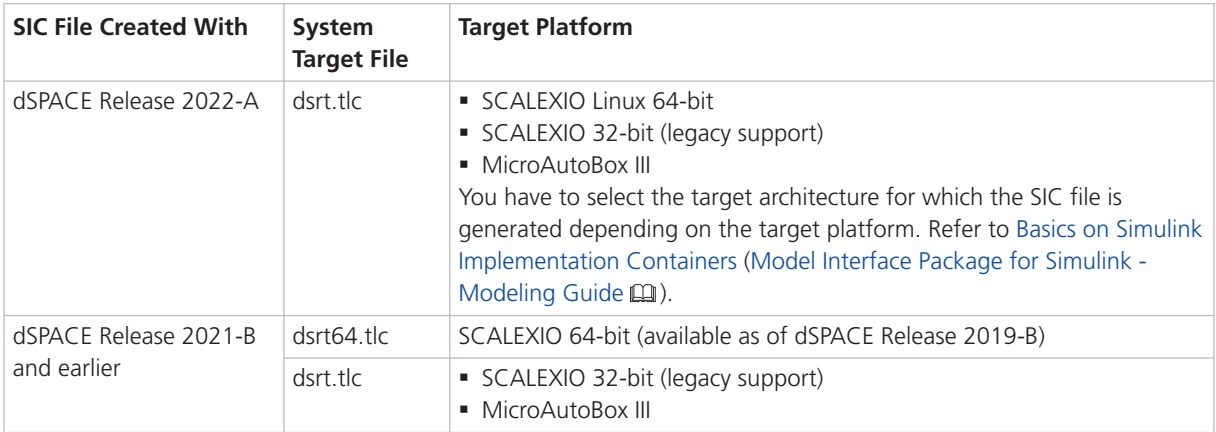

**Limitations for earlier SIC file versions in ConfigurationDesk scenarios** SIC files created with the Model Interface Package for Simulink version 3.4 … 4.1 are not supported in the following ConfigurationDesk scenarios:

- In multimodel application processes.
- § For building real-time applications that use Real-Time Testing.

**Limitations for Simulink behavior models underlying earlier SIC files versions** The following limitations apply to Simulink behavior models underlying SIC files created with the Model Interface Package for Simulink version 3.4 … 4.2:

- § The Simulink behavior model must not contain blocks from the following blocksets:
	- Blocks of ASM

Real-time applications that contain such SIC files cannot be used with ModelDesk.

- § RTI FPGA Programming Blockset
- § MotionDesk Blockset Real-time applications that contain such SIC files cannot be used with MotionDesk.
- **Blocks of any dSPACE Solution.**
- § Compiled objects contained in SIC files must match the target platform. SIC files with compiled objects that were created at a time when the current target platforms did not exist are not supported. In this case, it is not possible to use compiled objects.

```
ConfigurationDesk 22.1 supports BSC files that were generated with the Bus
                                    Manager of the current Release, i.e., BSC file version 1.10.
Supported BSC file versions
```
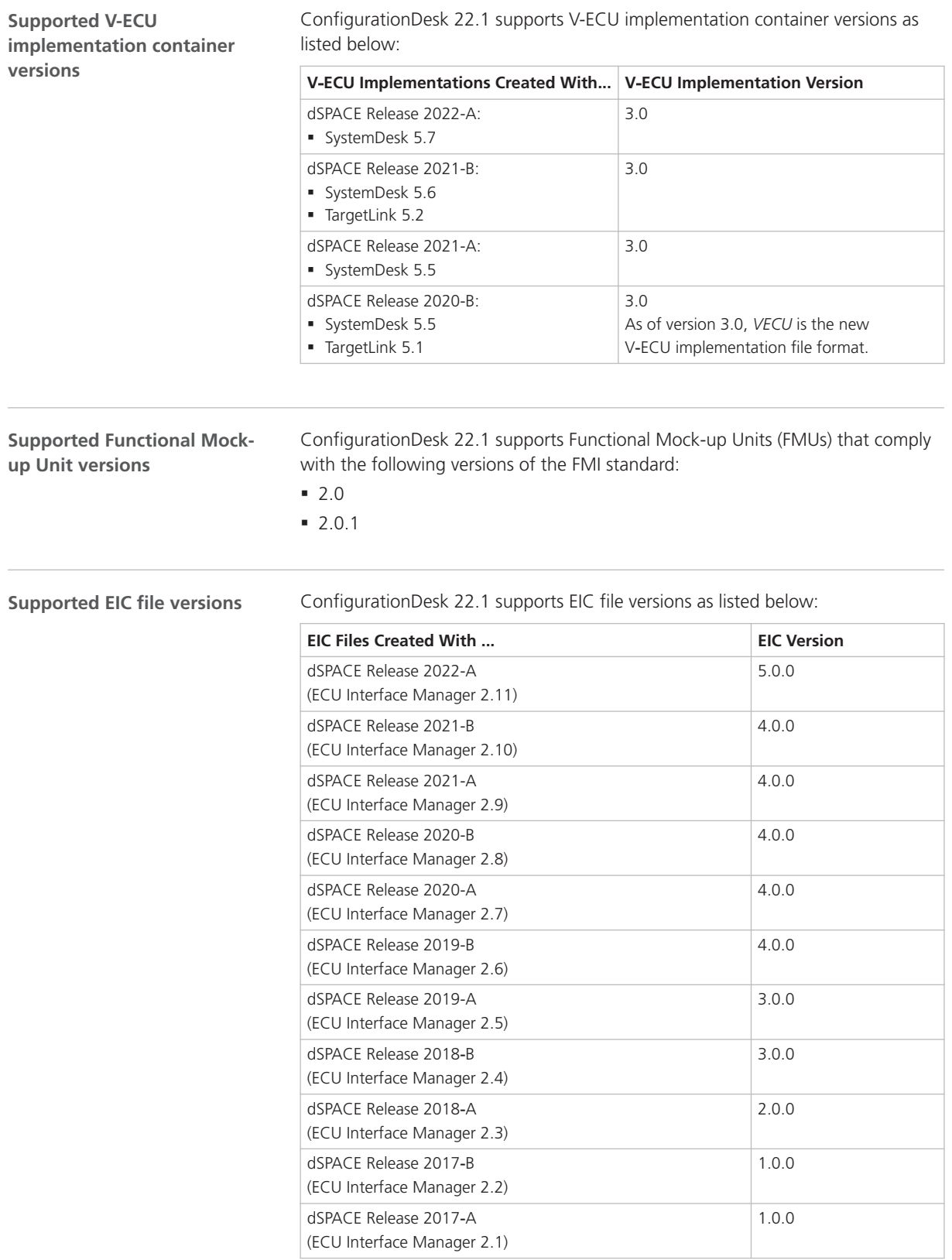

<span id="page-57-0"></span>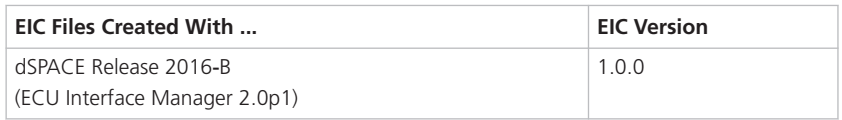

### **Note**

- § For 64‑bit target architectures, only EIC files as of version 5.0.0 are supported.
- § For MicroAutoBox III systems, only EIC files as of version 4.0.0 are supported.

## Migrating to ConfigurationDesk 22.1

**Opening projects created with previous ConfigurationDesk versions** You can open a project created with a previous ConfigurationDesk version in the same way as a project from the current ConfigurationDesk version. ConfigurationDesk migrates the project when opening it.

#### **Note**

- As of dSPACE Release 2021-A, ConfigurationDesk supports the direct import only of projects last saved with one of the previous seven ConfigurationDesk versions.
- After you have migrated and saved a project, you can no longer open it with a previous ConfigurationDesk version.

Note the following specifics regarding the changed project and application file formats with ConfigurationDesk 6.8 (dSPACE Release 2021-B):

§ You can still open project and application files and backups from previous ConfigurationDesk versions. ConfigurationDesk prompts you to confirm the migration when you open a project:

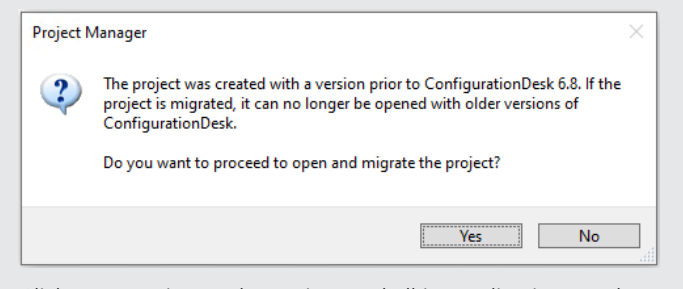

Click Yes to migrate the project and all its applications to the new file formats. Afterwards, you can no longer open them with previous ConfigurationDesk versions.

- The new project and application files are stored in the respective project and application folders. They are identified via a GUID. Do not move or rename them.
- **If you are using version control software for ConfigurationDesk projects,** be aware that the old project and application files are deleted and the new files might not automatically be known to your version control software when you check in your local copy.

If you checked in and deleted your local copy after the migration, you can recreate the new project and application files by checking out the project with the old project and application files again and repeating the migration. Only the project and application files will be replaced, no other migration steps will be repeated.

Note the following specifics regarding the new project cache folder introduced with ConfigurationDesk 22.1 (dSPACE Release 2022-A):

■ Because of a Windows path length restriction, the path of project and application elements must not exceed 260 characters. Refer to Limitations Concerning Projects and Applications (ConfigurationDesk Real-Time Implementation Guide  $\Box$ ).

Elements such as build artifacts that are moved to the new project cache folder during project migration might exceed the character limit afterwards. To avoid this, you can change the project cache folder to a shorter path. Refer to Paths Page (ConfigurationDesk User Interface Reference (Qu).

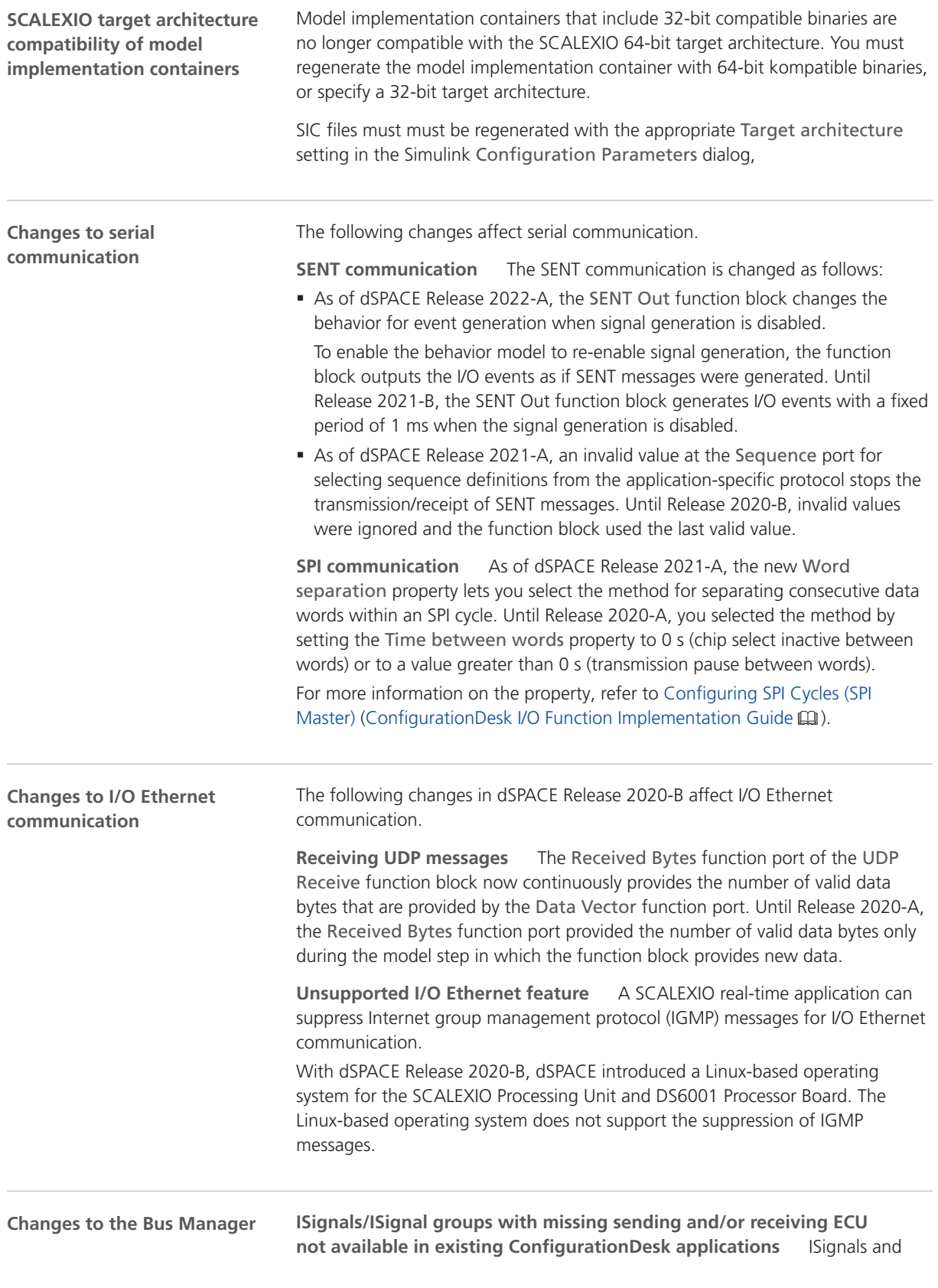

ISignal groups with missing sending and/or receiving ECU are not available in ConfigurationDesk applications that were created with ConfigurationDesk 6.8 or earlier. To make such ISignals/ISignal groups available, you have to add another version of the related communication matrix, i.e., a communication matrix whose Content hash value differs, to the affected ConfigurationDesk application. Then, you have to replace the old communication matrix in the related bus configurations and manually assign the newly available ISignals/ISignal groups, if required.

For more information on replacing communication matrices, refer to Replacing Assigned Communication Matrices (ConfigurationDesk Bus Manager Implementation Guide  $\mathbf{\Omega}$ ).

**Changed parameter element values of some Bus Custom Code interface functions** The values of some parameter elements of the DsBusCustomCodePdu\_getCanFrameTriggering and DsBusCustomCodePdu\_getLinFrameTriggering functions are changed from numeric values to enumeration values. If you use the values of these parameter elements in your user code, you might have to adapt the user code to the changed values.

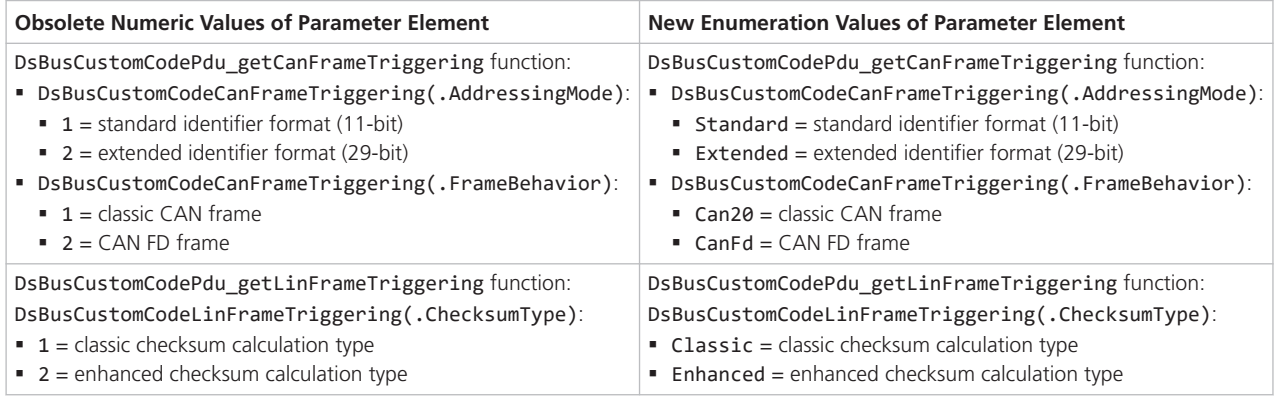

**Changes to the Power On Signal In function block type** With dSPACE Release 2021-B, the Power On Signal In function block type was renamed Shutdown Request to better express the functionality of the block.

After migrating an existing ConfigurationDesk application containing a Power On Signal In function block, you have to observe the following points:

- § After migrating a project, existing function block names are not changed. For example: Even if you use the former default name for the function block (Power On Signal In (1)), this name is still used in the migrated ConfigurationDesk application.
- § After you build a real-time application with ConfigurationDesk 22.1, you might have to update your ControlDesk experiment manually. This means that if you use the tunable properties of the Shutdown Request function block in the ControlDesk layout (via a TRC file), you have to manually reassign the updated variables to the instruments in the layout.

<span id="page-61-0"></span>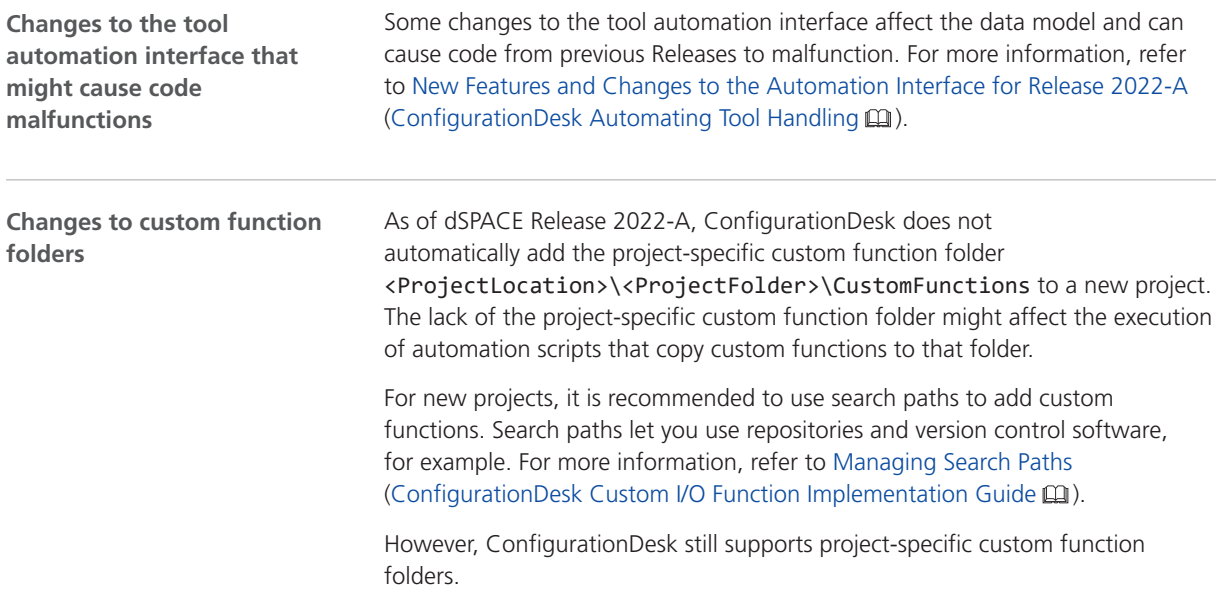

# ConfigurationDesk Discontinuations

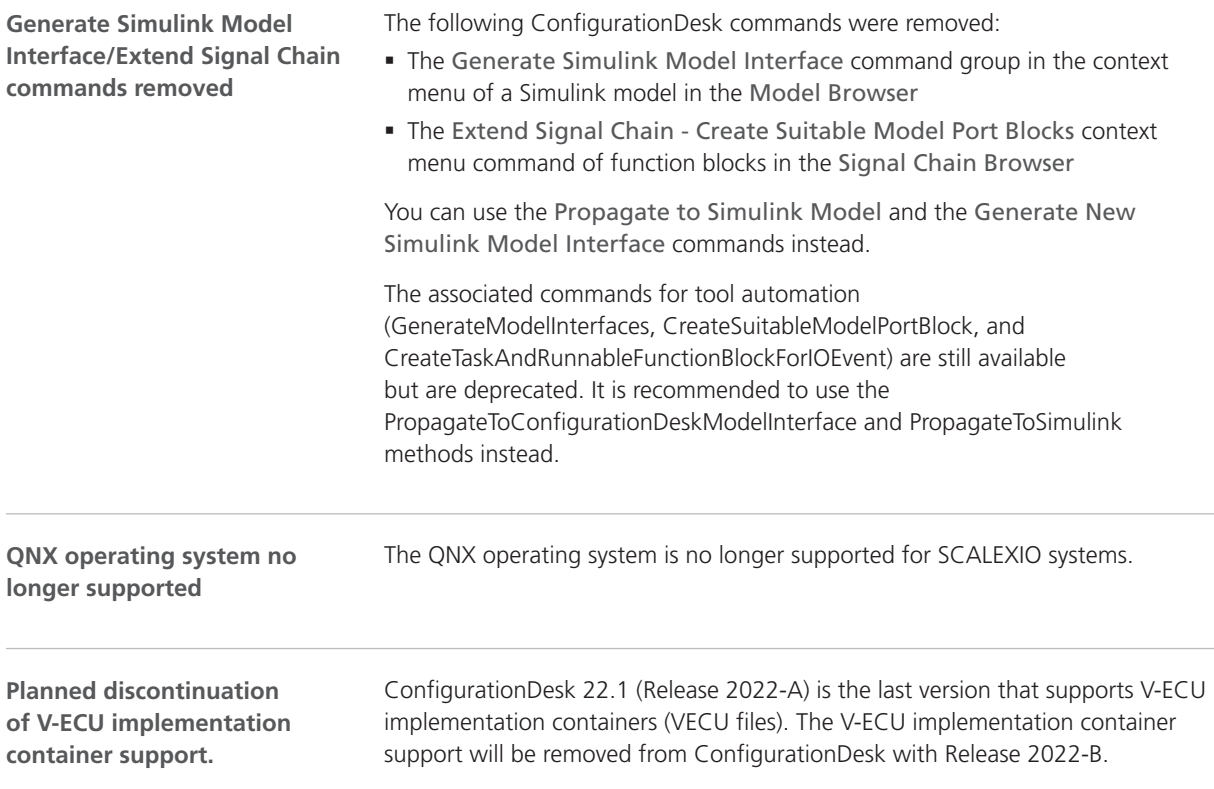

The Export Configuration command for exporting the configuration data of the active ConfigurationDesk application to an Excel™ file (XLSX file) will be removed with dSPACE Release 2023-B. The corresponding tool automation API command ICaAlgorithms:ExportConfiguration will also be removed. **Planned discontinuation of Excel export of ConfigurationDesk applications**

ConfigurationDesk

# **ControlDesk**

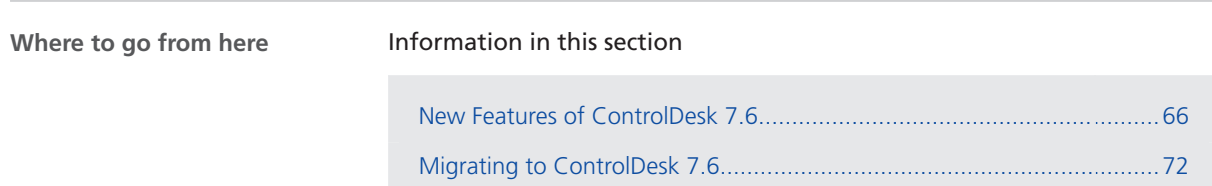

# <span id="page-65-0"></span>New Features of ControlDesk 7.6

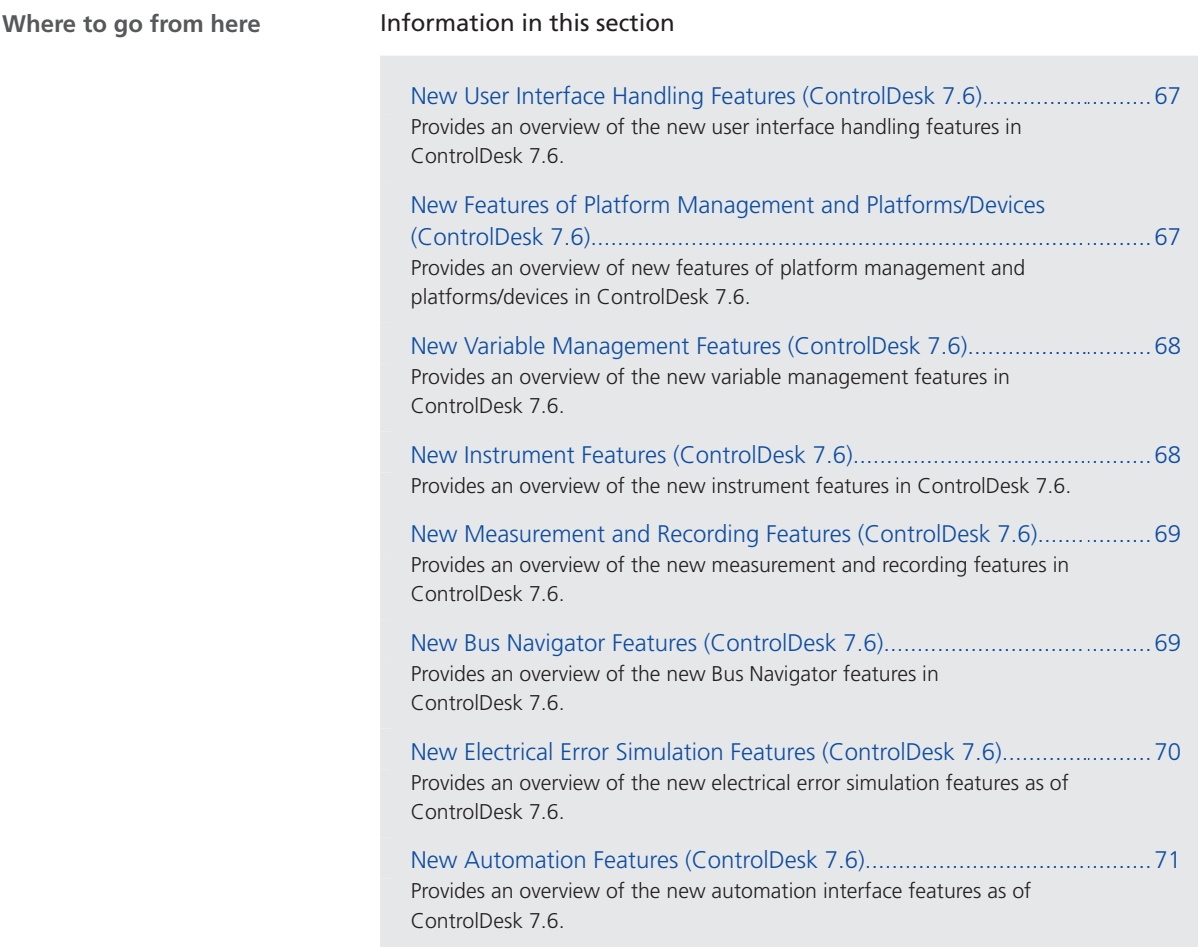

## <span id="page-66-0"></span>New User Interface Handling Features (ControlDesk 7.6)

**Modernized user interface** The following illustration shows the modernized ControlDesk user interface. **framework and improved handling of panes and pages**

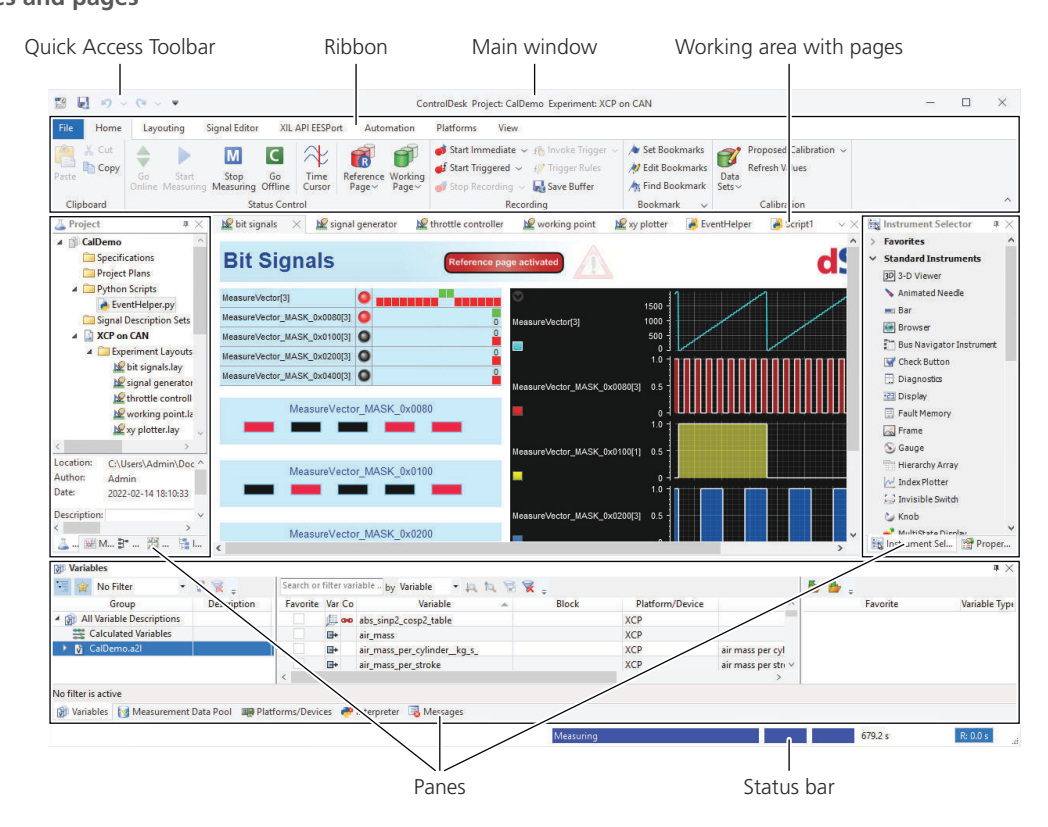

For more information, refer to User Interface of ControlDesk (ControlDesk User Interface Handling  $\square$ ).

For information on the migration aspects due to the modernized ControlDesk user interface, refer to Migrating from ControlDesk 7.5 to 7.6 (ControlDesk New Features and Migration  $\square$ ).

## New Features of Platform Management and Platforms/Devices (ControlDesk 7.6)

**XIL API MAPort platform: Support of XIL API version 2.2.0**

The XIL API MAPort platform now also supports XIL API version 2.2.0 for MAPort implementations. For MAPort implementations according to XIL API version 2.2.0, the platform supports the same features as for MAPort implementations according to XIL API version 2.1.0.

For more information, refer to Compatibility with XIL API (ControlDesk Introduction and Overview (14).

<span id="page-67-0"></span>**Related topics**

Basics

Compatibility with XIL API (ControlDesk Introduction and Overview  $\Box$ )

### New Variable Management Features (ControlDesk 7.6)

**Option to skip the import of measurement arrays and value blocks in SDF files**

In some cases, the SDF variable description file can contain measurement arrays and value blocks with a large number of elements. Importing such SDF files can take a long time.

If you do not need these variables in your experiment, you can now skip their import, which speeds up the import process.

The following illustration shows the new options:

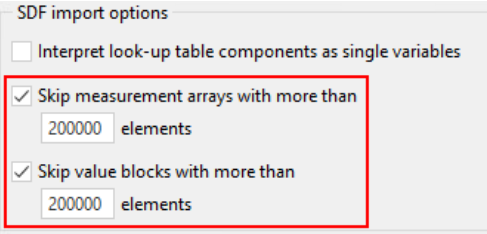

For more information, refer to Variables Page (ControlDesk Variable Management (1).

## New Instrument Features (ControlDesk 7.6)

**Hierarchy Array: Specifying text alignment**

You can now specify the alignment of text in selected cells of the Hierarchy Array introduced with ControlDesk 7.5.

The following illustration shows the available alignment settings:

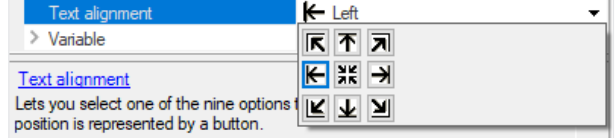

For more information on the instrument, refer to Basics of Handling the Hierarchy Array (ControlDesk Instrument Handling  $\square$ ).

### <span id="page-68-0"></span>**Variable Array: Specifying text abbreviation**

You can now select a rule for abbreviating text if it is too long to be displayed in the cell of a Variable Array. This replaces the options of the Variable Abbreviation Rules page, which is no longer available.

The following illustration shows the available rules:

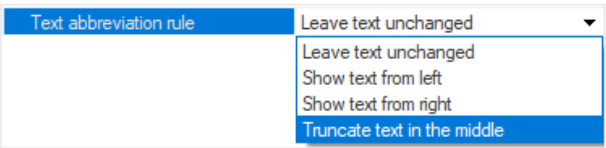

For more information, refer to Selected Column Properties (ControlDesk Instrument Handling  $\square$ ).

## New Measurement and Recording Features (ControlDesk 7.6)

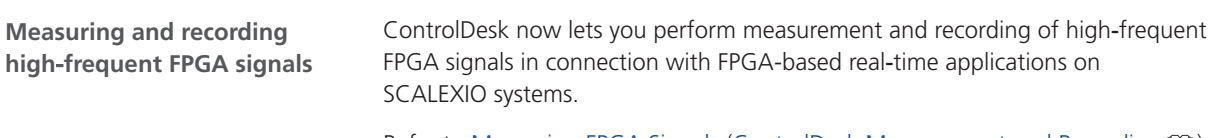

Refer to Measuring FPGA Signals (ControlDesk Measurement and Recording  $\square$ ).

## New Bus Navigator Features (ControlDesk 7.6)

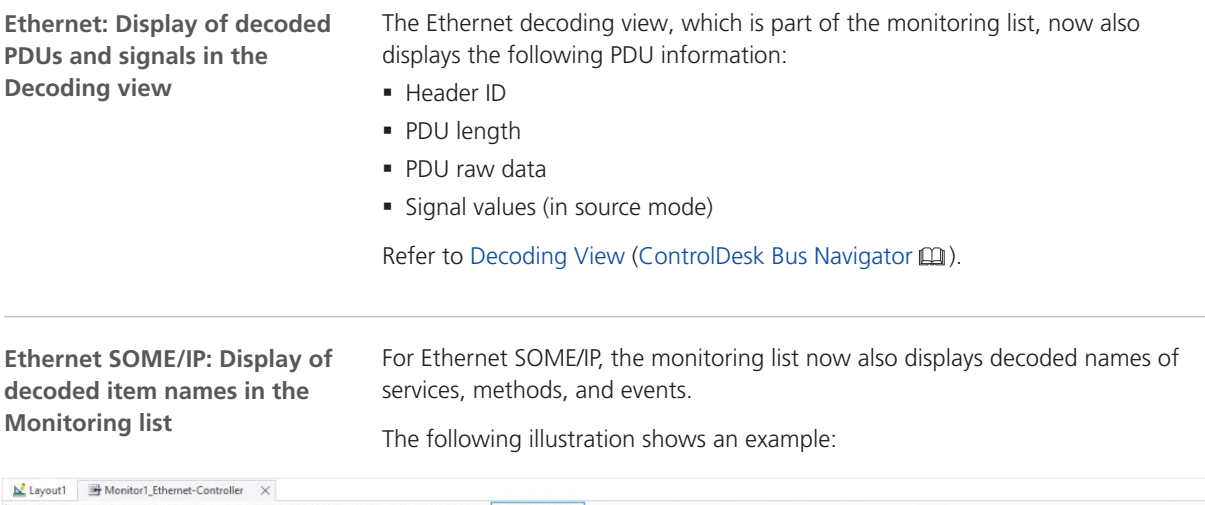

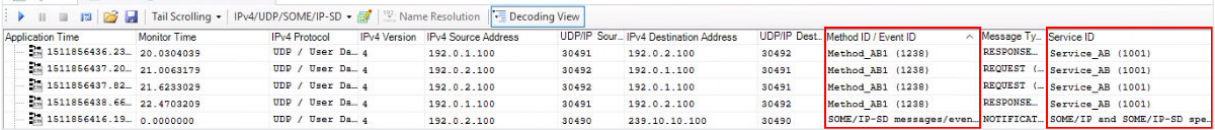

Refer to Monitoring List (ControlDesk Bus Navigator  $\square$ ).

### <span id="page-69-0"></span>**Display of Bus Navigator element properties**

The ControlDesk Properties pane now displays information on the element selected in the Bus Navigator pane.

The following illustration shows the properties of a  $\blacksquare$  monitor node as an example:

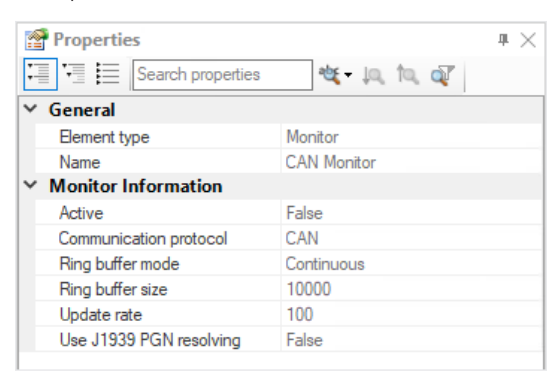

For more information, refer to Properties Related to Bus Navigator Elements (ControlDesk Bus Navigator  $\square$ ).

#### **Related topics**

#### References

Decoding View (ControlDesk Bus Navigator  $\mathbf{\Omega}$ ) Monitoring List (ControlDesk Bus Navigator  $\mathbf{\Omega}$ )

## New Electrical Error Simulation Features (ControlDesk 7.6)

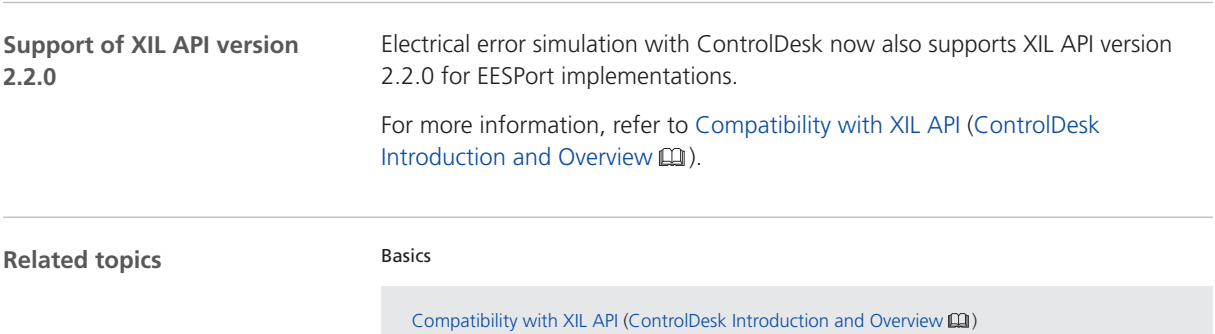

## <span id="page-70-0"></span>New Automation Features (ControlDesk 7.6)

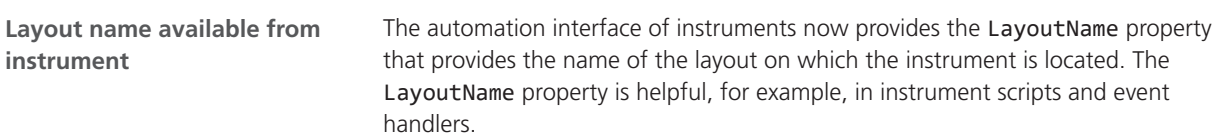

# <span id="page-71-0"></span>Migrating to ControlDesk 7.6

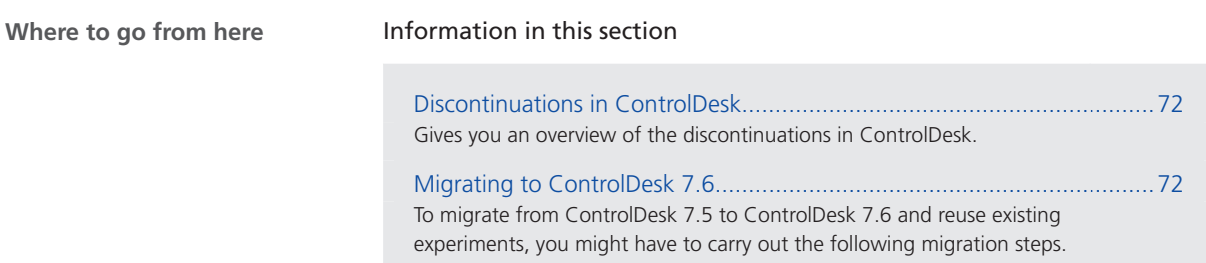

## Discontinuations in ControlDesk

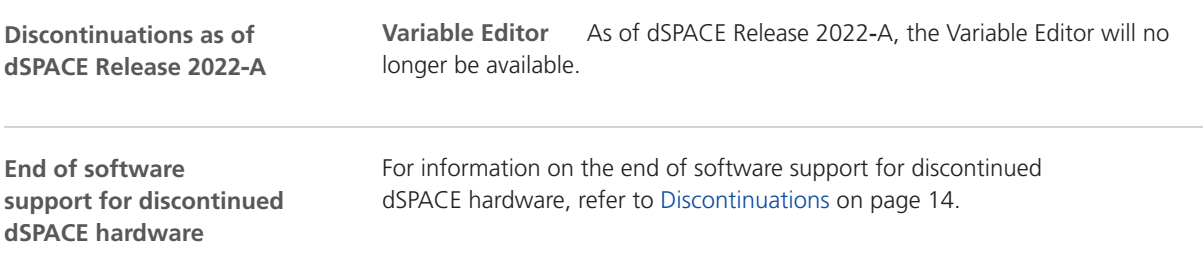

## Migrating to ControlDesk 7.6

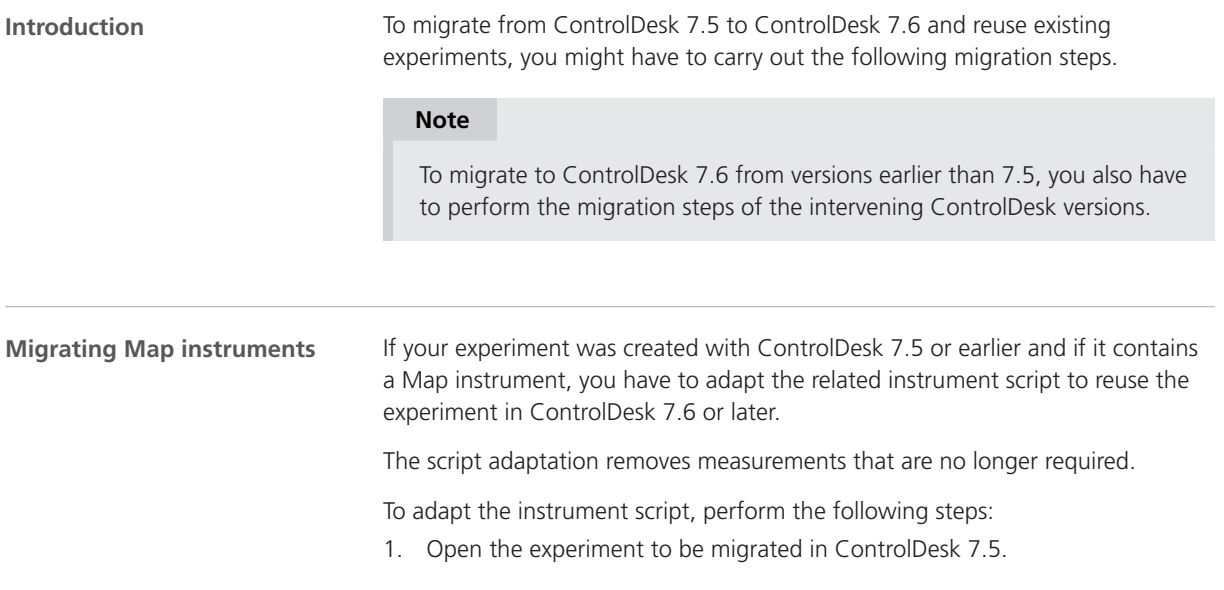
- 2. From the context menu of the Map instrument, select Instrument Script. ControlDesk opens the instrument script in the Code Editor.
- 3. In the def get\_variable\_data(data\_file\_name, variable\_path) method definition, replace the measurement =

BrowserEvents.get\_measurement(data\_file\_path) statement with the following lines:

```
"""Load the measurement data file using the measurement data API.
""" measurements = measurementdataapilib.Measurements()
try:
   measurement = measurements.Load(data_file_path)
except:
   # file might have already been loaded
   ok = False
   for measurement in measurements:
       if measurement.FilePath == data_file_path:
         ok = True
         break
    if not ok:
      return None
```
- 4. Delete the entire def get\_measurement(data\_file\_path) method definition.
- 5. In the def get\_variable\_data(data\_file\_name, variable\_path) method definition, add the following lines before the return data statement:

```
measurements.Remove(measurement.Name)
del measurements
del measurement
del signal
```
As a result, the def get\_variable\_data(data\_file\_name, variable path) method definition should read as follows unless you modified it in ControlDesk 7.5 or earlier:

```
@staticmethod
    def get_variable_data(data_file_name, variable_path):
         """Return the variable values from the measurement data file.
 """
        data_file_path = BrowserEvents.get_data_file_path(data_file_name)
        if data_file_path is None or not os.access(data_file_path, os.F_OK):
            return None
```

```
 """Load the measurement data file using the measurement data API.
 """
        measurements = measurementdataapilib.Measurements()
        try:
            measurement = measurements.Load(data_file_path)
        except:
            # file might have already been loaded
           ok = False
            for measurement in measurements:
                if measurement.FilePath == data_file_path:
                    ok = True
                    break
            if not ok:
                return None
        if measurement is None:
            return None
        signal = BrowserEvents.get_signal(measurement, variable_path)
        if signal is None:
            return None
        if len(signal.Data) == 0:
            return None
        data = signal.Data
        if isinstance(data[0], str):
            data_ok = False
           if signal.NumberOfBits \leq 8 and len(data[0]) == 1:
                # values might have been interpreted as ASCII chars
                 try:
                  data = [ord(v) for v in data]
                    data_ok = True
                except:
                    # probably found a string with length > 1
                    data = None
            if not data_ok and signal.Type == measurementdataapilib.constants.stWithSourceData:
                # check source values
                data = signal.SourceData
                if isinstance(data[0], str):
                   data ok = Falseif signal.NumberOfBits \leq 8 and len(data[0]) == 1:
                        try:
                           data = [ord(v) for v in data]
                            data_ok = True
                        except:
                            data = None
                     else:
                        data = None
        measurements.Remove(measurement.Name)
        del measurements
        del measurement
        del signal
        return data
```
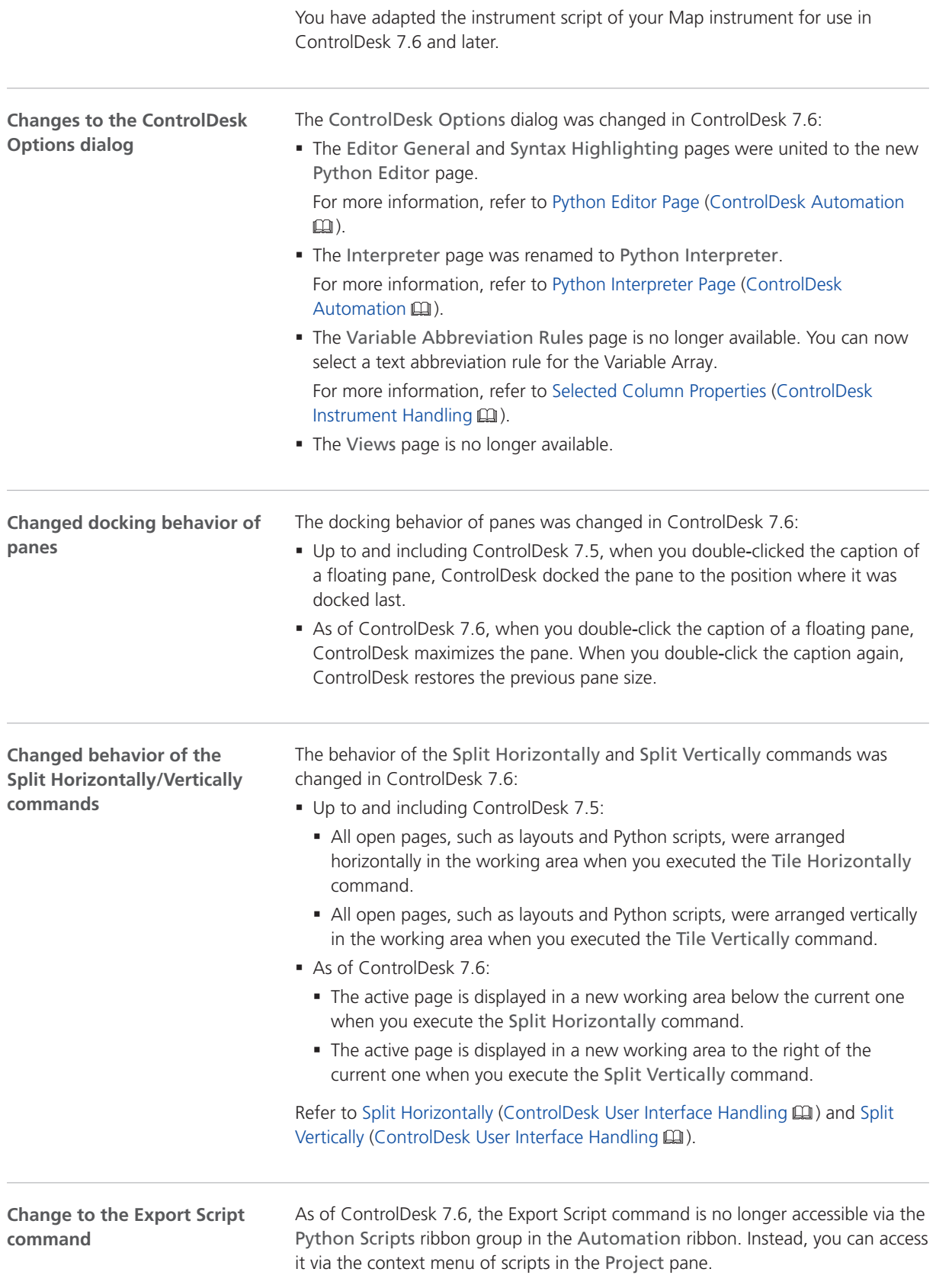

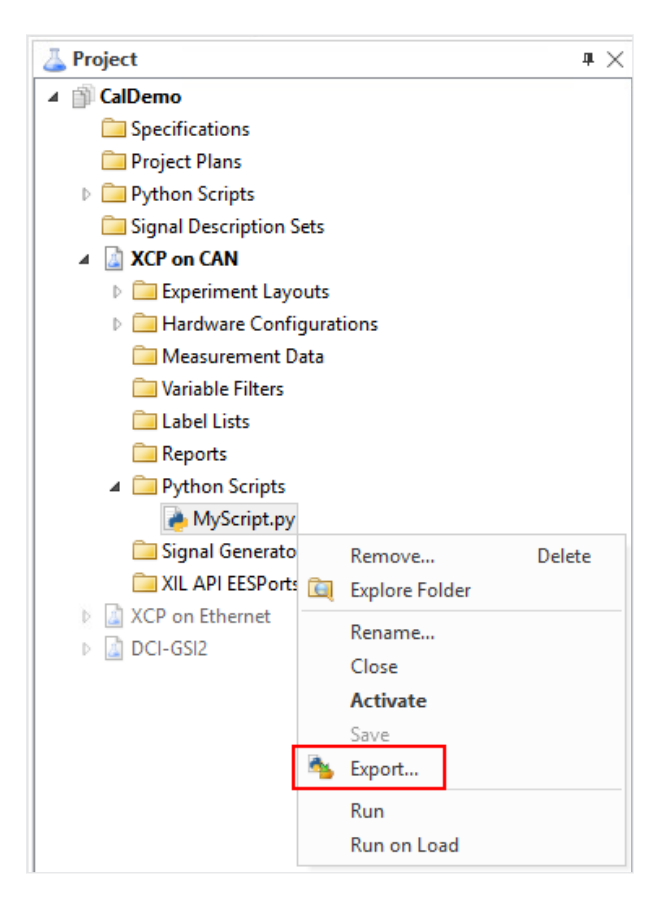

Refer to Export Script (ControlDesk Automation  $\square\!\square$ ).

**Changed instrument-specific keyboard shortcuts**

The following keyboard shortcuts were changed in ControlDesk 7.6:

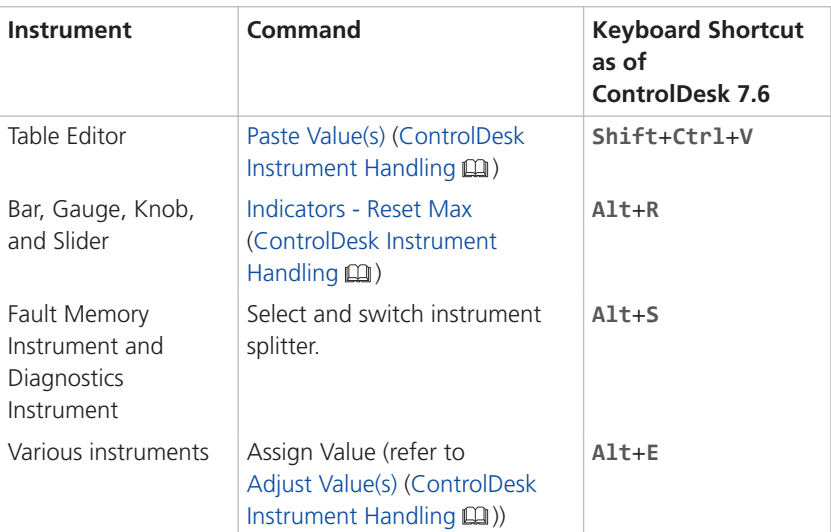

**Alt+W+<index> keyboard shortcut no longer supported** As of ControlDesk 7.6, the **Alt**+**W**+**<Index>** keyboard shortcut to activate an indexed window, such as a layout, is no longer supported.

**Alt+<index> keyboard shortcut no longer supported** As of ControlDesk 7.6, the **Alt**+**<Index>** keyboard shortcut to activate another page in the working area is no longer supported.

As an alternative, press **Ctrl**+**Tab** to open a dialog that lets you activate another page or pane.

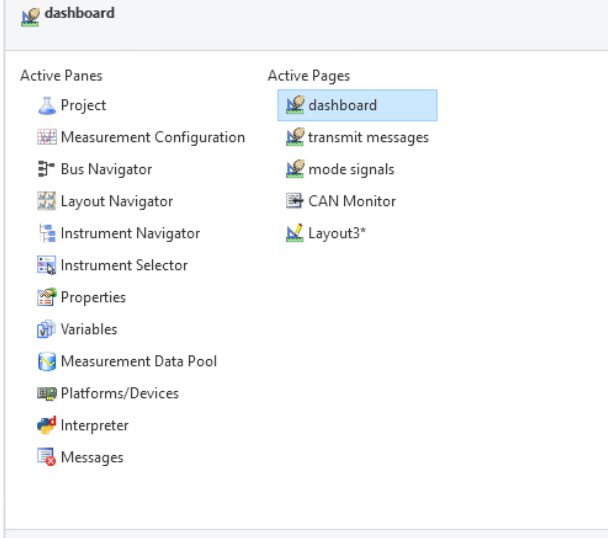

The following illustration shows an example.

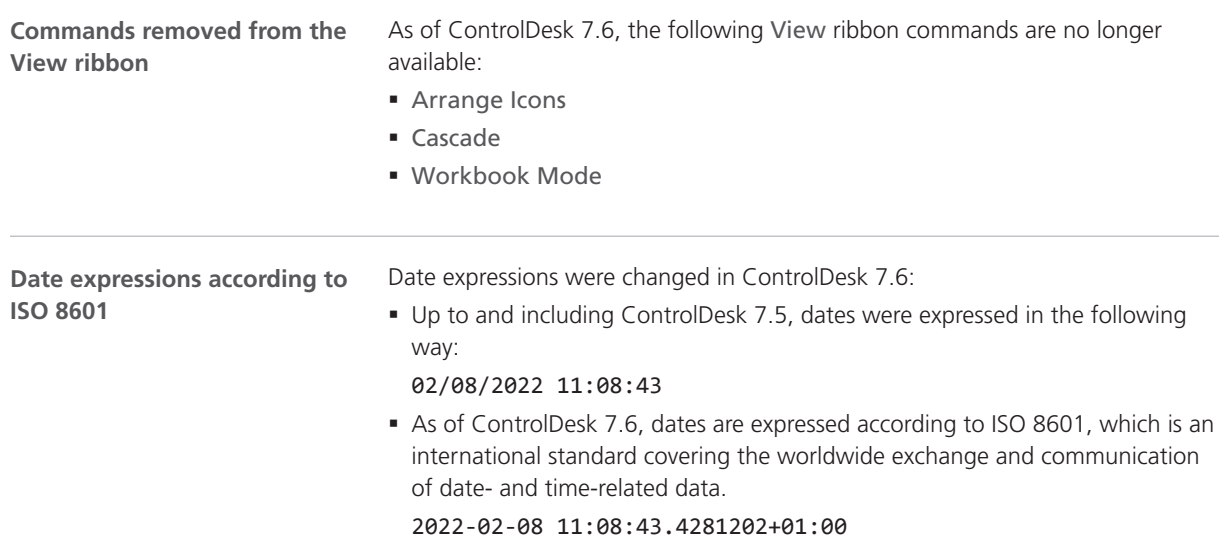

**Changed caption** The caption of the ControlDesk user interface was changed in ControlDesk 7.6:

§ Up to and including ControlDesk 7.5, the caption displayed the name of the page active in the working area:

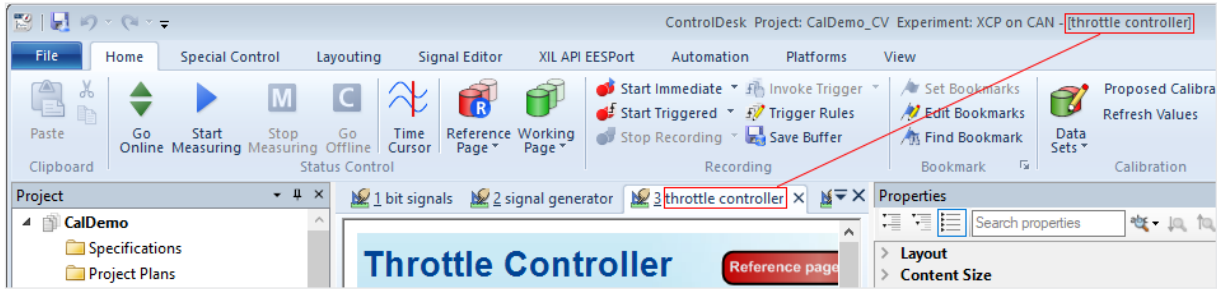

§ As of ControlDesk 7.6, the caption no longer displays the name of the page active in the working area:

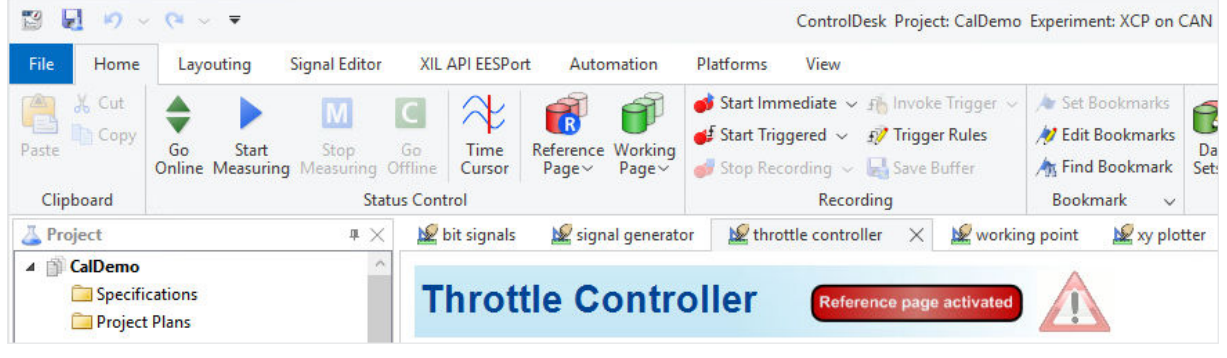

As of ControlDesk 7.6, the Recent Folders ( $\Box$ ) button is no longer available. The button was available in Save As and Open dialogs to provide quick access to recently used folders. **Recent Folders button removed from Save As and Open dialogs**

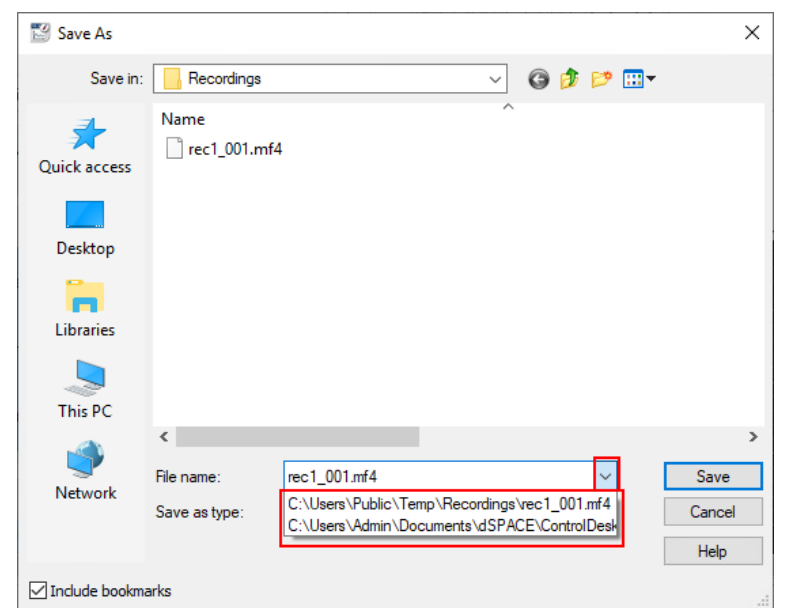

As an alternative, use the drop-down menu next to the File name field of these dialogs as shown in the following illustration:

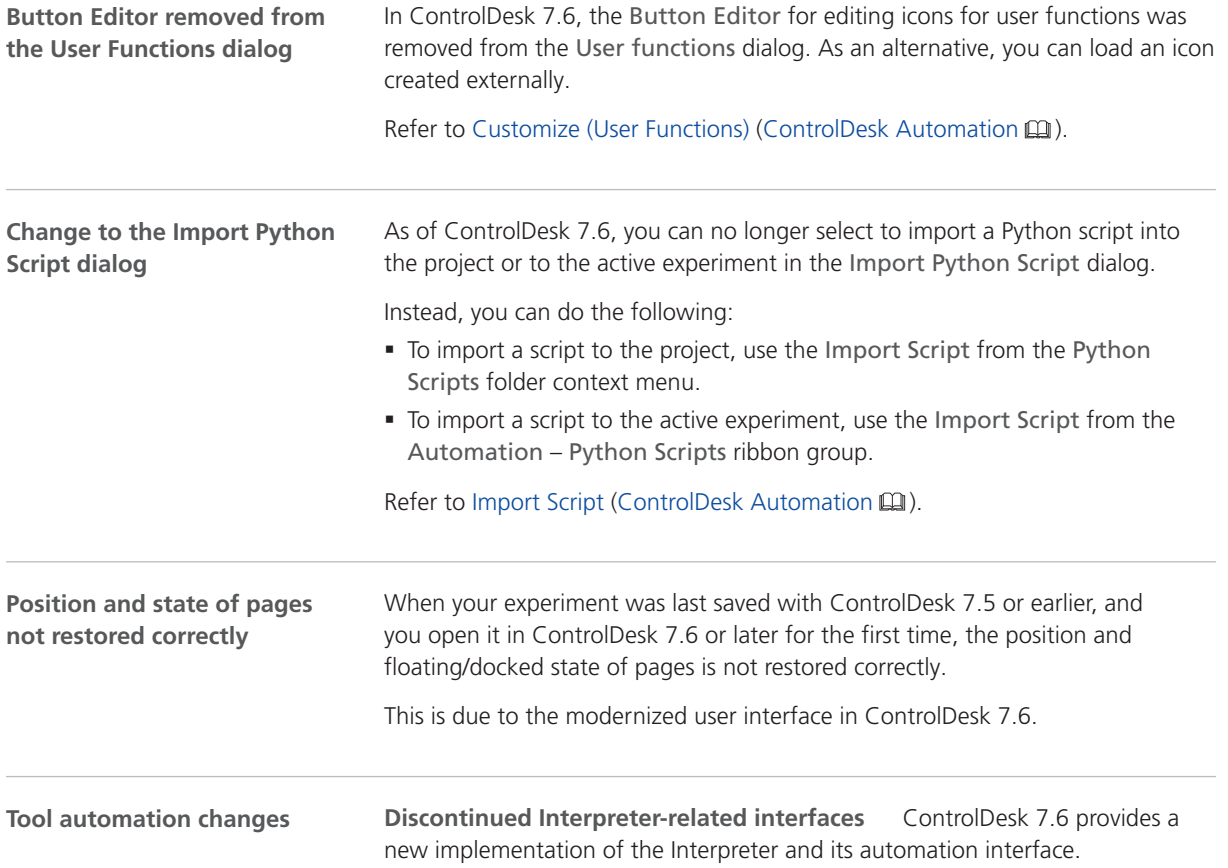

- § A number of Interpreter-related automation interfaces, properties, and methods have been discontinued in ControlDesk 7.6. For a list of the discontinued interfaces, refer to Automation Interfaces Discontinued in ControlDesk 7.6 (ControlDesk Automation  $\square$ ).
- § Using C#:

Up to and including ControlDesk 7.5, the definitions of the Interpreter-related automation interface were located in the dSPACE.PythonIDE.Automation<Version>.dll library.

As of ControlDesk 7.6, the definitions are located in the PythonInterpreterAutomationInterfaces<Version>.dll library. As a consequence:

- § If you did not add all the assemblies from the ./Main/bin/AutomationAssemblies folder of your ControlDesk installation to your C# project, you have to add the PythonInterpreterAutomationInterfaces<Version>.dll library to your project.
- Adapt your C# program code to the namespace and signature of the new Interpreter automation interface.

**Change to the IXaWindow interface** As of ControlDesk 7.6, the following properties of the Window / IXaWindow << Interface>> interface are read-only, and no longer writable:

- § Left
- § Height
- § Top
- § Width

Refer to Window / IXaWindow << Interface>> (ControlDesk Automation  $\square\!\square$ ).

**Changes to the IXaMainWindow interface** As of ControlDesk 7.6, the following properties of the MainWindow / IXaMainWindow << Interface>> interface are no longer available:

- § AnimateAutoHiding
- § ControlbarTabsLayout
- § LargeToolbarIconsEnabled
- § ShortcutKeysVisible
- § WorkbookModeEnabled
- § WorkbookTabPosition

Refer to MainWindow / IXaMainWindow <<Interface>> (ControlDesk Automation  $\mathbf{m}$ ).

The following changes apply when the Application.MainWindow.State is set to MainWindowState.Maximized or when MainWindow.FullScreenModeEnabled is set to true:

- § You can no longer set the following properties of the MainWindow / IXaMainWindow <<Interface>> interface:
	- § Height
	- § Left
	- § Top
	- § Width

If you try to set the above properties in these cases, an exception occurs.

§ The properties of the MainWindow / IXaMainWindow <<Interface>> interface listed above now return the current value. Up to and including ControlDesk 7.5, the properties returned the value in the MainWindowState.Restored state.

Refer to MainWindow / IXaMainWindow <<Interface>> (ControlDesk Automation (D).

**Change to the WindowState enumeration** In ControlDesk 7.6, the following changes were made to the values of the WindowState <<Enumeration>> enumeration:

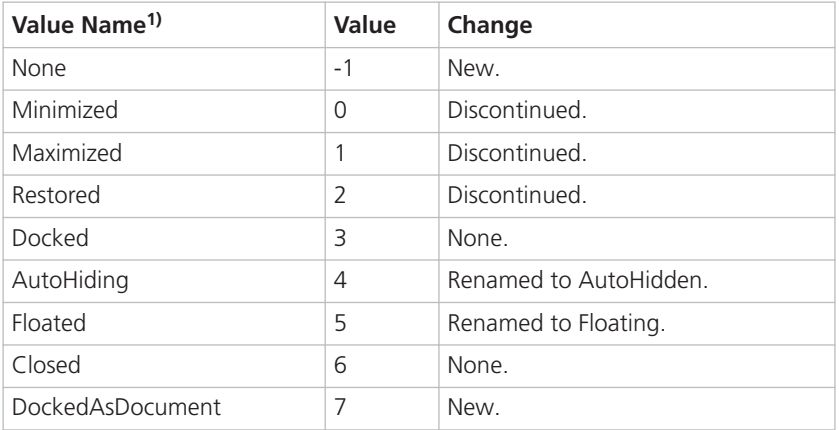

1) Up to and including ControlDesk 7.5

Refer to WindowState <<Enumeration>> (ControlDesk Automation  $\square$ ).

**Change to the IPiInteractiveInterpreterControl interface** As of ControlDesk 7.6, an exception occurs when you call the RunScript method without parameters:

Application.Interpreter.InteractiveWindow.RunScript("")

Up to and including ControlDesk 7.5, False was returned in this case. Refer to InteractiveInterpreterControl / IPiInteractiveInterpreterControl <<Interface>> (ControlDesk Automation  $\square\!\square$ ).

**Change to the behavior of modal dialogs** As of ControlDesk 7.6, if you have implemented modal dialogs, these dialogs open in the background of the ControlDesk main window if the dialog parent is not specified.

To open modal dialogs in the foreground, specify the ControlDesk main window as the parent of the modal dialog. To get the handle of the ControlDesk main window, you can use the Application. MainWindow. WindowHandle property.

**Change to the IXaApplicationEvents interface** As of ControlDesk 7.6, the Selection parameter of the ContextMenuOpening and CommandExecuted ApplicationEvents / IXaApplicationEvents <<EventInterface>> events may contain entries containing NULL or None, depending on the programming language. You have to take this into account when you use the GetComIdentity function, for example.

Refer to ApplicationEvents / IXaApplicationEvents <<EventInterface>> (ControlDesk Automation  $\square$ ).

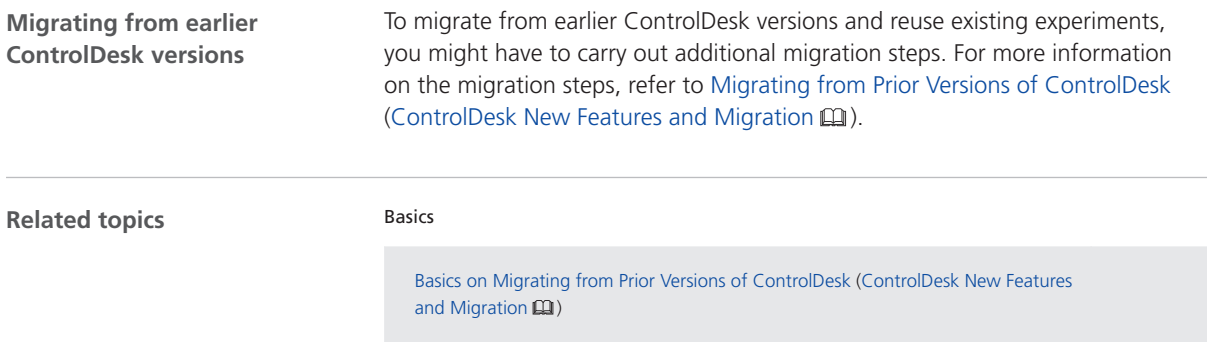

# dSPACE FlexRay Configuration Package

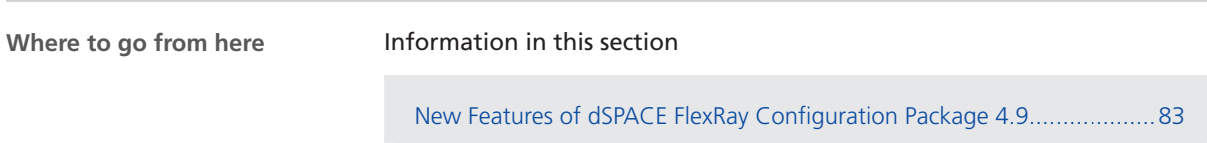

[Migrating to dSPACE FlexRay Configuration Package 4.9.](#page-84-0)........................[85](#page-84-0)

### New Features of dSPACE FlexRay Configuration Package 4.9

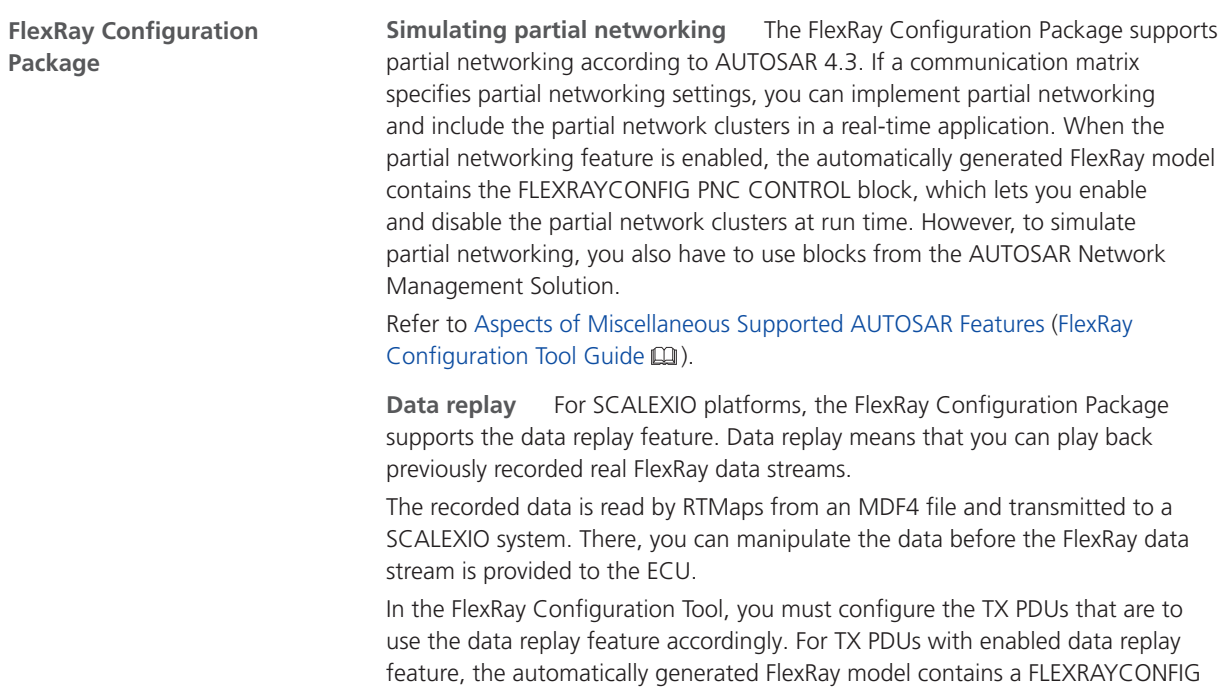

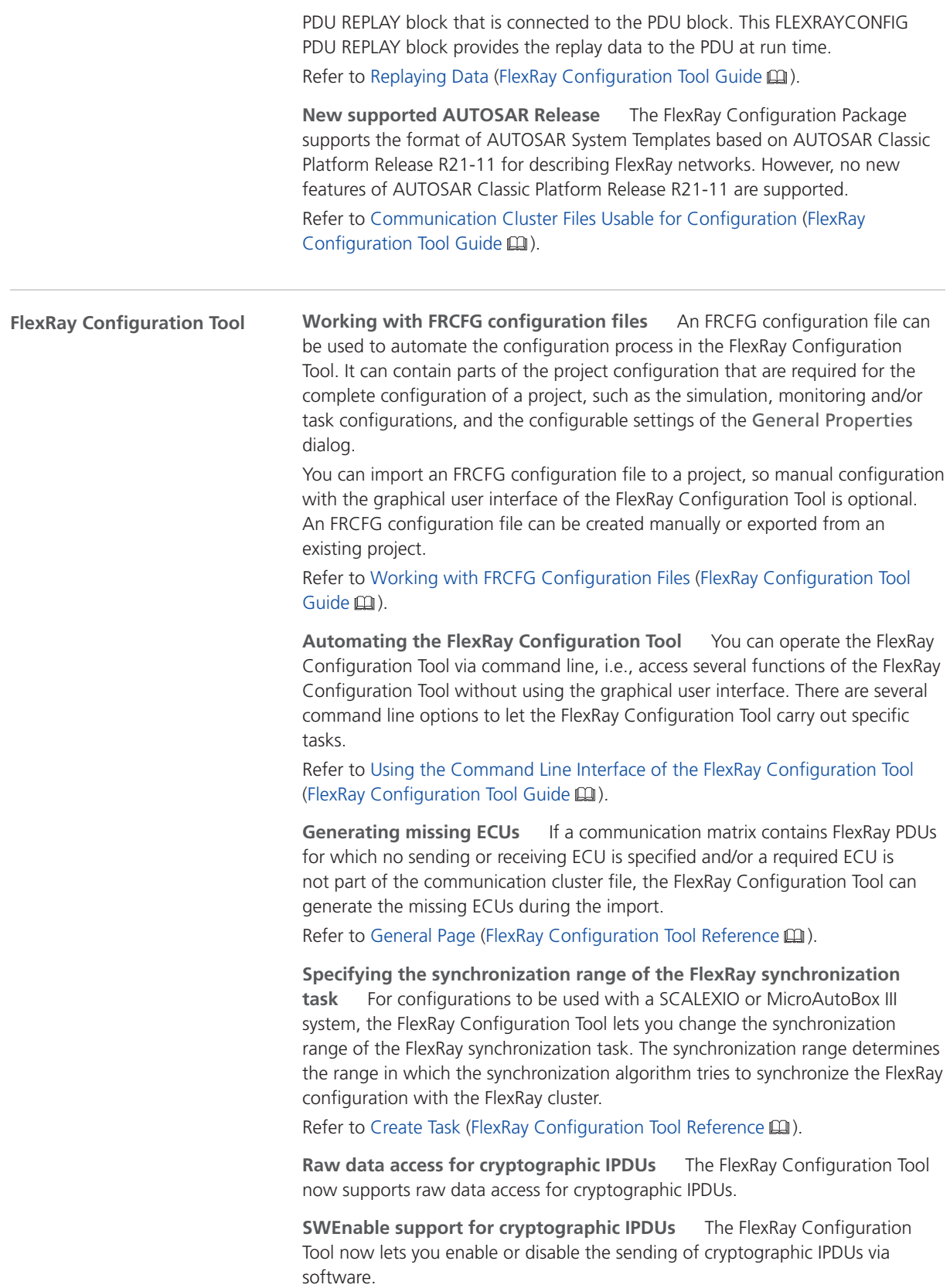

### <span id="page-84-0"></span>Migrating to dSPACE FlexRay Configuration Package 4.9

As of FlexRay Configuration Package 4.9, data replay is supported for SCALEXIO systems. To migrate from an earlier version of the dSPACE FlexRay Configuration Package that does not support data replay and reuse existing projects and models, you must perform the following migration steps to prevent compilation errors in ConfigurationDesk: § Generate the C files again. To do so, open the project in the FlexRay Configuration Tool 4.9 and start code generation. Refer to Generating Code (FlexRay Configuration Tool Guide  $\Box$ ). • Create the Simulink model again by using the dsfr\_modelgenerate command. Refer to dsfr\_modelgenerate (FlexRay Configuration Blockset Reference (Q). **Working with projects and models from earlier FlexRay Configuration Package versions that do not support data replay** As of FlexRay Configuration Package 4.9, the FlexRay Configuration Package allows you to manipulate the transmission of static cryptographic IPDUs, i.e., disable the transmission of a cryptographic IPDU at run time even if sending the related authentic IPDU is enabled. To migrate from an earlier version of the dSPACE FlexRay Configuration Package that does not support SWEnable for cryptographic IPDUs and reuse existing projects and models containing configured static cryptographic IPDUs, you must perform the following migration steps: § After you open an existing project with configured cryptographic PDUs in the FlexRay Configuration Tool, the SW enable static frame after model start property is configurable for the cryptographic IPDUs. It is set to True by default. The TRC variables for transmission manipulation are available for selection in the Element Selection dialog, but they are not yet selected for **Working with projects from earlier FlexRay Configuration Package versions that do not support SWEnable for cryptographic IPDUs**

> § After the automatically generated FlexRay model is updated, the TX blocks of the cryptographic IPDUs have the new SW Enable inport. You have to assign valid signal outputs to them.

the TRC file. In the Element Selection dialog, the cryptographic IPDUs are displayed as available elements and you have to drag all the elements that you

want to control via TRC file to the Selected Elements list.

# dSPACE Installation Manager

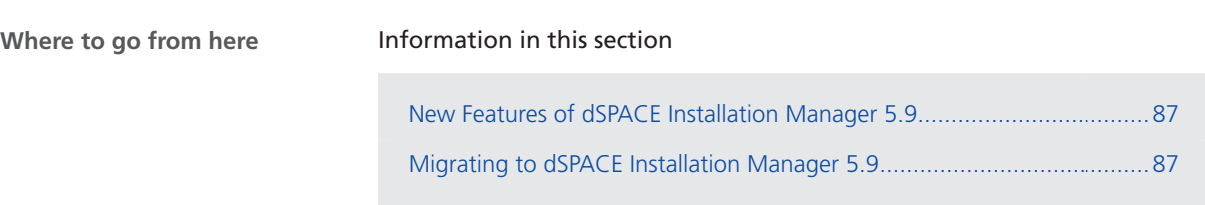

#### New Features of dSPACE Installation Manager 5.9

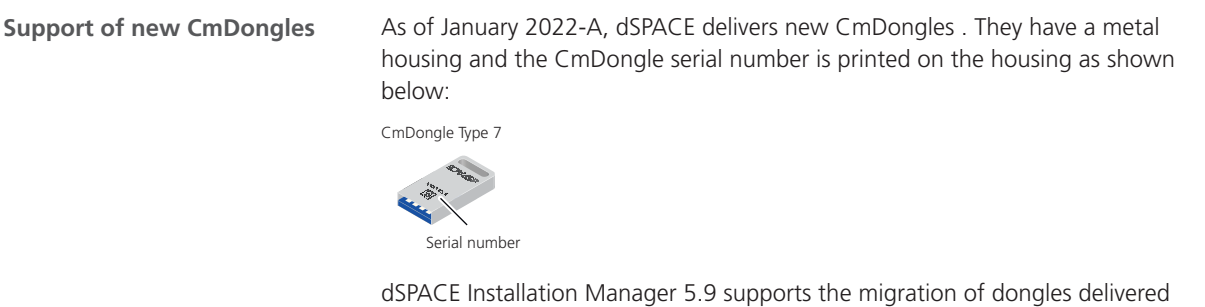

up to dSPACE Release 2017-A to the new CmDongle. Dongles delivered up to dSPACE Release 2017-A are not prepared to use the CodeMeter licensing technology.

#### Migrating to dSPACE Installation Manager 5.9

#### **Using CmDongles**

If you want to work with licenses on CmDongles in combination with dSPACE Installation Manager 5.9, for example, to activate, deactivate, or update licenses, the dongles must have at least firmware version 4.10.

To use CmDongles shipped for Releases earlier than dSPACE Release 2019-A, a firmware update is required. CmDongles shipped for dSPACE Release 2019-A and later contain the required minimum firmware version.

dSPACE Installation Manager checks if the firmware of a connected dongle matches the required minimum firmware version and displays if an update is necessary.

For instructions on updating the firmware, refer to How to Update the Firmware of a CmDongle (Working with CodeMeter Licensing Technology  $\square$ ).

# dSPACE Python Extensions

### New Features of dSPACE Python Extensions 4.2

New features The dSPACE Python Extensions do not have new features.

# dSPACE XIL API .NET

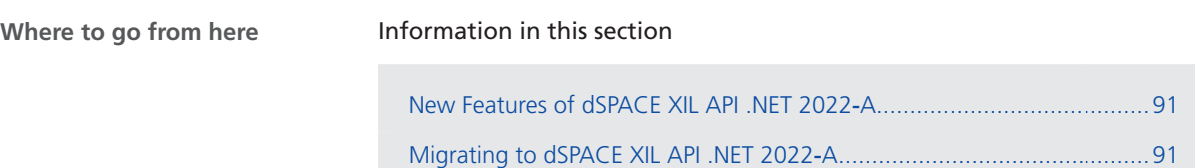

#### New Features of dSPACE XIL API .NET 2022‑A

**New features**

The dSPACE XIL API.NET 2022-A has the following new features:

- § Support of ASAM XIL API 2.2.0 The dSPACE XIL API .NET implementation is now based on the ASAM XIL API 2.2.0 standard. The dSPACE implementation provides the same functionality as before. The new features of ASAM XIL API 2.2.0 are not supported yet.
- § XIL API on Linux: Support of Ubuntu Linux 20.04 LTS 64‑bit distribution.

#### Migrating to dSPACE XIL API .NET 2022‑A

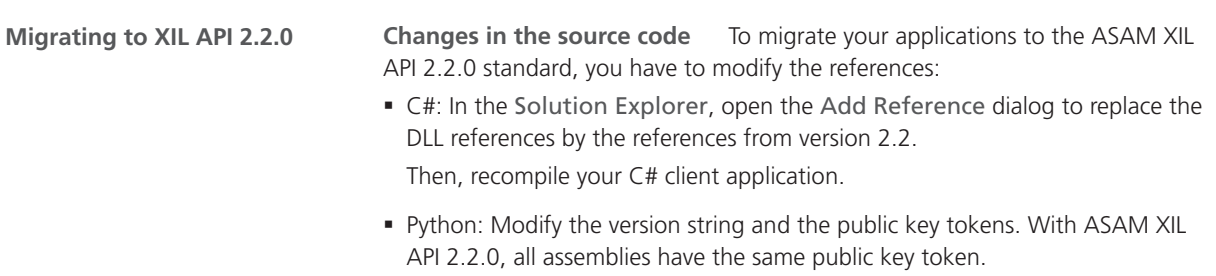

The updated references should look like the following example.

# Load ASAM assemblies from the global assembly cache (GAC)

clr.AddReference("ASAM.XIL.Implementation.TestbenchFactory, Version=2.2.0.0, Culture=neutral,

PublicKeyToken=bf471dff114ae984")

clr.AddReference("ASAM.XIL.Interfaces, Version=2.2.0.0, Culture=neutral, PublicKeyToken=bf471dff114ae984")

**Changes in the framework configuration** The framework configurations for XIL API 2.1.0 and 2.2 are not compatible. If an incorrect XML schema is used, an exception occurs, displaying that the XML file is not valid.

Because there is now a different way to configure the target state, the following examples show the entire framework configurations for the SCALEXIO platform. The modifications are marked.

#### **XIL API 2.1.0**

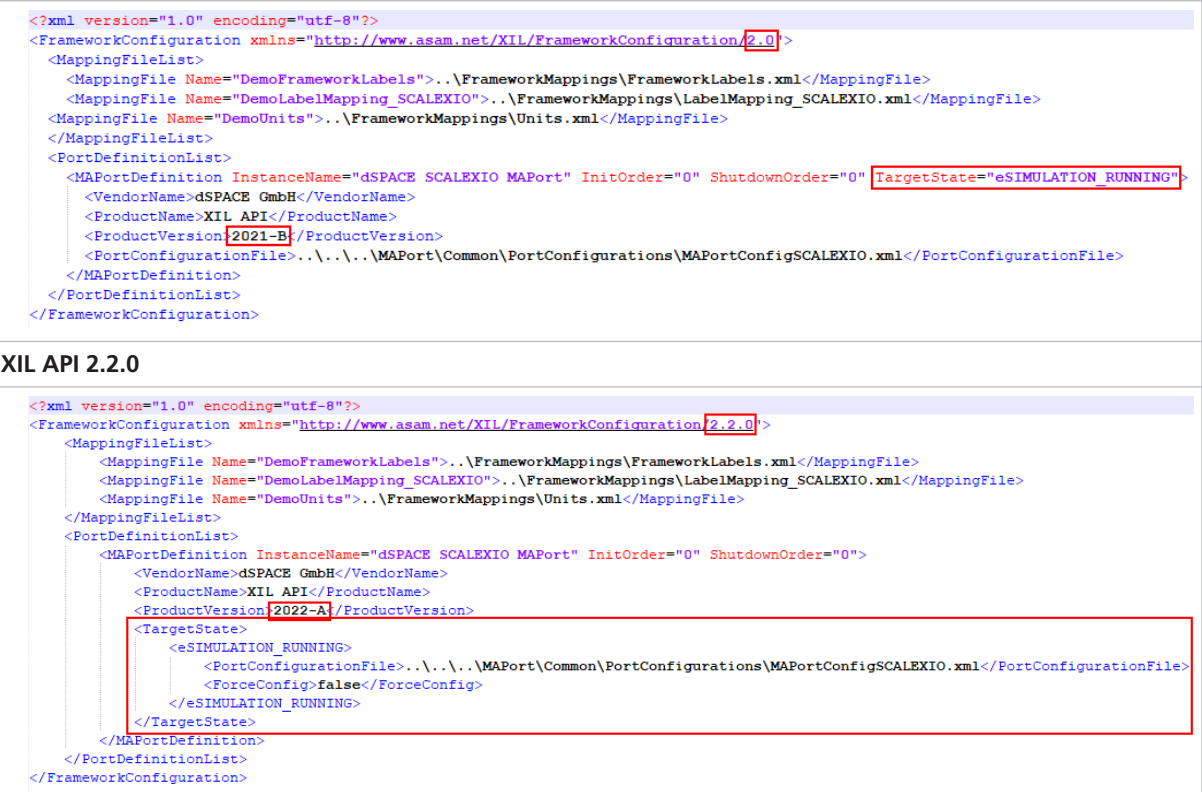

**Changes in the mapping file** The mapping files for XIL API 2.1.0 and 2.2 are not compatible. If an incorrect XML schema is used, an exception occurs, displaying that the XML file is not valid.

You only have to change the following entry.

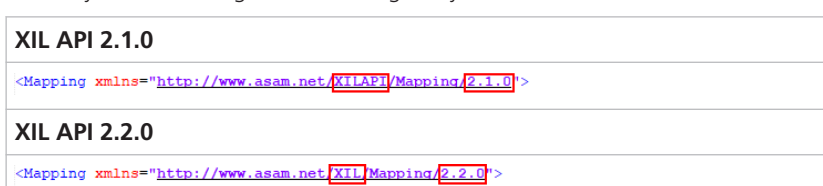

## ECU Interface Manager

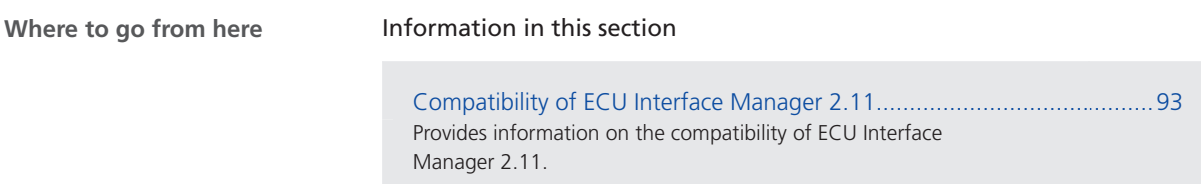

[Migrating to ECU Interface Manager 2.11](#page-93-0)...............................................[94](#page-93-0) Information on how to migrate to ECU Interface Manager 2.11.

### Compatibility of ECU Interface Manager 2.11

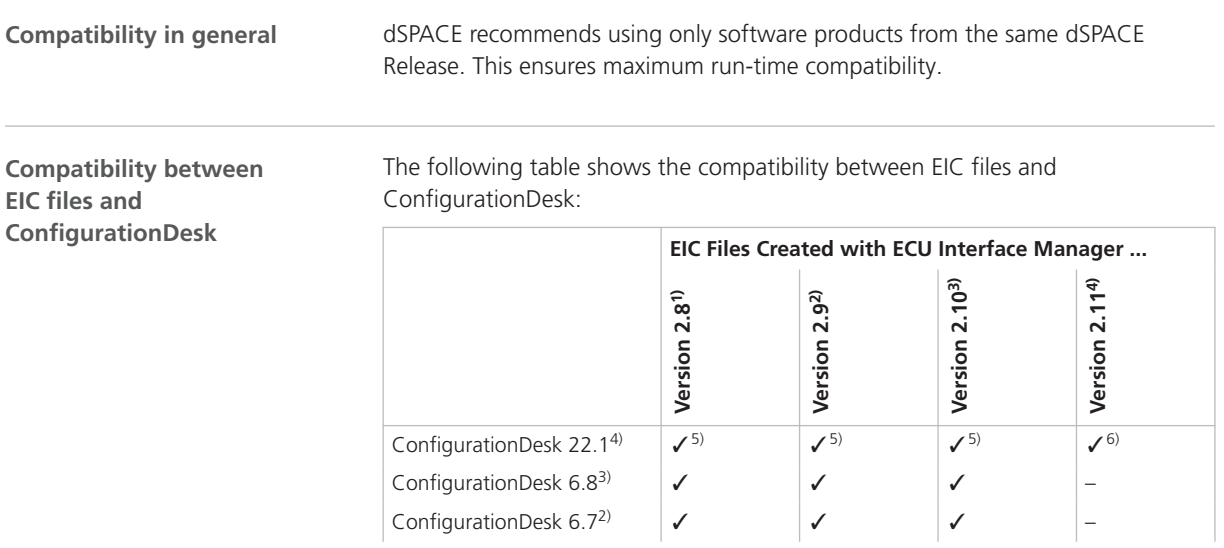

<span id="page-93-0"></span>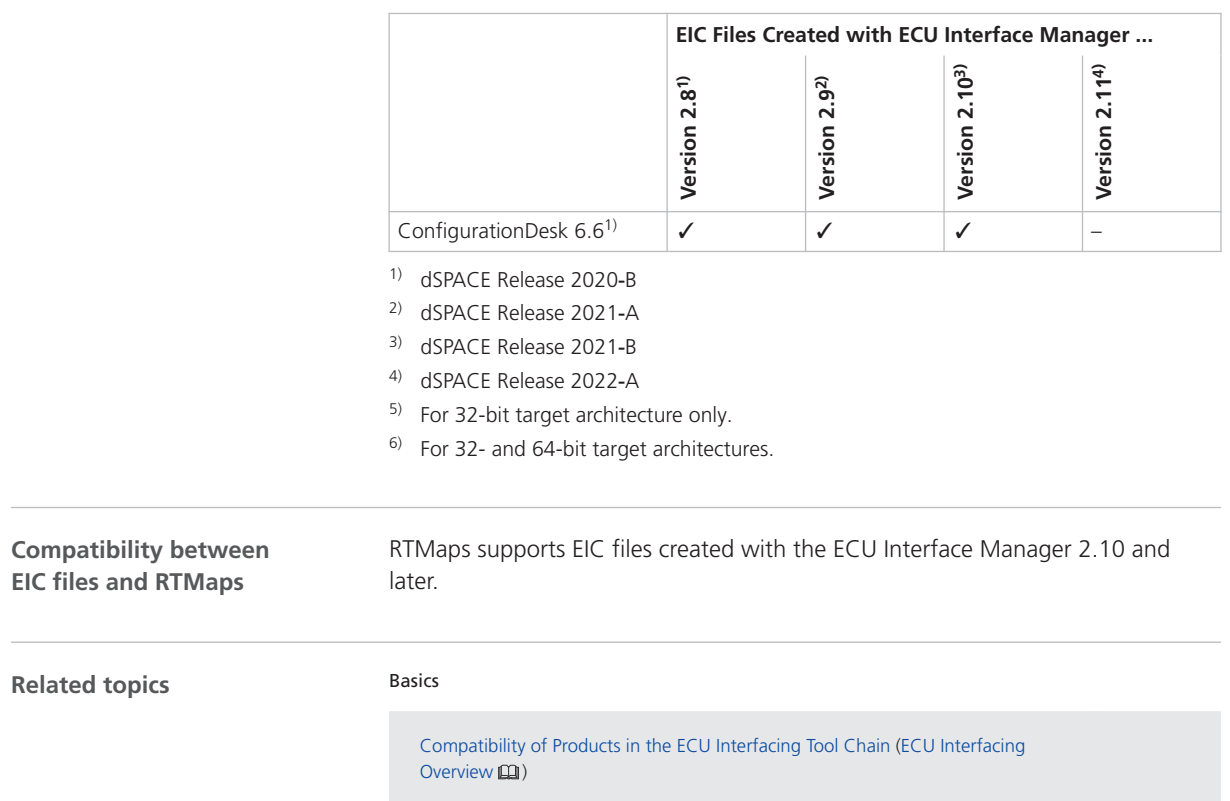

### Migrating to ECU Interface Manager 2.11

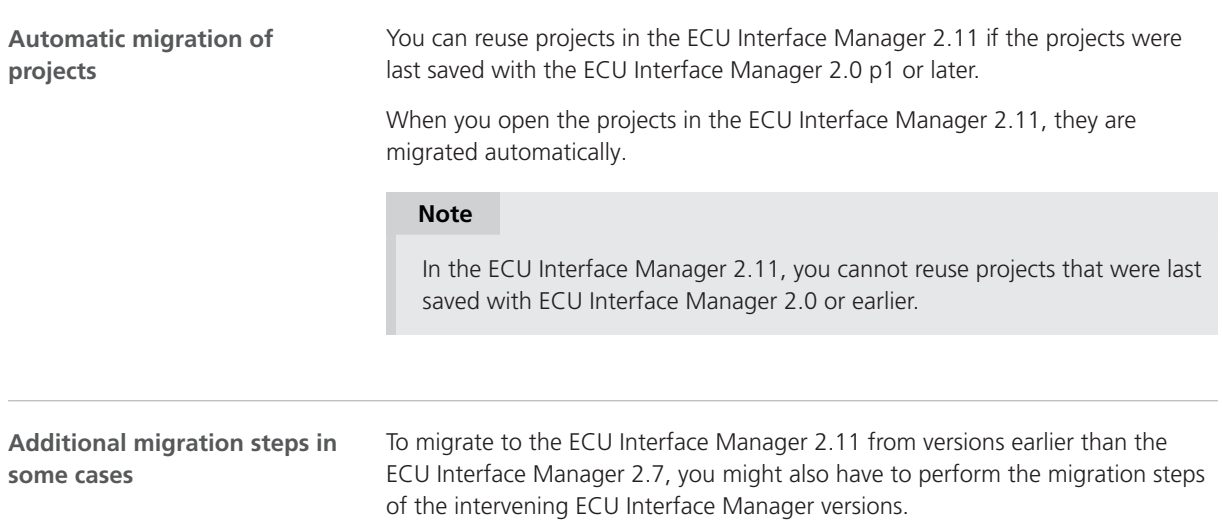

# Firmware Manager

### New Features of Firmware Manager 3.5

**Changed default firmware archive for SCALEXIO**

The default SCALEXIO firmware archive now contains the 64-bit Linux-based firmware components. To load the 32‑bit Linux‑based firmware components, you have to explicitly select the 32‑bit firmware archive.

Firmware Manager

# MicroAutoBox III Firmware

#### New Features of the MicroAutoBox III Firmware 6.0

#### **DS1403 Processor Board**

The firmware now supports the following new features and improvements:

- The NVDATA page and the FLASH page have been removed from the web interface. Instead, the web interface provides more functions on the CONTROL page, and it also displays the new STORAGE page. Refer to Web Interface Reference (MicroAutoBox III Hardware Installation and Configuration ).
- § The USB port B that is connected to the real-time processor is now enabled by default.

The ModelUsbDemo ConfigurationDesk project provides a custom function for accessing data on a USB mass-storage device from a real-time application. For more information on the project, refer to Using the ModelUsbDemo Application (ConfigurationDesk Using Demo Projects  $\square$ ).

MicroAutoBox III Firmware

# Model and Sensor Interface Blockset

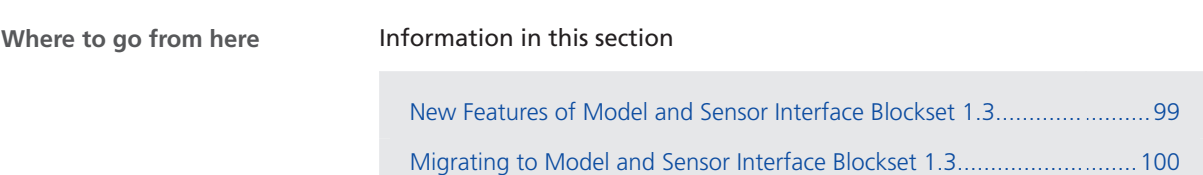

### New Features of Model and Sensor Interface Blockset 1.3

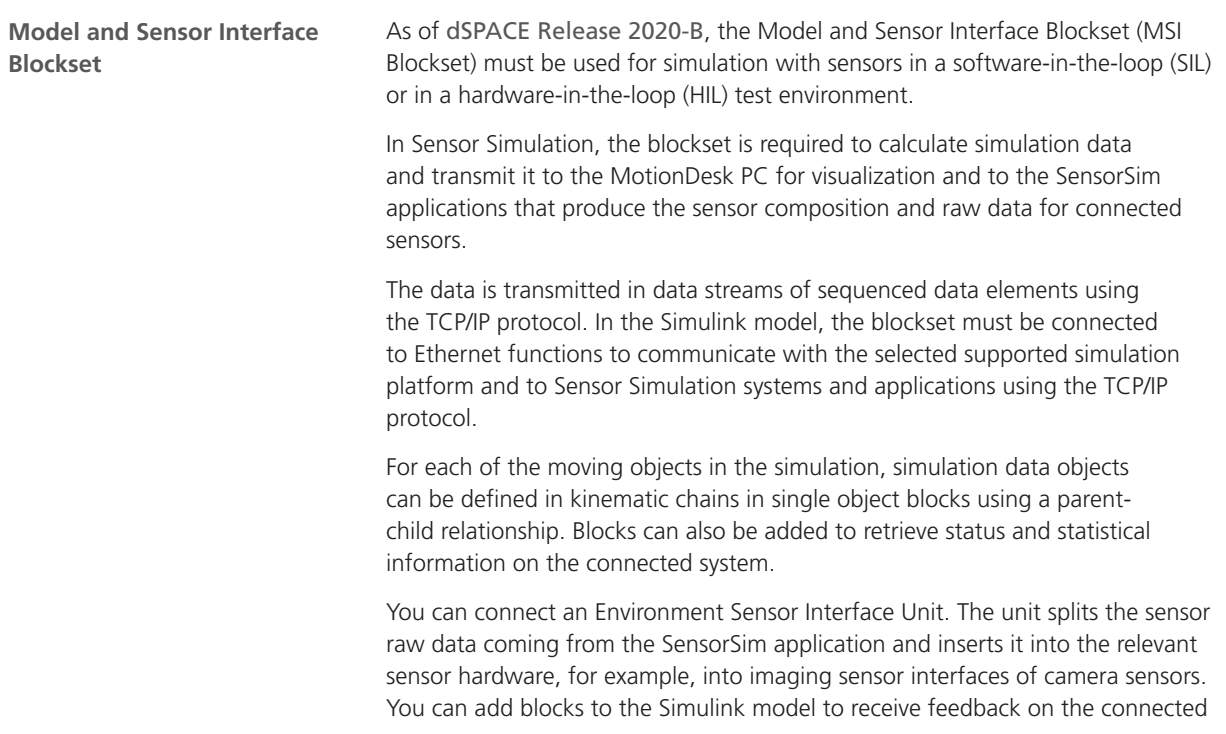

<span id="page-99-0"></span>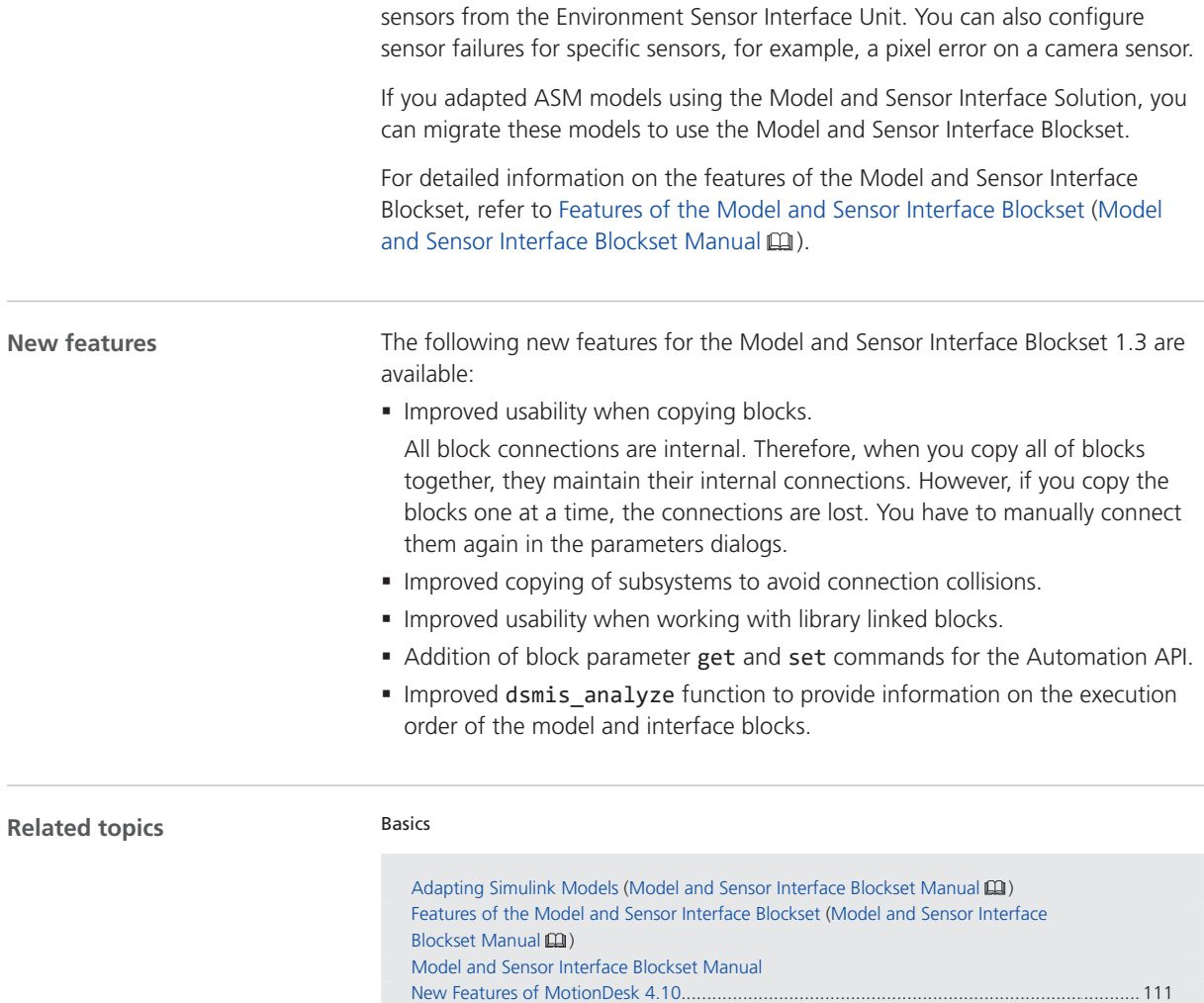

### Migrating to Model and Sensor Interface Blockset 1.3

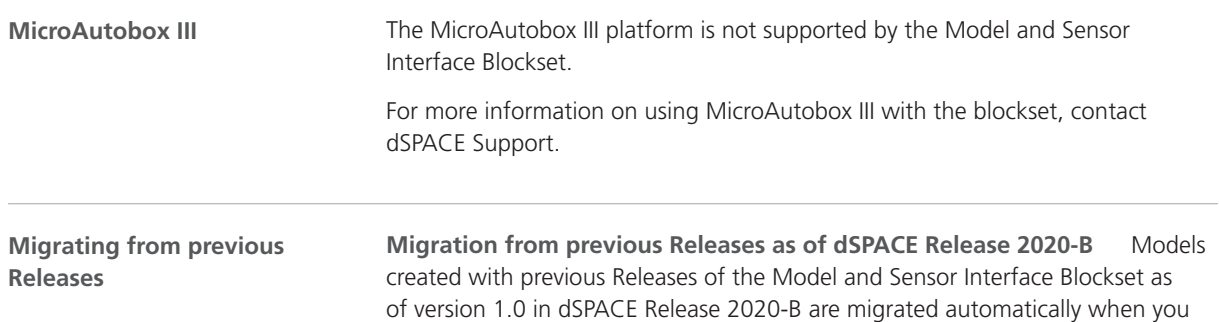

open the model. Messages are displayed in the MATLAB Command Window and in the migration log to confirm successful migration or notify you of failures.

#### **Migration from the Model and Sensor Interface Blockset**

**Solution** Models created with the Model and Sensor Interface Blockset Solution that was available prior to dSPACE Release 2020-B must be manually migrated. When you open a model that uses blocks from the blockset solution, a message is displayed with instructions on how to migrate the model to use the blocks of the latest Release of the Model and Sensor Interface Blockset.

## ModelDesk

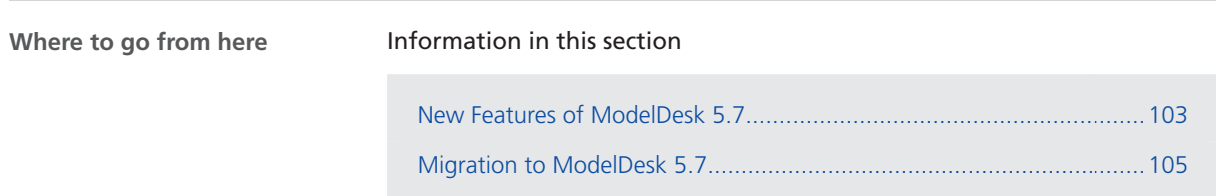

### New Features of ModelDesk 5.7

**Road Generator**

Table editor The 2-D table editor has been revised. You can use the table editor to edit the height points of the height profile and the angles of the lateral slope profile of road elements. The table editor is displayed below the profile.

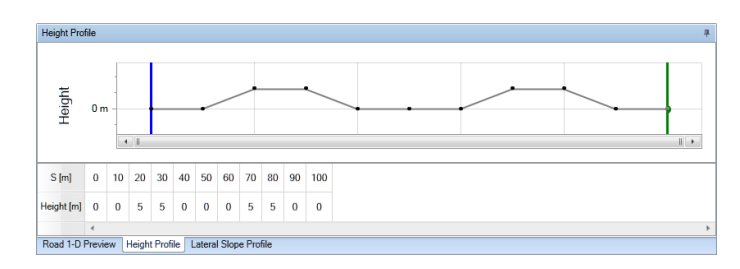

**Height profile of junctions** You can open a preview that displays the height profile of a junction.

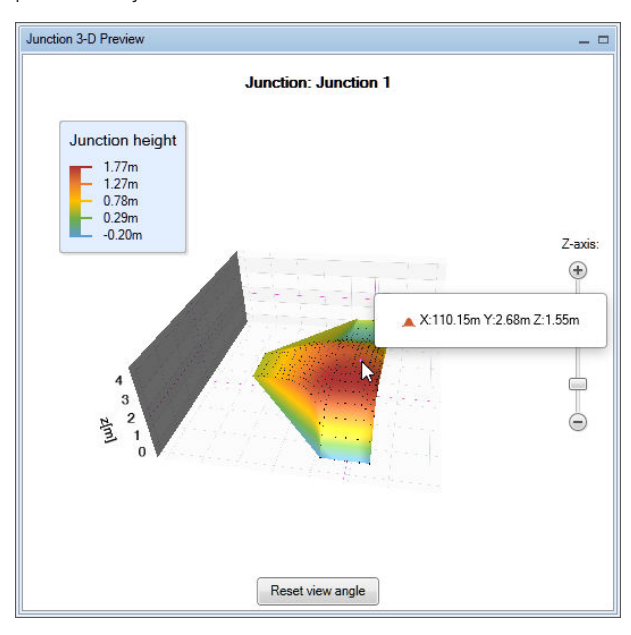

**V2X Traffic Light Controller** You can now specify signal groups and signals to implement a V2X traffic light controllers via the user interface.

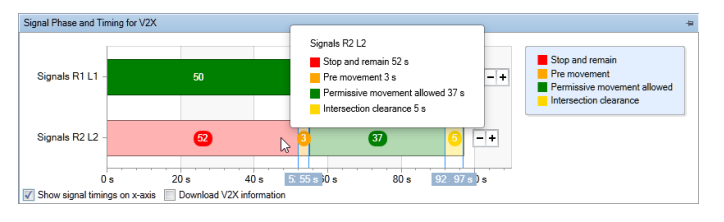

#### **Scenario Editor**

Lateral deviation of fellows You can specify the distance between a fellow and a referenced object in the lateral direction. You can specify the distance in relation to selectable points of the objects (right, left, front, rear, or main (front axle center)). Refer to the following illustration.

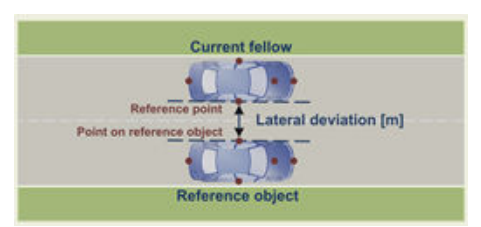

This useful if you want to simulate a overtaking maneuver where the distance between vehicles during overtaking is a certain length.

<span id="page-104-0"></span>**Related topics**

HowTos

How to Parameterize a V2X Traffic Light Controller (ModelDesk Road Creation  $\square\!\!\!\!\!\square$ )

### Migration to ModelDesk 5.7

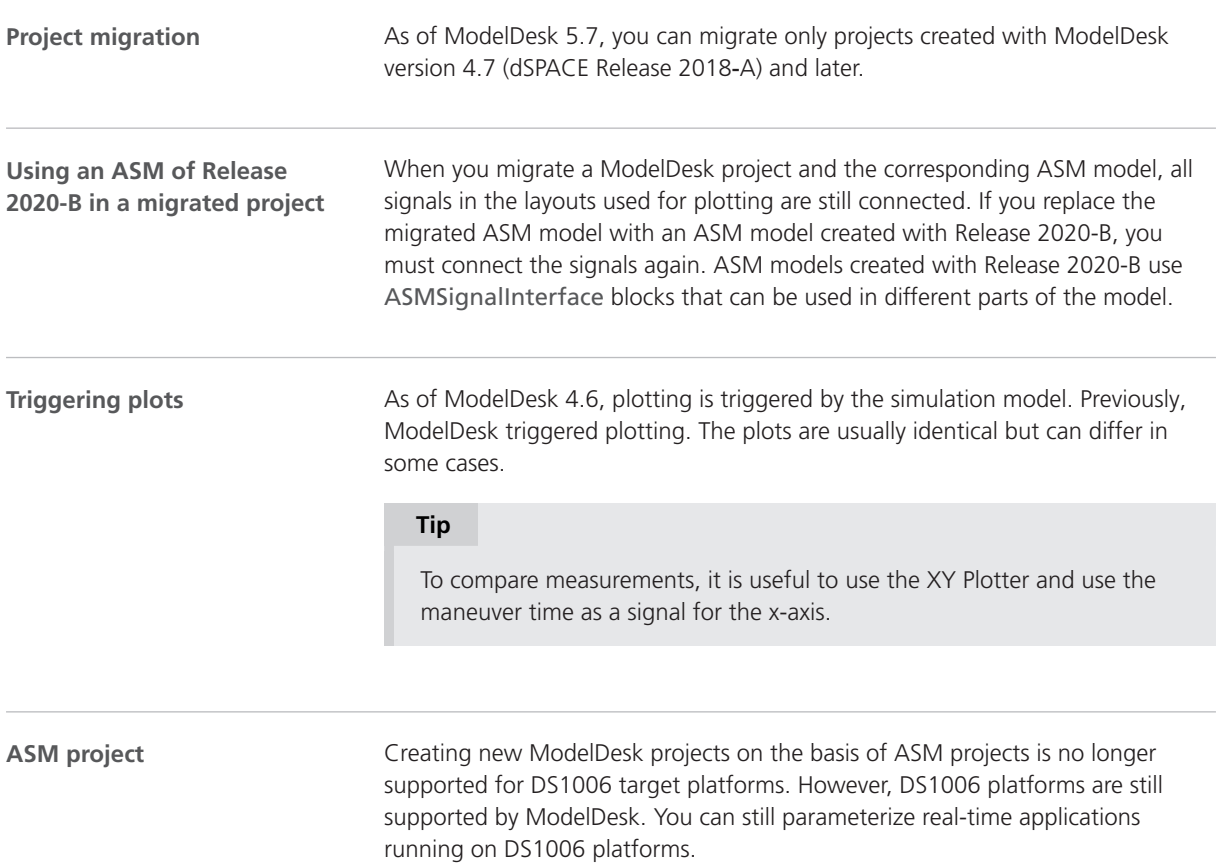

ModelDesk

# Model Interface Package for Simulink

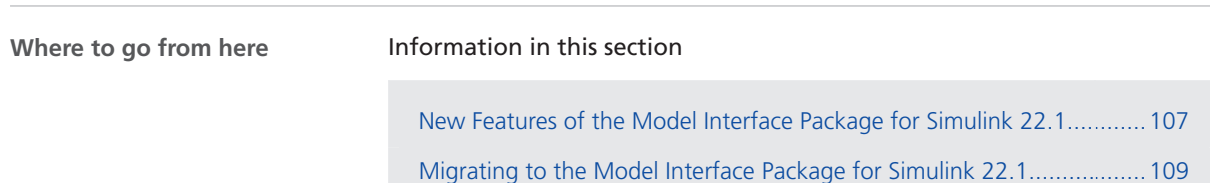

### New Features of the Model Interface Package for Simulink 22.1

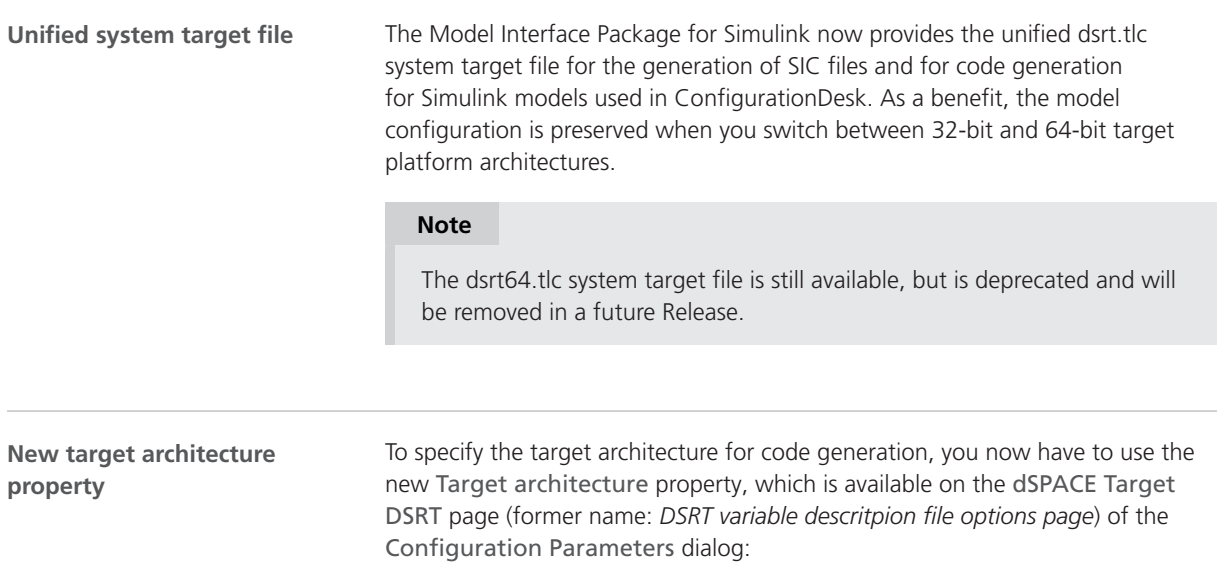

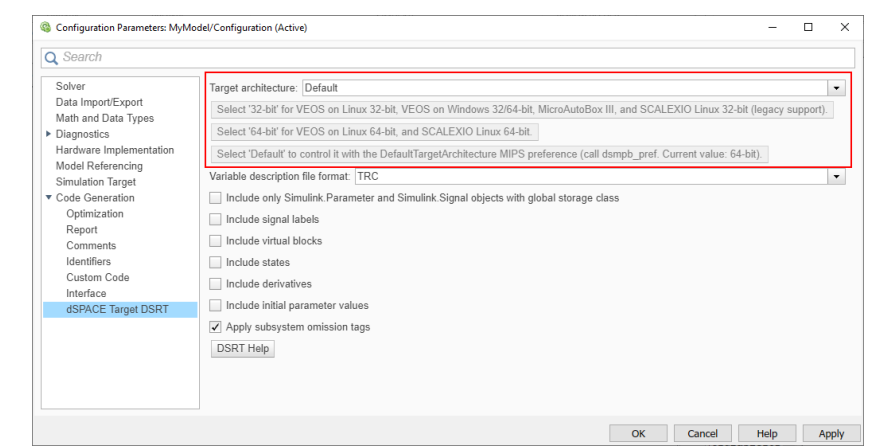

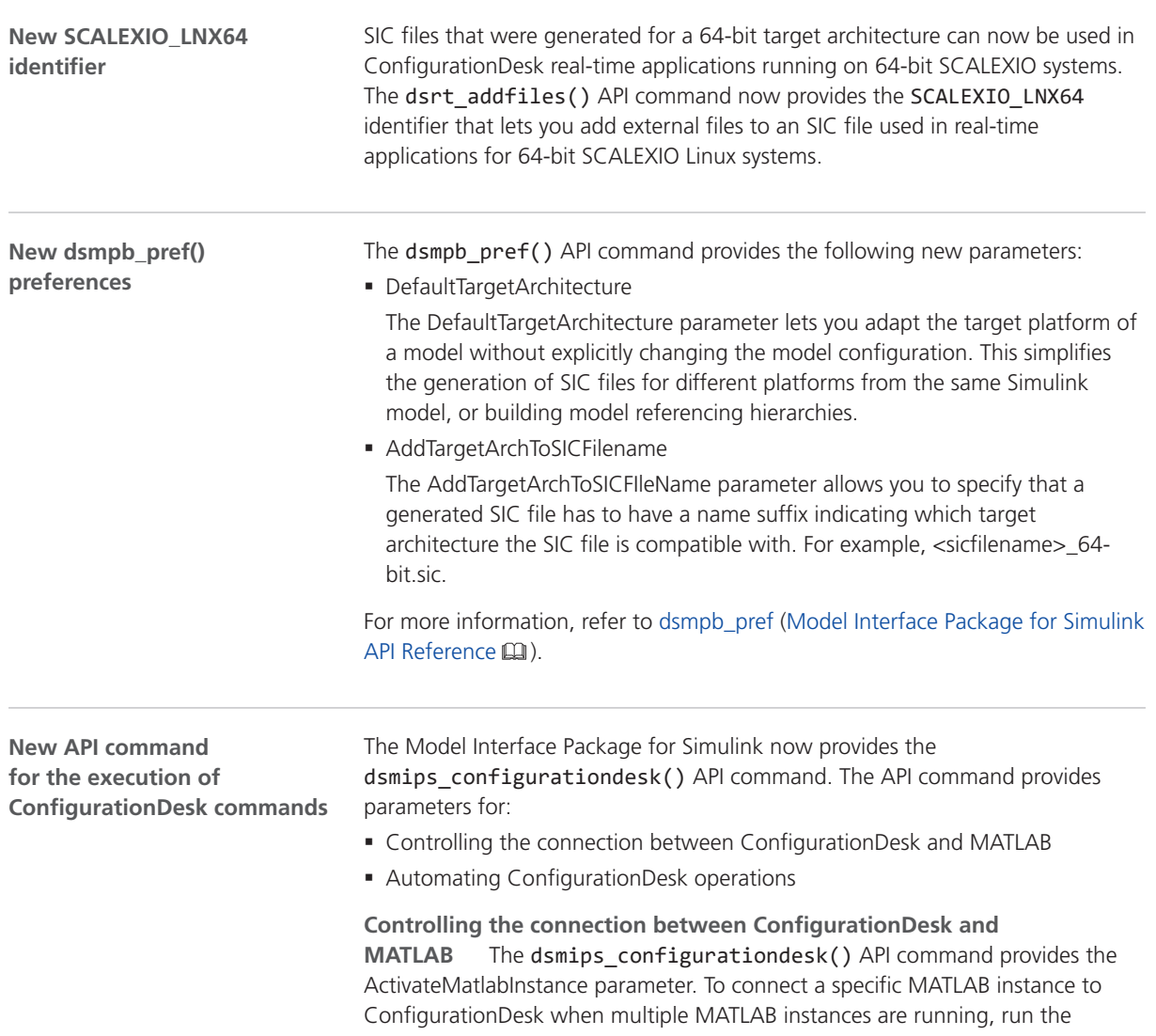
dsmips\_configurationdesk('ActivateMatlabInstance') function in that MATLAB instance.

**Automating ConfigurationDesk operations** The dsmips\_configurationdesk() API command provides parameters for automating the following ConfigurationDesk operations:

- Start a build process with the active ConfigurationDesk application
- § Save the active project in ConfigurationDesk
- § Analyze a model in ConfigurationDesk (including task information)
- Analyze a model in ConfigurationDesk (model topology only)
- Add a model to the model topology of the active ConfigurationDesk project
- § Open a ConfigurationDesk project from a project backup archive

You can use this API command in combination with the ConfigurationDesk automation interface to execute ConfigurationDesk commands via script. This might be necessary to prevent unresolvable blocking situations between the MATLAB instance and ConfigurationDesk. For more information, refer to dsmips\_configurationdesk (Model Interface Package for Simulink API Reference  $\Box$ ).

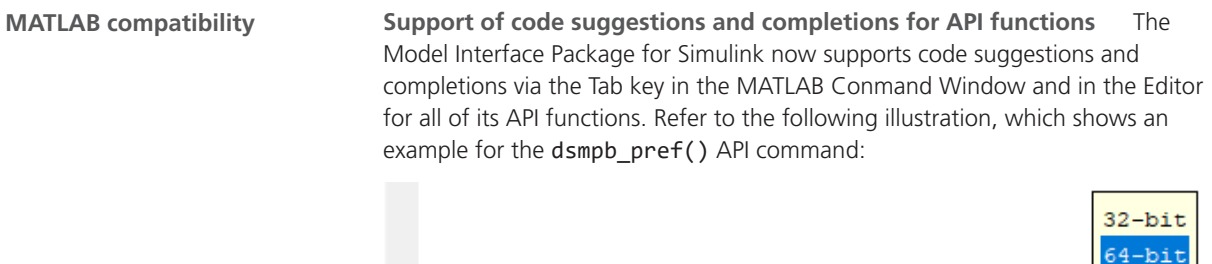

 $f_{X}$  >> dsmpb pref(Set, "DefaultTargetArchitecture", "

The code suggenstions and completions also include workspace variables.

#### Migrating to the Model Interface Package for Simulink 22.1

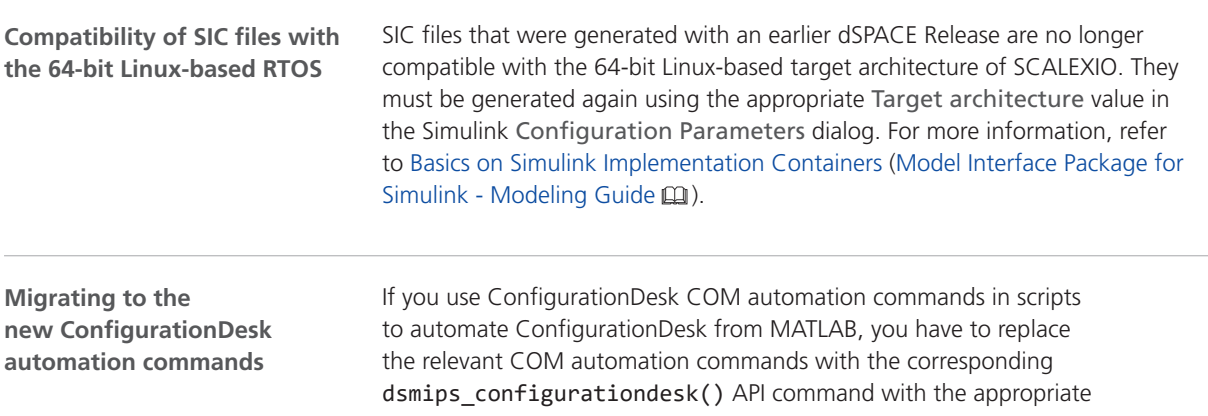

parameters. For more information, refer to dsmips\_configurationdesk (Model Interface Package for Simulink API Reference  $\Box$ ).

# **MotionDesk**

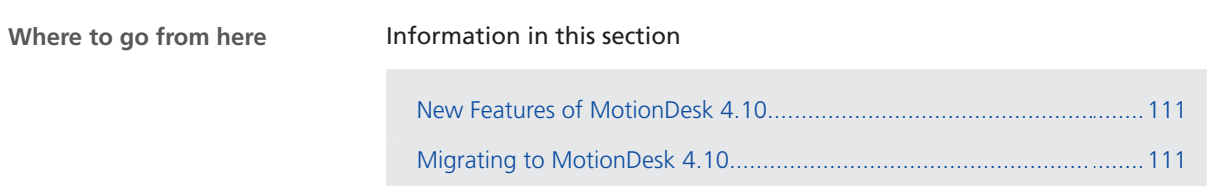

### New Features of MotionDesk 4.10

**MotionDesk** There are no new features in MotionDesk 4.10.

# Migrating to MotionDesk 4.10

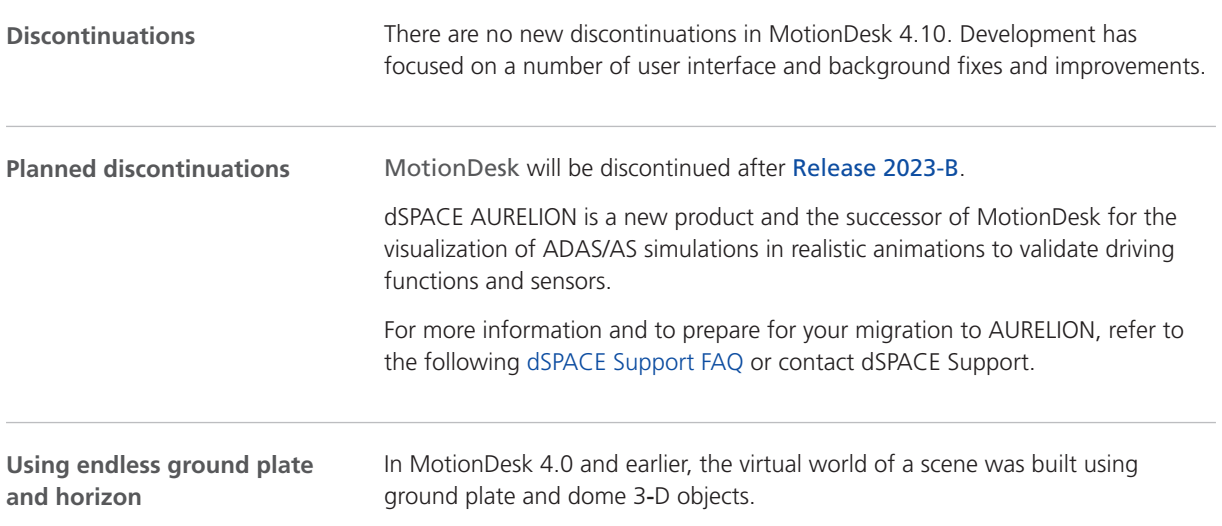

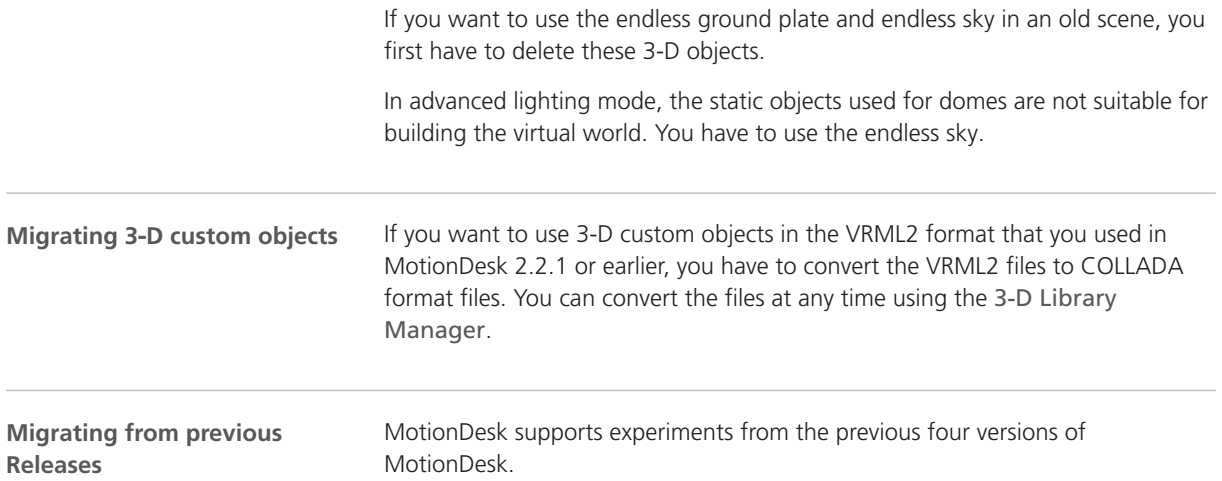

# Real-Time Testing

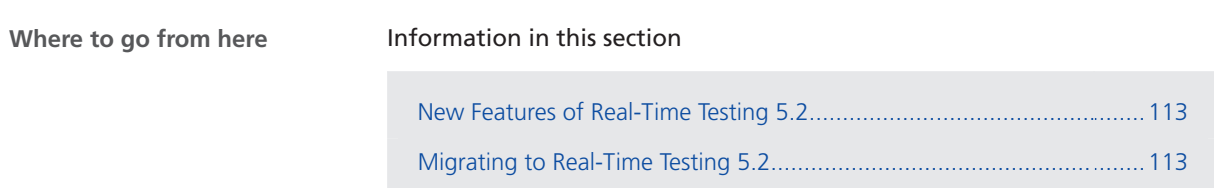

## New Features of Real-Time Testing 5.2

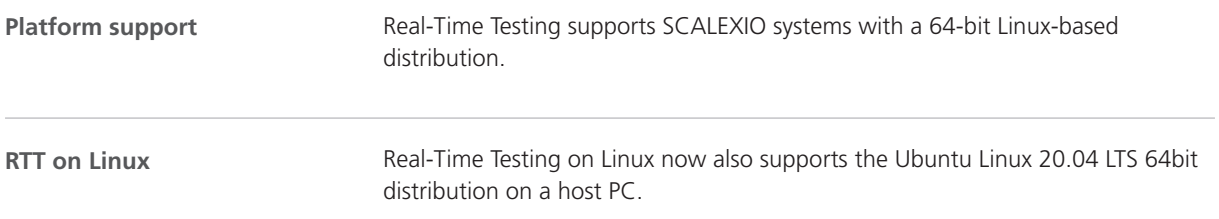

## Migrating to Real-Time Testing 5.2

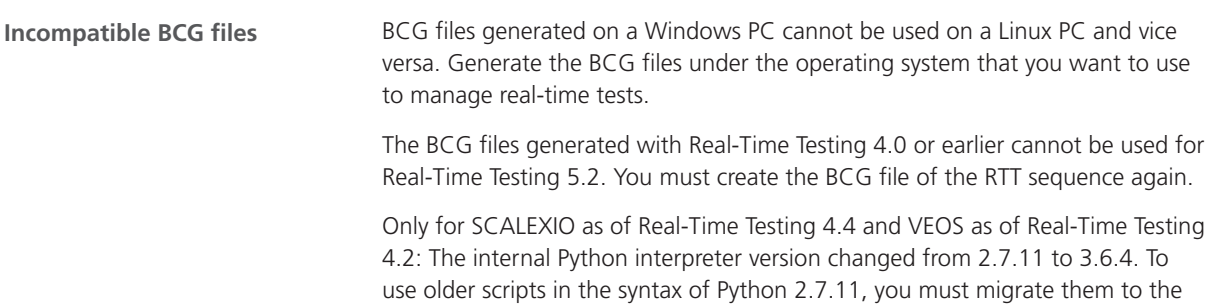

syntax of Python 3.6.4. For more information on migrating Python scripts, refer to [http://www.dspace.com/go/Python36Migration.](http://www.dspace.com/go/Python36Migration)

# RTI/RTI-MP and RTLib

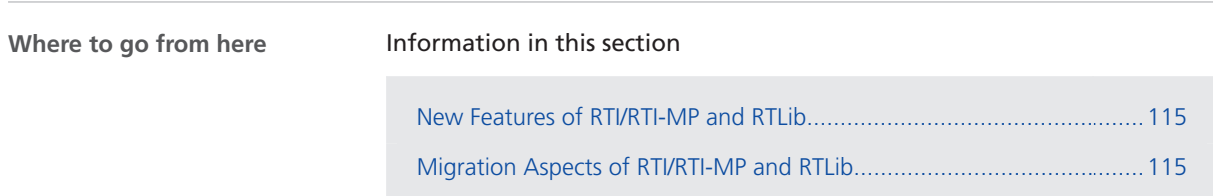

#### New Features of RTI/RTI-MP and RTLib

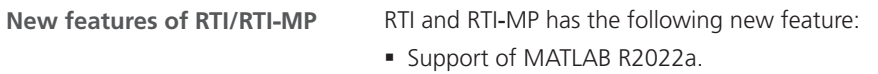

## Migration Aspects of RTI/RTI-MP and RTLib

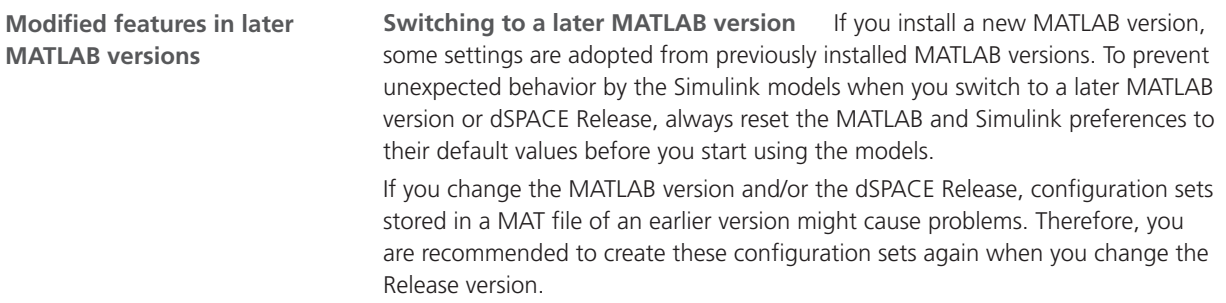

#### **Note**

Simulink.ConfigSet objects that were saved in MAT files using dSPACE Release 2013‑B or older cannot be migrated to Release 2022‑A.

# RTI Bypass Blockset

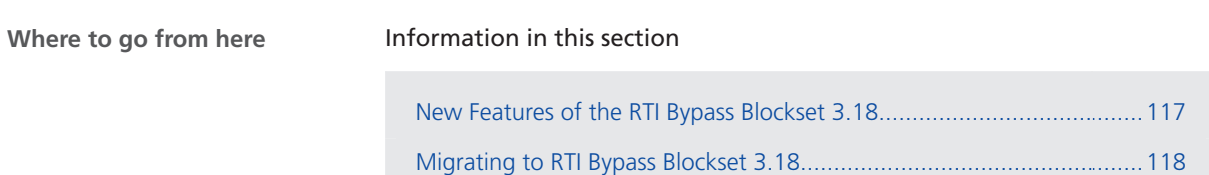

## New Features of the RTI Bypass Blockset 3.18

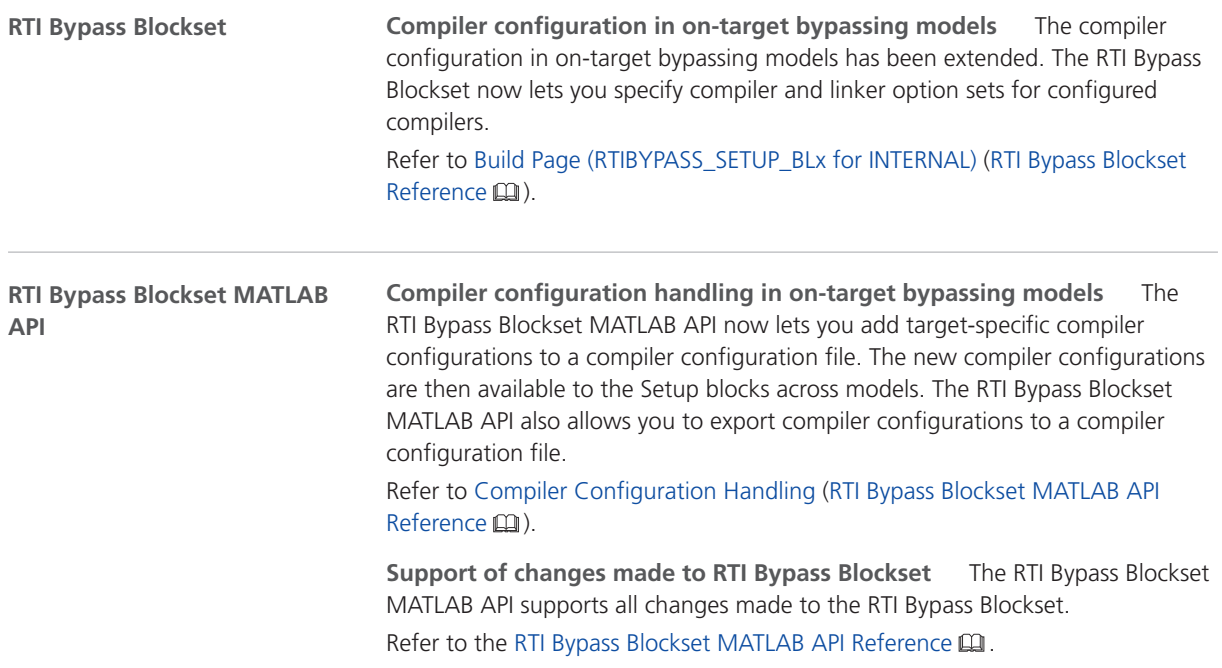

# <span id="page-117-0"></span>Migrating to RTI Bypass Blockset 3.18

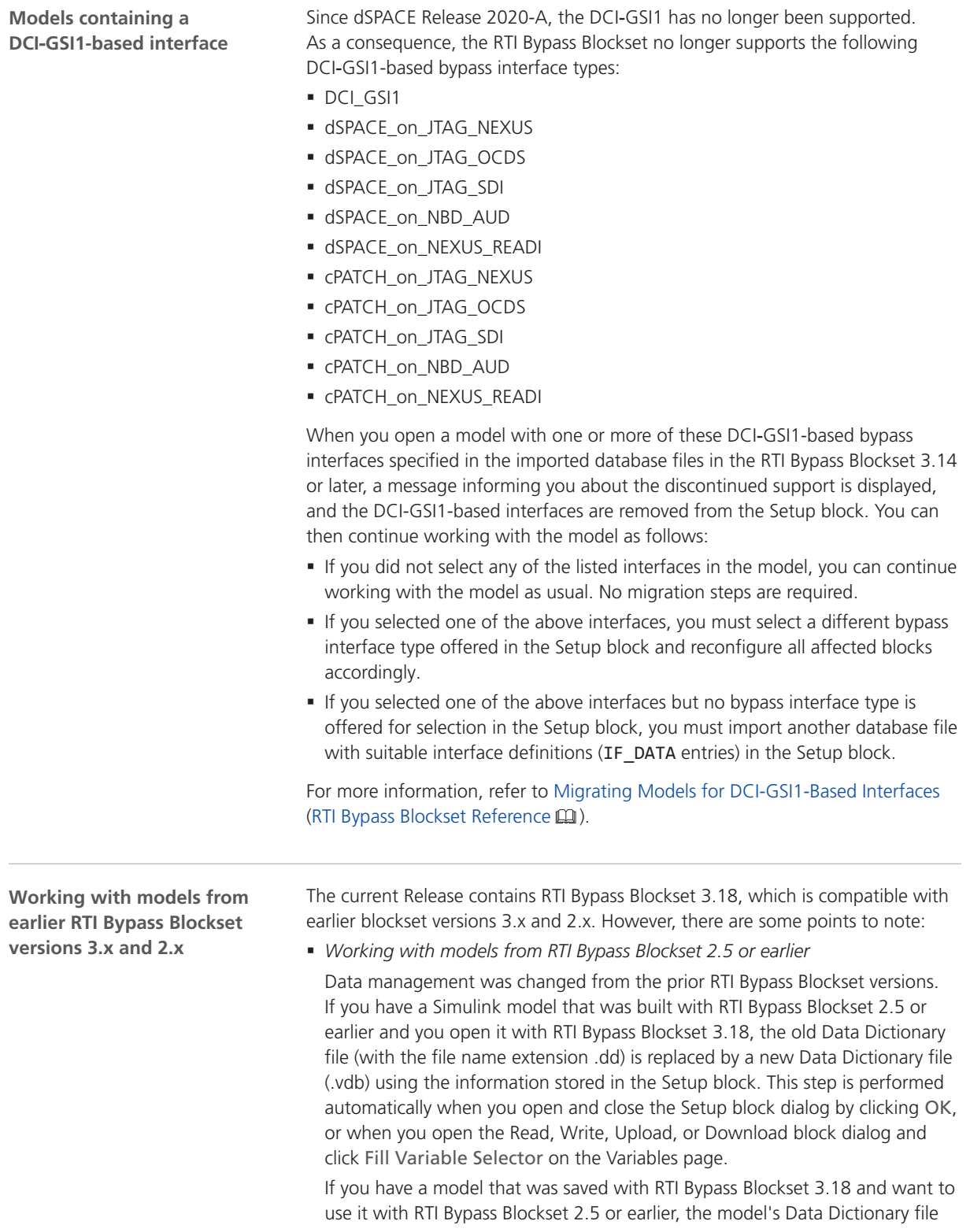

required for blockset version 2.5 or earlier (file name extension .dd) is created. This step is performed when you update the A2L files in the Setup block, or when you open the Read, Write, Upload, or Download block and click Fill Variable Selector on the Variables page. The Data Dictionary file created under RTI Bypass Blockset 3.18 (.vdb) remains on the disk.

To enable the RTI Bypass Blockset to create the Data Dictionary again, the database files specified in the Setup block must be unchanged and accessible at the specified location.

§ *Working with models from RTI Bypass Blockset 2.6 up to and including RTI Bypass Blockset 3.17*

If a Simulink model was built with RTI Bypass Blockset 2.6 up to RTI Bypass Blockset 3.17 and you open it with RTI Bypass Blockset 3.18, the old Data Dictionary file is replaced by a new Data Dictionary file. However, the new Data Dictionary file cannot be used in earlier RTI Bypass Blockset versions. If you want to reuse the model with RTI Bypass Blockset 2.6 up to and including RTI Bypass Blockset 3.17, you have to create a suitable database in the earlier RTI Bypass Blockset version by reimporting the database files (A2L files) specified in the Setup block.

RTI Bypass Blockset

# RTI CAN MultiMessage Blockset

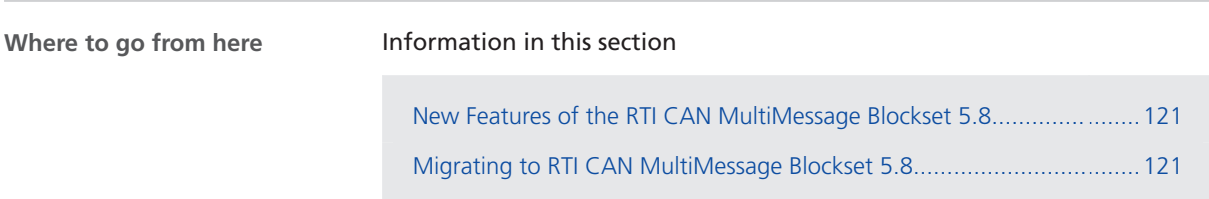

### New Features of the RTI CAN MultiMessage Blockset 5.8

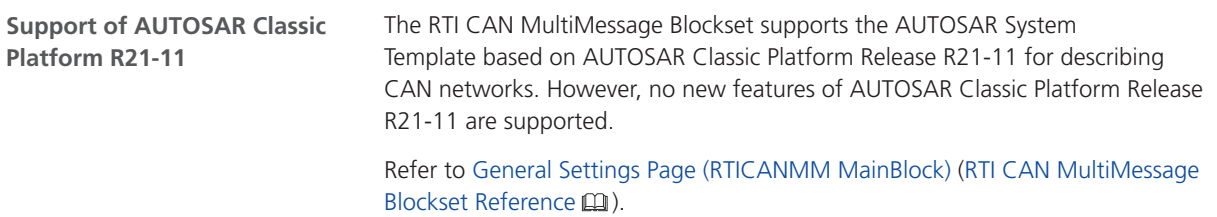

### Migrating to RTI CAN MultiMessage Blockset 5.8

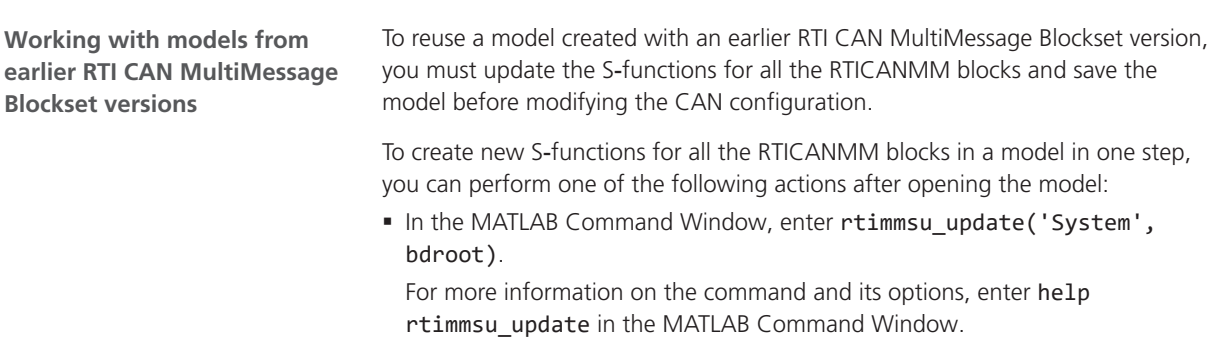

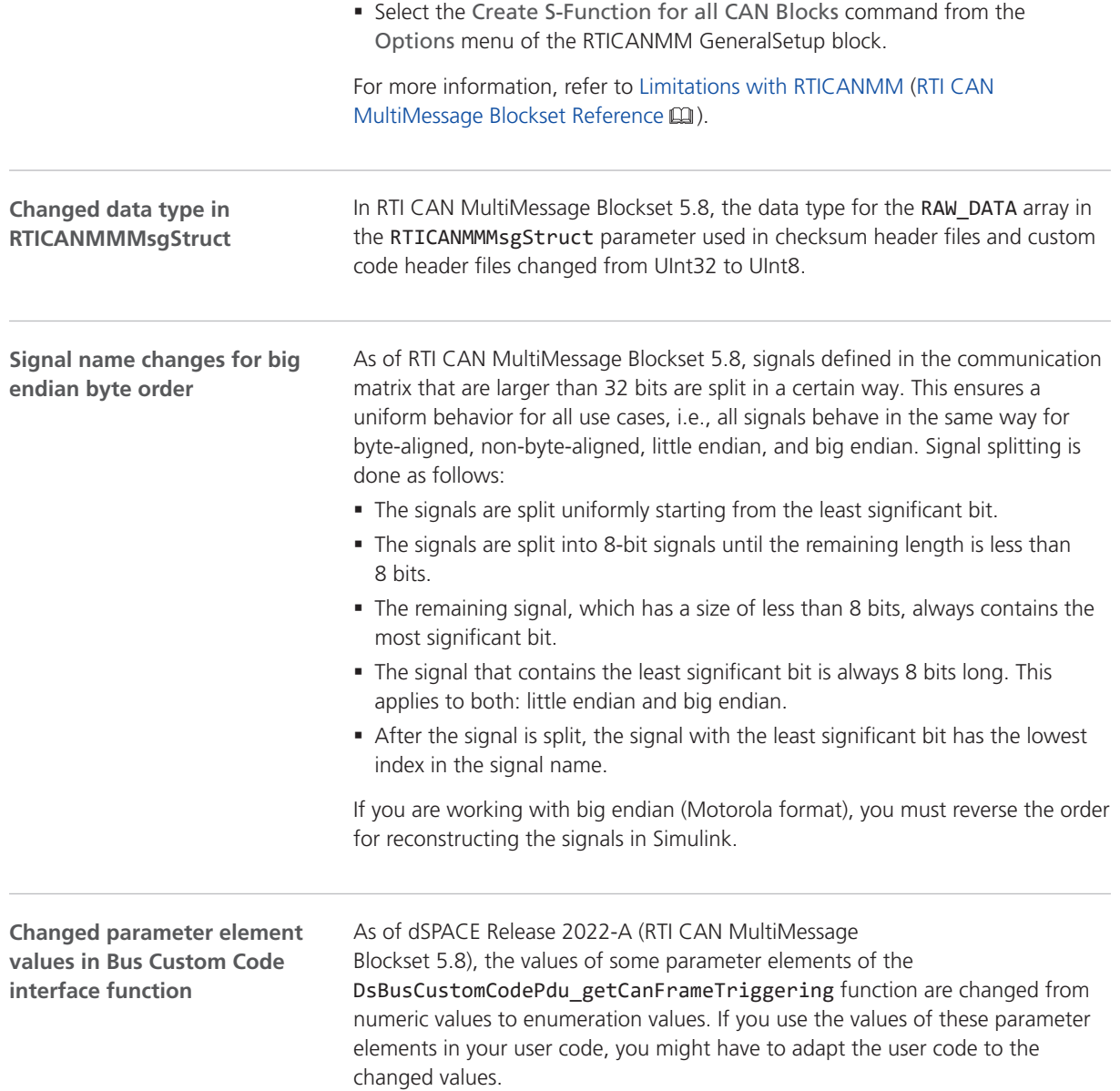

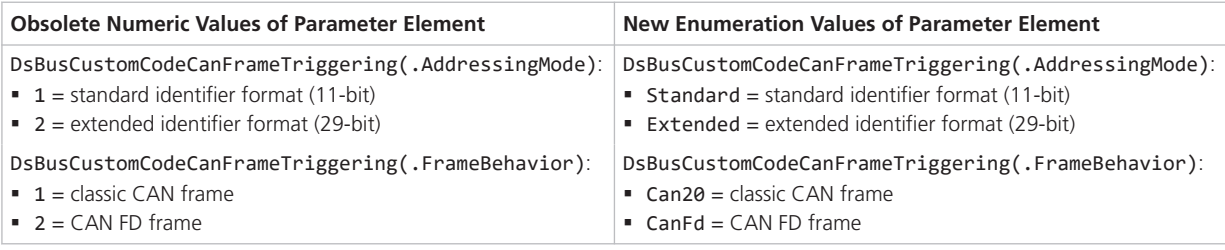

#### **Additional migration steps in some cases**

To migrate to the RTI CAN MultiMessage Blockset 5.8 from versions earlier than the RTI CAN MultiMessage Blockset 5.7 and reuse existing models, you might have to carry out additional migration steps. For more migration information,

refer to History of Migration Steps (RTI CAN MultiMessage Blockset Reference  $\Box$ ).

# RTI FPGA Programming Blockset

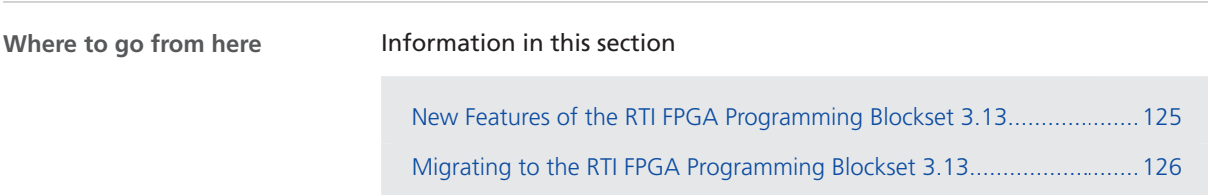

### New Features of the RTI FPGA Programming Blockset 3.13

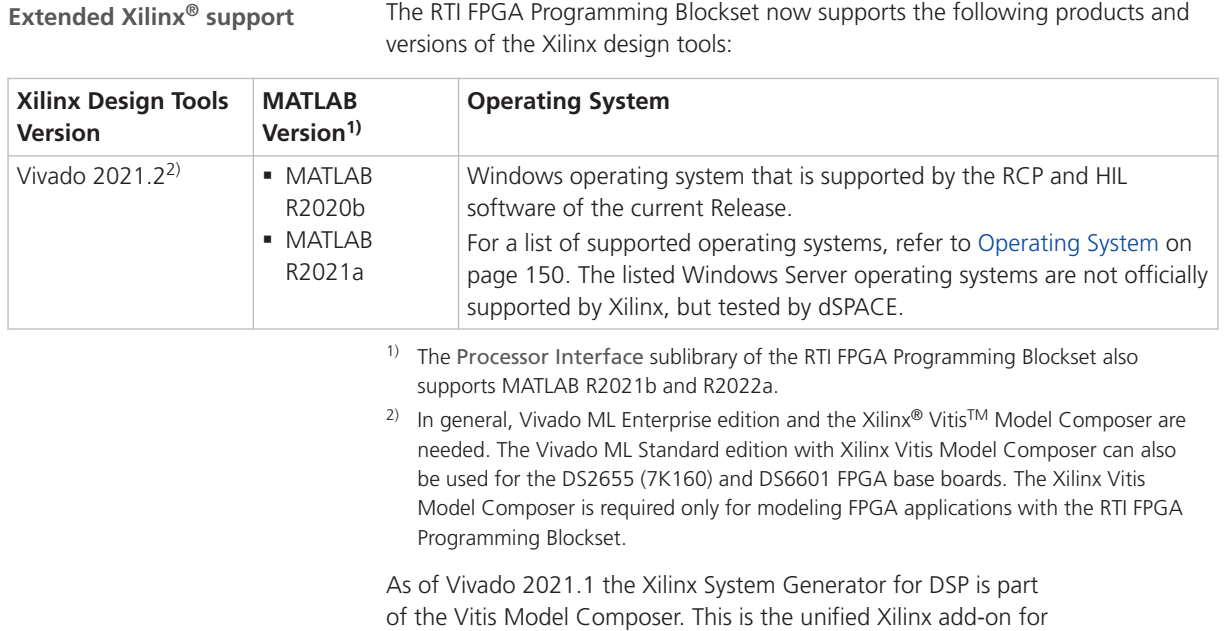

MATLAB Simulink. For licensing issues related to this change, refer to [https://xilinx.com/support/answers/76039.html.](https://xilinx.com/support/answers/76039.html)

The RTI FPGA Programming Blockset now supports the following products and

#### <span id="page-125-0"></span>**Tip**

To use the Vitis Model Composer with a specific MATLAB version, the -matlab "<matlabdir>" parameter must be specified. You can add this parameter to the Vitis Model Composer icon on the desktop, for example.

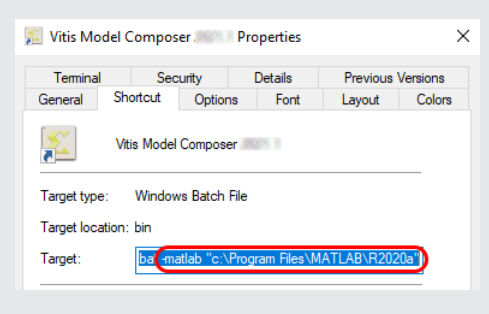

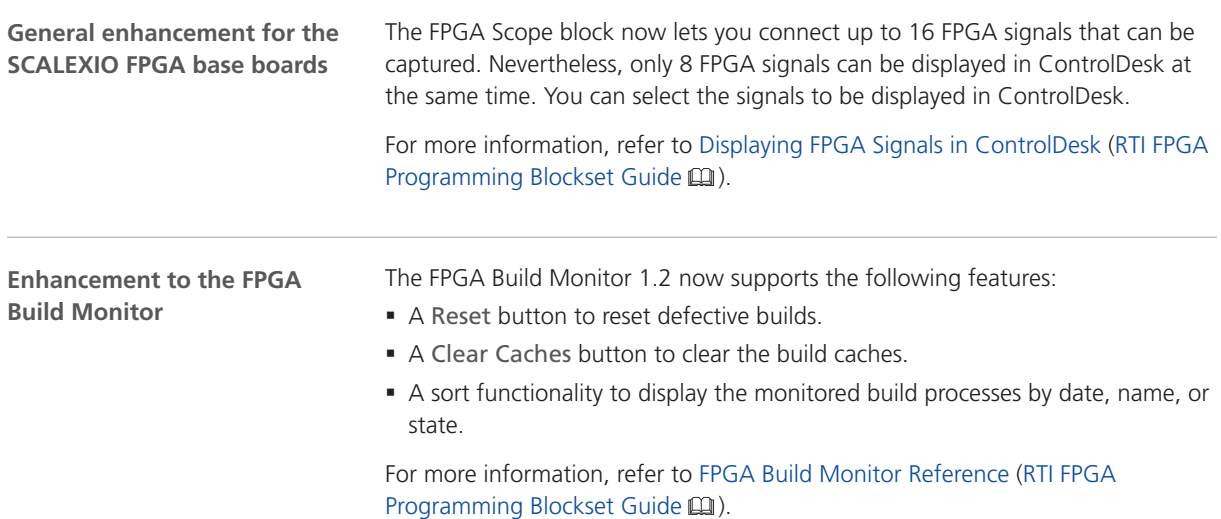

### Migrating to the RTI FPGA Programming Blockset 3.13

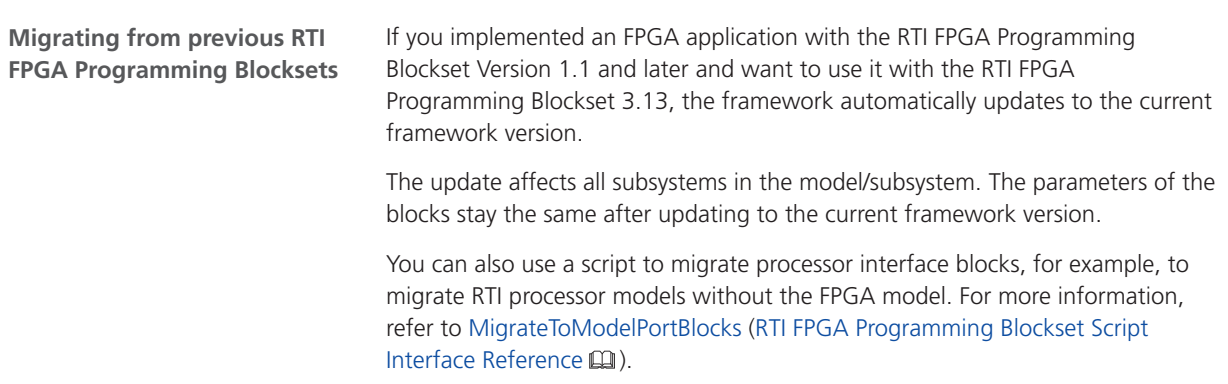

**Bus In blocks replace Buffer64 blocks** As of RTI FPGA Programming Blockset 3.12, the Bus In/Bus Out blocks for the MicroAutoBox III/SCALEXIO frameworks replace the transfer mode of the Buffer64 In/Buffer64 Out blocks. The update process automatically replaces the Buffer64 In/Buffer64 Out blocks that use the bus transfer mode with Bus In/Bus Out blocks.

**Display of migrated processor interfaces** With the RTI FPGA Programming Blockset 3.4 ... 3.8, you modeled the processor interface of a SCALEXIO system/MicroAutoBox III with processor interface blocks of the Processor Interface sublibrary.

If you migrate a model with processor interface blocks of the Processor Interface sublibrary, the update process migrates these blocks to the model port blocks of the Model Interface Package for Simulink. The following illustrations provide an example.

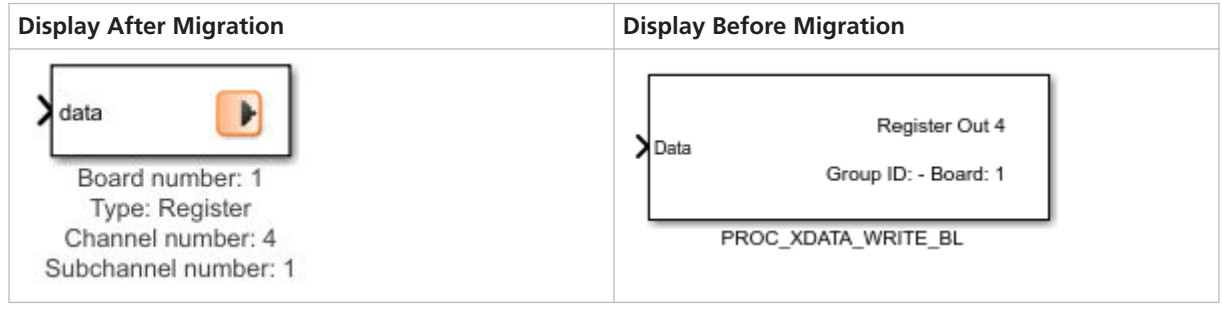

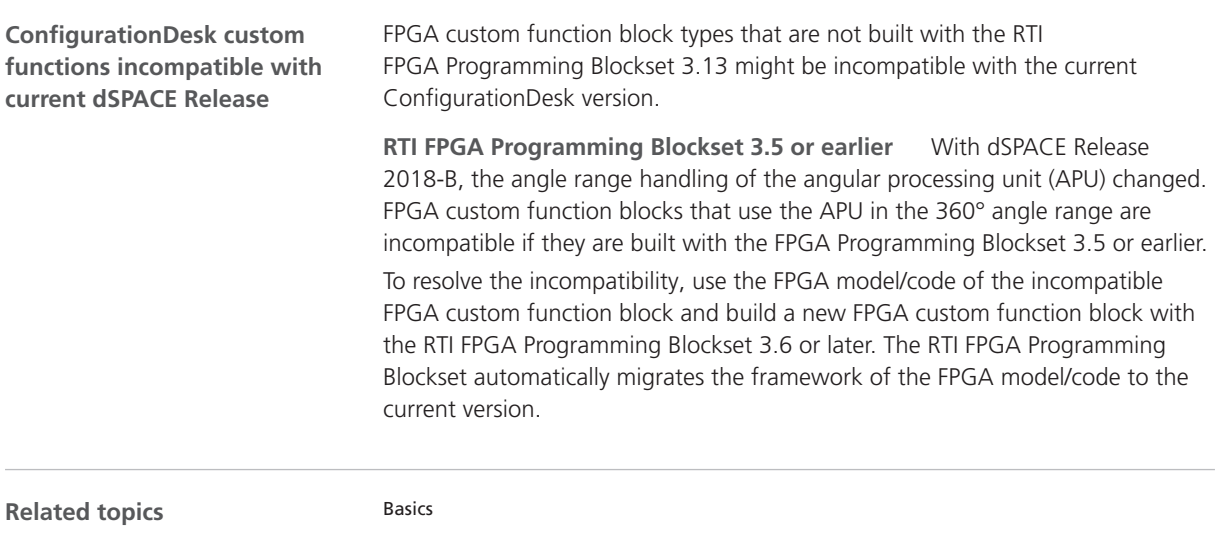

Migrating and Updating Existing FPGA Models (RTI FPGA Programming Blockset  $\text{Guide}(\mathbf{Q})$ 

# RTI LIN MultiMessage Blockset

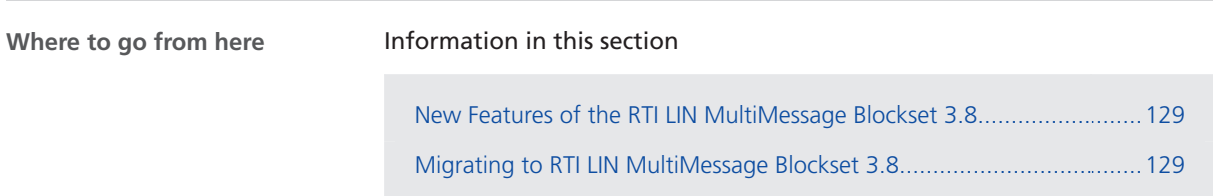

## New Features of the RTI LIN MultiMessage Blockset 3.8

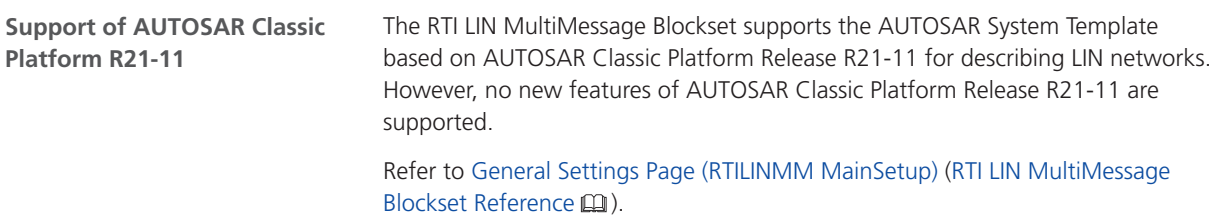

## Migrating to RTI LIN MultiMessage Blockset 3.8

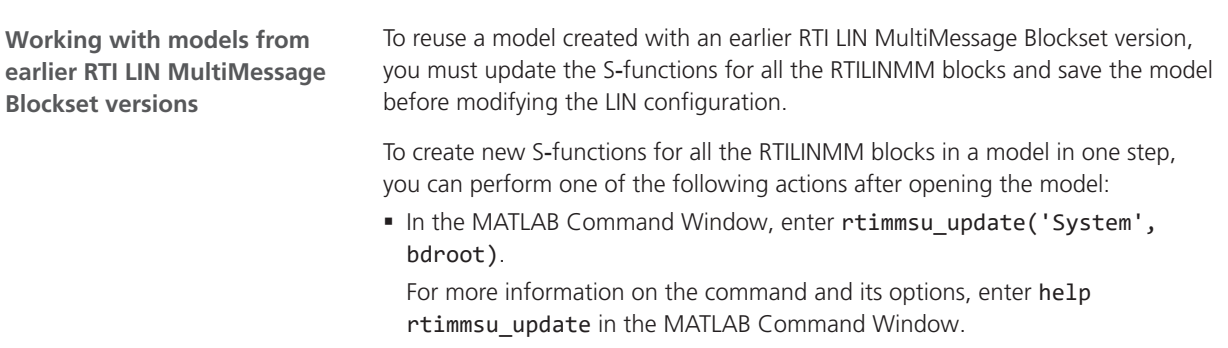

■ Select the Create S-Function for all LIN Blocks command from the Options menu of the RTILINMM GeneralSetup block.

For more information, refer to Limitations of RTI LIN MultiMessage Blockset (RTI LIN MultiMessage Blockset Reference  $\square\!\square$ ).

# SCALEXIO Firmware

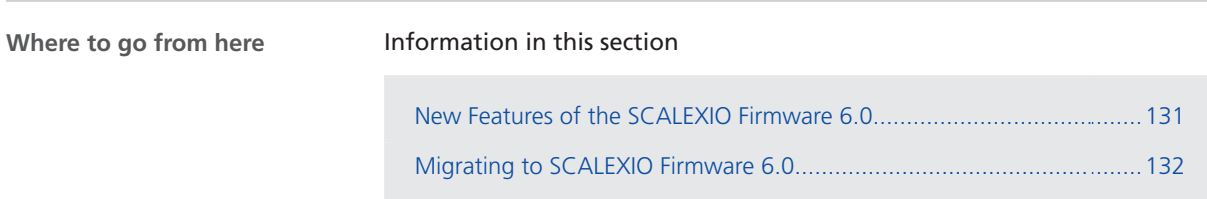

[Discontinuations in SCALEXIO Firmware](#page-132-0)................................................[133](#page-132-0)

### New Features of the SCALEXIO Firmware 6.0

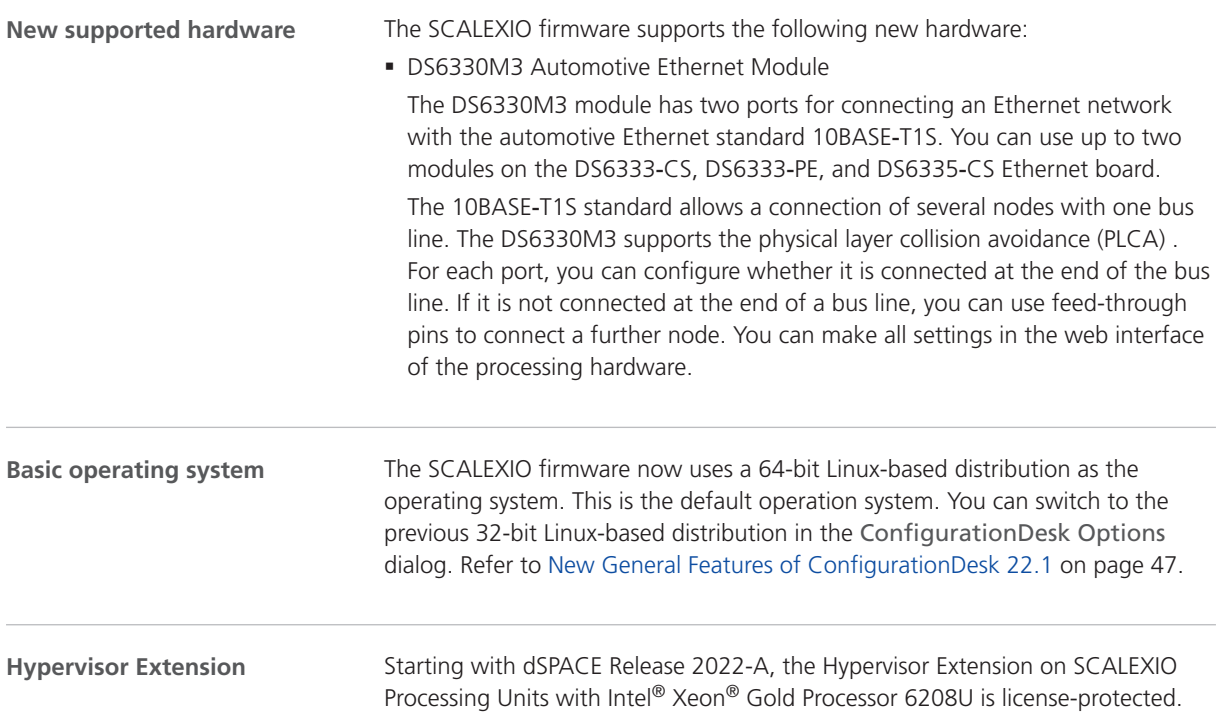

This lets you install the Hypervisor Extension without changing the boot medium (SSD). You can order the required license ticket from dSPACE and activate the license via dSPACE Installation Manager. For detailed information, refer to Handling Licenses for the SCALEXIO Hypervisor Extension (SCALEXIO Hypervisor Extension Guide (11).

#### <span id="page-131-0"></span>**Related topics**

Basics

Ethernet Board Configuration Page (SCALEXIO Hardware Installation and Configuration  $\mathbf{m}$ ) Ethernet Board Configuration Page (SCALEXIO Hardware Installation and Configuration  $\mathbf{\Omega}$ )

### Migrating to SCALEXIO Firmware 6.0

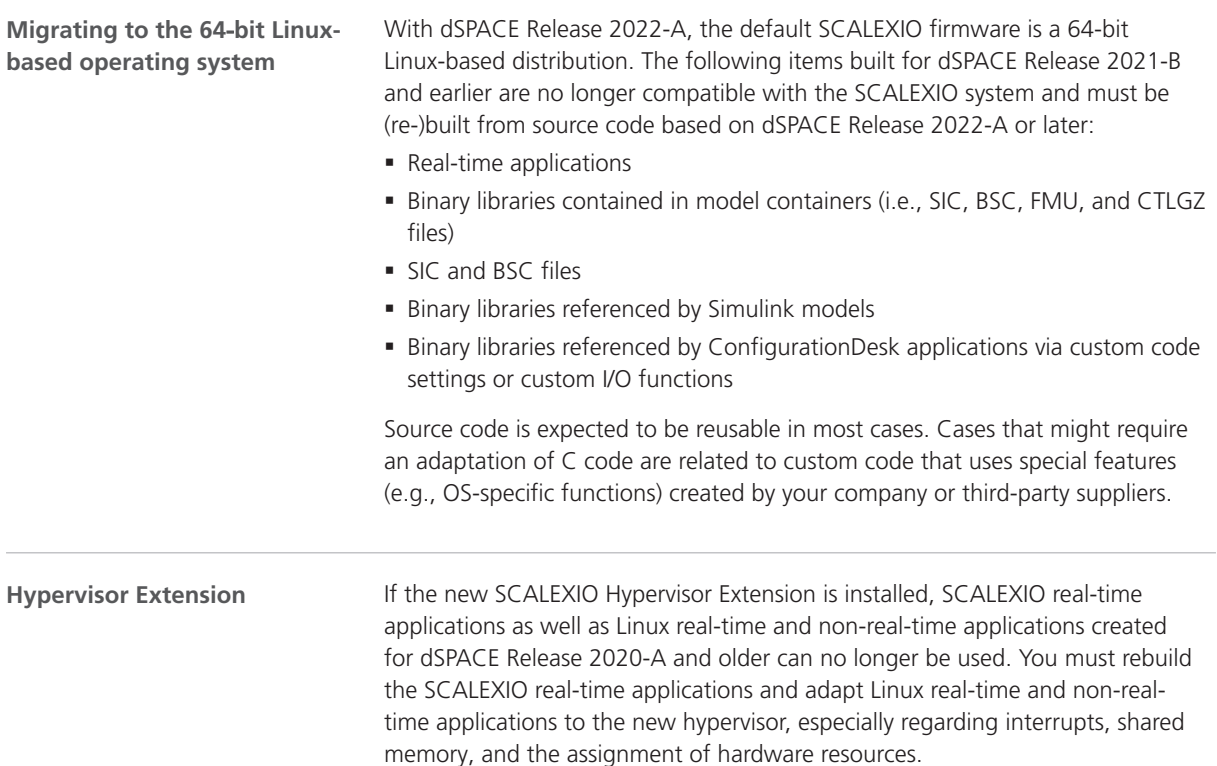

### <span id="page-132-0"></span>Discontinuations in SCALEXIO Firmware

**Processing Unit**

The SCALEXIO Processing Unit with the Intel® Core™ i7-860 mainboard (Real-Time PC Version 1.0) is not supported by the SCALEXIO firmware.

SCALEXIO Firmware

# Sensor Simulation

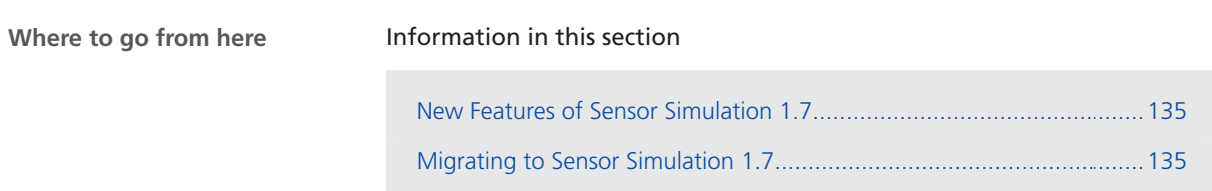

### New Features of Sensor Simulation 1.7

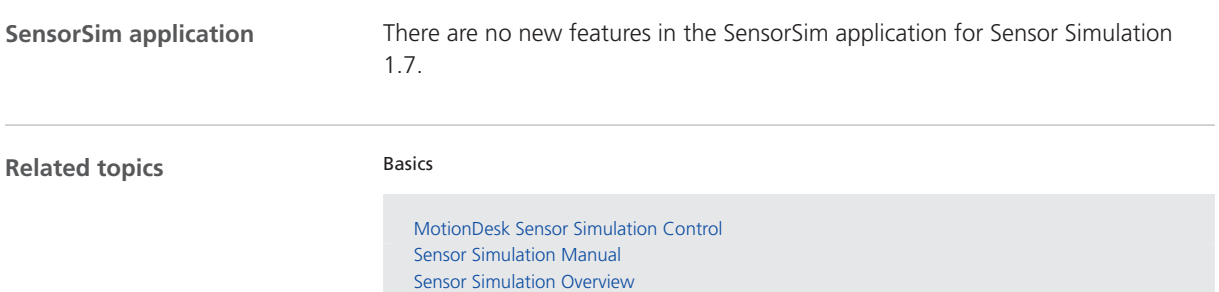

# Migrating to Sensor Simulation 1.7

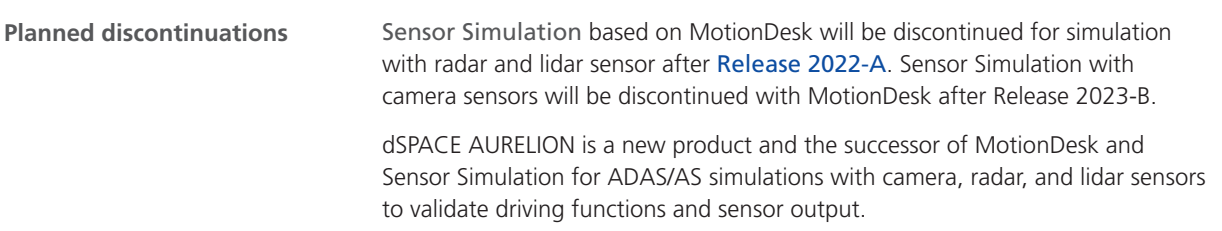

For more information and to prepare for your migration to AURELION, refer to the following [dSPACE Support FAQ](https://www.dspace.com/en/pub/home/support/kb/faqs/faq433.cfm) or contact dSPACE Support.

SYNECT

# SYNECT

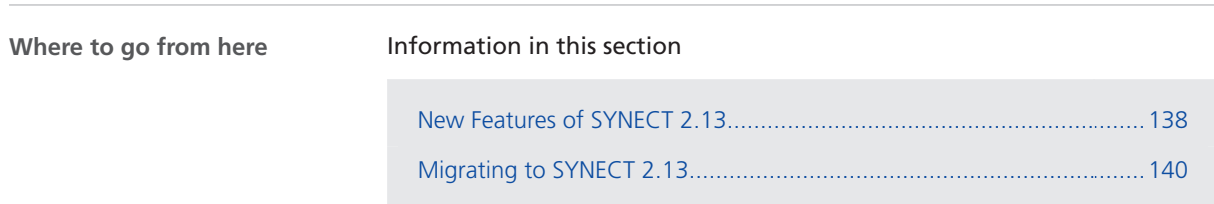

# <span id="page-137-0"></span>New Features of SYNECT 2.13

#### New Features

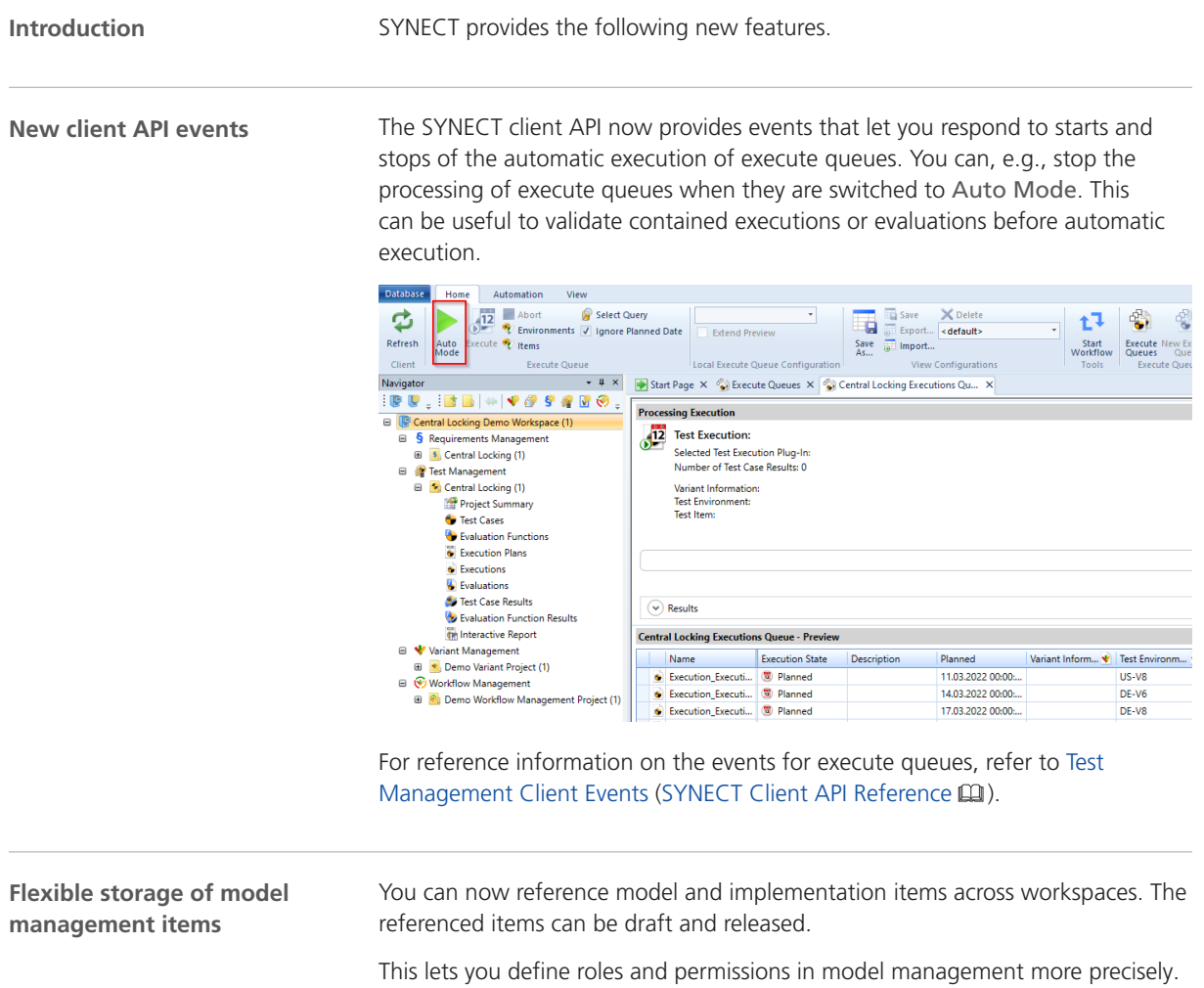

Refer to the following illustration that shows the referencing of a model for a submodel.

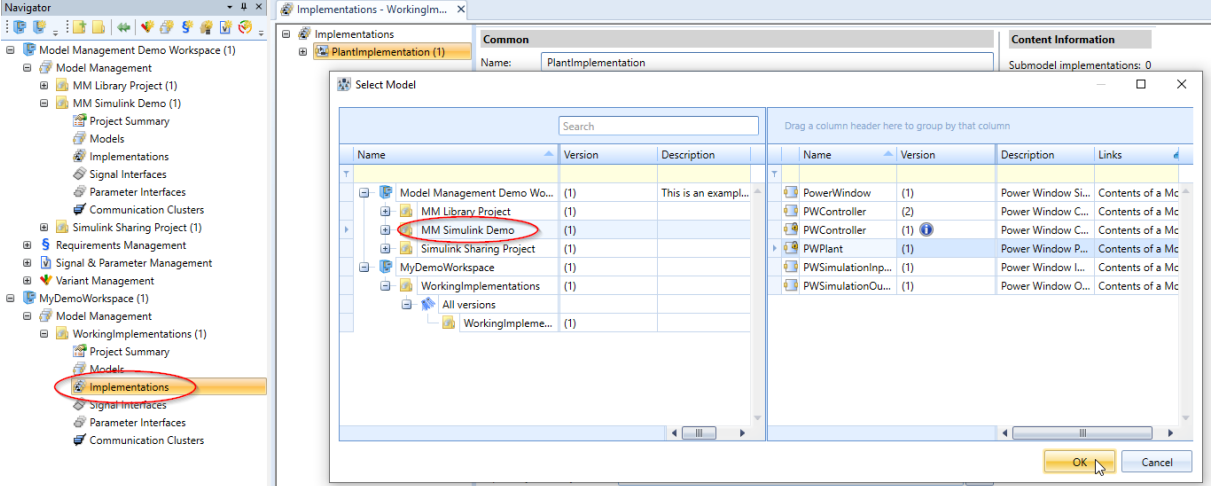

If you select a model, you can now choose from all the workspaces of the connected database. The list contains all model versions.

# <span id="page-139-0"></span>Migrating to SYNECT 2.13

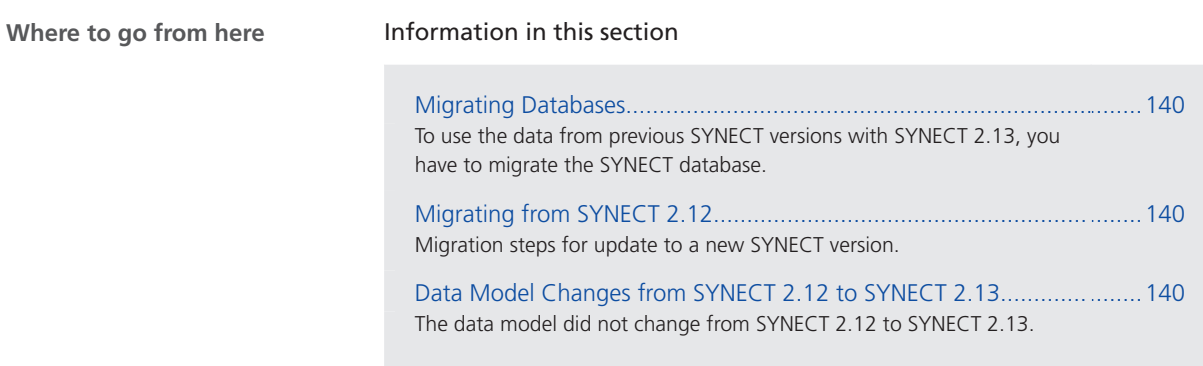

### Migrating Databases

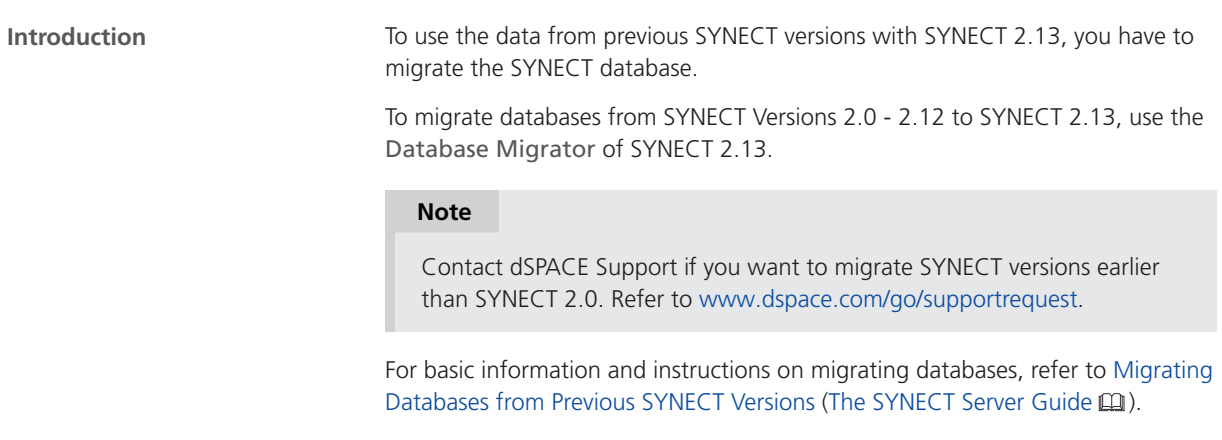

### Migrating from SYNECT 2.12

**Introduction**

You do not have to migrate scripts, queries, views, etc. when updating to the new SYNECT version.

### Data Model Changes from SYNECT 2.12 to SYNECT 2.13

**Introduction** The data model did not change from SYNECT 2.12 to SYNECT 2.13.

# VEOS

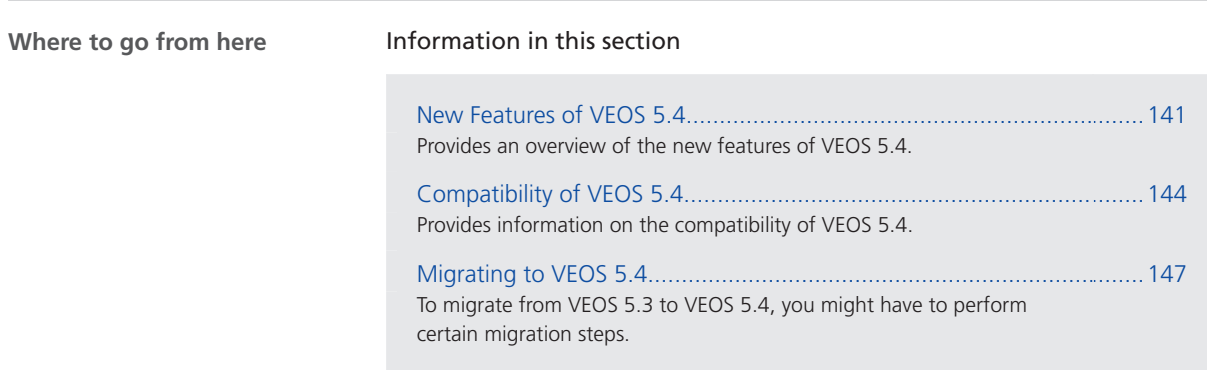

### New Features of VEOS 5.4

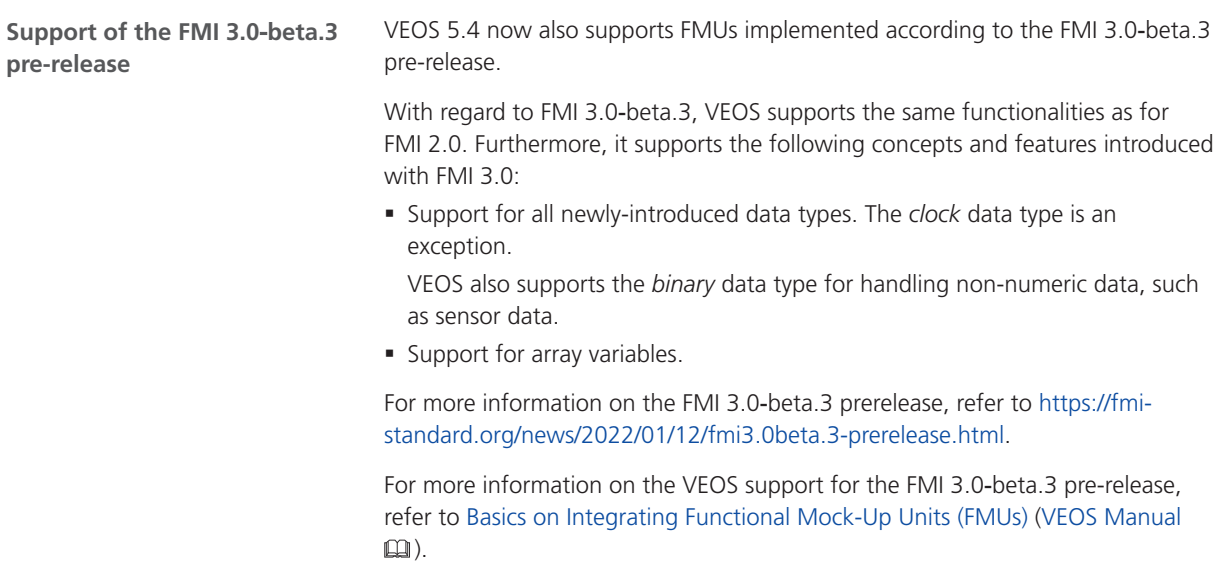

#### **Tip** A patch for VEOS 5.4 is planned that will support the release version of the FMI 3.0 standard when available. **Enabling CAN/Ethernet data** You can now enable the replay of CAN/Ethernet data when you import a BSC file. You can enable data replay individually for each bus access request **replay** in the BSC file. 1. As an example, the following illustration shows the new Bus Options page of the Import dialog, with one CAN bus access request enabled for data replay. an Import  $\times$ File path: No has a man when the man RSC\_BusConfig\_RLS2021\_Ap1.bsc Build Options Bus Options Code Files XCP Service Application Options Hypervisor Options **Bus access request** Finabled for data replay Bus Access Request [Bus Configuration (1)\Simulated ECUs\CanBodyCluster\BusManagerDemo]  $\sqrt{ }$ Bus Access Request [Bus Configuration (1)\Manipulation\CanBodyCluster\BusManagerDemo]  $\Box$ Bus Access Request [Bus Configuration (1)\Inspection\CanBodyCluster\BusManagerDemo]  $\overline{\phantom{a}}$ Bus Access Request [Bus Configuration (1)\Frame Gateway (1)\CAN Cluster 2]  $\Box$ Bus Access Request [Bus Configuration (1)\Frame Gateway (1)\CAN Cluster 1]  $\overline{\phantom{a}}$  $\Box$ Bus Access Request [Bus Configuration (1)\Frame Capture (1)\CAN Cluster] Build Close Help 2. For each bus access request for which data replay is enabled, the Port

Topology (refer to Port Topology Pane (VEOS Manual (1)) pane provides the following structure of incoming and outgoing signals:

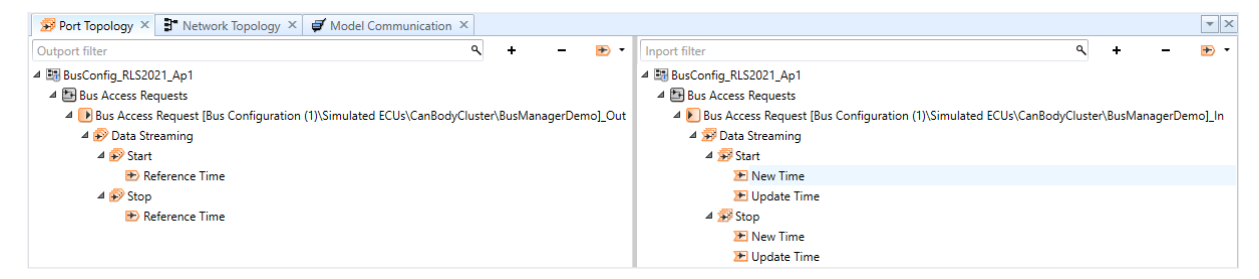

To control data replay, you can connect these signals to signals of an SIC or FMU, for example.

3. Additional variables are generated into the SDF variable description file that you can use in ControlDesk.

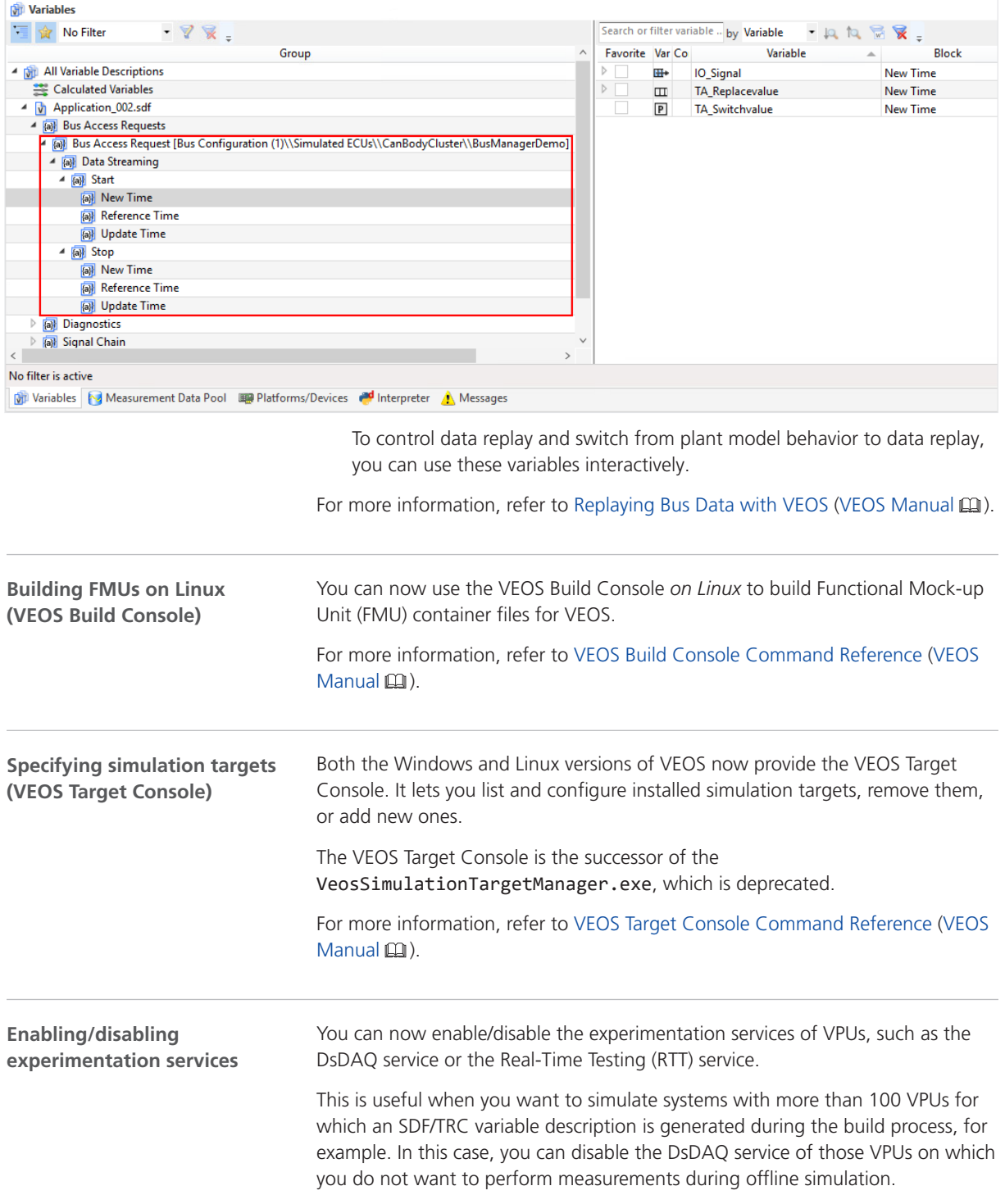

The following illustration shows the ControlDesk Variables pane with the related variables.

<span id="page-143-0"></span>The following illustration lists the experimentation services of such a VPU as an example:

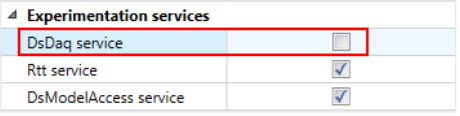

For more information, refer to Enabling/Disabling Experimentation Services (VEOS Manual  $\mathbf{m}$ ).

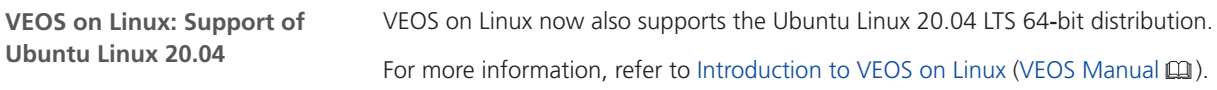

### Compatibility of VEOS 5.4

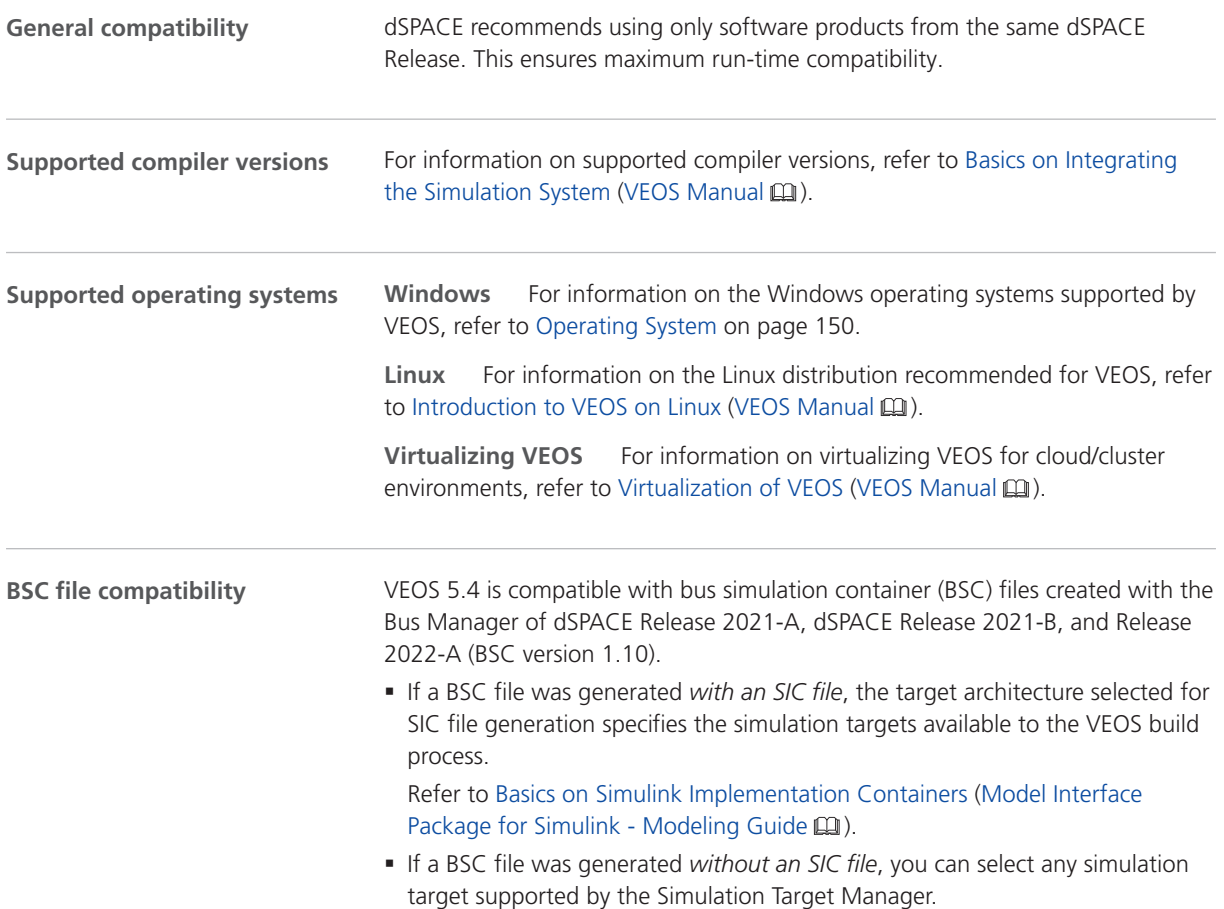
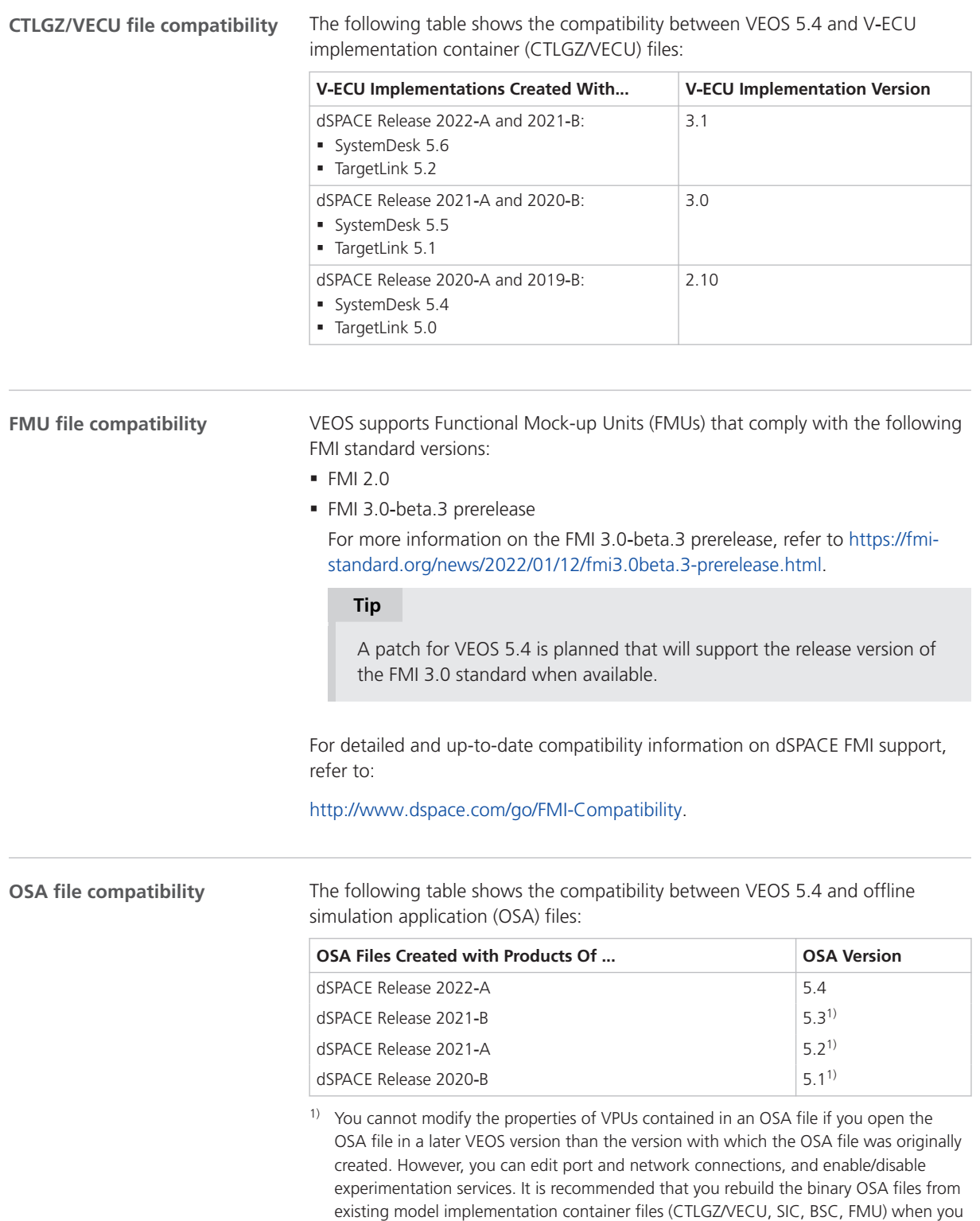

migrate from one VEOS version to another.

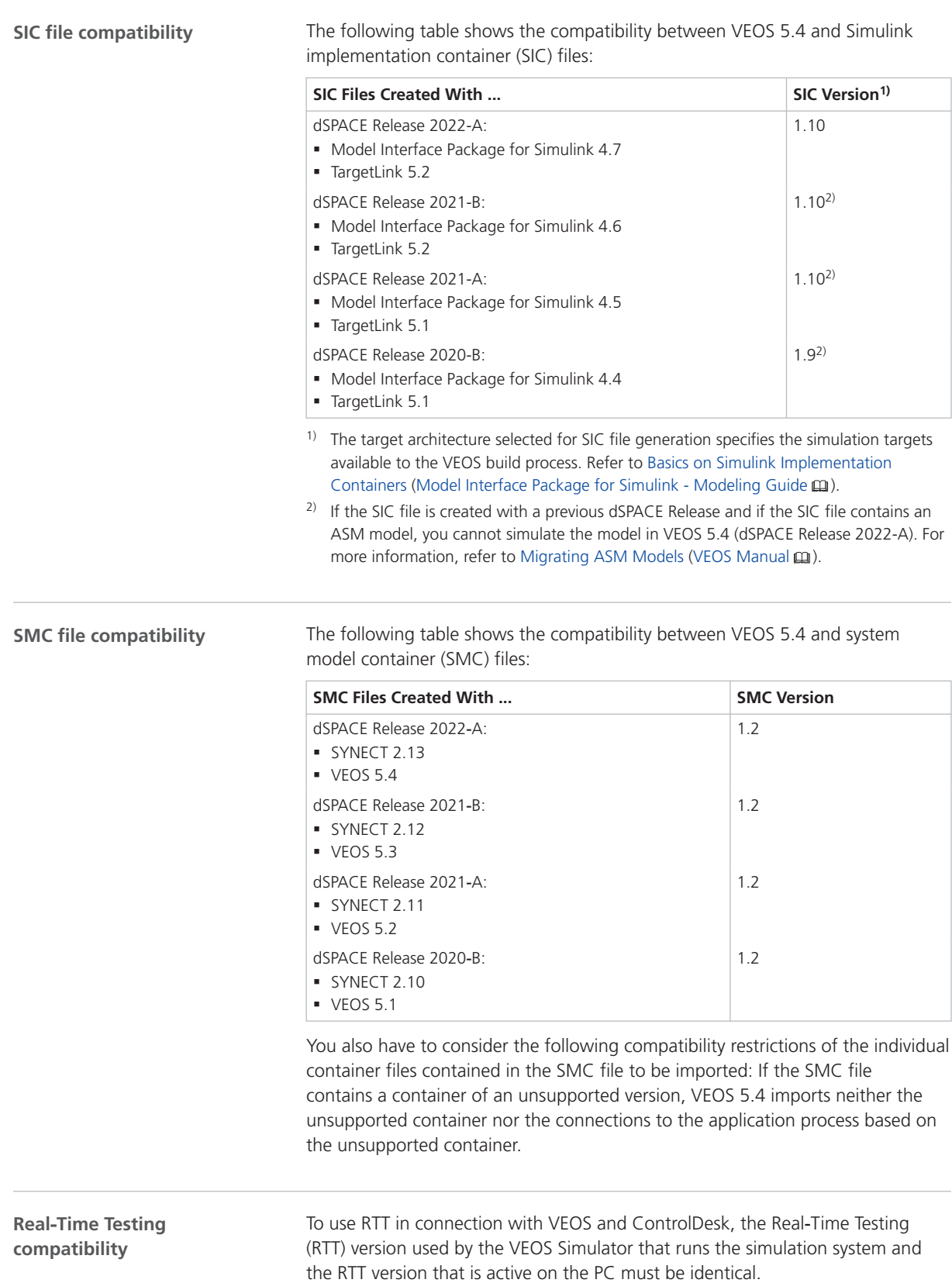

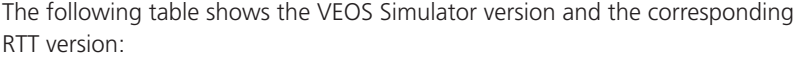

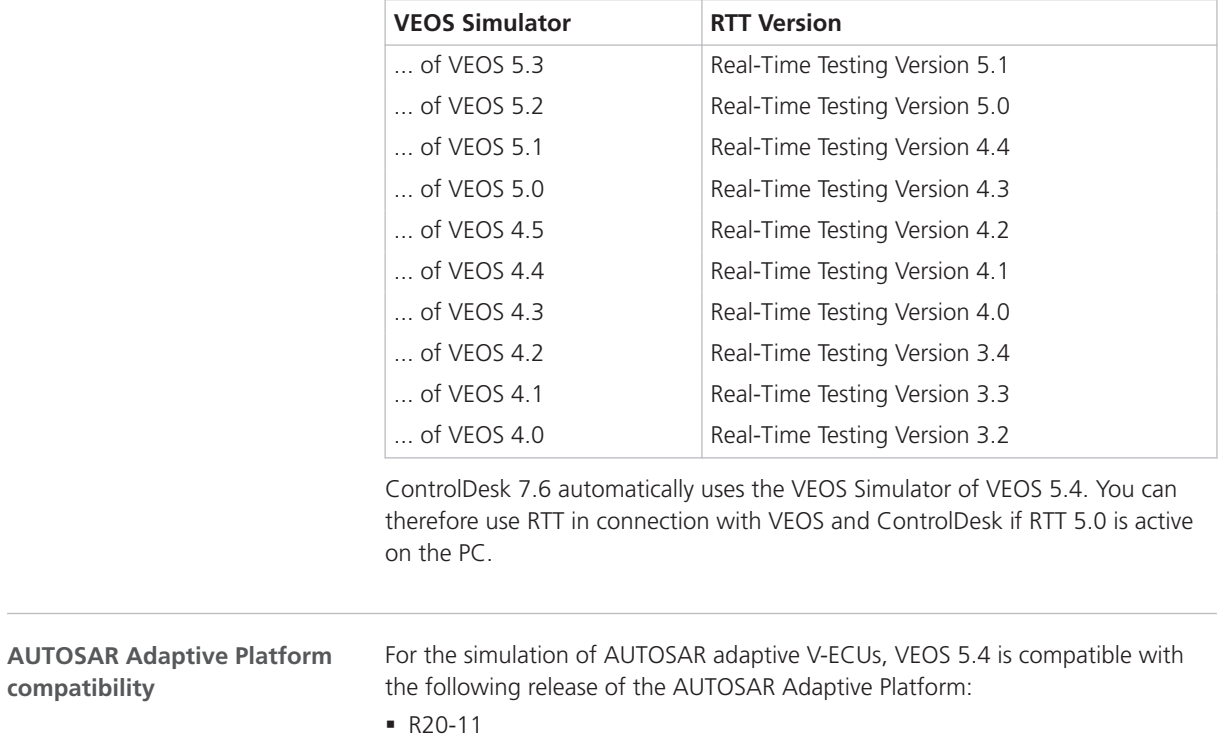

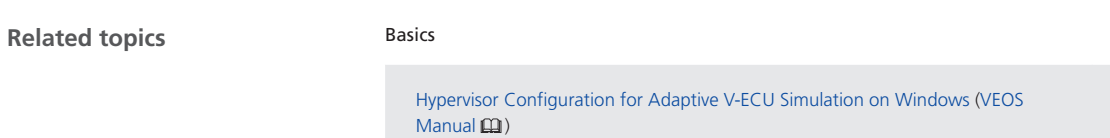

## Migrating to VEOS 5.4

**Introduction**

**compatibility**

To migrate from VEOS 5.3 to VEOS 5.4, you might have to perform certain migration steps.

#### **Note**

To migrate to VEOS 5.4 from versions earlier than 5.3, you might also have to perform the migration steps of the intervening VEOS versions.

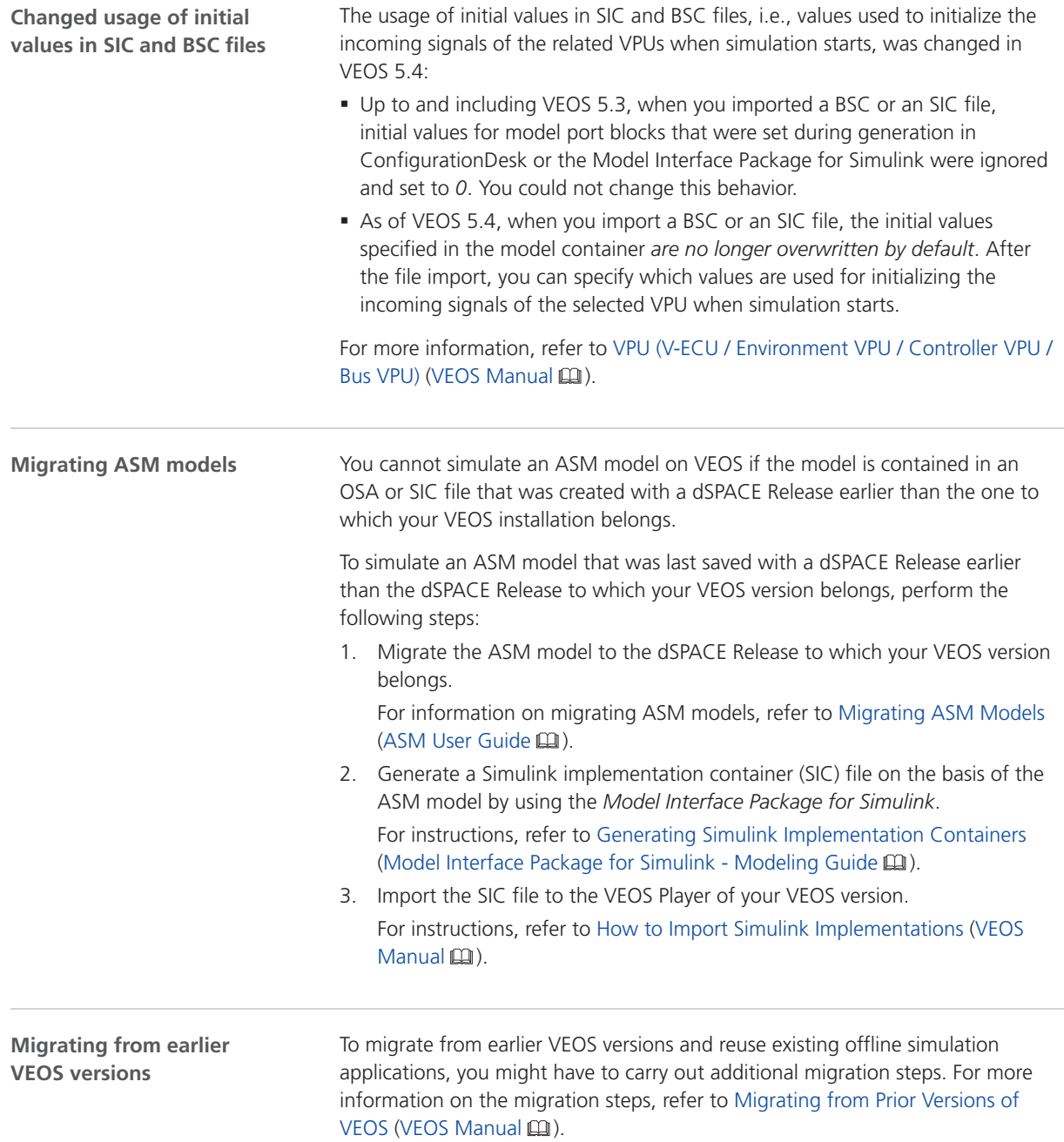

# <span id="page-148-0"></span>Compatibility Information

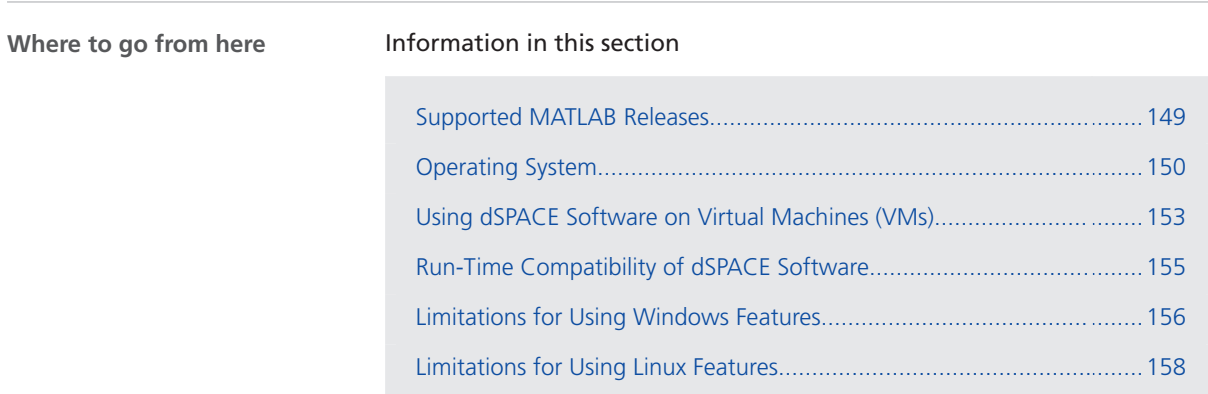

# Supported MATLAB Releases

**MATLAB®/Simulink®**

Various dSPACE products require a MATLAB installation on the host PC.

### **Tip**

For system requirements of MathWorks® software, refer to [https://www.mathworks.com/support/sysreq.html.](https://www.mathworks.com/support/sysreq.html)

<span id="page-149-0"></span>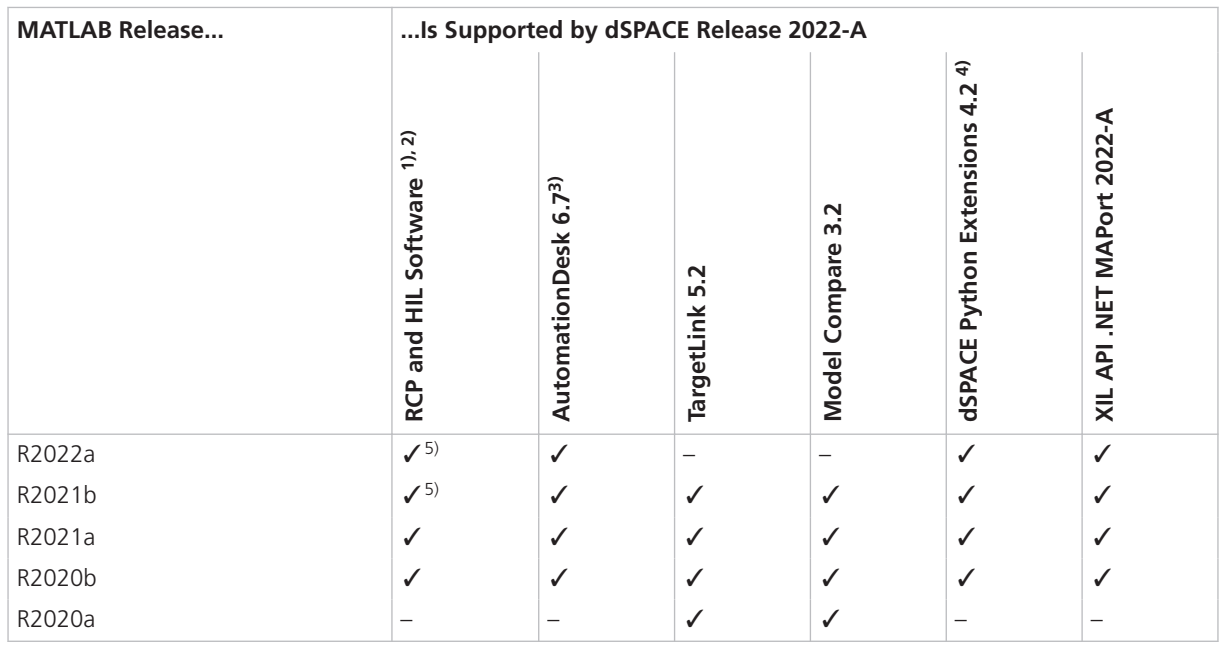

1) 'RCP and HIL software' is a generic term for a software package containing several dSPACE software products, for example, ASM, RTI, ConfigurationDesk, and ModelDesk. These software products are installed in a common folder.

- <sup>2)</sup> MATLAB/Simulink Student Suite is not supported by Automotive Simulation Models (ASM).
- <sup>3)</sup> The AutomationDesk MATLAB Access Library requires MATLAB.
- 4) matlablib2 of dSPACE Python Extensions requires MATLAB.
- 5) R2022a and R2021b are not supported by the RTI FPGA Programming Blockset FPGA Interface.

For up-to-date information on additional MATLAB releases that can be used in combination with dSPACE software, refer to [https://www.dspace.com/go/MATLABCompatibility.](https://www.dspace.com/go/MATLABCompatibility)

# Operating System

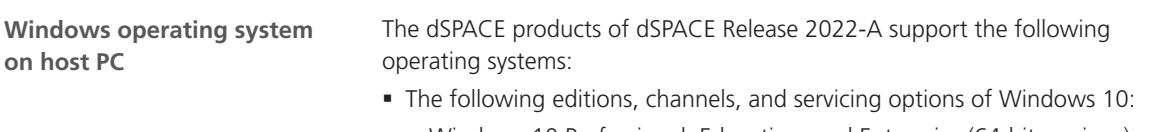

§ Windows 10 Professional, Education, and Enterprise (64-bit versions)

<span id="page-150-0"></span>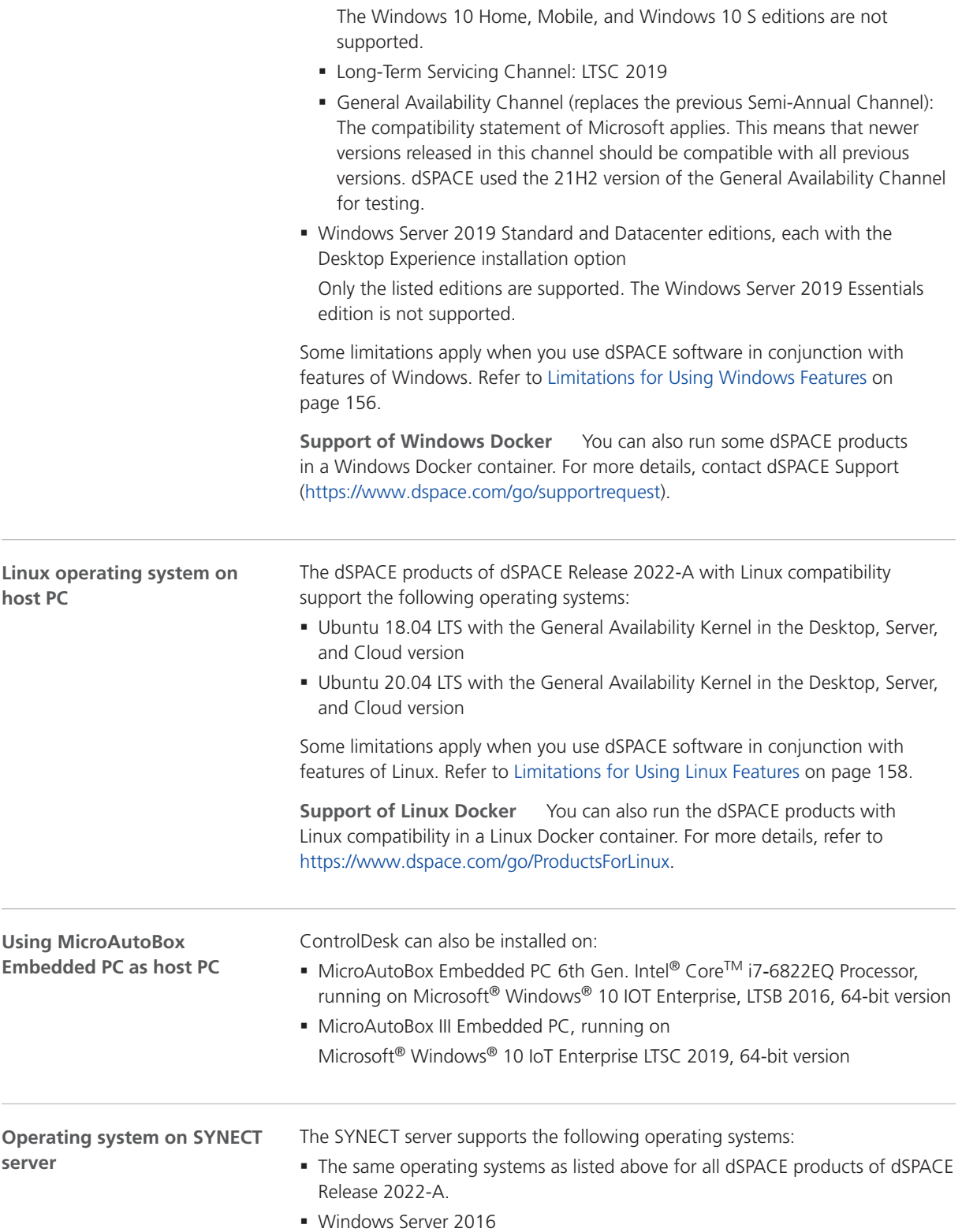

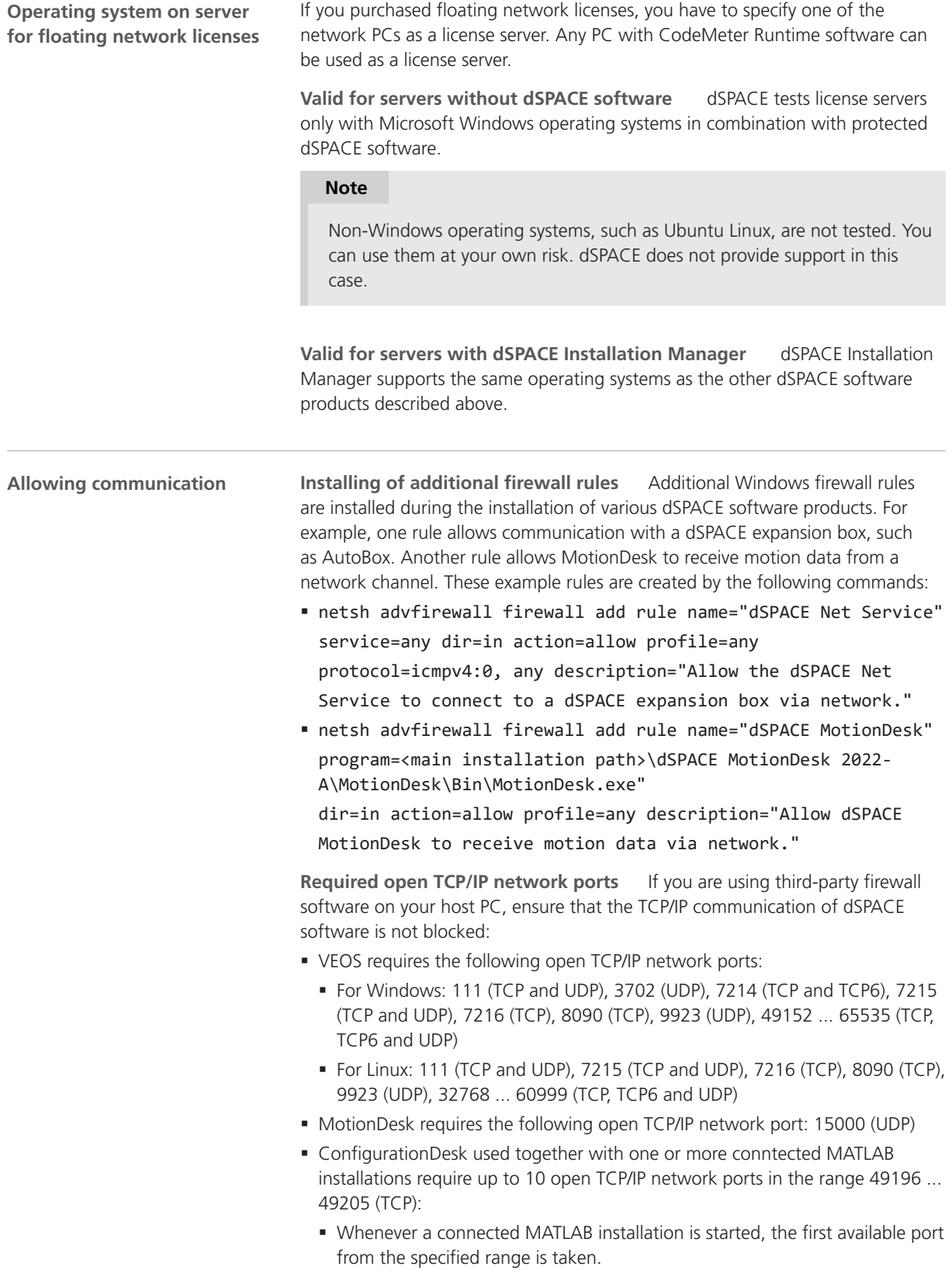

- <span id="page-152-0"></span>§ When ConfigurationDesk is started, it also uses the first free port from the specified range.
- § If ConfigurationDesk is not running or no MATLAB installation is running, then no ports from the specified range are used.
- **dSPACE Installation Manager and CodeMeter licensing software require the** following open TCP/IP network ports:
	- 22350 (TCP and UDP) for communication in a LAN network (if not changed from the default setting).
	- 22352 (TCP and UDP): To access CodeMeter WebAdmin via http.
	- 22353 (TCP and UDP): To access CodeMeter WebAdmin via https.
- dSPACE Help requires an open TCP/IP network port for interprocess communication between its components. The default port number is 11000. If this port number is already being used, another free port is used automatically. The related processes can be identified via the following prefixes: HelpAbsLayer<xxx>, HelpInstaller<xxx>.

### Using dSPACE Software on Virtual Machines (VMs)

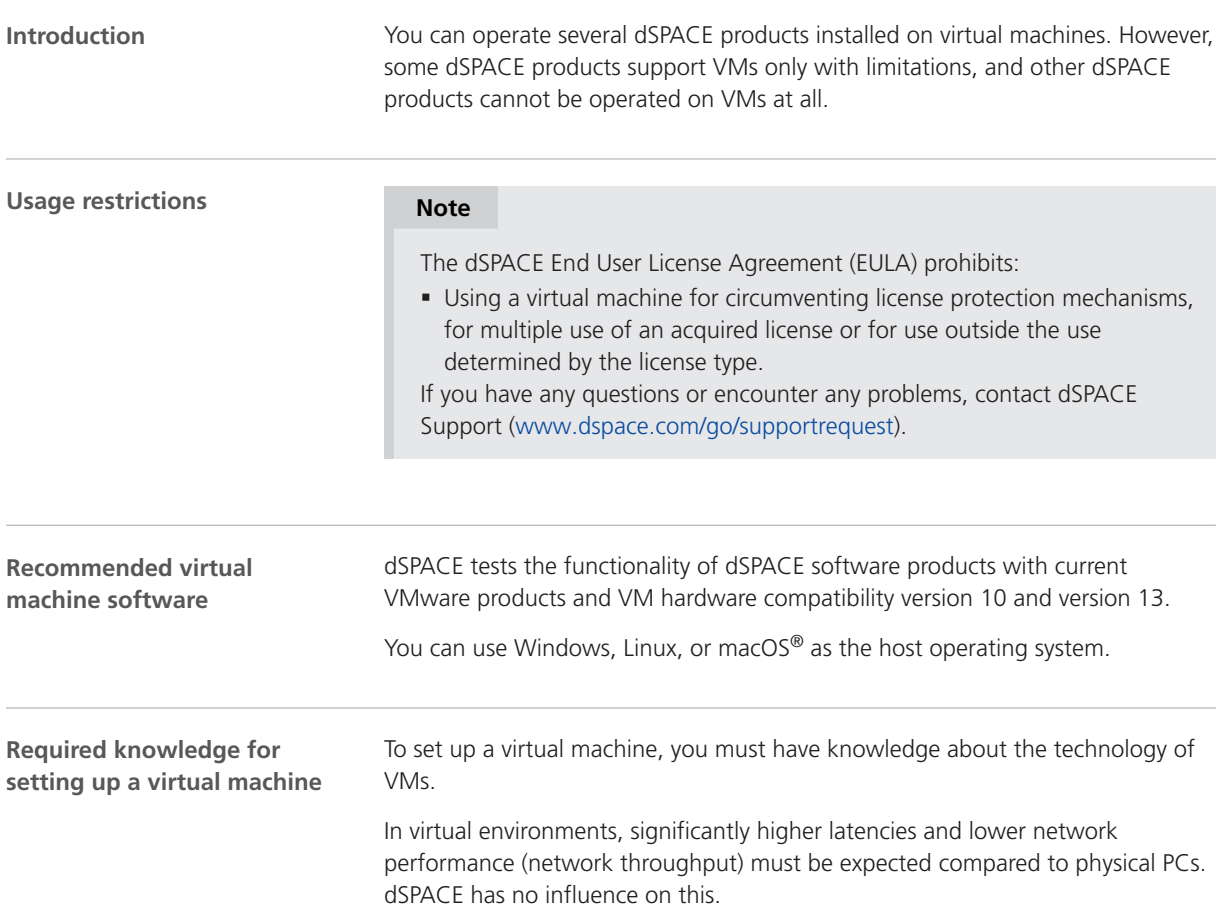

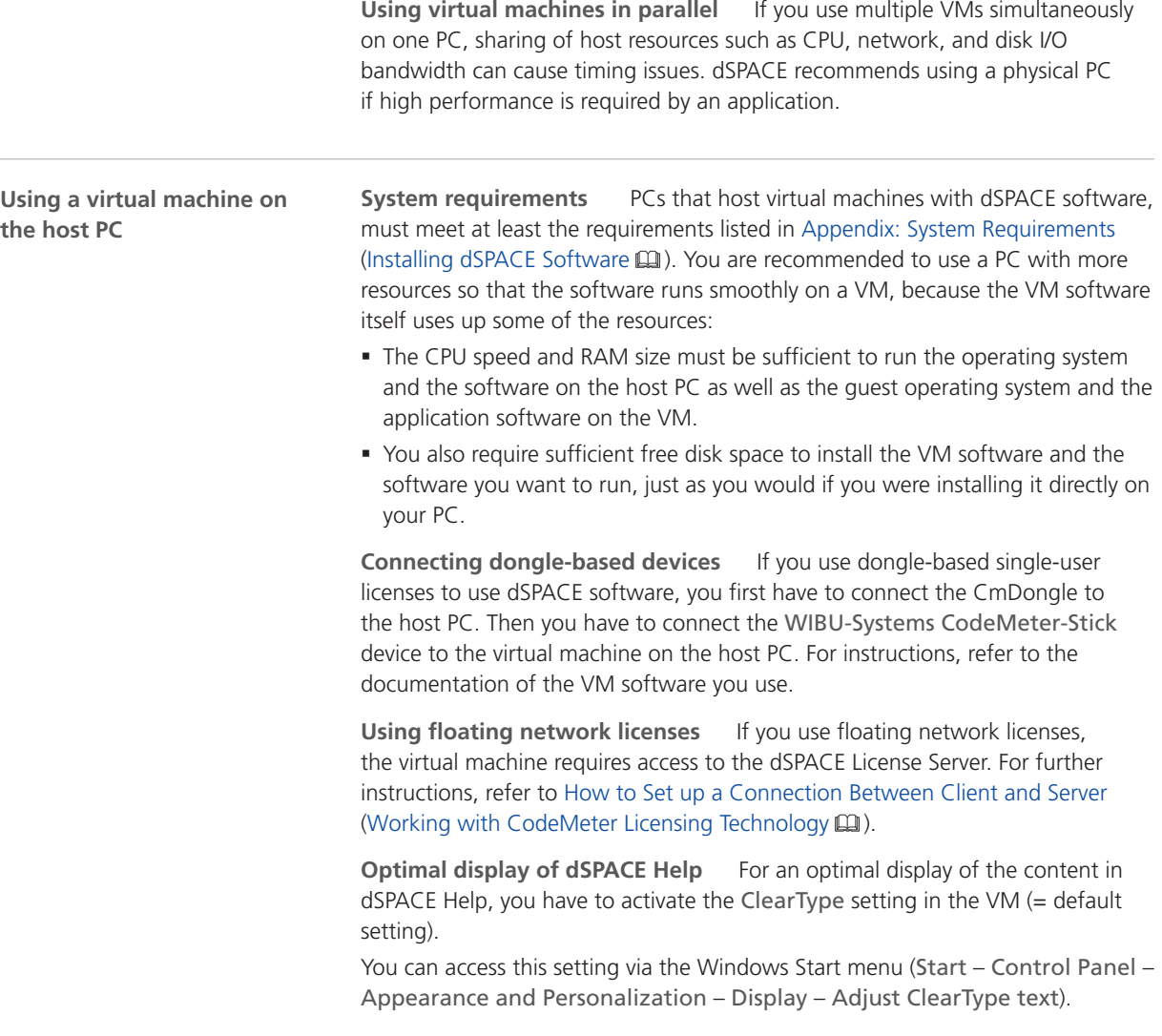

**Using the 'Revert to snapshot' feature**

### *NOTICE*

#### **Using the 'Revert to snapshot' feature causes licenses to become invalid.**

If you use the 'Revert to snapshot' feature in a VM, all software-based CmContainers on your host PC (dSPACE Activation Container and/or dSPACE Borrow Container) become invalid and the contained licenses are lost.

- § Do not use the 'Revert to snapshot' feature for VMs that contain software-based CmContainers with activated licenses.
- § Store the license information on CmDongles. There, the CmContainers do not become invalid after use the 'Revert to snapshot' feature.

<span id="page-154-0"></span>**Moving the virtual machine to a host PC with a different hardware configuration**

### *NOTICE*

#### **Moving the virtual machine to a PC with a different hardware configuration causes licenses to become invalid.**

If you move your virtual machine to a host PC with a different hardware configuration, all software-based CmContainers on your host PC (dSPACE Activation Container and/or dSPACE Borrow Container) become invalid and the contained licenses are lost. This happens, for example, if the CPU type of the physical PC changes.

- Do not move a virtual machine that contains software-based CmContainers with activated licenses to a host PC with a different hardware configuration.
- § Store the license information on CmDongles. There, the CmContainers do not become invalid after the virtual machine is moved.
- § However, if moving the virtual machine is absolutely necessary, contact dSPACE Support ([www.dspace.com/go/supportrequest\)](http://www.dspace.com/go/supportrequest) beforehand to find solutions that can avoid major downtimes.

# Run-Time Compatibility of dSPACE Software

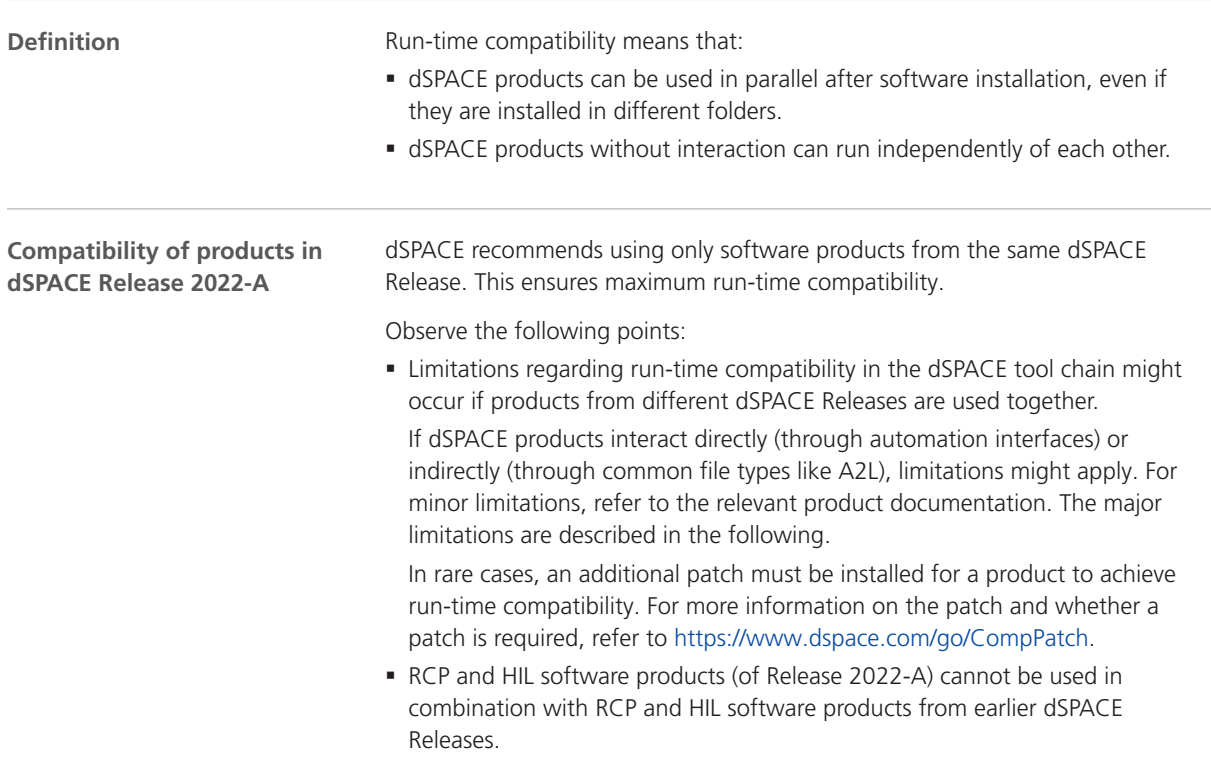

<span id="page-155-0"></span>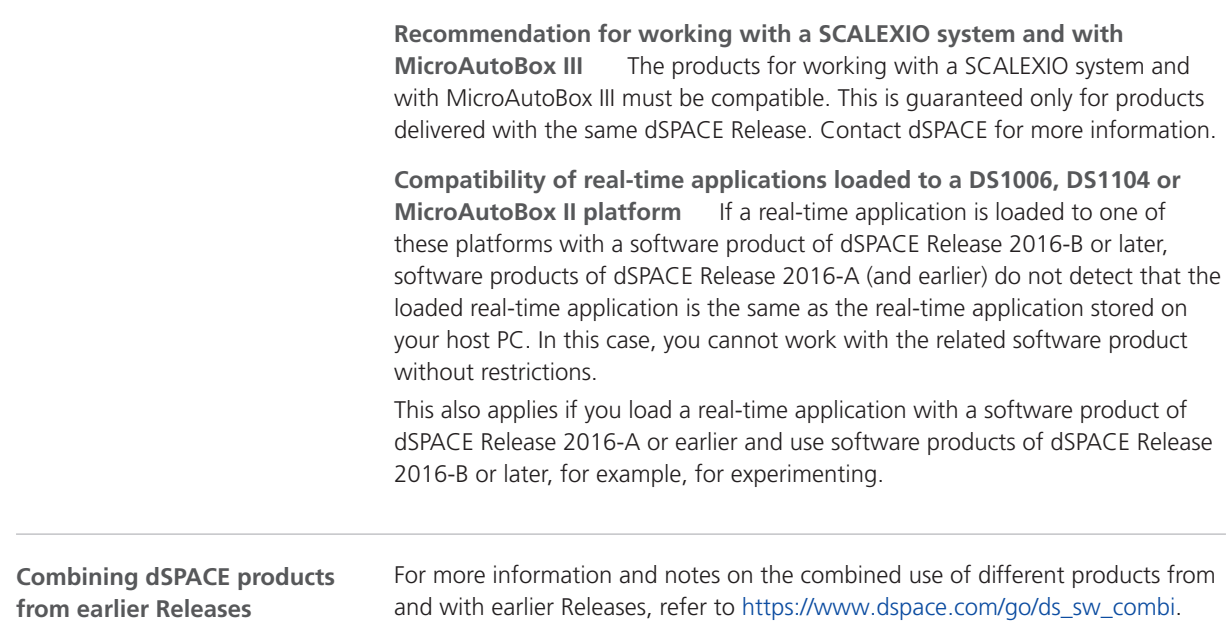

# Limitations for Using Windows Features

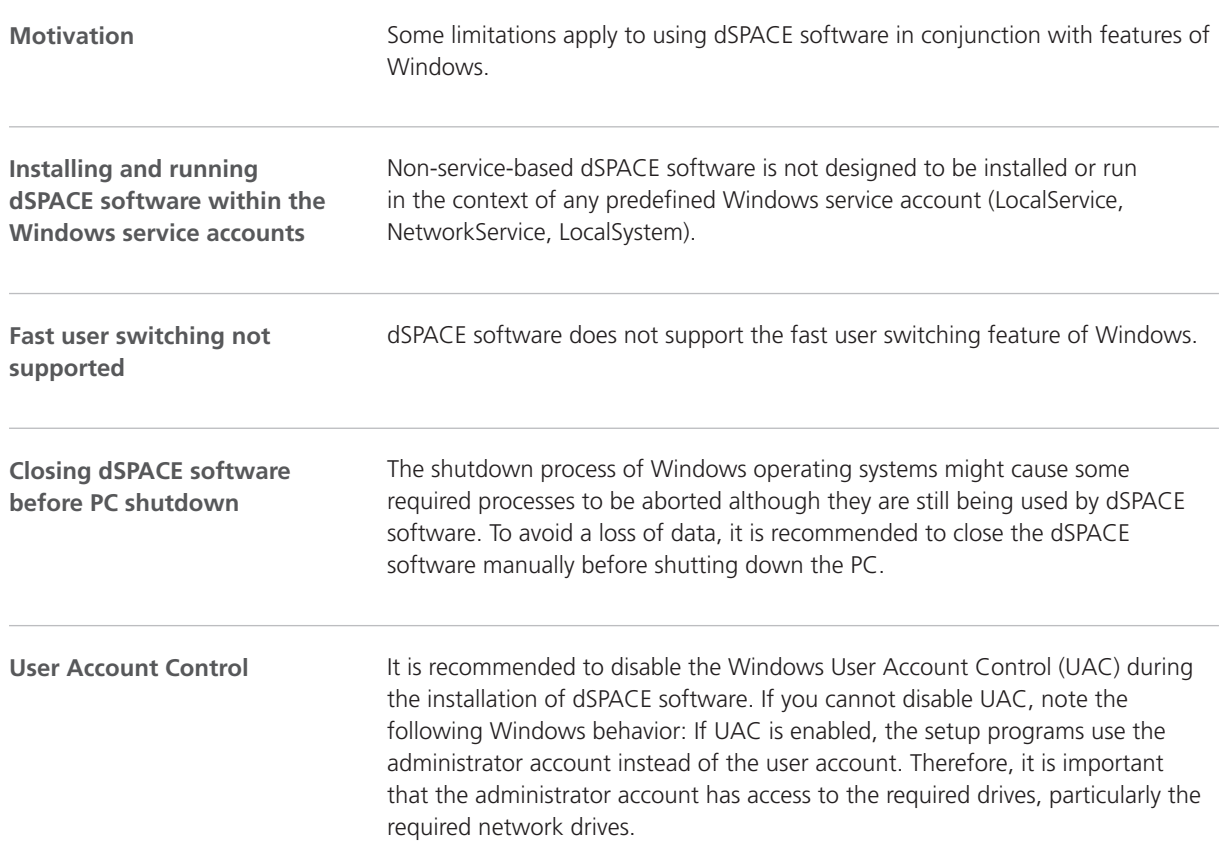

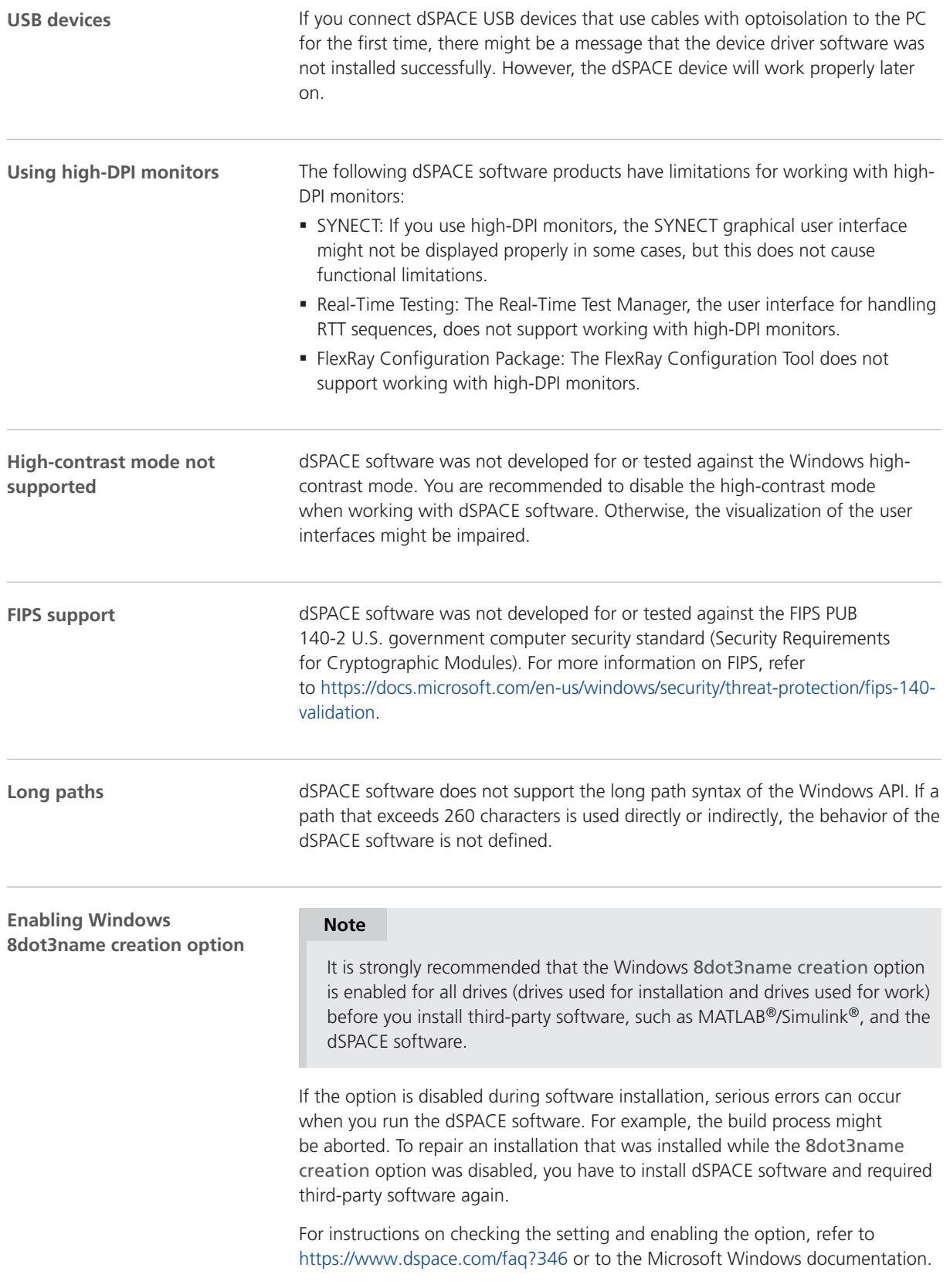

<span id="page-157-0"></span>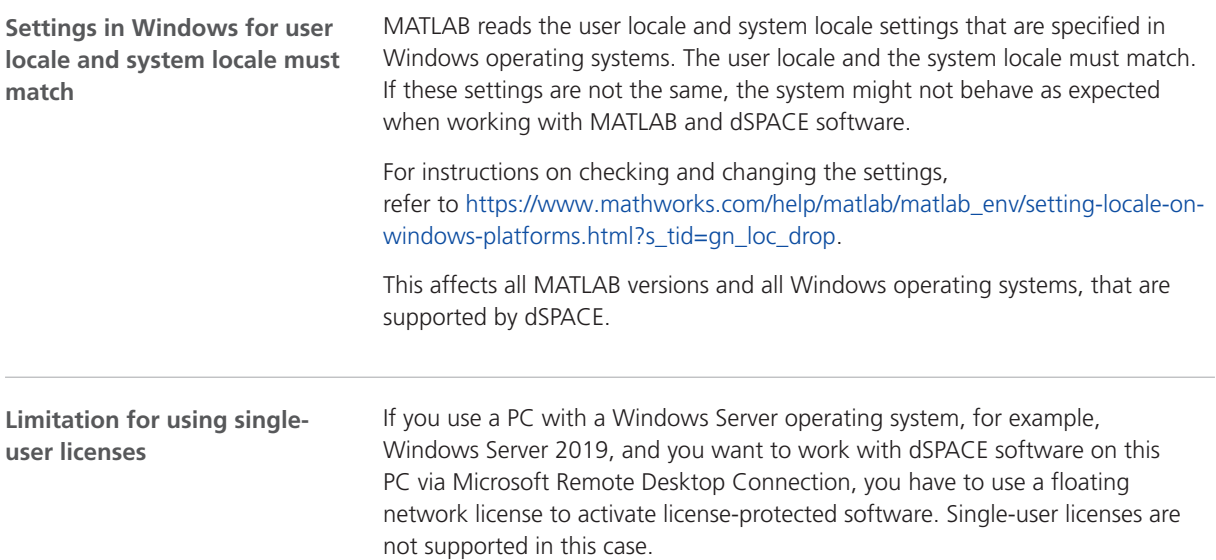

# Limitations for Using Linux Features

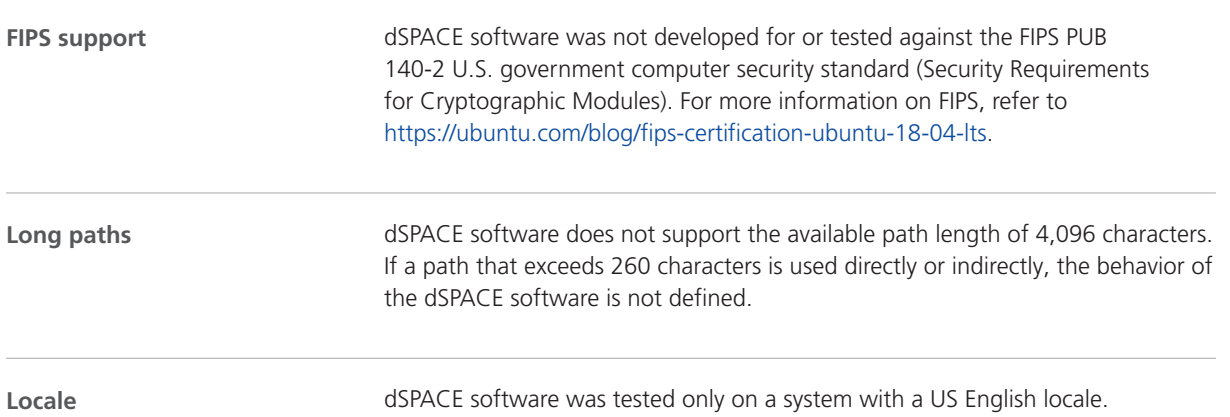

#### **A**

ASM blocksets new features [30](#page-29-0) ASM Diesel Engine Blockset migration [31](#page-30-0) new features [31](#page-30-0) ASM Electric Components Blockset migration [32](#page-31-0) new features [32](#page-31-0) ASM Engine Gasoline Blockset migration [35](#page-34-0) new features [35](#page-34-0) ASM Fuel Cell Blockset migration [33](#page-32-0) new features [33](#page-32-0) ASM Traffic Blockset migration [36](#page-35-0) new features [36](#page-35-0) AutomationDesk migration [26](#page-25-0) new features [25](#page-24-0)

#### **B**

Bus Manager (stand-alone) migration [43](#page-42-0) new features [39](#page-38-0) Bus Manager in ConfigurationDesk new features [53](#page-52-0)

#### **C**

Common Program Data folder  [10](#page-9-0) ConfigurationDesk migration [58](#page-57-0) new features [47](#page-46-0) ControlDesk migration [72](#page-71-0) new features [66](#page-65-0)

#### **D**

discontinuation [14](#page-13-0) hardware  [15](#page-14-0) planned (hardware)  [15](#page-14-0) planned (software support) [14](#page-13-0) software support  [14](#page-13-0) Documents folder [10](#page-9-0) dSPACE FlexRay Configuration Package migration [85](#page-84-0) new features [83](#page-82-0) dSPACE Python Extensions new features [89](#page-88-0) dSPACE XIL API migration [91](#page-90-0) new features [91](#page-90-0)

#### **E**

ECU Interface Manager migration [94](#page-93-0)

#### **F**

Firmware Manager new features  [95](#page-94-0)

### **G**

general enhancements and changes  [11](#page-10-0)

#### **H**

host PC software Linux operating system [151](#page-150-0) MATLAB [149](#page-148-0) Windows operating system  [150](#page-149-0)

#### **K**

key features [18](#page-17-0)

#### **L**

limitations for using Linux features  [158](#page-157-0) limitations for using Windows features [156](#page-155-0) Linux limitations [158](#page-157-0) Local Program Data folder  [10](#page-9-0)

#### **M**

MATLAB requirements  [149](#page-148-0) supported releases [149](#page-148-0) MicroAutoBox III firmware new features  [97](#page-96-0) migrating XIL API library  [27](#page-26-0) migration ASM Diesel Engine Blockset [31](#page-30-0) ASM Electric Components Blockset [32](#page-31-0) ASM Engine Gasoline Blockset [35](#page-34-0) ASM Fuel Cell Blockset  [33](#page-32-0) ASM Traffic Blockset [36](#page-35-0) AutomationDesk  [26](#page-25-0) Bus Manager (stand-alone)  [43](#page-42-0) ConfigurationDesk  [58](#page-57-0) ControlDesk  [72](#page-71-0) dSPACE FlexRay Configuration Package  [85](#page-84-0) dSPACE XIL API  [91](#page-90-0) ECU Interface Manager [94](#page-93-0) Model and Sensor Interface  [100](#page-99-0) Model Interface Package for Simulink [109](#page-108-0) ModelDesk [105](#page-104-0) MotionDesk  [111](#page-110-0) Real-Time Testing  [113](#page-112-0) RTI  [115](#page-114-0) RTI Bypass Blockset  [118](#page-117-0) RTI CAN MultiMessage Blockset  [121](#page-120-0) RTI FPGA Programming Blockset  [126](#page-125-0) RTI LIN MultiMessage Blockset [129](#page-128-0) SCALEXIO firmware  [132](#page-131-0) Sensor Simulation [135](#page-134-0) Model and Sensor Interface migration  [100](#page-99-0) Model and Sensor Interface Blockset new features  [99](#page-98-0)

Model Interface Package for Simulink migration [109](#page-108-0) new features  [107](#page-106-0) ModelDesk migration  [105](#page-104-0) new features  [103](#page-102-0) MotionDesk migration  [111](#page-110-0) new features  [111](#page-110-0)

#### **N**

new features ASM blocksets [30](#page-29-0) ASM Diesel Engine Blockset [31](#page-30-0) ASM Electric Components Blockset [32](#page-31-0) ASM Engine Gasoline Blockset [35](#page-34-0) ASM Fuel Cell Blockset  [33](#page-32-0) ASM Traffic Blockset  [36](#page-35-0) AutomationDesk [25](#page-24-0) Bus Manager (stand-alone)  [39](#page-38-0) Bus Manager in ConfigurationDesk [53](#page-52-0) ConfigurationDesk  [47](#page-46-0) ControlDesk  [66](#page-65-0) dSPACE FlexRay Configuration Package  [83](#page-82-0) dSPACE Python Extensions  [89](#page-88-0) dSPACE XIL API  [91](#page-90-0) Firmware Manager [95](#page-94-0) MicroAutoBox III firmware [97](#page-96-0) Model and Sensor Interface Blockset [99](#page-98-0) Model Interface Package for Simulink [107](#page-106-0) ModelDesk [103](#page-102-0) MotionDesk [111](#page-110-0) RTI Bypass Blockset [117](#page-116-0) RTI CAN MultiMessage Blockset  [121](#page-120-0) RTI FPGA Programming Blockset  [125](#page-124-0) RTI LIN MultiMessage Blockset [129](#page-128-0) RTI/RTI-MP  [115](#page-114-0) RTLib  [115](#page-114-0) SCALEXIO firmware  [131](#page-130-0) Sensor Simulation [135](#page-134-0) VEOS [141](#page-140-0)

#### **P**

product overview  [16](#page-15-0)

#### **R**

Real-Time Testing migration  [113](#page-112-0) requirements host PC Linux operating system [151](#page-150-0) host PC software MATLAB [149](#page-148-0) host PC Windows operating system  [150](#page-149-0) RTI Bypass Blockset migration [118](#page-117-0) new features  [117](#page-116-0) RTI CAN MultiMessage Blockset migration  [121](#page-120-0) new features  [121](#page-120-0) RTI FPGA Programming Blockset migration  [126](#page-125-0) new features  [125](#page-124-0)

RTI LIN MultiMessage Blockset migration [129](#page-128-0) new features [129](#page-128-0) RTI/RTI-MP new features [115](#page-114-0) RTLib new features [115](#page-114-0)

### **S**

SCALEXIO firmware migration [132](#page-131-0) new features [131](#page-130-0) Sensor Simulation migration [135](#page-134-0) new features [135](#page-134-0) supported MATLAB releases [149](#page-148-0) system requirements Linux operating system [151](#page-150-0) Windows operating system  [150](#page-149-0)

### **V**

VEOS new features [141](#page-140-0) version history  [16](#page-15-0)

#### **W**

Windows limitations [156](#page-155-0)